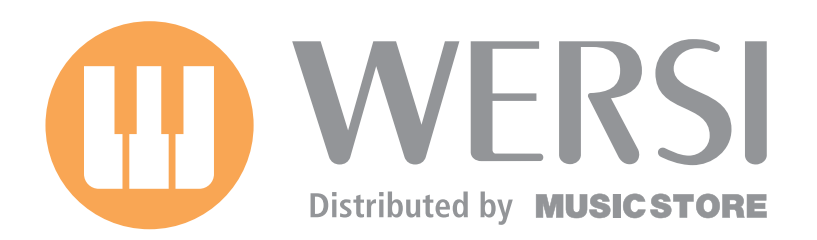

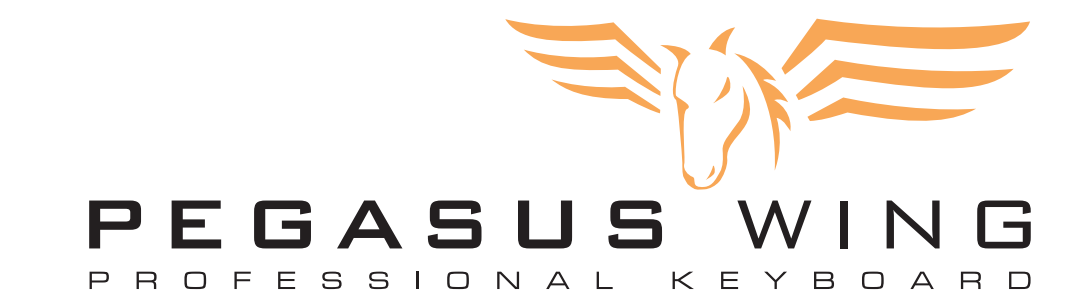

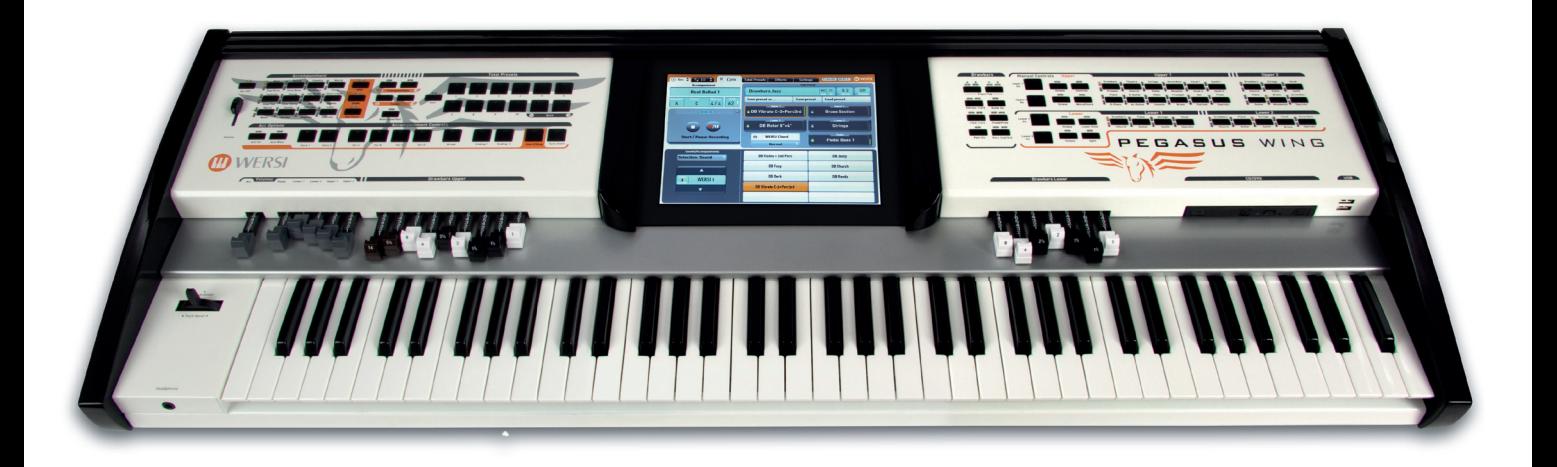

# **Bedienungs-Handbuch**

Gedownload bij www.wersi-fan.nl

### **Impressum**

Bedienungs-Handbuch für **WERSI-Keyboard PEGASUS Wing**

Software-Version bei Drucklegung: **V1.0 R01**

1. Auflage Stand: 16. März 2011

> Ein Download von Software-Updates bzw. der aktuellsten Version dieses Handbuchs ist möglich über www.wersi.de

Copyright © 2010 by

Musicstore A. Sauer GmbH Große Budengasse 9-17 50667 Köln Germany

E-Mail: info@wersi.net Website: www.wersi.net

Alle Rechte vorbehalten.

Technische Änderungen an der Hard- und Software der OAS-Instrumente behalten wir uns auch ohne vorherige Ankündigung vor. Für die Übereinstimmung aller in diesem Handbuch beschriebenen Eigenschaften mit denen eines aktuell ausgelieferten OAS-Instrumentes übernehmen wir keine Gewähr.

Vervielfältigung, Übersetzung, Mikroverfilmung sowie Speicherung und Verarbeitung in elektronischen Systemen ist ohne unsere ausdrückliche Zustimmung nicht gestattet und verstößt gegen das Urheberrechtsgesetz.

# **Das neue Instrument für Jeden, der gerne musiziert!**

#### Wir danken Ihnen dafür, dass Sie sich für ein WERSI-Instrument entschieden haben und **wünschen Ihnen viel Freude beim Musizieren mit Ihrem neuen PEGAUS WING.**

Da sich in Ihrem PEGASUS WING die gesamte musikalische Qualität der "großen" WERSI-Instrumente befindet, werden Sie auch gleich von Anfang an Freude beim Spielen haben.

Obwohl sich Ihr PEGASUS WING durch eine besonders einfache Bedienung auszeichnet, sollten Sie dennoch zumindest die ersten Seiten dieses Handbuches lesen, um sich mit den grundsätzlichen Bedienvorgängen des Instrumentes vertraut zu machen.

Im weiteren Verlauf dieses Handbuches lesen Sie dann, wie viele zusätzliche Möglichkeiten Ihnen Ihr PEGASUS WING bietet, um alle **Ihre** musikalischen Wünsche zu erfüllen, denn:

# **SIE machen die Musik – WIR das Instrument**

Auch das PEGASUS WING basiert auf dem offenen WERSI-OPEN-ART-SYSTEM (OAS), das Ihnen die Gewissheit gibt, eine bestmögliche Klang- und Rhythmus-Qualität zu besitzen und Ihnen auch für die Zukunft durch ein einfaches Update-System die Sicherheit gibt, immer auf dem aktuellsten technischen und musikalischen Stand zu sein.

Hier eine kleine Übersicht über die wesentlichen Eigenschaften:

- Höchste Klang-Qualität durch Verwendung der Klangfarben (Sounds) und Begleitungen (Accompaniments) aus den "großen" WERSI-Instrumenten
- Einfache Bedienung durch selbsterklärende Bedien-Displays und übersichtliche Bedienfelder
- Angenehme Bedienung über ein 10'' großes, berührungsempfindliches Farb-Display
- "Echtes" Sinus-Zugriegel-System (für ein Manual)
- WersiChord = mit einem Finger vielstimmige Melodie-Sounds erzeugen
- Frei einstellbarer Splitpunkt (im Untermanual optional mit 76 Tasten)
- (Ausgezeichnetes Surround-Lautsprechersystem mit hochmodernen Digital-Endstufen)

# **Vorbemerkung zu diesem Handbuch**

Diese Handbuch ist kein "lineares" Buch - das bedeutet: Sie müssen die Kapitel nicht streng in ihrer Reihenfolge durcharbeiten.

Dennoch sollten Sie zumindest die Einführungs-Kapitel, das Kapitel mit der Beschreibung der grundlegenden Bedienungsarten sowie das Kapitel "Erstes Musizieren mit ..." durchlesen.

#### **Fremdwörter und Fachbegriffe**

Während in der klassischen Musik hauptsächlich italienisch verwendet wurde, haben sich in modernen, elektronischen Instrumenten englische Ausdrücke durchgesetzt.

Deshalb finden Sie am Ende dieses Handbuchs auch ein Glossar (Fremdwörter-Verzeichnis) zur Erläuterung spezieller Fachbegriffe und Abkürzungen. Meistens werden aber wichtige Begriffe schon gleich innerhalb der einzelnen Kapitel im Zusammenhang übersetzt und erklärt.

Wir wünschen Ihnen nun beim Lesen dieses Handbuchs viel Freude und Erfolg, sowie oft die Erkenntnis:

# **"Ah – so einfach** ☺ **ist mein PEGASUS zu bedienen!"**

# **Inhaltsverzeichnis**

Kapitel-Nr. / Kapitel-Name / Beschreibung

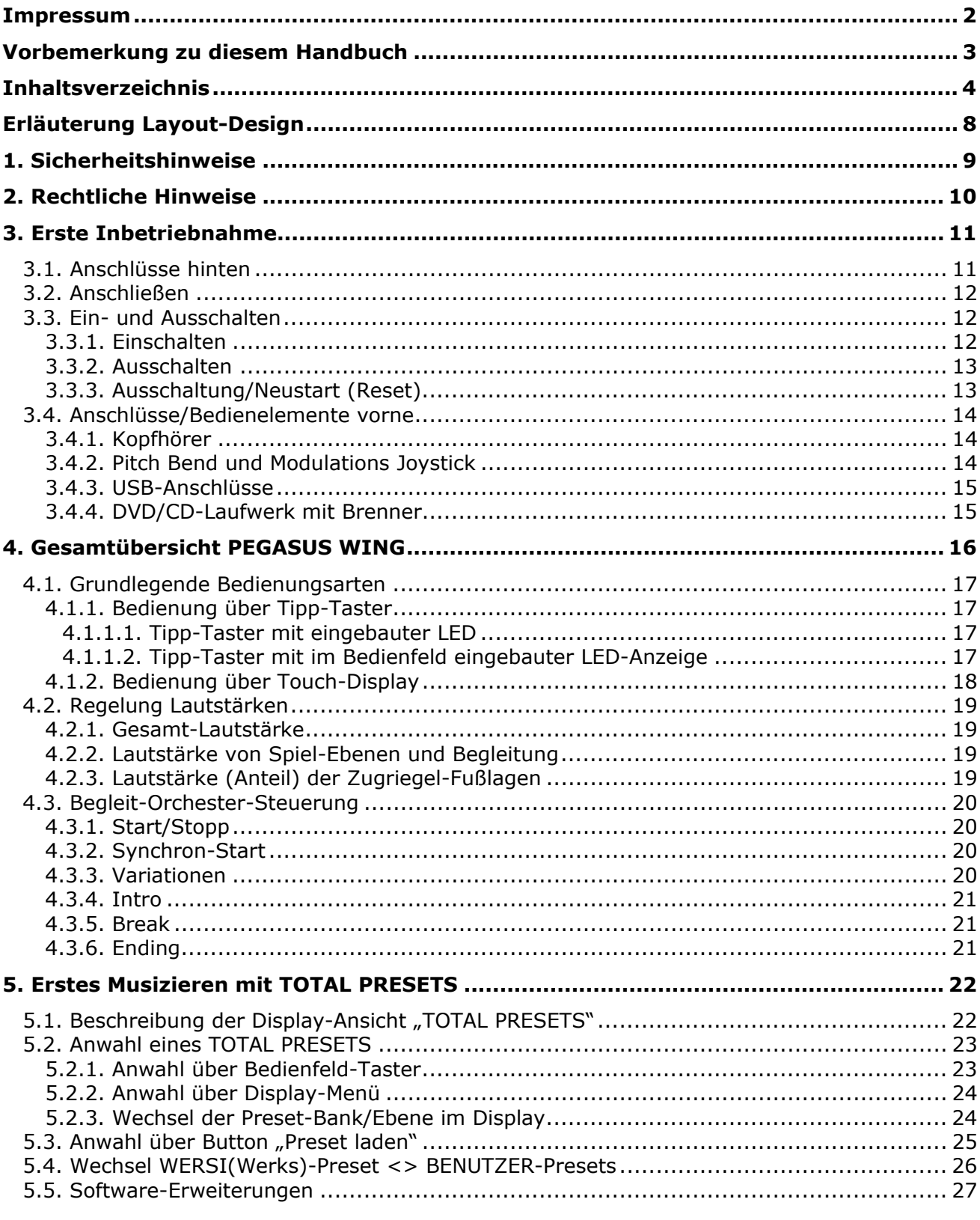

Seite

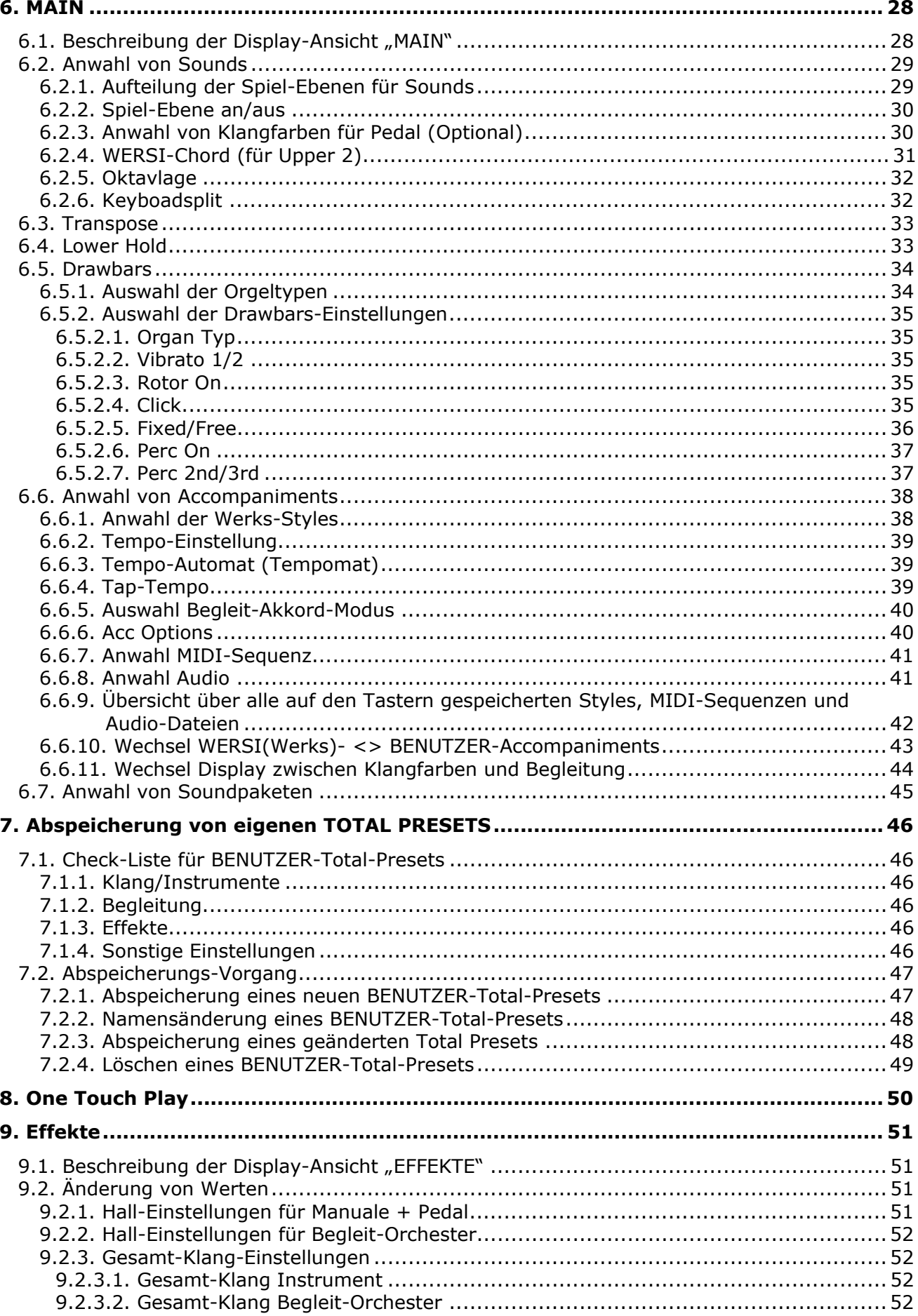

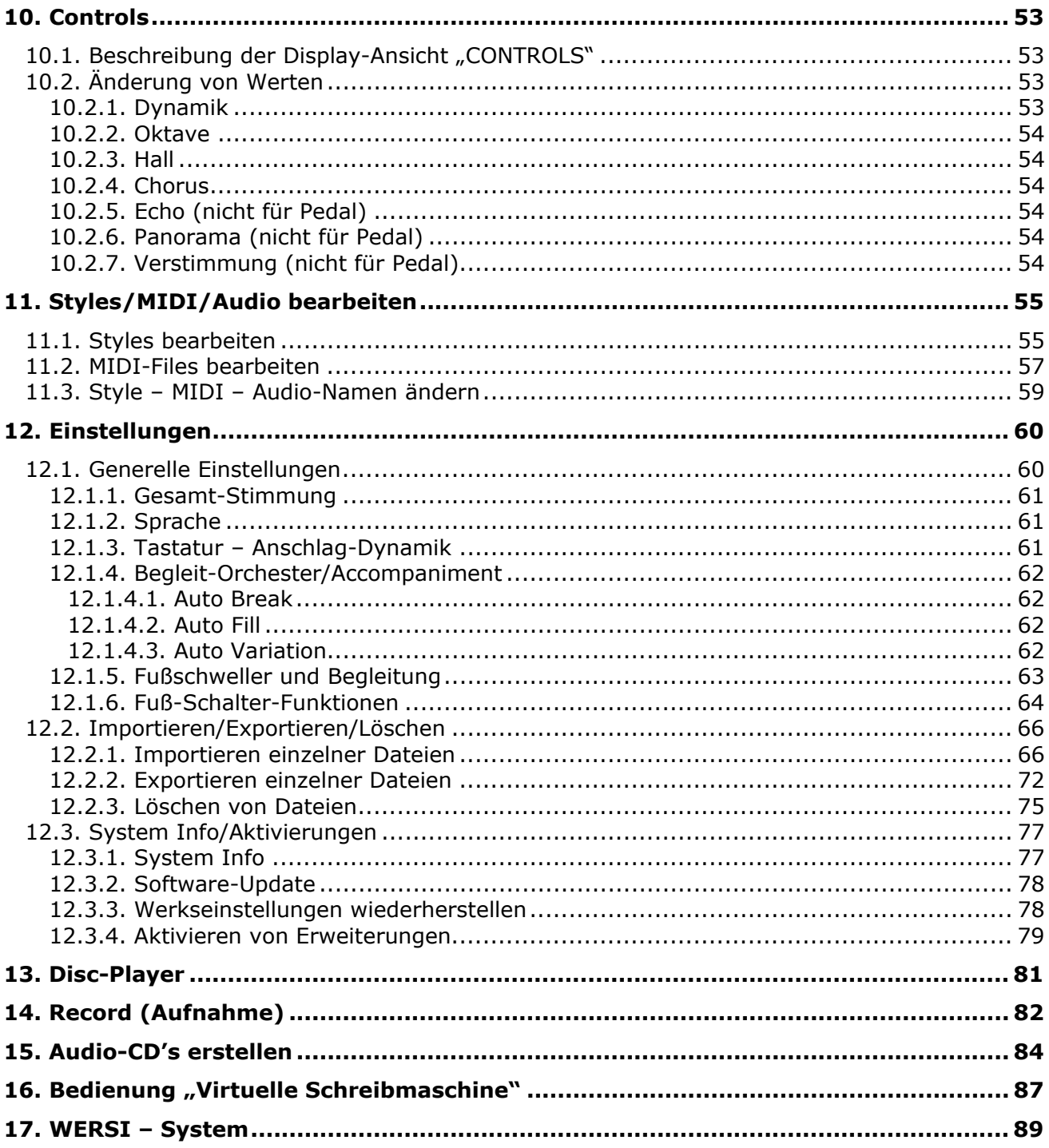

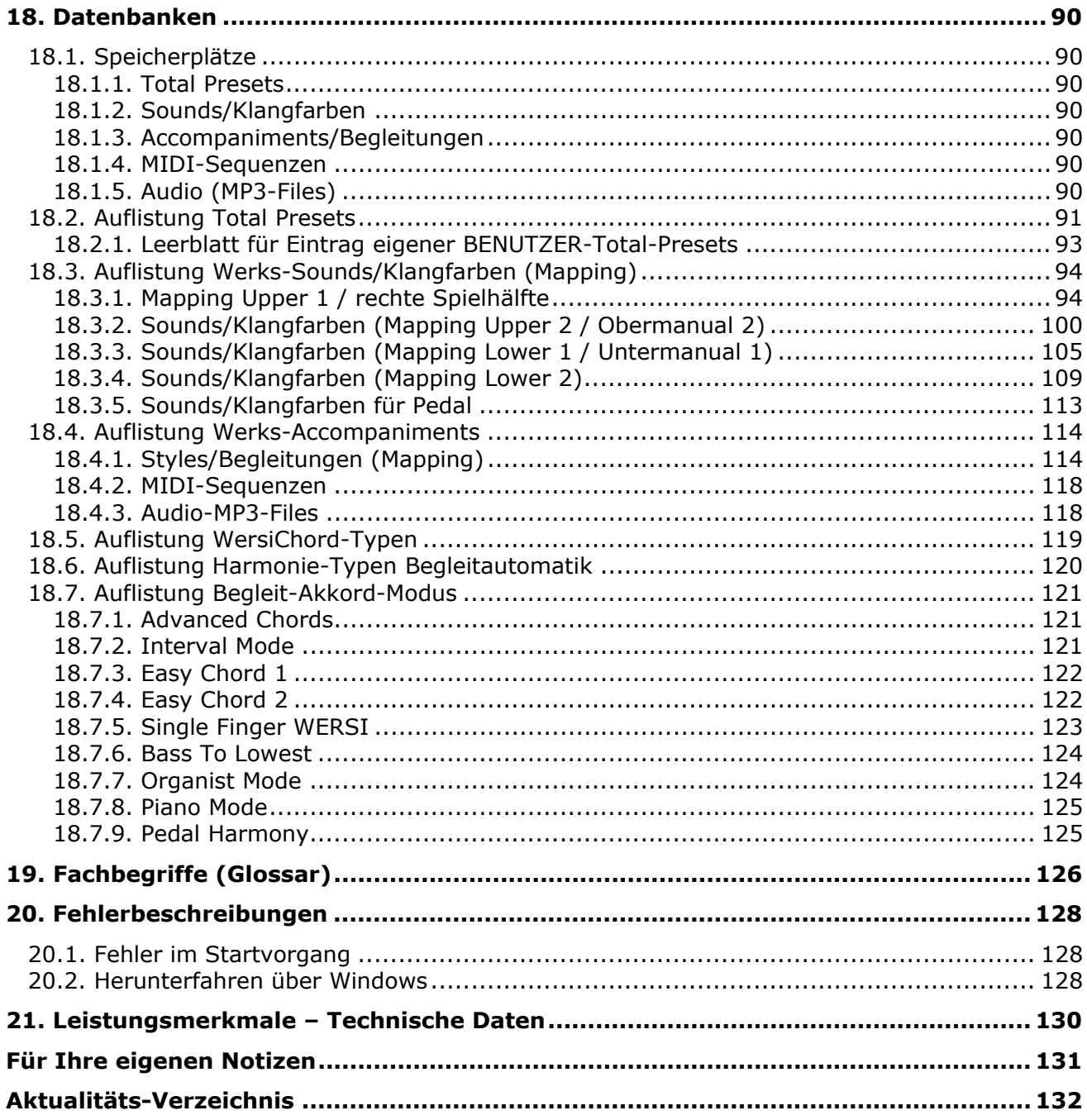

# **Erläuterung Layout-Design**

in diesem Handbuch

Folgendes grafisches Design soll Sie – neben einer klaren Gliederung - sicher und verständlich durch dieses Handbuch führen:

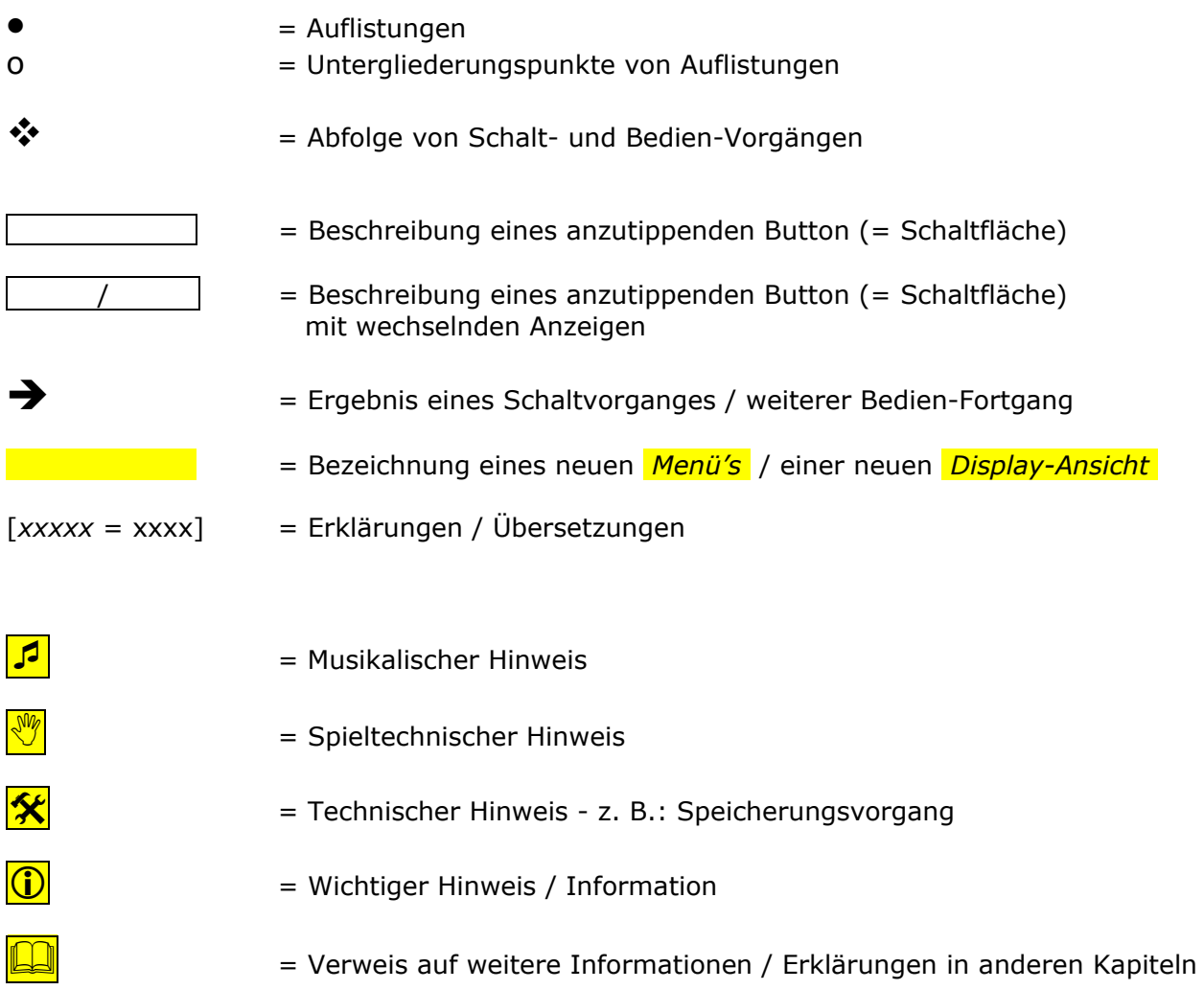

Zusätzlich werden – soweit möglich – die grafischen Symbole, wie sie in den Display-Ansichten verwendet werden, auch in diesem Handbuch eingesetzt:

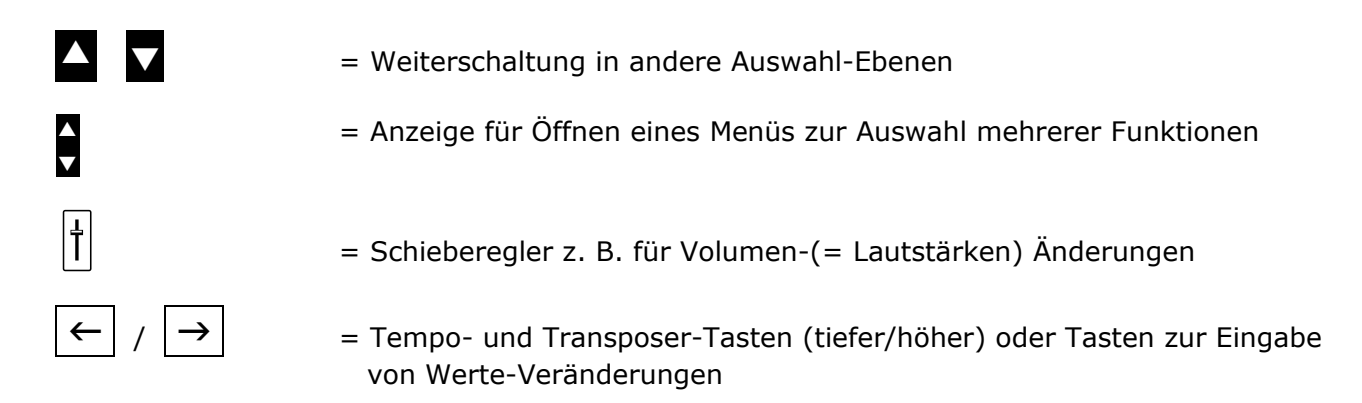

# **1. Sicherheitshinweise**

Lesen Sie möglichst das gesamte Bedienungs-Handbuch – **oder wenigstens diese Hinweise**  und das Kapitel: "Erste Inbetriebnahme" - bevor Sie das Instrument in Betrieb nehmen.

Befolgen Sie – **zu Ihrer eigenen Sicherheit** - unbedingt die nachfolgend beschriebenen, grundlegenden Vorsichtsmaßnahmen, um die Gefahr einer schwerwiegenden Verletzung oder sogar tödlicher Unfälle, von elektrischen Schlägen, Kurzschlüssen, Beschädigungen, Feuer oder sonstigen Gefahren zu vermeiden.

Zu diesen Vorsichtsmaßnahmen gehören folgende Punkte, die jedoch keine vollständige und keine abschließende Aufzählung darstellen.

#### Stromversorgung

- Verwenden Sie ausschließlich die für das Instrument vorgeschriebene richtige Netzteil.
- Prüfen Sie das Netzteil mit allen Anschlüssen und das Netzkabel in regelmäßigen Abständen auf Beschädigungen und Verschmutzungen.
- Verlegen Sie die Kabel des Netzteils niemals in der Nähe von starken Wärmequellen wie Heizstrahlern oder ähnlichem, biegen Sie es nicht übermäßig, stellen Sie keine schweren Gegenstände darauf und verlegen Sie es nicht an Stellen, wo man darauf treten, darüber stolpern und darüber rollen könnte.
- Ziehen Sie immer um Beschädigungen zu vermeiden das Netzkabel am Stecker und **niemals am Kabel** aus der Steckdose.
- Schließen das Instrument möglichst nicht an Mehrfachsteckdosen an, wenn darüber bereits andere leistungsintensive Geräte wie z. B. Beleuchtungsanlagen laufen.
- Ziehen Sie während längerer Abwesenheit oder bei Gewittern das Netzkabel aus der Steckdose, um Beschädigungen durch z. B. Überspannungen zu vermeiden.

#### Aufstell-Ort - Gefahr durch Wasser - Reinigung

- Stellen Sie das Instrument an einem standsicheren Platz auf.
- Meiden Sie Aufstell-Orte in der Nähe von starken Wärmequellen oder Orte, die einem starken Wechsel der Temperatur oder Feuchtigkeit unterliegen.
- Sorgen Sie dafür, dass für das Instrument auf seiner Rückseite immer eine einwandfreie Belüftung gewährleistet ist.
- Platzieren Sie das Instrument nie in direkter Nähe von starken Strahlungsgeräten wie Leuchtstoffröhren, Fernsehgeräten, Mobiltelefonen und anderen, um Einstrahlungen zu vermeiden, die zu Nebengeräuschen und Verschlechterung der Tonqualität in Ihrem Instrument führen können.
- Stellen Sie auf dem Instrument keine offenen Flammen (Kerzen) oder Getränke ab.

Sollten einmal elektrisch leitende Gegenstände oder eine Flüssigkeit in Ihr Instrument gelangen, schalten Sie **sofort das Instrument aus und ziehen den Netzstecker!** Nehmen Sie das Instrument erst wieder in Betrieb, nachdem es von einem qualifizierten

WERSI-Kundendienst-Techniker überprüft wurde. **Versuchen Sie nie das Instrument selbst zu öffnen und Reparaturen oder technische** 

#### **Veränderungen selbst vorzunehmen.**

- Nehmen Sie Ihr Instrument nie sofort in Betrieb, wenn Sie es gerade aus einer unbeheizten Umgebung (z. B. Auto) in einen warmen Raum gebracht haben. Warten Sie mit dem Einschalten so lange, bis das Instrument Raumtemperatur erreicht hat, um elektrische Schäden durch Kondenswasser und Kriechströme zu vermeiden.
- Verwenden Sie zur Reinigung Ihres Instruments immer nur ein weiches, höchstens leicht angefeuchtetes Tuch und keinesfalls chemische Reinigungsmittel oder Reinigungstücher.

# **2. Rechtliche Hinweise**

#### Software-Urheberrechte

Ihr Keyboard PEGASUS WING ist ein Instrument aus der neuesten Generation der WERSI-OAS-Serie. Die zentrale Steuerung aller Funktionen wird von einem PC-System ausgeführt und gesteuert, das mit dem Betriebssystem Microsoft WINDOWS® 7 ausgestattet ist.

Mit dem Instrument werden verschiedene PC-Programme geliefert, deren urheberrechtliches Eigentum entweder beim Hersteller oder anderen Firmen liegt. Sie erhalten diese Programme nur mit dem Recht, diese ausschließlich auf **Ihrem** Instrument zu verwenden. Der Betrieb auf anderen PC-Systemen oder Instrumenten, das Kopieren der Programme (außer zu Sicherungszwecken) sowie die Weitergabe an Dritte ist ausdrücklich untersagt, stellt eine Verletzung des Urheberrechts dar und ist somit strafbar. Die Lizenzbestimmungen für das Betriebssystem WINDOWS® finden Sie in der Originaldokumentation der Firma Microsoft®.

#### Musik-Urheberrechte

Beachten Sie auch die urheberrechtlichen Bestimmungen bei der öffentlichen Wiedergabe von geschützten Musikstücken. Dies trifft sowohl auf die Musikstücke zu, die Sie selbst spielen, als auch auf solche Musikstücke, die Sie entweder von einer Audio-CD oder als MP3- bzw. MIDI-Datei über Ihr Instrument wiedergeben.

#### Gewährleistung und Hinweise zum Betriebssystem und zur Hardware

**Der Hersteller übernimmt im Rahmen der gesetzlich vorgegebenen Bestimmungen die Gewährleistung für Instrumente in der vom Hersteller ausgelieferten, unveränderten Hard- und Software-Ausstattung.** 

1 **Die verwendete Hardware wird über den SystemCode kontrolliert und ist aus allen in Ihrem Instrument verwendeten Bauteilen berechnet. Der SystemCode ist ein unverwechselbarer Fingerabdruck Ihres Instrumentes. Werden Bauteile (Platinen, RAM, Prozessor ….) in Ihrem Instrument ausgetauscht, ändert sich der SystemCode- Dadurch gehen Aktivierungen verloren und das Instrument kann nicht mehr genutzt werden.** 

Wir weisen ausdrücklich darauf hin, dass bei Fehlfunktionen, die entstanden sind:

- durch Installation von Zusatz-Software-Programmen, die nicht von WERSI geliefert oder ausdrücklich autorisiert und für eine Verwendung freigegeben wurden und somit zum Ausfall des Betriebssystem durch z. B. für die aktuelle WINDOWS®-Version nicht kompatible oder dafür nicht programmierte so genannte "Treiber" führen
- durch Installation von Komponenten, die nicht mit dem WERSI-OAS/PEGASUS-System optimal zusammen arbeiten
- durch Einbau von Austausch- und Zusatz-Komponenten, die nicht von WERSI geliefert wurden

#### **der Gewährleistungsanspruch erlischt.**

Setzen Sie sich deshalb - **bevor** Sie planen, "Fremd"-Soft- oder Hardware zu installieren oder einzubauen - unbedingt zuerst mit WERSI in Verbindung.

Zudem ist es für die korrekte Funktion Ihres Instruments äußerst wichtig, dass auf der Festplatte der gesamte Ordner WERSI einschließlich seiner Unterordner sowie der Ordner WINDOWS nicht verändert wird. Es dürfen hier keine Dateien und Ordner gelöscht, verschoben und keine weiteren Dateien darin gespeichert werden (außer bei offiziellen Software-Updates).

#### **Bei Fehlfunktionen nach Eingriffen in das WINDOWS-Datei-System darf nur eine modifizierte WERSI/WINDOWS-Version von einer speziellen CD nachinstalliert werden!**

Da in diesem Fall Ihre selbst erstellten Daten gelöscht werden, sorgen Sie immer – in entsprechenden Zeitabständen oder nach größeren Speicherungen - für eine Datensicherung!

# 3. Erste Inbetriebnahme

# 3.1. Anschlüsse hinten

Auf der Rückseite des Instrumentes befinden sich folgende Anschlüsse:

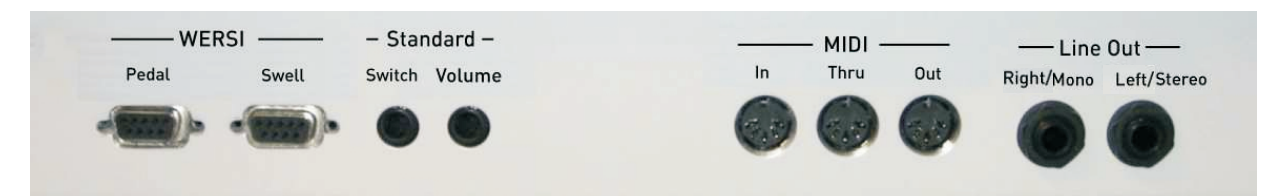

- 3 DIN-Stecker (5-polig)-Anschlüsse für MIDI-IN / MIDI THRU / MIDI OUT
- 2 Mono-Ausgänge (Output) LEFT (linker Kanal) + RIGHT (rechter Kanal) für den Anschluss Ihres Instruments an eine Verstärkeranlage
- Anschluss Schweller über Sub-D-Buchse mit zwei seitlichen Fußschaltern
- Anschluss Normal-Schweller über Klinke-Stereo
- Anschluss Fußtaster über Klinke-Mono (entspricht Fußschalter 1)
- Anschluss 17-Tasten-Pedal oder Fußschalter-Board mit Schweller über Sub-D-Buchse

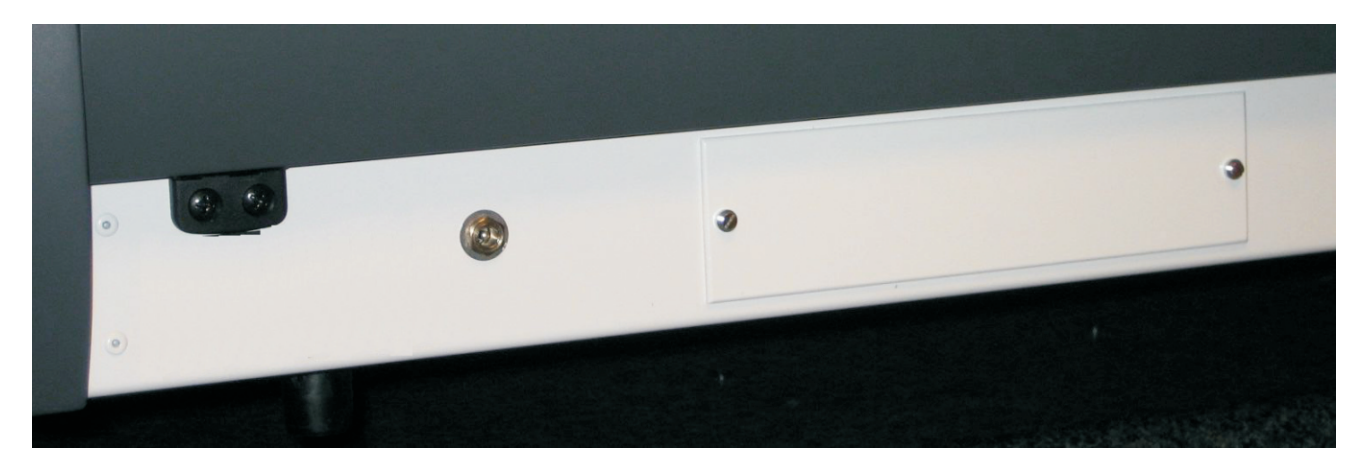

Strom-Anschluss für Netzteil 12V/10A

= Wichtiger Hinweis: Verwenden Sie nur das mitgelieferte Original-Netzteil

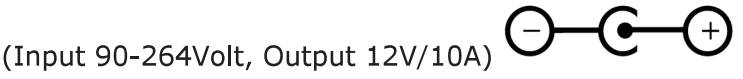

Diverse PC-Anschlüsse befinden sich hinter einer Klappe, die mit zwei Schrauben verschlossen ist.

PC-Maus

 $\bigcirc$ 

- **PC-Tastatur**
- Weitere USB-Anschlüsse und andere

# **3.2. Anschließen**

1. Verbinden Sie das fest angeschlossene Kabel des mitgelieferten Netzteils mit dem Power-Eingang auf der Rückseites des Instrumentes und schließen Sie das Netzteil und an eine vorschriftsmäßig installierte und abgesicherte **230 V**-Steckdose an.

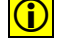

 $\left|\bullet\right|$  Wichtiger Hinweis: Verwenden Sie nur das mitgelieferte Original-Netzteil.

- **C** Benutzen Sie zum Anschluss des Netzkabels eine Steckdosenleiste mit einem Schalter, schalten Sie die Steckdosenleiste **NICHT** aus, bevor sich das Instrument vollständig ausgeschaltet hat.
- $|\mathbf{\hat{x}}|$  Das Instrument muss nach dem Spielen nicht immer vom Stromnetz getrennt werden. Es empfiehlt sich dies allerdings bei längeren Abwesenheiten oder Gewittern, um z. B. Überspannungsschäden durch Blitzschlag zu vermeiden.
	- 2. Verbinden Sie das Instrument über die Audio-Ausgänge mit einer aktiven Lautsprecheranlage oder einem Mischpult.

# **3.3. Ein- und Ausschalten**

Der Ein-/Aus-Schalter für den normalen Spielbetrieb befindet als Tipp-Taster am oberen linken Rand des linken Bedienfelds.

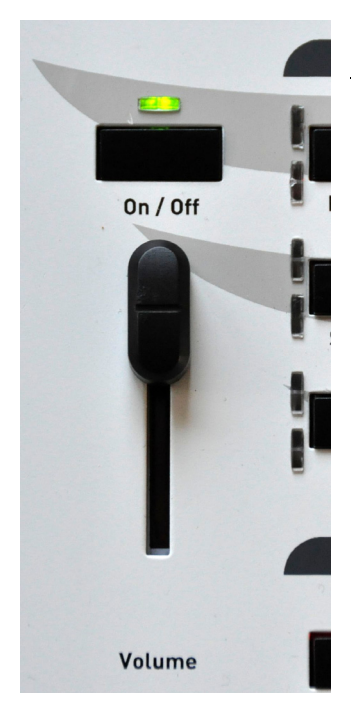

### **3.3.1. Einschalten**

 $\cdot$  Drücken Sie kurz den Tipp-Taster | On/Off |  $\rightarrow$  die LED über dem Taster leuchtet

Das Instrument beginnt nun automatisch seinen Startvorgang. Zuerst wird das WINDOWS®-Betriebssystem gestartet und danach automatisch das WERSI-OAS-Musik-System geladen.

Der Startvorgang ist beendet, wenn die Bedienfeldtaster nicht mehr blinken und das "MAIN-Display" auf dem Touch-Screen-Bildschirm sichtbar ist.

**C** Wichtiger Hinweis: Konnte das Instrument aus irgendeinem Grund einmal nicht richtig starten, erscheint beim nächsten Startversuch eine veränderte Displayoberfläche. Weitere Informationen finden Sie unter 20.1 Fehler im Startvorgang.

### **3.3.2. Ausschalten**

- ❖ Drücken Sie kurz den Tipp-Taster | On/Off
- Im Display erscheint ein kleines Menü mit der Abfrage:

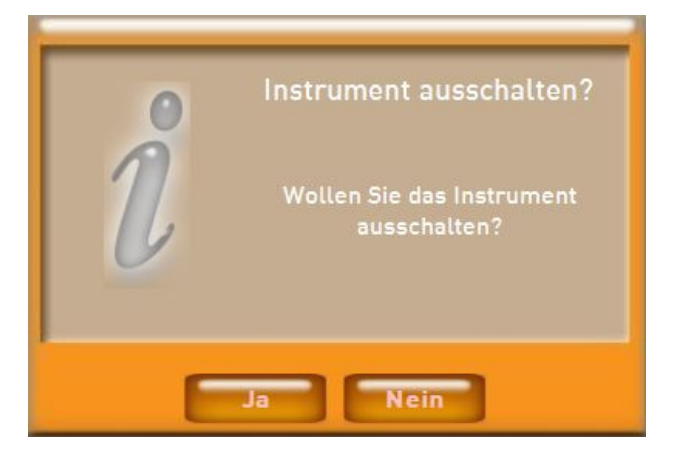

 $\cdot$  Bestätigen Sie diese Frage mit einem Antippen des Buttons Ja

Das Instrument beginnt nun selbständig seinen Abschalt-Vorgang.

- **C** Benutzen Sie zum Anschluss des Netzkabels eine Steckdosenleiste mit einem Schalter, schalten Sie die Steckdosenleiste **NICHT** aus, bevor sich das Instrument vollständig ausgeschaltet hat.
- **D** Sollte der Ein-/Aus-Schalter versehentlich gedrückt worden sein, dann können Sie nun mit einem Antippen auf den Button Nein den Abschaltvorgang rückgängig machen.

#### **3.3.3. Ausschaltung/Neustart (Reset)**

Sollte Ihr Instrument z. B. durch eine Fehlbedienung nicht mehr reagieren, so können Sie einen RESET-Prozess (Reset = Neustart) starten, indem Sie den Tipp-Taster | On/Off | **länger** (mehrere Sekunden bis zum Beginn des Abschalt-Vorganges) drücken.

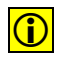

 $|\hat{\mathbf{G}}|$  Bitte nutzen Sie diesen Abschaltvorgang im Notfall. Schalten Sie das Instrument in keinem Fall immer über das längere Festhalten des Tipp-Tasters | On/Off aus.

# **3.4. Anschlüsse/Bedienelemente vorne**

#### **3.4.1. Kopfhörer**

[*Phone / Headphone* = Hörer / Kopfhörer]

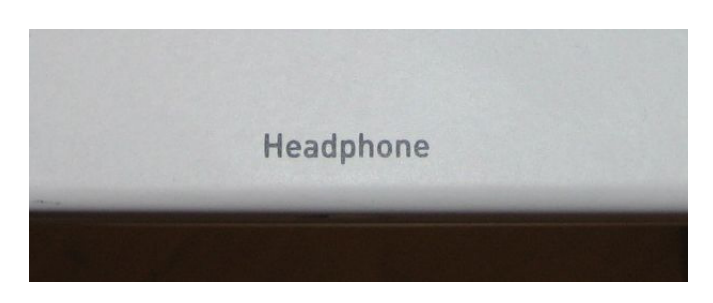

Links neben der Tastatur befindet sich Kopfhörer-Ausgang Headphone.

Schließen Sie hier Ihren handelsüblichen Stereo-Kopfhörer an. Stereo-Klinkenbuchse: 6,3 mm Empfohlene Impedanz: ca. 100 Ohm

### **3.4.2. Pitch Bend und Modulations Joystick**

Auf der linken Seite neben der Tastatur finden Sie den Joystick der für die Tönhöhenveränderung und die Modulation zuständig ist.

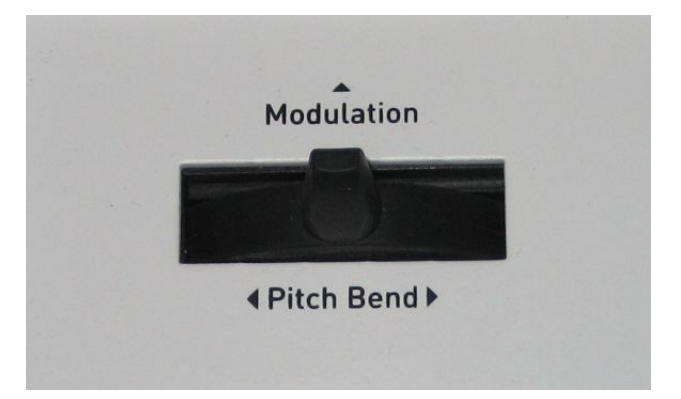

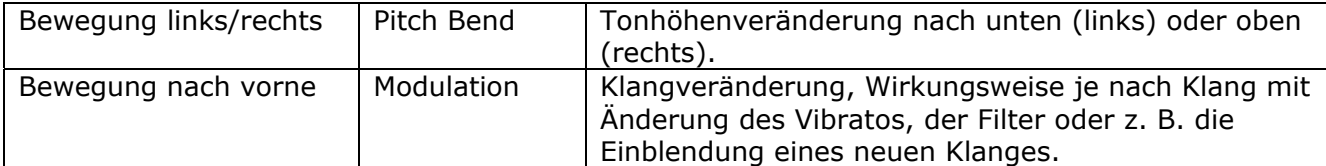

D Der Joystick kehrt nach Betätigung für beide Funktionen immer wieder in die Mittenstellung zurück. Die Veränderungen wirken nur auf die Klangfarben von Upper 1 und Upper 2.

#### **3.4.3. USB-Anschlüsse**

[*USB = Universal Serial Bu*s = Verbindung von einem Computer zu externem Zubehör]

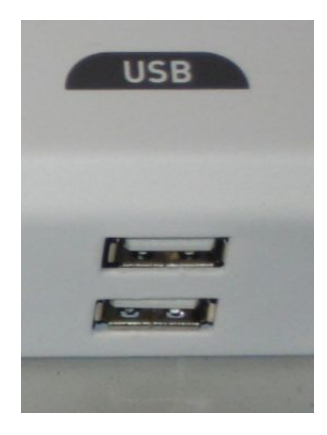

Auf dem Rand am unteren Ende der **rechten** Bedienfeld-Blende befinden sich 2 USB-Anschlüsse zur Verwendung Ihres USB-Speicher-Sticks (für Laden/Importieren und Speichern/Exportieren). Natürlich können Sie dort auch eine USB-Maus anschließen.

 $\mathcal{K}$  Vor dem Abziehen/Entfernen muss Ihr USB-Stick nicht extra vom (Windows)System abgemeldet werden.

#### **3.4.4. DVD/CD-Laufwerk mit Brenner**

Das Laufwerk zum Abspielen von Audio-CD's (sowie zum Laden von Updates über DVD) befindet sich am unteren Rand des rechten Bedienfelds. Es handelt sich um ein Slot-In Laufwerk, welches die CD/s oder DVD`s automatisch einzieht.

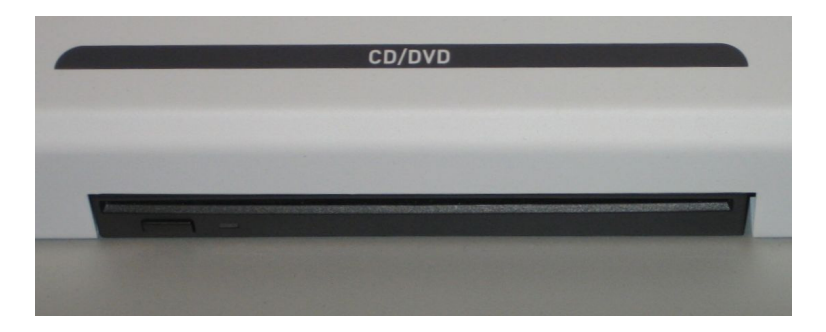

Schieben Sie die CD/DVD ungefähr zu 2/3 in das Laufwerk. Danach wird die CD/DVD automatisch eingezogen.

Durch ein Antippen des darunter liegenden Drucktasters wird eine vorher eingelegte CD/DVD automatisch wieder ausgeworfen.

# 4. Gesamtübersicht PEGASUS WING

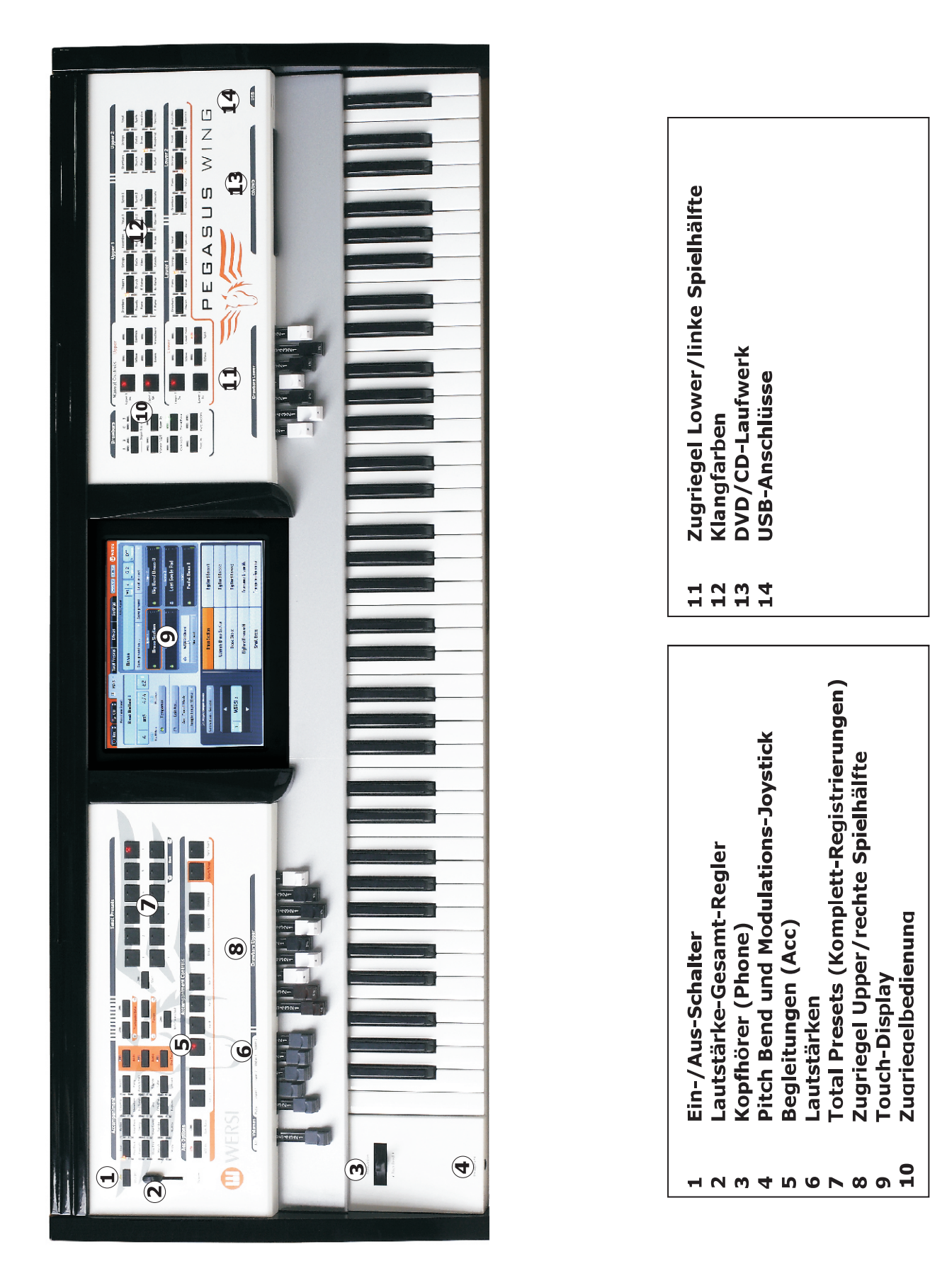

# **4.1. Grundlegende Bedienungsarten**

In diesem Kapitel erfolgt **nur eine Übersicht** der vorhandenen Bedien-Möglichkeiten.

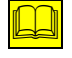

Die detaillierten Beschreibungen der jeweiligen Funktionen erfolgt in späteren Kapiteln wie z. B. Kapitel 6: "MAIN" - ab Seite 28

### **4.1.1. Bedienung über Tipp-Taster**

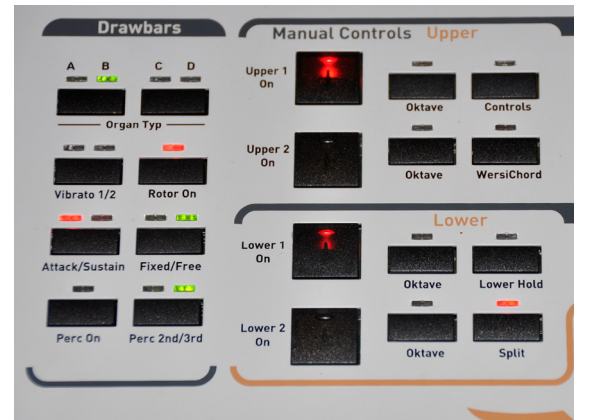

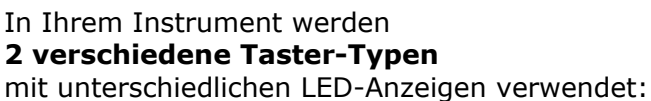

#### **4.1.1.1. Tipp-Taster mit eingebauter LED**

[LED = *Light Emitting Diode* = Leuchtdiode]

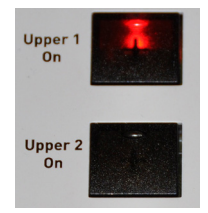

Die Taster für die **Aktivierung der Spiel-Ebenen**, die Taster für die **Anwahl der Total-Presets** (Komplett-Registrierungen) sowie die Taster für die **Steuerung des Begleitautomaten** (Acc-Controls) sind Taster mit **eingebauter** LED.

LED =  $an/rot = Taster/Funktion aktiviert$ 

#### **4.1.1.2. Tipp-Taster mit im Bedienfeld eingebauter LED-Anzeige**

Alle anderen Taster zeigen über die im Bedienfeld eingebaute(n) LED(s) den jeweiligen Schaltzustand an. Es gibt:

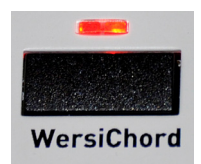

• Taster mit 1 darüber liegender LED (z.B. | WersiChord | im Feld | Manual Controls | ) Mögliche Schaltzustände: **An / Aus**

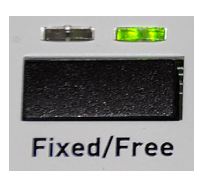

• Taster mit 2 darüber liegenden LED's  $(z.B. im Feld | Drawbars |)$ Mögliche Schaltzustände: **Umschaltung der Funktion** hier z. B. von Fixed <> Free und zurück

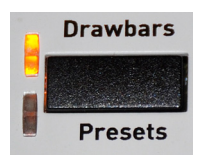

• Taster mit 2 links daneben liegenden LED's (z.B. alle Sound- und Style-Anwahl-Taster) Mögliche Schaltzustände: **Umschaltung der (Haupt-)Ebenen** hier z. B. von Ebene Drawbars (Frei)  $\rightarrow$  Ebene Presets (Drawbars)

Durch ein- oder mehrmaliges Antippen des Tasters werden die Ebenen bzw. Funktionsbereiche weiter- bzw. zurückgeschaltet.

### **4.1.2. Bedienung über Touch-Display**

Ein Highlight Ihres Instrumentes ist auch das **berührungsempfindliche 10'' große TFT-Touch-Farb-Display.**

Hier sind die wichtigsten Einstellungen und Informationen zu Ihrem Musizieren dargestellt. Die (meisten) Anzeigen sind mit berührungsempfindlichen Schaltflächen hinterlegt.

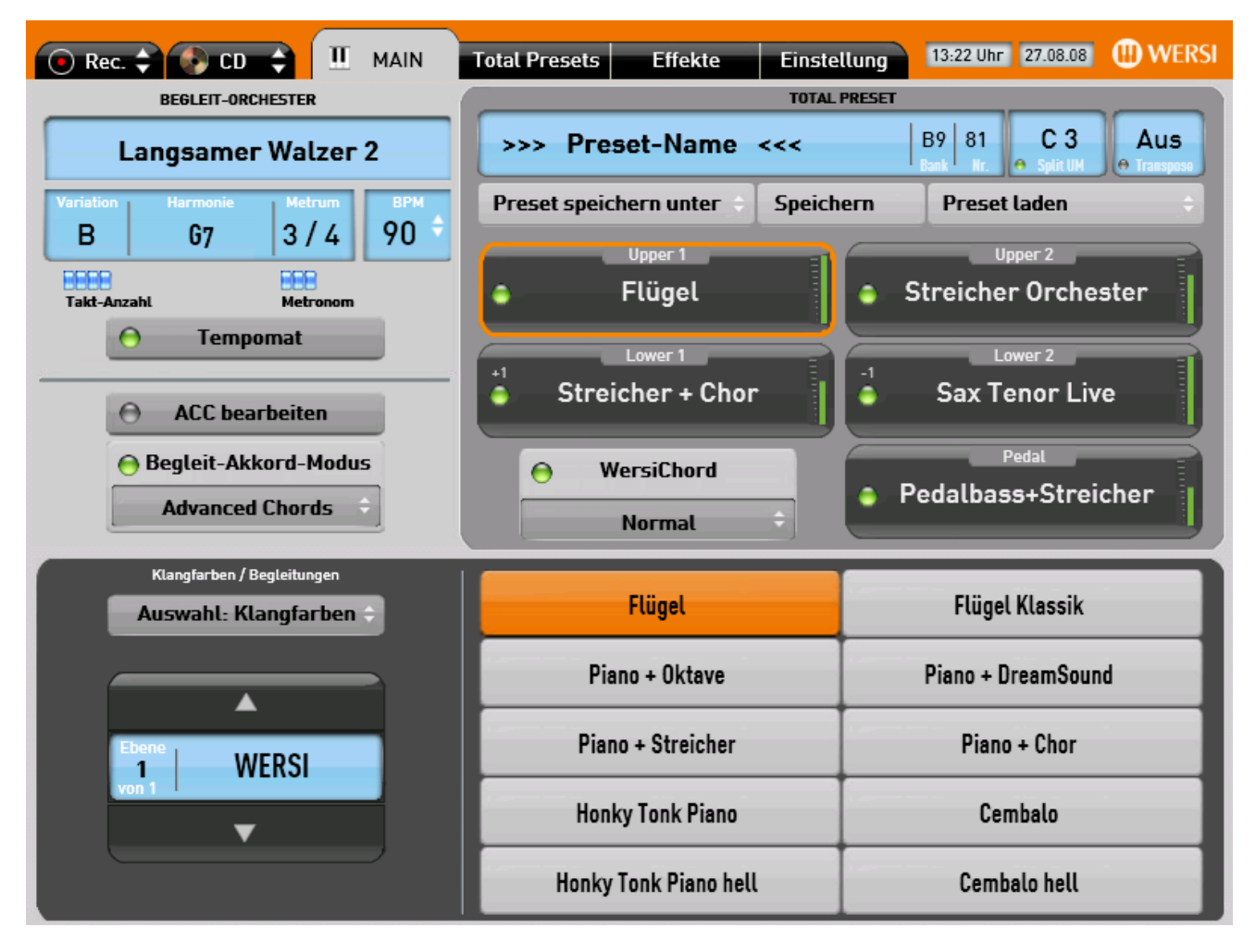

Es genügt ein **leichtes Antippen** auf das entsprechende Schriftfeld / Button (Schaltfläche)

- meistens gekennzeichnet durch 2 übereinander liegende Pfeile

- eine bestimmte **Anzeige** (z. B. Umschaltung Darstellung von Klangfarben <> Begleitungen)
- eine **Auswahl-Liste** (z. B. Auswahl des gewünschten WersiChord-Modus)
- eine bestimmte **Funktion** (z. B. Tempomat an/aus Î das dargestellte Lämpchen leuchtet)
- eine bestimmte Auswahl von Klangfarben oder Begleitungen

zu aktivieren.

Bei vielen Bedienschritten sind diese Schaltflächen mit den entsprechenden Bedienfeld-Tastern verbunden, d.h.: man kann bestimmte Schaltvorgänge sowohl im Display als auch auf den Bedienfeldern vornehmen,

- z. B.: Antippen der LED im Display bei Upper 2
	- $=$  An- bzw. Ausschalten des Bedienfeld-Tasters Upper 2 und umgekehrt.

Auswahl: Klangfarben

# **4.2. Regelung Lautstärken**

Um einen optimalen Gesamtklang-Eindruck zu ermöglichen, bietet das Instrument mehrere Einstellungsmöglichkeiten der Lautstärken.

### **4.2.1. Gesamt-Lautstärke**

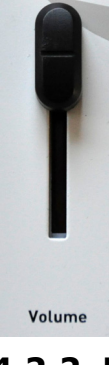

Der Schieberegler 2 für die **Gesamt**-Lautstärke (VOLUME) befindet sich am linken Rand des Bedienfeldes.

Stellen Sie diesen Schieberegler auf einen **für Sie angenehmen** Maximal-Wert ein.

Mit dem Fußschweller regeln Sie dann die **Zwischen-Lautstärken** von Wert "0" bis Maximum.

### **4.2.2. Lautstärke von Spiel-Ebenen und Begleitung**

Die Lautstärke-**Verhältnisse** der einzelnen Spiel-Ebenen zueinander

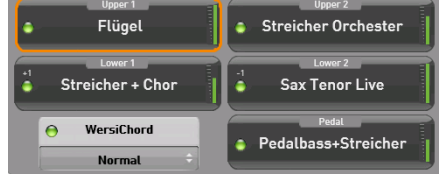

- Rechte Spielhälfte (UPPER 1 und UPPER 2)
- Linke Spielhälfte (LOWER 1 und LOWER 2)
- Pedal

werden im Display als grüne Balken angezeigt

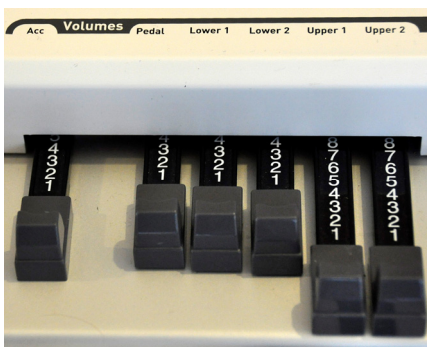

und über die **grauen** Lautstärke-Zugriegel im linken Bereich des Zugriegelbretts  $(einschließlich Begleitung = Acc = Accompaniment)$ eingestellt.

- Zugriegel ganz herausgezogen (Wert: 8) = volle Lautstärke
- Zugriegel ganz eingeschoben (Wert: 0) = keine Lautstärke

### **4.2.3. Lautstärke (Anteil) der Zugriegel-Fußlagen**

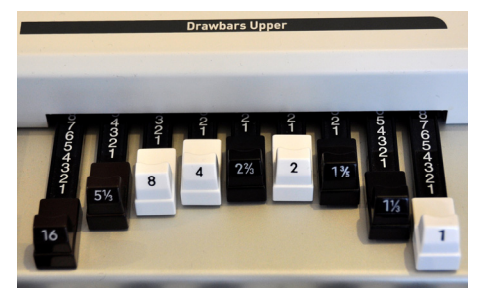

Die Lautstärken der einzelnen Fußlagen des Sinus-Zugriegel-Systems (Mischungsverhältnis) werden – getrennt nach Spiel-Ebenen – über folgende Zugriegel eingestellt:

- Drawbars Upper (Zugriegel für die rechte Spielhälfte)
- Drawbars Lower (Zugriegel für die linke Spielhälfte)

Diese Regelungsmöglichkeit wirkt sich nur auf solche Zugriegel(Drawbars)-Klangfarben aus, die als **frei** 

**einstellbar** gekennzeichnet sind, z. B.: ZR B-Typ Rotor FREI

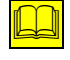

 Eine detaillierte Beschreibung der Fußlagen und Einstellmöglichkeiten findet sich im Kapitel 6.5: "Drawbars" - ab Seite 34

# **4.3. Begleit-Orchester-Steuerung**

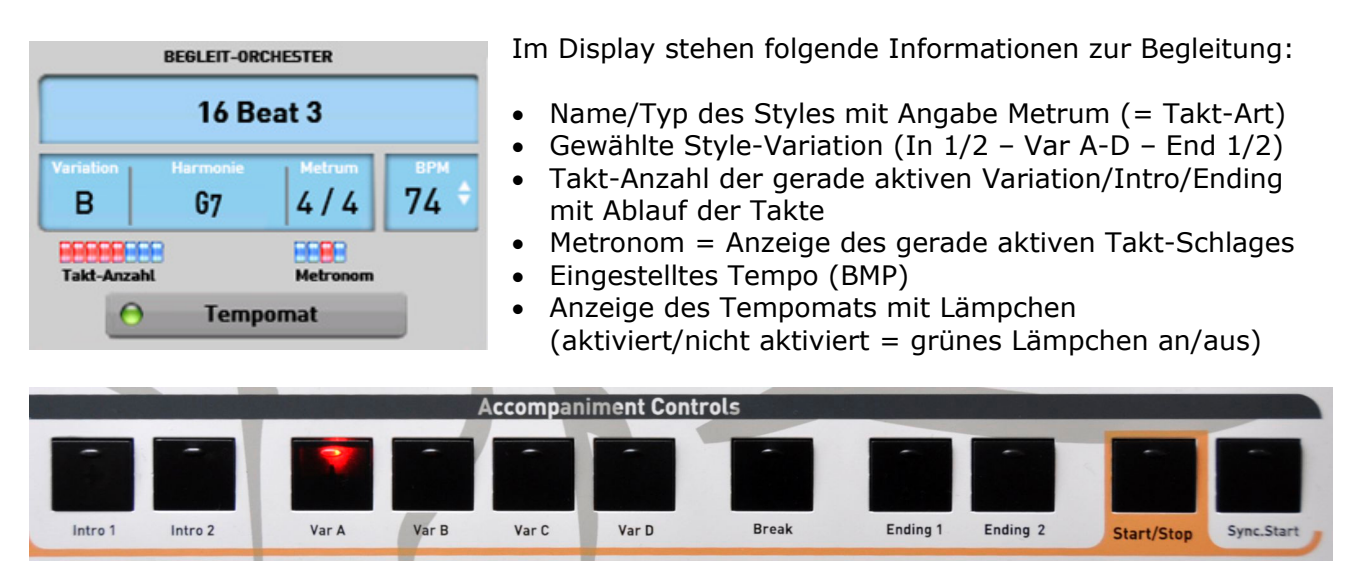

### **4.3.1. Start/Stopp**

Die Begleitung beginnt **sofort** mit der Wiedergabe, wenn der Taster Start/Stop gedrückt wird. → Die im Taster eingebaute LED beginnt im Tempo zu blinken:

**grün** = Schlag 1 **rot** = alle nachfolgenden Schläge

→ Gleichzeitig beginnen im Display der Ablauf des Metronoms und die Taktzahl-Anzeige.

Ein nochmaliges Drücken von Start/Stop bei laufender Begleitung beendet die Wiedergabe.

### **4.3.2. Synchron-Start**

Nachdem der Taster Sync.Start gedrückt wurde (LED im Taster leuchtet rot) beginnt die Wiedergabe der Begleitung mit der ausgewählten Variation **automatisch dann**, wenn auf dem Lower (bei aktiviertem Lower-Split nur im linken Manualbereich!) oder auf dem Pedal die **erste Taste** angeschlagen wurde > die LED erlischt daraufhin.

Mit einem erneuten Drücken der Taste Sync.Start kann die laufende Begleitung auch gestoppt werden; allerdings ist jetzt auch gleich wieder die Funktion "Synchron-Start" für den Start der nächsten Begleitung aktiviert.

### **4.3.3. Variationen**

Anzeige im Display:  $\overline{A/B/C}$  oder D

- Jeder Style besitzt 4 Variationen. Diese sind musikalisch und/oder in ihrer Instrumentierung unterschiedlich ausgestaltet.
- Die gewählte Variation wird durch die im Taster leuchtende LED angezeigt.

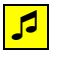

Bei einigen "Titel"-Styles orientieren sich die Variationen (und auch die Intro's und Ending's) an der Abfolge des Originalstückes.

### **4.3.4. Intro**

Anzeige im Display: **In 1 oder In 2** 

- Jeder Style beinhaltet auch 2 verschiedene Intro's = Vorspiel (Intro  $1 +$  Intro 2). Die Intro's können musikalisch unterschiedlich ausgestaltet sein – vom einfachen Einzähler bis hin zu komplexen und musikalisch ausgefeilten Vorspielen – und dauern dementsprechend unterschiedlich lange.
- Die Anzahl der zu erwartenden Takte bis zu einem Wechsel auf eine Variation wird im Display unter BEGLEIT-ORCHESTER bei *Takt-Anzahl* angezeigt.
- Nach Ablauf des Intro's springt die Begleitung **automatisch** in die (vorher ausgewählte) Variation.
- Die Länge des Intro's kann während seiner Wiedergabe durch das Antippen eines Variations-Tasters (Var A – D) auch verkürzt werden; die Begleitung fährt ab dem nächsten Taktbeginn mit der gewählten Variation fort.
- Ein Intro kann auch durch **vorheriges** Drücken von Sync.Start gestartet werden.

#### **4.3.5. Break**

Anzeige im Display: Br 1

- Für jeden Style existiert ein Break (= Zwischenteil/Solo) mit unterschiedlicher Takt-Anzahl.
- Der Break beginnt nach Antippen des Tasters (LED = rot-blinkend) immer auf Schlag 1 des nächsten Taktes.
- Nun leuchtet die LED im Taster Break konstant und die LED im Taster Variation blinkt. Der Style springt nach Ablauf automatisch wieder auf die Variation.
- Durch ein Drücken des (oder eines anderen) Tasters Variation wird der Break abgebrochen und der Style fährt bei nächstem Taktbeginn mit dieser oder einer anderen Variation fort.

### **4.3.6. Ending**

Anzeige im Display: **End 1 oder End 2** 

- Jeder Style beinhaltet auch 2 verschiedene Ending's  $=$  Nachspiel/Ausklang (Ending 1 + Ending 2). Auch die Ending's können musikalisch unterschiedlich ausgestaltet sein – vom einfachen Schlussakkord bis hin zu komplexen und musikalisch ausgefeilten Ausklängen – und dauern dementsprechend unterschiedlich lange.
- Die Anzahl der zu erwartenden Takte bis zum Ende wird wieder im Display unter BEGLEIT-ORCHESTER bei *Takt-Anzahl* angezeigt.
- Nach Ablauf des Endings stoppt der Style automatisch.

Ending's werden (musikalisch sinnvoll) nur bei laufender Begleitautomatik angewählt.

# **5. Erstes Musizieren mit TOTAL PRESETS**

#### **Das Musizieren auf Ihrem Instrument macht dann den größten Spaß, wenn Sie ohne viel Registrieren und Einstellen sofort mit Ihrem Spiel beginnen können.**

Ein TOTAL PRESET ist die (vergleichbar einem Foto) Abspeicherung **aller** gerade aktuellen Einstellungen wie:

- **Gewählte Klangfarben** in allen Spielebenen einschließlich der Werte für **Oktavlage** sowie aller Werte unter **Controls** (Hall, Panorama, u. a.), Aktivierung von **WersiChord** mit Typ (Upper 2), **Split mit Split-Punkt** (Lower 2), **Hall-Effekte** und vieles mehr.
- **Gewählte Begleitung** einschließlich Tempo, Start-Variation, eingestellter Begleit-Akkord-Modus und anderes.
- Fußschalter-Belegungen, Fußschweller-Einstellungen u. a.

Dazu gibt es im Instrument sowohl

- **werkseitig** vor eingestellte TOTAL PRESETS **WERSI=W** als auch die Möglichkeit, die nach **Ihrem** Geschmack und **Ihren** musikalischen Wünschen erstellten
- **eigenen** TOTAL PRESETS **BENUTZER=B** dauerhaft abzuspeichern.

 $\Box$  Die Beschreibung der Vorgehensweise beim Erstellen und Abspeichern eines eigenen TOTAL PRESETS (mit eigenem Namen!) findet sich im Kapitel 7: "Abspeicherung von eigenen TOTAL PRESETS" - ab Seite 46

# **5.1. Beschreibung der Display-Ansicht "TOTAL PRESETS"**

❖ Tippen Sie im Display in der Kopfleiste auf den Button Total Presets → Die Display-Anzeige von Total Presets in der Kopfleiste wird größer und wechselt auf "grau".

Zugleich wechselt die Darstellung der 10 Felder auf die in dieser Ebene zur Verfügung stehenden Total Presets.

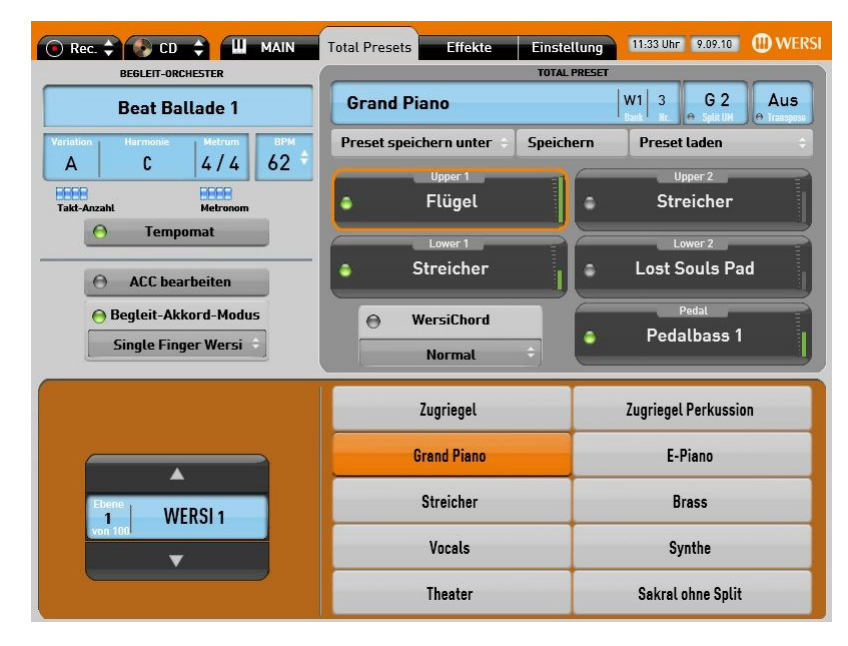

Es werden hier nun automatisch alle Einstellungen angezeigt, die mit diesem Total Preset abgespeichert wurden.

Im oberen Teil des Displays sind nun alle wichtigen TOTAL-PRESET-Informationen angezeigt:

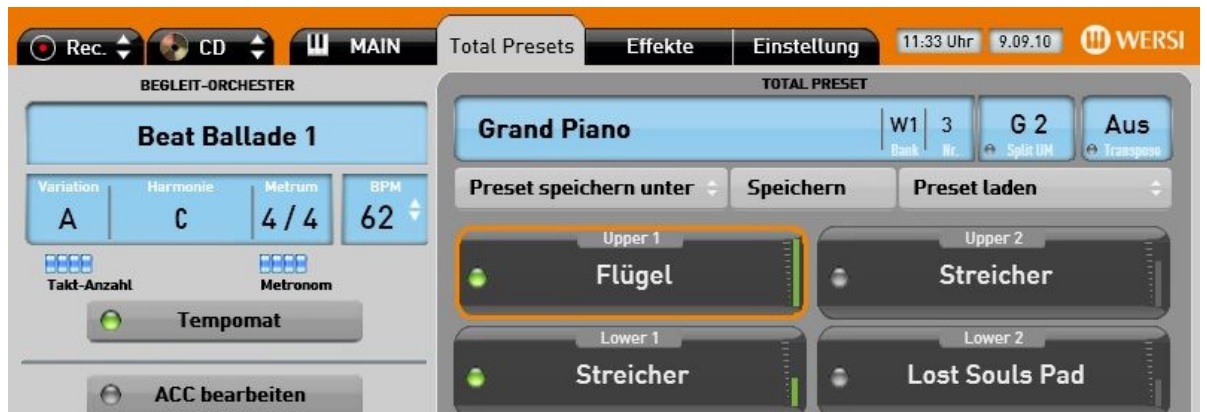

#### Hier z. B.: WERSI(Werks)-Preset "Grand Piano":

Bank  $1 (= W1)$  auf dem 3. Anzeigeplatz  $(= Nr. 3)$ L Bank 1: Nr. 1-10; Bank 2: Nr. 11-20; Bank 3: 21-30 usw. L Die Anzeigeplätze im Display sind zeilenweise durchnummeriert:

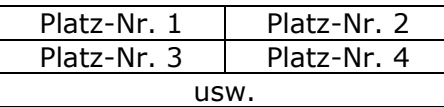

- Kein Split im Untermanual (Lower 2) = G2 Keine Transposer-Einstellung = Aus
- Styles sind nicht den Werks-Total-Presets gespeichert.

### **5.2. Anwahl eines TOTAL PRESETS**

In Ihrem Instrument stehen **100 Werks-Total-Presets** sowie **1000 Benutzer-Total-Presets** (aufgeteilt in Bänke á 10 Total Presets) zur Verfügung.

Ein Total Preset kann auf verschiedenen Wegen aufgerufen werden:

- über die Bedienfeld-Taster (Nr. 1-10 zusammen mit  $\left| \leftarrow \text{Bank } \rightarrow \right|$ )
- über das Display-Menü Total Presets
- oder über den Button | Preset laden |.

#### **5.2.1. Anwahl über Bedienfeld-Taster**

Wenn man die Speicherplatz-Nummer eines Presets kennt, kann das Wunsch-Preset sofort über die Bedienfeld-Taster im Bereich *Total Presets* ausgesucht und angewählt werden.

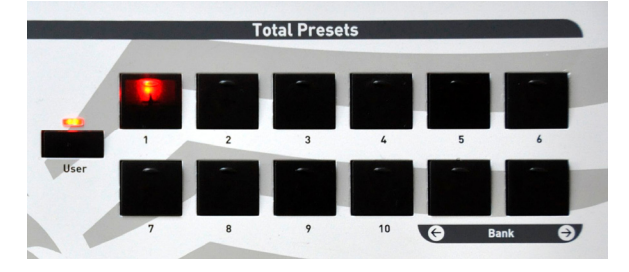

- Drücken Sie auf einen der 10 Bedienfeld-Taster im Bereich Total Presets  $\rightarrow$  das ausgewählte Total Preset wird **sofort** aufgerufen und auf dem Display im Menü *Total Presets* angezeigt.
- Eine Weiterschaltung der Preset-Bänke (mehrere Ebenen) erfolgt über die 2 Taster ← Bank → im Bedienfeld bei *Total Presets*
- **1998** Beachten Sie dabei, dass der Taster User (vorerst noch) nicht leuchten sollte. Solange keine BENUTZER(= User)-Presets abgespeichert sind, kann in dieser Ebene nichts angezeigt bzw. aufgerufen werden.

### **5.2.2. Anwahl über Display-Menü**

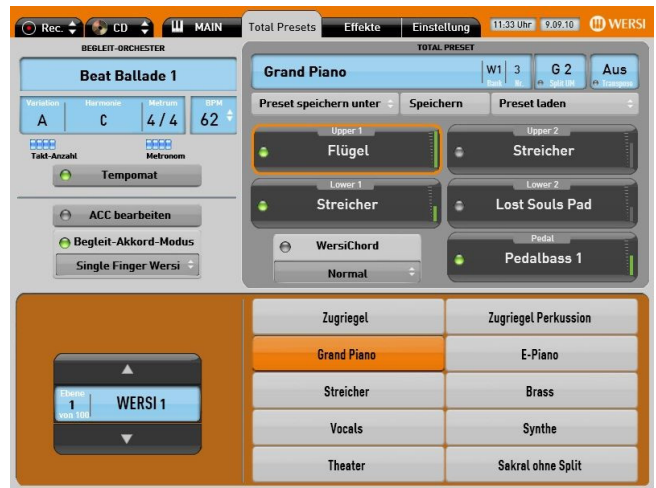

- Wechseln Sie ggf. erst im Display auf das Menü *Total Presets* durch Antippen des Buttons in der Kopfleiste.
- Tippen Sie dann in der unten angezeigten Liste auf den Button mit dem von Ihnen gewünschten Preset/Titel  $\rightarrow$  das Feld mit dem angewählten Total Preset wird orange

# **Sie könn(t)en nun sofort mit Ihrem Spiel beginnen**

Allerdings ist die Vielzahl der Presets auf mehrere Bänke/Ebenen verteilt, so dass Sie bei der Suche nach Ihrem Wunsch-Titel möglicherweise erst die **Bank/Ebene wechseln** müssen.

### **5.2.3. Wechsel der Preset-Bank/Ebene im Display**

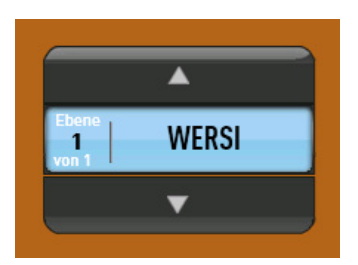

Ein Wechsel der Preset-Bank/Ebene erfolgt im Display über die Pfeiltaster  $\blacktriangle$  /  $\blacktriangledown$  dieses Buttons.

\* Das Antippen des unteren Pfeils bewirkt ein Erhöhen der Bank-Nummer, des oberen Pfeils  $\Delta$  ein Erniedrigen.

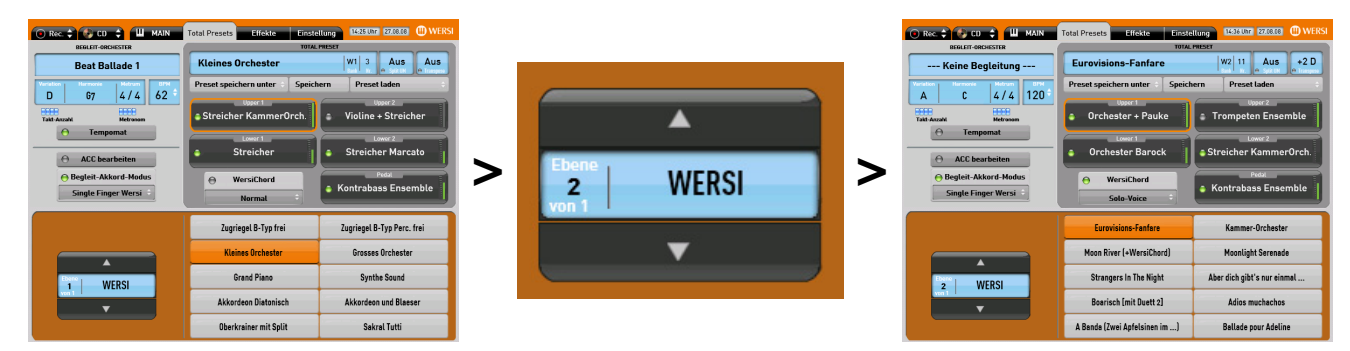

Es wird sofort wieder eine neue Liste mit bis zu 10 weiteren Total Presets angezeigt.

◆ Wählen Sie nun durch Antippen eines "Titel-Feldes" Ihr gewünschtes Total Preset aus.  $\rightarrow$  Das Feld wechselt hierbei seine Farbe auf orange.

# **5.3. Anwahl über Button "Preset laden"**

Neben der bisher aufgezeigten Vorgehensweise können Total Presets auch auf einem anderen Weg – mit einer besseren Vor-Auswahl – eingeladen werden.

 $\div$  Tippen Sie hierzu im Display auf den Button | Preset laden |

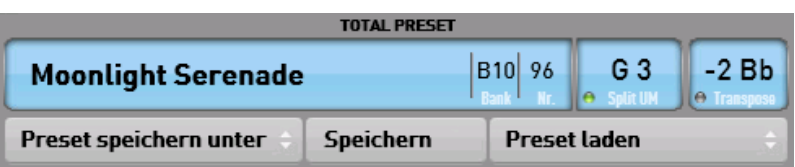

und es öffnet sich folgendes neues Menü *Preset Auswählen* 

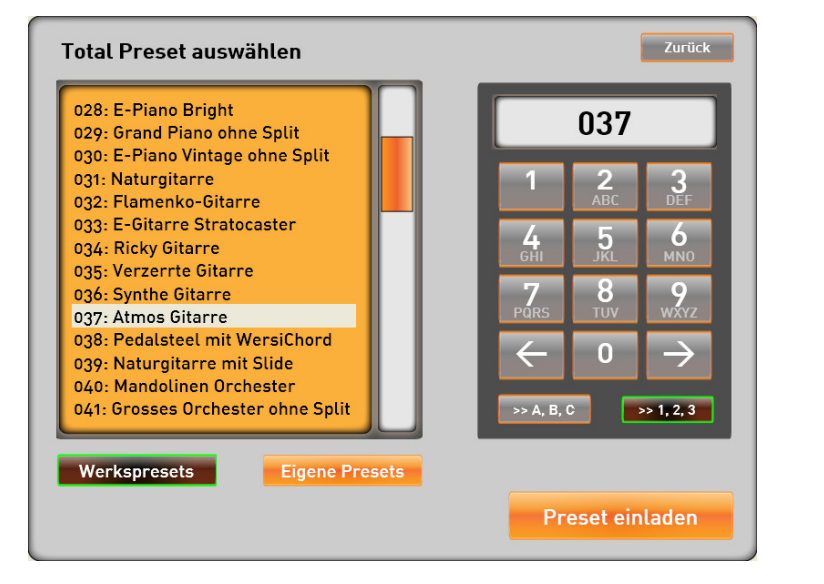

- Mit den Displaytastern WERKSPRESETS und EIGENE PRESETS können Sie zwischen den mitgelieferten Total Presets (Werkspresets) und Ihren selbst gespeicherten Total Presets (Eigene Presets) umschalten.
- Verschieben Sie ggf. die Liste durch Antippen des seitlichen **Scrollbalkens**
- $\cdot$  Im Zahlenfeld kann zwischen einer alphabetischen Anordnung  $\mid$  >>A,B,C  $\mid$  > und einer Anordnung nach Zahlen  $|>>1,2,3| \rightarrow$  gewechselt werden.
- Über das Zahlenfeld können Sie auch direkt die Nummer des Total Presets eingeben. Die Eingabe erfolgt immer vierstellig (also 0002 oder 0067 oder 0132).
- In der alphabetischen Anordnung kann über das Zahlenfeld, wie bei einem Mobiltelefon, nach den Anfangsbuchstaben sortiert werden.
- Wählen Sie das gewünschte Total Preset über das Zahlenfeld oder tippen Sie in der Liste auf den gewünschten Eintrag > die Schrift wird hell hinterlegt
- $\cdot$  Laden Sie das Total Preset durch Antippen des Buttons | Preset Einladen |
- 1 Über ein Antippen des Buttons Zurück im rechten oberen Eck können Sie dieses Menü jederzeit **ohne** Einladevorgang verlassen.

**Total Presets** 

# **5.4. Wechsel WERSI(Werks)-Preset <> BENUTZER-Presets**

Die Umschaltung der Total Presets von **WERSI-(=W=Werks)**-Presets auf (später selbst erstellte) eigene **BENUTZER-(=B)**-Presets erfolgt entweder

> über den Bedienfeld-Taster User im Bereich "Total Preset"

oder

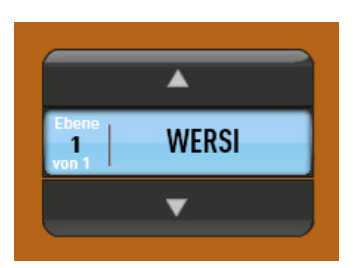

❖ durch ein Antippen im Display des blauen Feldes WERSI <> BENUTZER

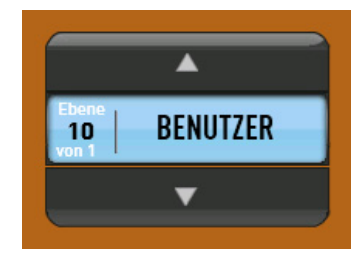

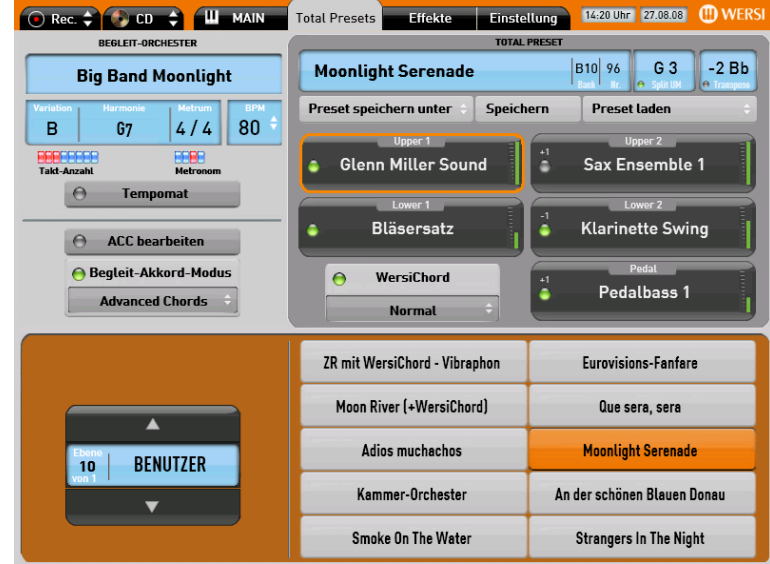

# Das Anzeige-Menü *Total Presets* kann natürlich jederzeit auf *MAIN* umgeschaltet werden.

Dort kann dann wieder über den Display-Wechsel-Button

Auswahl: Klangfarben / Auswahl: Begleitungen

auf die Anzeige der derzeit aktiven Begleitungs- oder Klangfarben-Ebene gewechselt werden.

 Eine Auflistung aller zur Verfügung stehenden **WERSI(Werks)-TOTAL PRESETS** sowie ein Leerblatt für ein späteres Eintragen der eigenen **BENUTZER-TOTAL PRESETS** befindet sich am Ende dieses Handbuches im Kapitel: 18.2 "Auflistung Total Presets" - ab Seite 91

# **5.5. Software-Erweiterungen**

Das einmalige WERSI OpenArt-System bietet die Möglichkeit über Software wesentliche Teile des Instrumentes zu verändern und auch zu erweitern.

Über sogenannte Aktivierungen lässt sich das interne Angebot an Klangfarben, Styles und Funktionen erweitern. Zum Zeitpunkt 03/2011 gibt es fünf kostenpflichtige Klangpakete:

- 1. Sakral-Soundpaket
- 2. Theater Soundpaket
- 3. Synthe Soundpaket
- 4. Grand Piano Soundpaket
- 5. ToneWheel Soundpaket

Das aktuelle Angebot wird ständig erweitert.

Weitere Informationen erhalten Sie auf der Internetseite www.wersi.net.

Haben Sie eine der angebotenen Erweiterungen erworben, haben Sie von WERSI eine Aktivierungsnummer erhalten. Diese wird von WERSI anhand der unverwechselbaren Seriennummer Ihres Instrumentes errechnet und kann nur auf Ihrem Instrument verwendet werden.

**C** Nachdem Sie die Aktivierungsnummer erhalten haben, müssen Sie die Erweiterung in Ihrem Instrument aktivieren. Gehen Sie dazu zum Kapitel 12.3.4 "Aktivieren von Erweiterungen".

#### **C** Hinweise zur Bedienung oder Anwahl der Erweiterungen, entnehmen Sie bitte **den zugehörigen Bedienungsanleitungen und auch dem Kapitel 6.7 "Anwahl von Soundpaketen".**

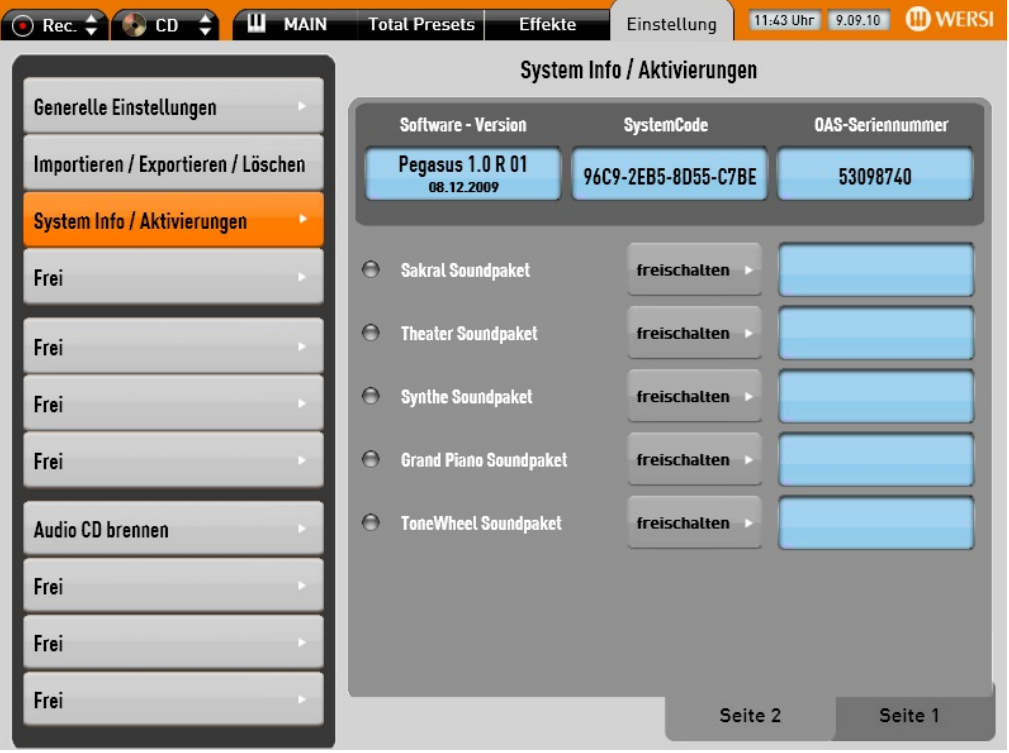

# **6. MAIN**

[MAIN = Haupt-(Spiel-) Ebene]

Natürlich können Sie Ihr Instrument auch völlig frei nach **Ihren musikalischen Wünschen** einstellen.

In diesem Kapitel finden Sie eine Beschreibung aller Ihnen zur Verfügung stehenden musikalischen und spieltechnischen Möglichkeiten.

# **6.1. Beschreibung der Display-Ansicht "MAIN"**

Die Display-Ansicht | MAIN erreicht man durch Antippen des entsprechenden Buttons in der Kopfleiste des Displays

 $\rightarrow$  der Button wird größer und "grau".

Es öffnet sich z.B. folgende Darstellung:

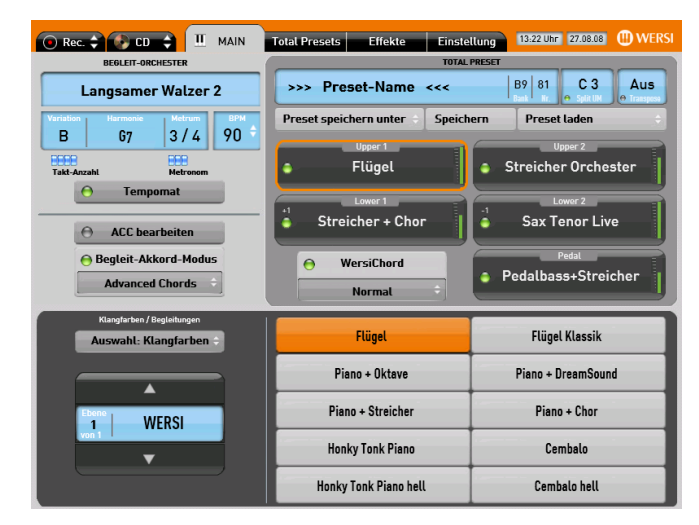

Ein Antippen auf einen bestimmtes Instrument/Klangfarbe nimmt diese(s) automatisch in die mit einem **orangen Rahmen** gekennzeichnete Spielebene (hier z. B. 1/Upper 1)

Andere Klangfarben (Streicher anstatt Piano - damit auf anderen Bedienfeld-Tastern!) müssen dort erst vorgewählt werden.

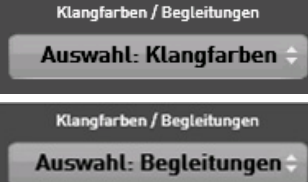

Durch ein Antippen auf den Button Auswahl: Klangfarben wechselt dieser auf die Anzeige | Auswahl: Begleitungen |

und der untere Teil des Displays wechselt zugleich auf die Anzeige der Begleitungen (Accompaniments/Styles).

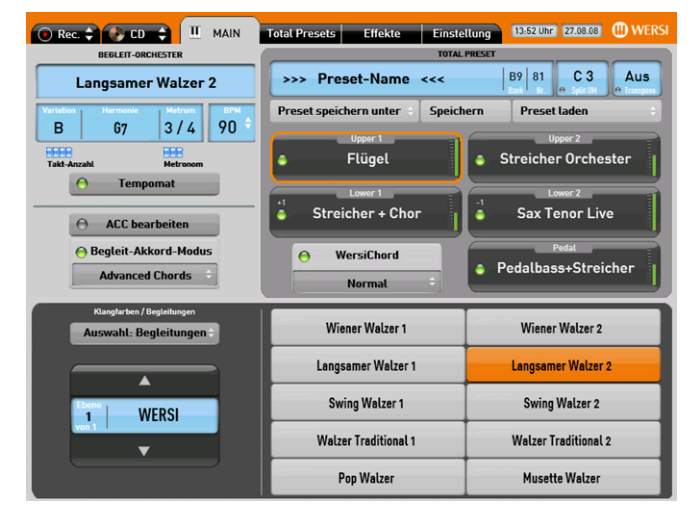

Ein Antippen auf eine bestimmte Begleitung (Accompaniment) wählt diese(s) aus und zeigt sie im Feld | BEGLEIT-ORCHESTER | an.

Andere Begleitungen (Foxtrott anstatt Walzer - damit auf **anderen Bedienfeld-Tastern!**) müssen dort erst vorgewählt werden.

# **6.2. Anwahl von Sounds**

Auf dem rechten Teil des Bedienfeldes befinden sich die Anwahl- und Einstell-Möglichkeiten für die Klangfarben (Sounds) in den Manualen (nicht für Pedal).

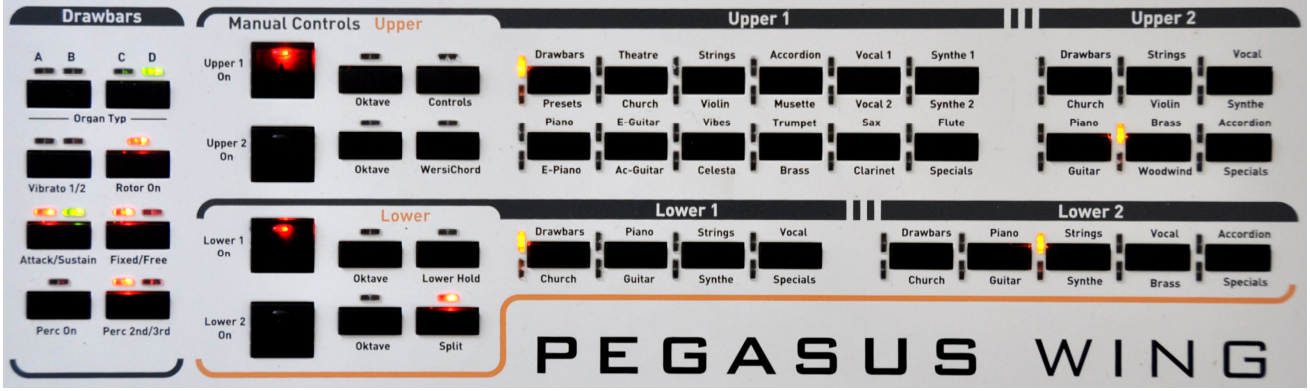

#### **6.2.1. Aufteilung der Spiel-Ebenen für Sounds**

Die Anwahl der Sounds (Klangfarben) ist entsprechend der jeweiligen Spiel-Ebenen (Layer) aufgeteilt in:

Lower 1 (linke Hälfte 1) Lower 2 (linke Hälfte 1)

Upper 1 (rechte Hälfte 1) Upper 2 (rechte Halter 2 inkl. WersiChord)

Die Taster für eine Klangfarben-Auswahl sind in bestimmte Instrumenten-Gruppen aufgeteilt.

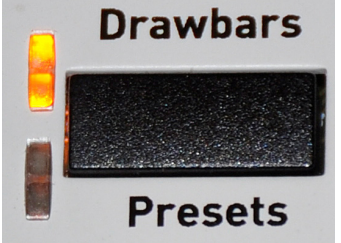

- Mit einem **Antippen** des jeweiligen Tasters wechselt die derzeit aktive Haupt-Ebene (siehe auch die aufgedruckte Beschriftung) z. B.: Drawbars  $\rightarrow$  die obere LED leuchtet in die andere Haupt-Ebene z. B.: Presets  $\rightarrow$  die untere LED leuchtet
- Ein **nochmaliges Antippen** des Tasters schaltet wieder in die vorherige Haupt-Ebene.

Damit alle Klangfarben in möglichst allen Spielbereichen eingesetzt werden können, gibt es auf einigen Klangfarben-Tastern (besonders in den Spiel-Ebenen Upper2/Lower1/Lower2) auch noch Unter-Ebenen.

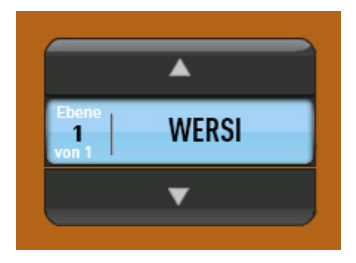

Diese werden im Display über die Pfeiltaster  $\Box / \Box$  dieses Buttons angewählt.

• Das Antippen des unteren Pfeils  $\blacksquare$  bewirkt ein Erhöhen der Unter-Ebenen-Nummer, des oberen Pfeils  $\blacktriangle$  ein Erniedrigen.

 Eine Auflistung aller zur Verfügung stehenden Klangfarben befindet sich am Ende dieses Handbuches im Kapitel 18.3: "Auflistung Werks-Sounds/Klangfarben" - ab Seite 94

### **6.2.2. Spiel-Ebene an/aus**

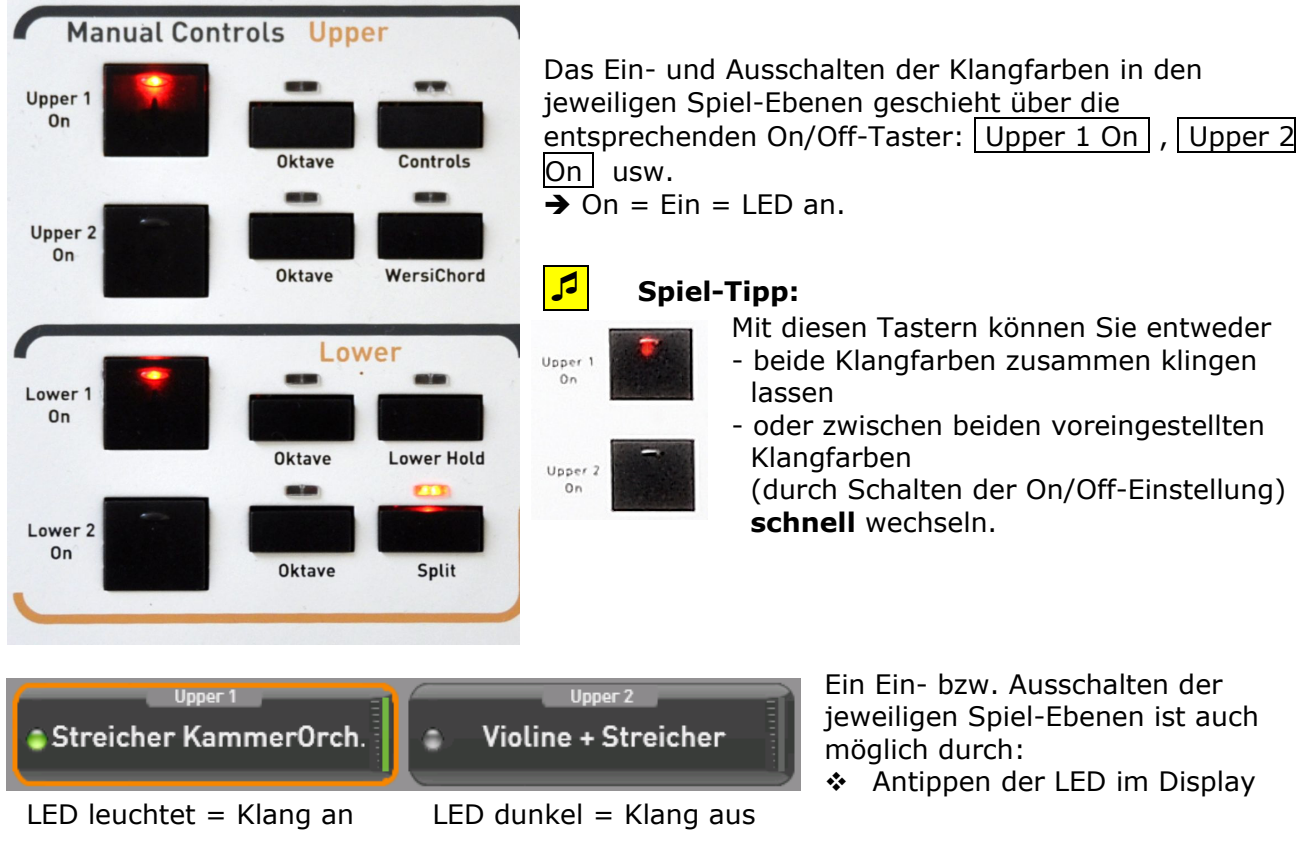

### **6.2.3. Anwahl von Klangfarben für Pedal (Optional)**

Pedalbass+Tuba

Tuba

Synthe Brass

Sakral Prinzipal

١e

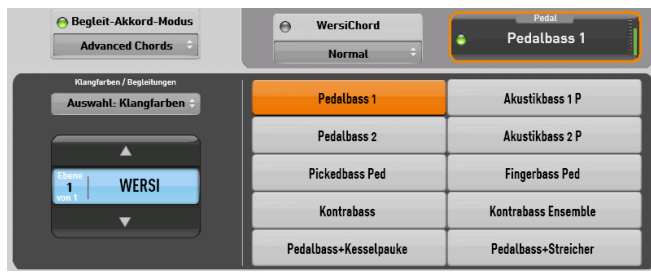

WersiChord

Normal

Pedalbass+Tuba

Pedalbass+Sinus Synthe Bass

Sakral Tutti 1

 $\triangleright$ 

Die Anwahl der Klangfarben für das optionale 17-Tasten-Pedal erfolgt **nur im Display** über:

- ◆ Antippen des Anzeigefelds | Pedal |  $\rightarrow$  oranger Rahmen um das Anzeigefeld
- Auswahl einer Pedal-Klangfarbe in den Sound-Auswahl-Feldern
- Einstellung der gewünschten Lautstärke am grauen Zugriegel | Pedal |

Durch Antippen des unteren Pfeiltasters

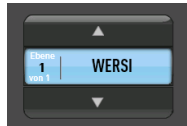

kann in weitere An-/Auswahl-Ebenen für das Pedal gewechselt werden.

● Begleit-Akkord-Modus

anced Chords  $\phi$ 

**WERSI** 

ngfarben

### **6.2.4. WERSI-Chord für Upper 2**

WersiChord ist eine musikalisch sehr reizvolle Möglichkeit, um 1-stimmig gespielte Klangfarben bzw. Melodien durch harmonische Ergänzungen mehrstimmig erklingen zu lassen.

Die damit (über Upper 2) erzeugten Zusatzstimmen werden (außer bei den Funktionen "Solo Voice" und "Fingered") von dem **im Lower gegriffenen Akkord** sowie dem über das Display eingestellten **WersiChord-Typ** gesteuert.

### 1 **Vorgehensweise:**

- Wählen Sie im Upper 2 die gewünschte Klangfarbe für Ihre WersiChord-Stimme und stellen ggf. die Oktavlage ein
- Schalten Sie die Funktion *WersiChord* auf On/An - **entweder** durch Antippen des Tasters WersiChord im Bedienfeld  $\rightarrow$  LED leuchtet

WersiChord  $\Theta$ **Normal**  $\Delta$ **Normal Big Band Duett 1** Duett 2 Country **Block 4-Way Close 1 4 Way Close 2 Hymne Theater** Duett<sub>1</sub>

oder

- durch Antippen des Lämpchens im Display bei dem Feld/Button WERSI Cord Î das Lämpchen wechselt jetzt auf *grün*.

Stellen Sie nun im Display Ihren gewünschten WersiChord-Typ ein:

- Tippen Sie auf das Typenfeld (mit den 2 kleinen Pfeilen)  $\rightarrow$  es öffnet sich nun eine Auswahl-Liste
	- Wählen Sie in dieser Liste durch Antippen den gewünschten WersiChord-Typ aus  $\rightarrow$  die Auswahl wird blau hinterlegt  $\rightarrow$  Der ausgewählte WersiChord-Typ wird unten übernommen
		- Sie können die Liste durch Antippen und gleichzeitigem Verschieben des rechten Scroll-Balkens höher oder tiefer stellen
- Schließen Sie die Auswahl-Liste durch ein nochmaliges Antippen des Typenfelds

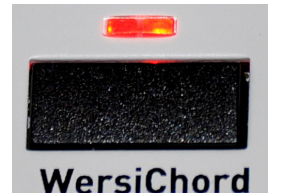

 Eine Auflistung aller zur Verfügung stehenden WersiChord-Typen findet sich im Kapitel 18.5: "Auflistung WersiChord-Typen" - ab Seite 119

Es ist musikalisch oft auch sehr reizvoll, nur die über WersiChord erzeugten Zusatz-Stimmen (ohne den im Upper 2 angeschlagenen Ton!) zusammen mit der/den Upper 1-Stimme(n) zu hören. Schalten Sie hierzu einfach den Taster Upper 2 On auf "Aus"  $\rightarrow$  LED = aus

### **6.2.5. Oktavlage**

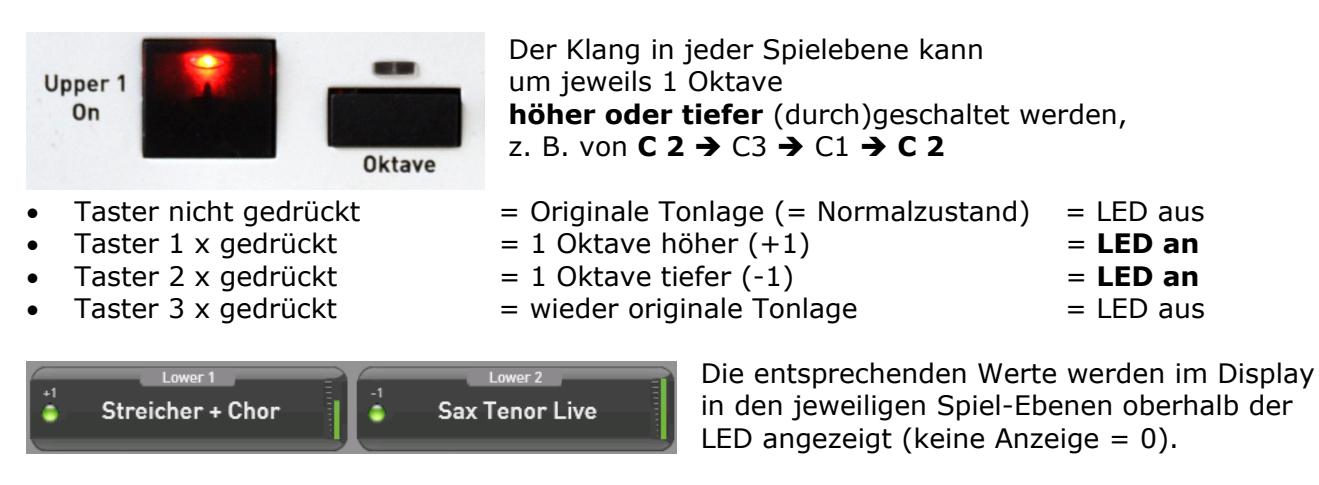

#### **6.2.6. Keyboadsplit**

[*Split (engl.)* = Teilung / Trennung / Split (dtsch.)]

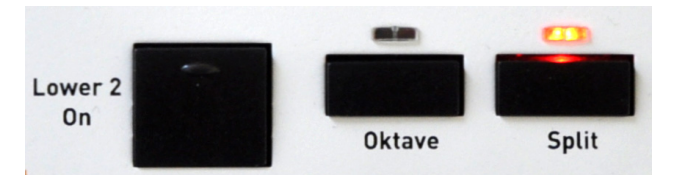

Das Manual kann über den Bedienfeld-Taster  $\vert$  Split  $\vert$  an einer beliebigen Stelle gesplittet (= in einen linken und rechten Part geteilt) werden.

Durch einfaches Antippen des Bedienfeld-Tasters Split wird der Keyboardsplit ein oder ausgeschaltet.

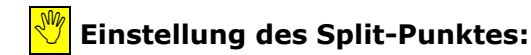

- ❖ Längeres Drücken (circa 2 Sekunden) des Bedienfeld-Tasters Split
- **→** Der Bedienfeld-Taster **und** die Anzeige im Display beginnen zu blinken
- Festlegung des Split-Punktes durch Drücken der gewünschten Manual-Taste → Die Anzeige im Display wechselt auf den gewählten Ton (z. B.: C2) und der Bedienfeld- Taster hört auf zu blinken.
	- → Das Manual ist in 2 getrennte Spielbereiche geteilt.

Der Splitpunkt wird automatisch mit in ein Total Preset gespeichert.

[*Transpose* / Transposer = Verschieben/transponieren der Tonart]

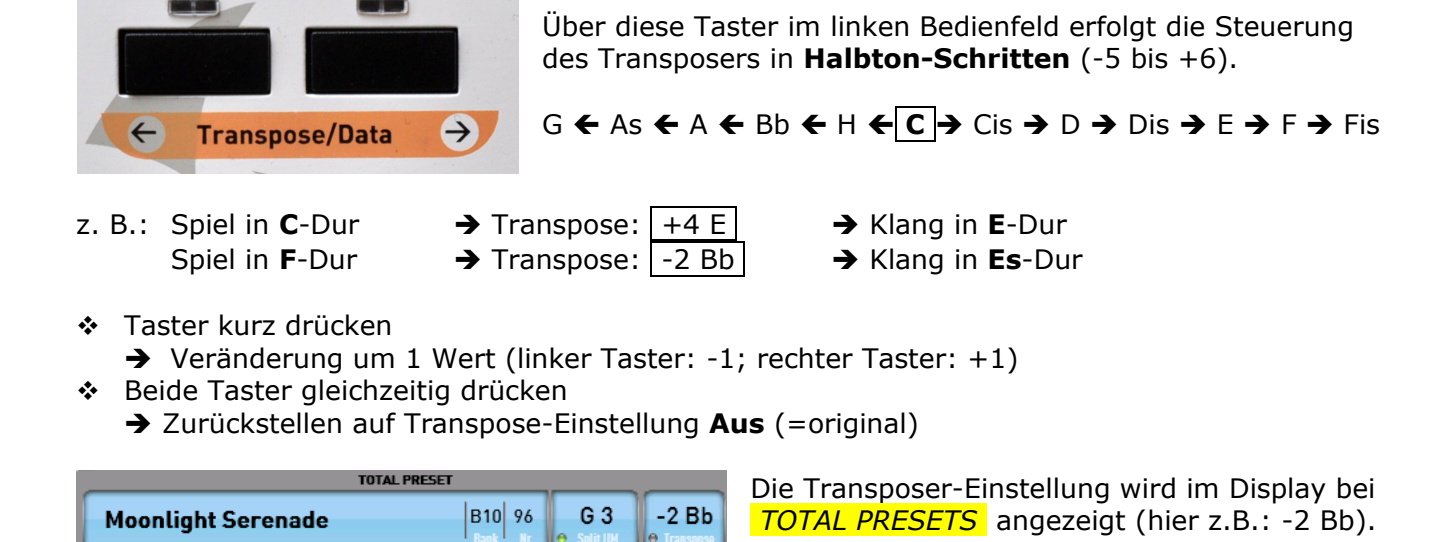

# **6.4. Lower Hold**

[*Lower* = Linke Manualhälfte; *Hold* = Halten]

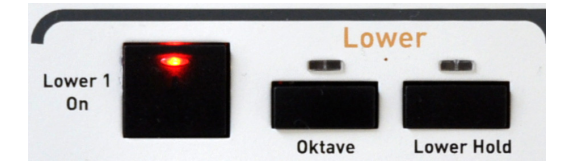

Mit dieser Funktion können die Töne von im Lower (linkes Manual) angeschlagenen Tasten gehalten werden, d. h.: man kann die Hand wegnehmen und die Töne klingen weiter

Die angeschlagenen Töne schalten sich - bei **aktiviertem** Lower Hold - nur ab:

- beim Stoppen der Begleitautomatik

oder

- durch (schnelles) 2-maliges Antippen des Start/Stop - Tasters

## **6.5. Drawbars**

[*Drawbars* = *draw* = ziehen; *bar* = "Stange" = Zugriegel]

Ihr Instrument zeichnet sich durch ein hervorragendes Sinus-Zugriegel-Soundsystem aus und besitzt für beide Bereiche einen eigenen, getrennt steuerbaren Zugriegelsatz mit

#### 9 Fußlagen für die rechte Hälfte 7 Fußlagen für die linke Hälfte

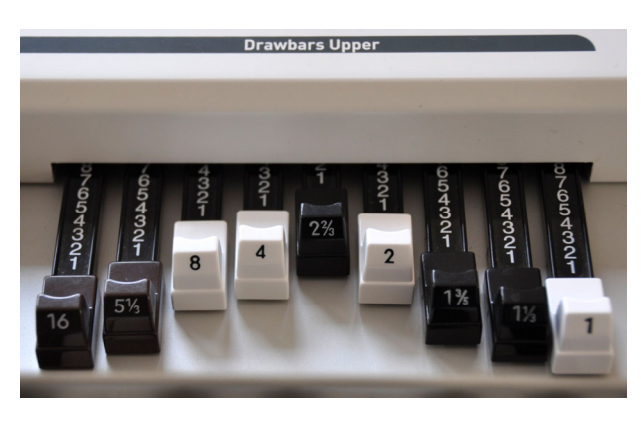

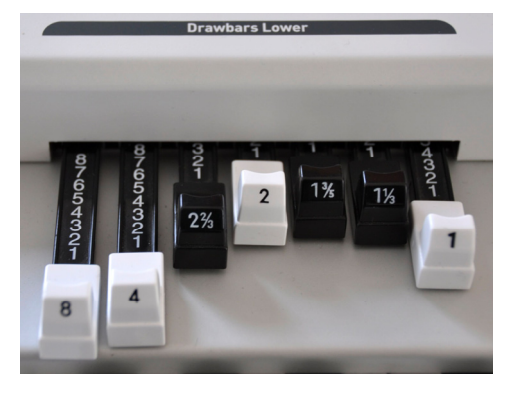

 $(i)$  Die Lautstärke der Zugriegel im Untermanual lässt sich über die 7 Zugriegel "Drawbars Lower". Die Gesamtlautstärke der Zugriegel wird mit dem Volume UPPER 1 eingestellt.

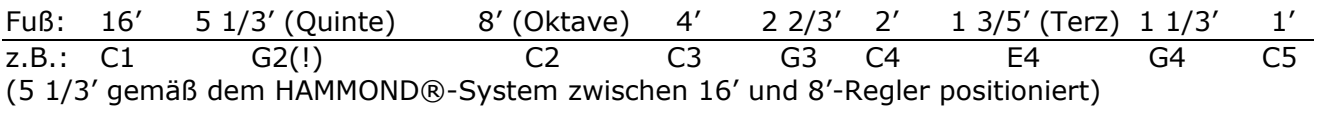

### **6.5.1. Auswahl der Orgeltypen**

[*Organ* = Orgel]

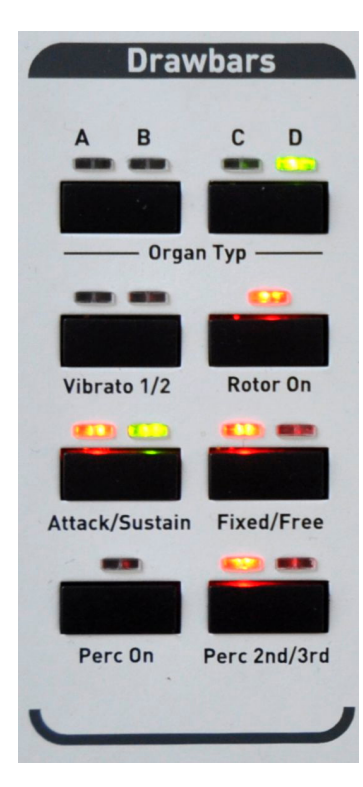

Es stehen sowohl

- **fest vorprogrammierte Zugriegel-Presets** als auch
- **FREI-einstellbare Drawbars** (=Zugriegel-Klangfarben)

zur Verfügung, die sich mit diversen Einstellungen verändern lassen.

 **Nur die Klangfarbe "Zugriegel Variabel" übernimmt die aktuellen Stellungen der Zugriegel. Nur die Klangfarben mit dem Kürzel ZR sind veränderbare Klangfarben. Bei allen anderen Zugriegel-Sounds handelt es sich um gesampelte Klangfarben.**

Der Rotor-Effekt/Geschwindigkeit (entsprechend den Leslie®- Tonkabinetten mit rotierenden Lautsprechern) lässt sich auch über den Bedienfeld-Taster Rotor slow/fast von

- fast = schnell (= schwirrender, vibrato-ähnlicher Effekt) auf • slow = langsam (= schwebender Kathedral-Effekt)
- umschalten (auch über Fußschalter am Schweller schaltbar).

### **6.5.2. Auswahl der Drawbars-Einstellungen**

Über diverse Bedienfeld-Taster können spezielle Einstellungen für den Sinus-Zugriegel-Sound (Drawbars) ausgewählt werden.

#### **6.5.2.1. Organ Typ**

Mit diesem Taster wird können Sie die Zugriegel im Klang verändern:

- **A:** Zugriegel Standard 1, Rotor Horn betonend
- **B:** Zugriegel Standard 1, Rotor
- **C:** Zugriegel Hell, Digital eingeschränkte Repetition
- **D:** Zugriegel Hell, Analog ohne Repetition

#### **6.5.2.2. Vibrato 1/2**

Mit diesem Taster wird die wahlweise Zuschaltung eines Vibrato-Effekts gesteuert. Hierbei wird das Original-Signal mit einem in der Phase moduliertem Signal vermischt, wobei es zu Verzögerungseffekten und Frequenzband-Auslöschungen (Phasenvibrato) kommt.

- **LED's aus:** kein Vibrato
- **LED links:** Vibrato 1
- **LED rechts:** Vibrato 2
- **Beide LED's:** Vibrato 3

#### **6.5.2.3. Rotor On**

Mit diesem Taster wird der Rotor-Effekt zu- oder abgeschaltet.

#### **6.5.2.4. Click**

- **LED's aus:** kein KeyKlick
- **LED links:** KeyKlick leise
- **LED rechts:** KeyKlick mittel
- **Beide LED's:** KeyKlick laut

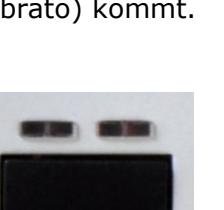

Vibrato 1/2

Organ Typ -

C

D

B

Δ

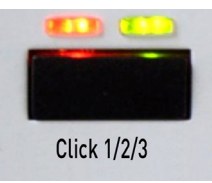

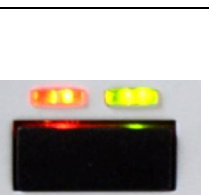

Rotor On

#### **6.5.2.5. Fixed/Free**

Mit diesem Taster können Sie in einem Total Preset festlegen, ob Sie die aktuellen Zugriegeleinstellungen, also den eingestellten Sinusklang, mit in einem Total Preset speichern möchten.

#### • **LED's Fixed:**

Wird das Total Preset mit der Einstellung FIXED gespeichert, speichert sich automatisch die aktuelle Zugriegel-Einstellung mit ab.

#### • **LED's Free:**

In der Einstellung FREE wird immer zuerst der in der Klangfarbe gespeicherte Zugriegelklang eingestellt. Dieser Klang kann dann über die Zugriegel während dem Spielen verändert werden.

 $\boxed{\odot}$  Beim Ändern wird jede Fußlage separat geregelt. Um den Klang vollständig zu verändern, müssen eventuell alle Zugriegel bewegt werden.

#### **Beispiele:**

#### 1. Freier Zugriegelklang, basierend auf den Klang "Zugriegel Standard".

- a. Wählen Sie die Klangfarbe "Zugriegel Standard".
- b. Wählen Sie die Einstellung FREE.
- c. Stellen Sie den gewünschten Klang mit den Zugriegeln und den Bedienfeldtastern im Bereich "Drawbars" ein.
- d. Speichern Sie Ihr Total Preset.

#### **2. Feste Zugriegeleinstellung, basierend auf vorgespeicherten Zugriegeleinstellungen.**

- a. Wählen Sie eine vorprogrammierte Klangfarbe, wie "ZR Rotor Hell" oder "ZR Rotor Rock" oder "Zugriegel Standard".
- b. Wählen Sie die Einstellung FREE.
- c. Stellen Sie den gewünschten Klang mit den Zugriegeln und den Bedienfeldtastern im Bereich "Drawbars" ein.
- d. Wählen Sie die Einstellung FIXED.
- e. Speichern Sie Ihr Total Preset.

#### **3. Freie Zugriegeleinstellung, basierend auf vorgespeicherten Zugriegeleinstellungen.**

- a. Wählen Sie eine vorprogrammierte Klangfarbe, wie "ZR Rotor Hell" oder "ZR Rotor Rock".
- b. Wählen Sie die Einstellung FREE.
- c. Stellen Sie den gewünschten Klang mit den Zugriegeln und den Bedienfeldtastern im Bereich "Drawbars" ein.
- d. Speichern Sie Ihr Total Preset.

**Ergebnis im Beispiel 1:** Nach dem Aufrufen des Presets hören Sie immer die aktuelle Zugriegeleinstellung am Instrument Mit den Zugriegeln lässt sich der Klang verändern.

**Ergebnis im Beispiel 2:** Nach dem Aufrufen den Presets hören Sie den vorher eingestellten Zugriegelklang. Mit den Zugriegeln lässt sich der Klang nicht verändern.

**Ergebnis im Beispiel 3:** Nach dem Aufrufen den Presets hören Sie den vorher eingestellten Zugriegelklang, der sich aber jetzt mit den Zugriegeln einzeln verändern lässt.

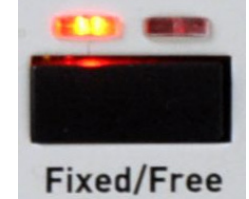
#### **6.5.2.6. Perc On**

Der Perkussions-Effekt löst bei Tastenanschlag neben dem "normalen" Sinus-Orgelton einen kurzen tonalen Anfangs-Klangeffekt aus.

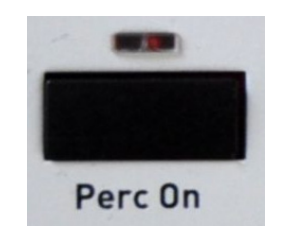

 $\boxed{0}$  Wird dem Zugriegelklang eine Percussion hinzugefügt, geht wie bei einer alten elektromechanischen Orgel die Fußlage 1" verloren.

#### **6.5.2.7. Perc 2nd/3rd**

Mit diesem Taster wird die Fußlage eines fest vorprogrammierten Perkussions-Effekts bestimmt.

- LED links: 2nd (4")
- LED rechts: 3rd (2 2/3")

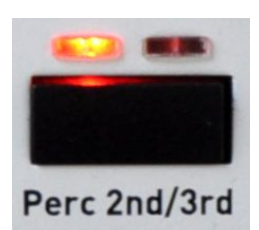

# **6.6. Anwahl von Accompaniments**

[*Accompaniment* - Abkürzung: *Acc* (engl.) = Begleitung]

[*Style* = Stil / Rhythmus-Art] am Ende

Die Anwahl von Accompaniments (=Styles/Begleitungen) erfolgt in gleicher Weise wie bei der Klangfarben-Auswahl. Eine Auflistung aller zur Verfügung stehenden Accompaniments befindet sich am Ende dieses Handbuches im Kapitel 18.4: "Auflistung Werks-Accompaniments" - ab Seite 114

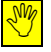

1 Gegebenenfalls muss die Anzeige von Begleitungen vorher erst durch ein Antippen des Auswahl-Buttons auf Auswahl: Begleitungen aktiviert werden.

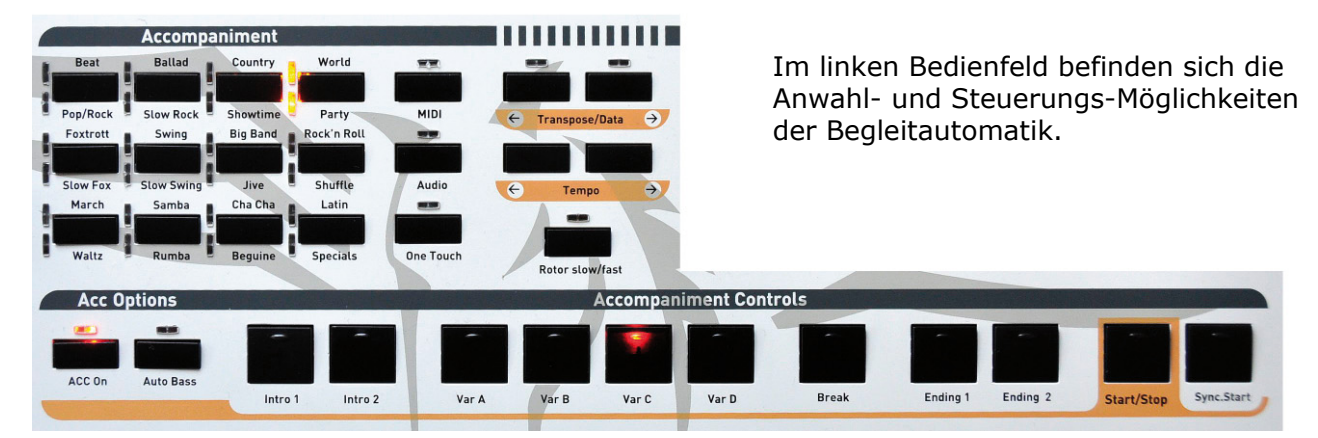

**6.6.1. Anwahl der Werks-Styles** 

Die Anwahl der Accompaniments (=Begleitungen/Rhythmen/Styles) ist entsprechend der Rhythmus- und Stil-Arten in 12 Taster aufgeteilt.

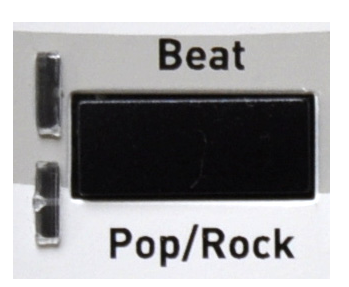

• Mit einem **Antippen** des jeweiligen Tasters wechselt die derzeit aktive Haupt-Ebene (siehe auch die aufgedruckte Beschriftung) z. B.: Beat  $\rightarrow$  die obere LED leuchtet

in die andere Haupt-Ebene

- z. B.: Pop/Rock  $\rightarrow$  die untere LED leuchtet
- Ein **nochmaliges Antippen** des Tasters schaltet wieder in die vorherige Haupt-Ebene.

#### **Durch ein Antippen der gewünschten Begleitung in der Display-Auswahl wird diese automatisch in die Display-Anzeige und das Spiel übernommen.**

Bei einigen Style-Tastern stehen noch weitere Styles in der nächsten Unter-Ebene zur Verfügung (derzeit z. B. alle "Organ(Orgel)-Styles").

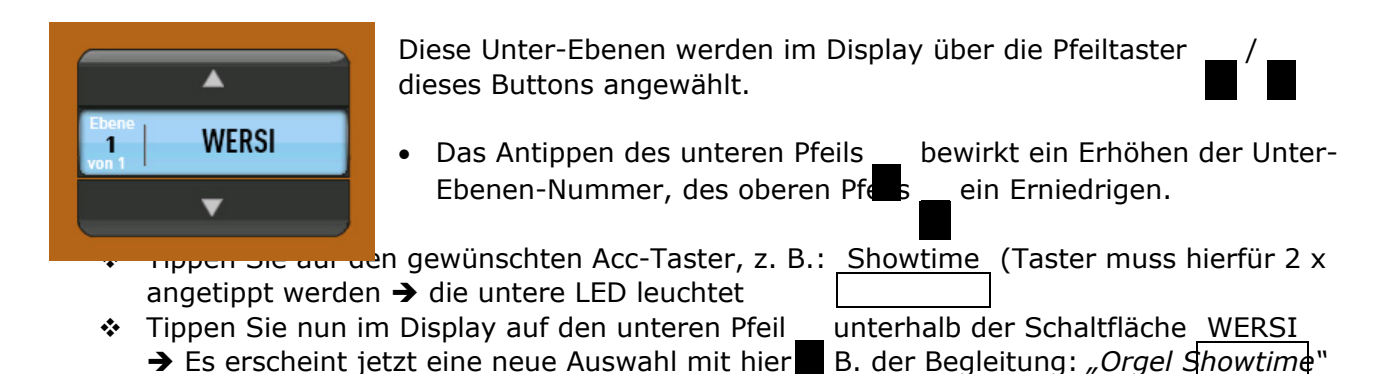

# **6.6.2. Tempo-Einstellung**

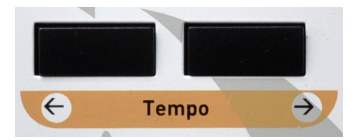

Über diese Taster erfolgt die Steuerung des Tempos für die ausgewählte Begleitung in **BPM** = *Beats Per Minute* (engl.) = Schläge pro Minute

- z. B.: Standard-Tanz-Tempo für Wiener Walzer = 60 Takte pro Minute  $\rightarrow$  60 x 3 Schläge (pro Walzer-Takt) = BPM 180
	- $\div$  Taster kurz drücken:  $\rightarrow$  Veränderung um 1 Wert (links: -1; rechts: +1)
	- \* Taster länger gedrückt halten: → schnelle und größere Veränderung (Zahl läuft)
	- $\div$  Beide Taster gleichzeitig drücken:  $\rightarrow$  Zurückstellen auf Tempomat-Einstellung

 $\hat{\mathbf{X}}$  Die Tempo/Data-Taster auf dem Bedienfeld können später auch bei größeren Werte-Veränderungen z. B. im Menü *Controls* u. a. verwendet werden (siehe Kapitel 10.2.)

## **6.6.3. Tempo-Automat (Tempomat)**

Jedem Style ist bereits werkseitig ein "ideales" Tempo zugeordnet, das sich unter anderem auch an den Standard-Tempi für Tanzmusik orientiert.

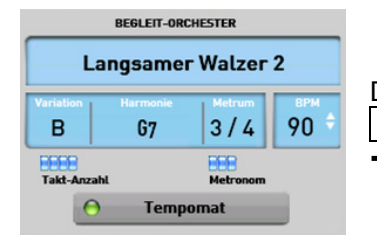

Dieses Tempo wird automatisch gewählt, wenn die Funktion Tempomat im Display eingeschaltet ist

- $\rightarrow$  kleines grünes Lämpchen leuchtet.
	- $\div$  Ein Tippen auf das Feld Tempomat schaltet die Funktion ein oder aus.

## **6.6.4. Tap-Tempo**

[*Tap* = antippen]

Mit dieser Funktion kann man das gewünschte Tempo "vorklopfen" und damit automatisch die Begleitung im so vorgegebenen Tempo starten.

- $\div$  Tippen Sie zuerst auf den Taster Sync. Start  $\rightarrow$  die LED im Taster leuchtet
- **↑** Tippen Sie nun mehrmals auf den Start/Stop | -Taster **möglichst gleichmäßig!** im gewünschten Tempo

 $(4/4 - \text{Takt} = 4 - \text{mal};$  3/4-Takt = 3-mal)

**→** die Begleitung startet nun sofort (beim nächsten Schlag 1) **automatisch** mit dem Tempo, in dem Sie getippt haben.

## **6.6.5. Auswahl Begleit-Akkord-Modus**

Im Keyboard stehen Ihnen mehrere Möglichkeiten zur Verfügung, wie Sie die Begleitautomatik steuern möchten.

1 **Vorgehensweise:**

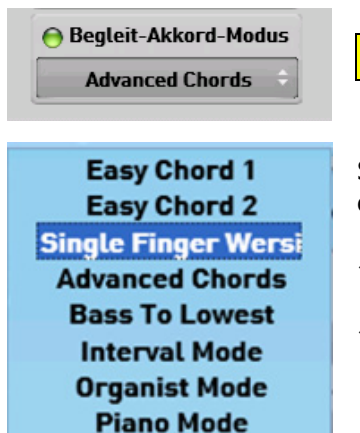

**Pedal Harmony** 

**Single Finger Wersi** 

Stellen Sie nun im Display Ihren gewünschten Begleit-Akkord-Modus ein:

- Tippen Sie auf das Typenfeld (mit den 2 kleinen Pfeilen)  $\rightarrow$  es öffnet sich nun eine Auswahl-Liste
- Wählen Sie in dieser Liste durch Antippen den gewünschten Begleit-Akkord-Modus aus
	- $\rightarrow$  die Auswahl wird blau hinterlegt
	- $\rightarrow$  Der ausgewählte Modus wird unten übernommen
- Schließen Sie die Auswahl-Liste durch ein nochmaliges Antippen des Typenfelds

 Eine **Auflistung und detaillierte Beschreibung** aller zur Verfügung stehenden Begleit-Akkord-Modi findet sich im Kapitel 18.7: "Auflistung Begleit-Akkord-Modus" - ab Seite 121

## **6.6.6. Acc Options**

[*Acc = Accompaniment* = Begleitung] [*Options* = Optionen / Möglichkeiten / Varianten]

Über diese Tasten können folgende Funktionen geschaltet werden

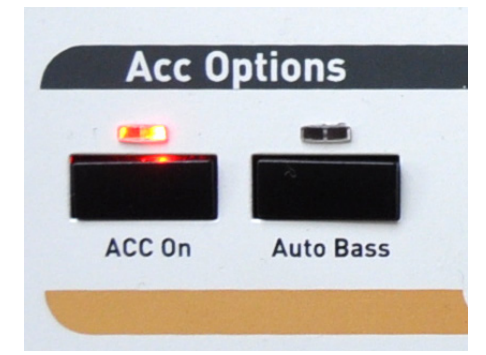

- ACC On Diese LED leuchtet in der Regel. Ein Antippen des Taster schaltet die Begleitung **(außer Drums/Schlagzeug)** aus = LED aus
- $|$  Auto Bass  $| =$  On  $=$  LED leuchtet = Bei **nicht laufender Begleitautomatik** wird aus einer im Lowerbereich angeschlagenen Einzeltaste oder aus gegriffenen Akkorden automatisch ein Basston erzeugt und gespielt.

## **6.6.7. Anwahl MIDI-Sequenz**

[*MIDI = Musical Instrument Digital Interface* = Standard für Verbindung digitaler Musik-Instrumente und Computer] [*File* = Stück / Reihe] [*Sequenz* = Ablauf]

 $\left|\bullet\right|$  Eine MIDI-Sequenz ist die digitale Abspeicherung eines Musikstückes in Ton- und Programm-Werten auf bis zu 16 Spuren.

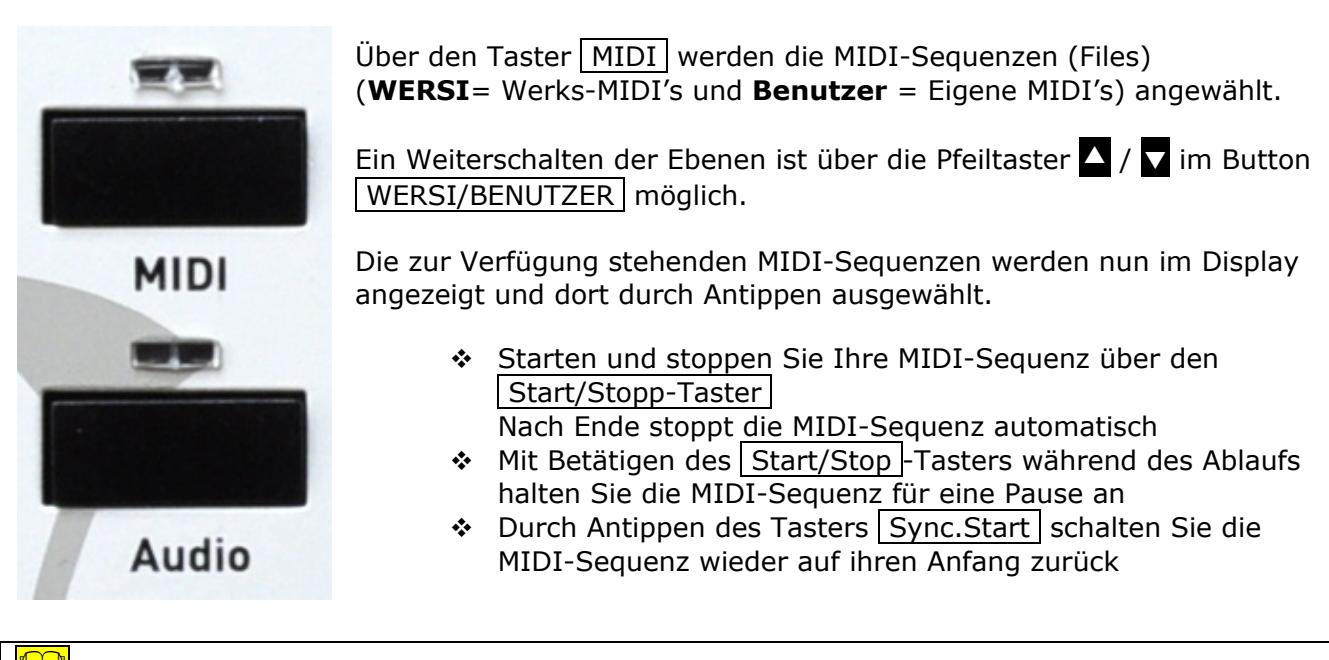

 Midi Auflistung in 18.4.2 Seite 118

## **6.6.8. Anwahl Audio**

[MP3 = Standard für Audiostücke, die durch ein spezielles Komprimierungsverfahren auf circa 10% ihrer ursprünglichen Dateigröße (ohne wesentlichen Qualitätsverlust) verkleinert wurden.]

Über den Taster | Audio | werden die Audio-Files (Musikstücke im MP3 oder Wave-Format) aufgerufen.

Nach Antippen des Tasters | Audio | werden die zur Verfügung stehenden Audio-Files

- nun im Display angezeigt
- dort durch Antippen ausgewählt
- und dann über den Start/Stop-Taster gestartet und gestoppt.

Ein Weiterschalten der Ebenen ist über die Pfeiltaster  $\blacktriangle$  /  $\blacktriangledown$  im Button WERSI/BENUTZER möglich.

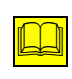

 Audio Auflistung in 18.4.3. Seie 118

#### **6.6.9. Übersicht über alle auf den Tastern gespeicherten Styles, MIDI-Sequenzen und Audio-Dateien**

Mit einem einfachen Tastendruck zeigt Ihnen das Display eine Liste mit allen Styles, MIDI-Sequenzen und Audio-Dateien, die auf dem entsprechenden Bedienfeldtaster gespeichert sind. Halten Sie den gewünschten Styletaster oder den MIDI- oder AUDIO-Taster für drei Sekunden fest. Im Display erscheint die Übersicht. Hier im Beispiel die Styletaste Beat.

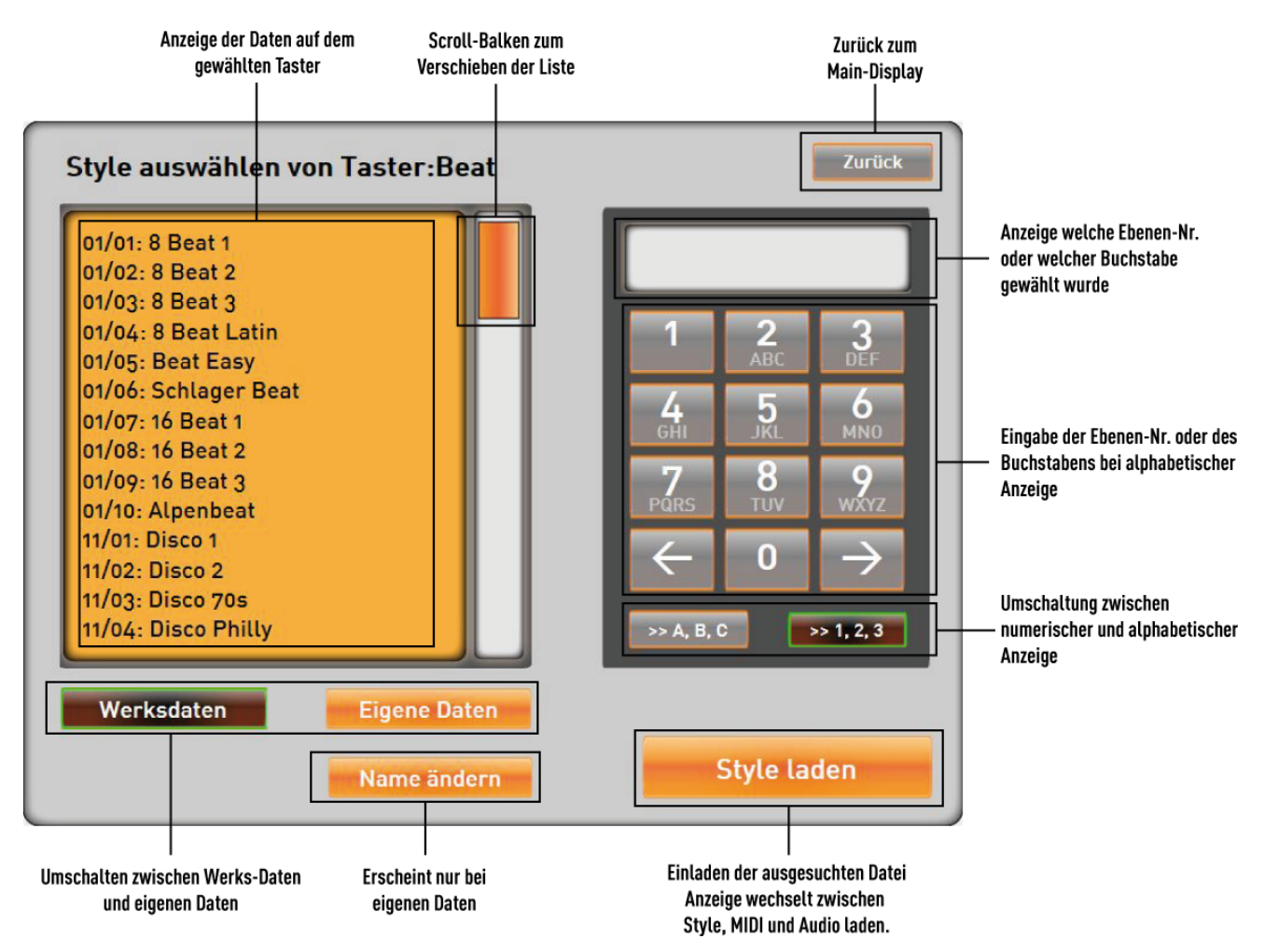

- **C** Hinweis zu Styles: Da bei den Styles eine Bedienfeldtaste im Bereich Werksdaten mit zwei Style-Gruppen belegt ist (hier Beat und Pop/Rock), beginnen die Ebenen für Beat bei 1 und für Rock/Pop bei 11. Im Bereich "Eigene Daten" stehen 10 Ebenen pro Bedienfeldtaste zur Verfügung. Hier gibt es keine Aufteilung auf zwei Style-Gruppen.
- **C** Hinweis zu MIDI und Audio: Bei MIDI und AUDIO können pro Taste 100 Ebenen belegt werden. Die Anzeige erfolgt numerisch von 1 bis 1000, ohne den Bezug zu Ebenen.

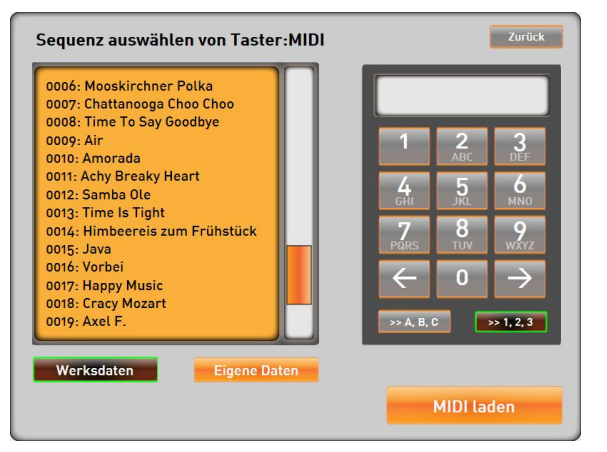

#### Weitere Beispiele:

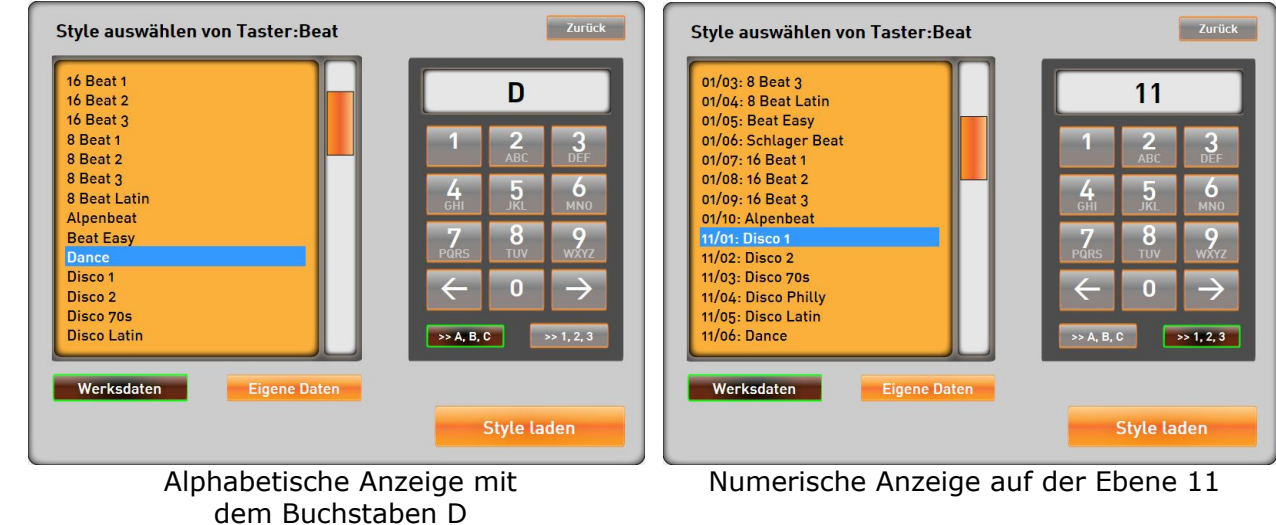

#### **6.6.10. Wechsel WERSI(Werks)- <> BENUTZER-Accompaniments**

Die Umschaltung der Styles, MIDI-Sequenzen und Audio-Dateien von **WERSI-(=W=Werks)**- Speicherungen auf (selbst eingeladene) eigene **BENUTZER** Styles, MIDI-Sequenzen und Audio-Dateien erfolgt

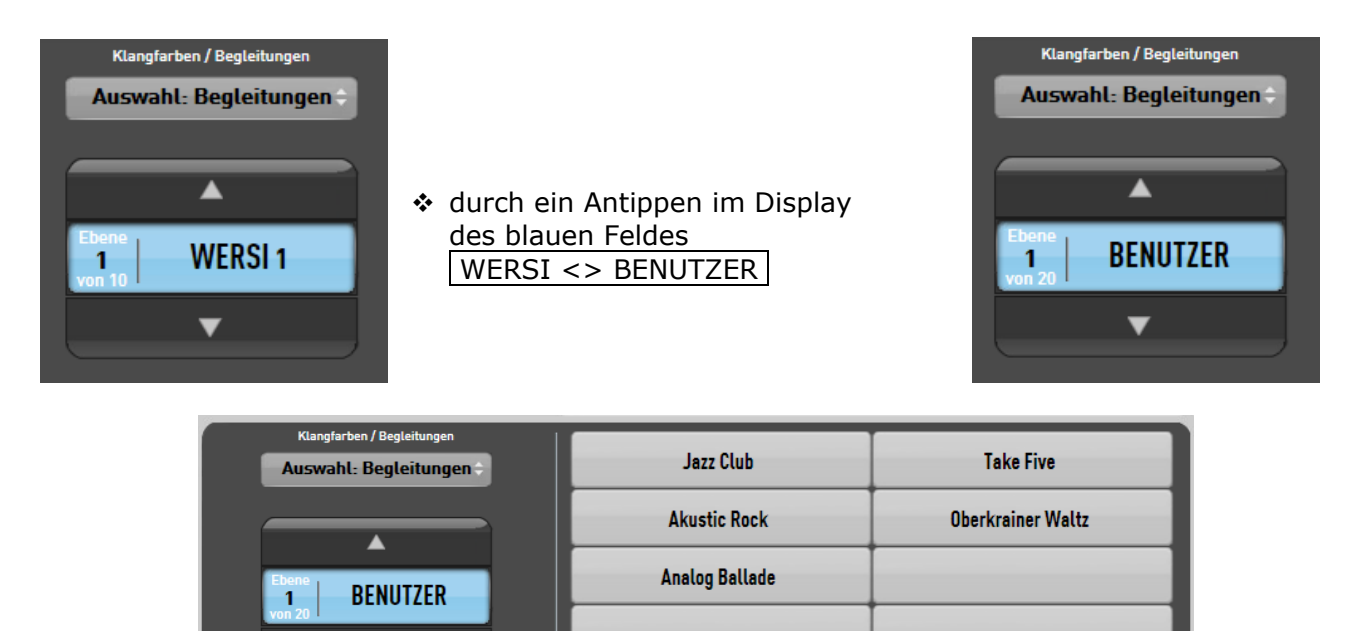

**G** Bitte wählen Sie vorher einen der Style-Taster oder die MIDI oder AUDIO Taste an, damit Sie zwischen den Werksdaten und eigenen Daten umschalten können. Alternativ können Sie dazu auch die Displaytaste Klangfarben/Begleitungen benutzen.

 $\overline{\phantom{a}}$ 

Um im Display zwischen der Anzeige der Klangfarben und der Begleitungen umzuschalten, können Sie die Displaytaste | Klangfarben/Begleitungen | benutzen.

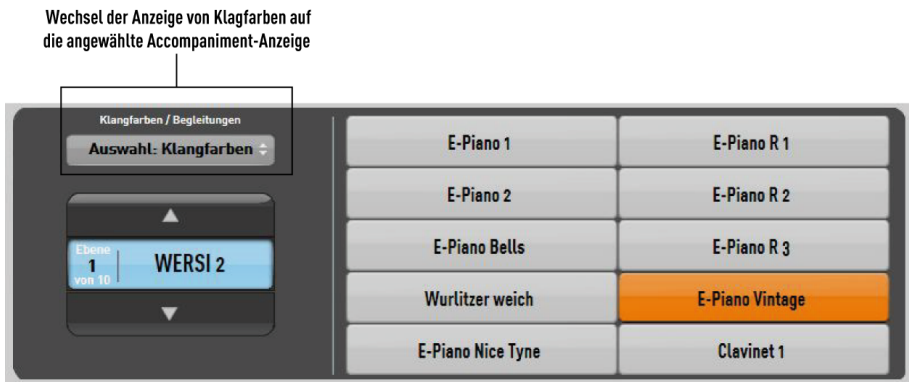

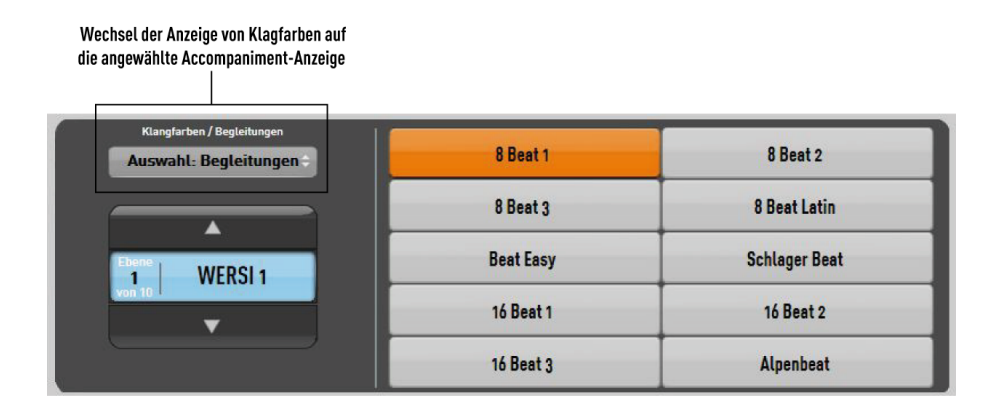

MAIN

# **6.7. Anwahl von Soundpaketen**

Nachdem Sie ein Soundpaket erworben und freigeschaltet haben, können Sie die neuen Klangfarben in den Bereichen Upper 1,2 und Lower 1,2 verwenden. Die neuen Klangfarben liegen in den erweiterten Ebenen auf den jeweiligen Klangfarbentastern. Dabei können Sie für alle Bereiche separat wählen, ob Sie in den Modus "Erweitert" umschalten möchten.

Beispiel: Soundpaket Grand Piano

Halten Sie die Klangfarbentaste | Piano | in dem gewünschten Bereich Upper 1,2 oder Lower 1,2 für 3 Sekunden gedrückt. Das Display wechselt in der Ebenenauswahl von

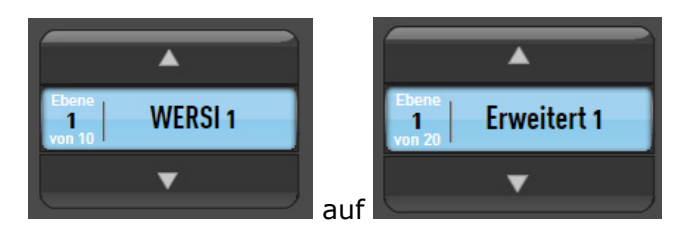

Im Display erscheinen nun die ersten 10 Klangfarben des Soundpakets. Über die Pfeiltaster  $\Delta / \sqrt{\frac{1}{2}}$  können Sie zwischen den Ebenen wechseln.

Sie können Sie Klangfarben der Soundpakete mit in ein Total Preset speichern, um dann wieder in die "normalen" Ebenen zu wechseln. Die Klangfarben werden von den Total Presets angewählt, obwohl Sie sich nicht in den erweiterten Ebenen befinden.

Halten Sie wiederum eine beliebige Klangfarbentaste in dem gewünschten Bereich Upper 1,2 oder Lower 1,2 gedrückt und Sie wechseln wieder zu den "normalen" Werksklangfarben,

 $\left|\mathbf{O}\right|$  Im Kapitel 12.3.4 "Aktivieren von Erweiterungen" erfahren Sie, wie die Erweiterungen aktiviert werden. Siehe dazu auch 5.5 "Software Erweiterungen".

# **7. Abspeicherung von eigenen TOTAL PRESETS**

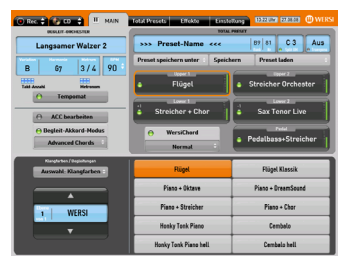

Alle Einstellungen, die Sie bisher vorgenommen haben, können Sie nun als ein neues und eigenes **BENUTZER-Total Preset** fest und dauerhaft abspeichern, um dieses später für Ihr Musizieren mit wenigen Tastendrücken wieder aufzurufen.

# **7.1. Check-Liste für BENUTZER-Total-Presets**

Die folgende Liste soll nur aufzeigen, ob an alle Einstell-Möglichkeiten gedacht wurde. Natürlich müssen nicht alle möglichen Funktionen extra eingestellt bzw. verändert werden!

# **7.1.1. Klang/Instrumente**

- Auswahl Klangfarbe/Sound für die Manuale und ein optionales Pedal
- On/Off-Schaltung der einzelnen Spiel-Ebenen
- Lautstärke und Oktavlagen in allen aktiven Ebenen
- Controls-Einstellungen wie Dynamik, Hall-Intensität, Panorama u. v. m.

Die Einstellmöglichkeiten sind beschrieben in Kapitel 10: "Controls" - ab Seite 53

- Einstellung WersiChord-Typ und Aktivierung
- Einstellung Split-Punkt und Aktivierung der Split-Funktion
- Transposer-Einstellung
- Einstellung des aktuellen Zugriegel-Sounds mit den Bedienfeldtastern im Bereich Drawbars und den Zugriegel-Einstellungen. Siehe dazu auch 6.5 Drawbars.

# **7.1.2. Begleitung**

- Auswahl Begleitung/Styles
- Einstellung Tempo bzw. Aktivierung Tempomat
- Auswahl des gewünschten Begleit-Akkord-Modus
- Auswahl Start-Variation bzw. Intro-Start oder/und Synchron-Start
- Lautstärken und Mute der Begleitspuren
- Acc On/Off, Auto Bass, Auto Break, Auto Fill, Auto Variation

# **7.1.3. Effekte**

- Auswahl Hall-Typ für Manuale und Pedal
- Auswahl Gesamt-Klang Die Einstellmöglichkeiten sind beschrieben in Kapitel 9: "Effekte" - ab Seite 51

## **7.1.4. Sonstige Einstellungen**

- Fußschweller-Einstellung (Acc-Volumen)
- Auswahl Fußschalter-Funktionen für LINKS + RECHTS und die 5 weiteren Fußtaster des optionalen Fußschalter-Boards.

Die Einstellmöglichkeiten finden sich in Kapitel 12.1.5: "Fußschweller" - ab Seite 63

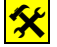

 $\frac{f}{f}$  Natürlich kann auch ein – **von Ihnen geändertes** – WERSI(=W=Werks)-Total Preset als neues BENUTZER(=B)/User-Total Preset abgespeichert werden!

# **7.2. Abspeicherungs-Vorgang**

## **7.2.1. Abspeicherung eines neuen BENUTZER-Total-Presets**

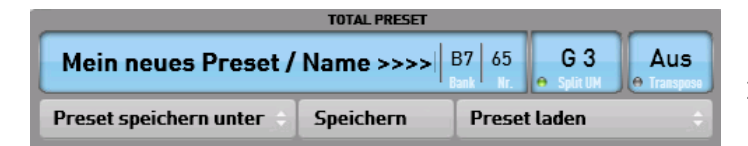

- 1. Tippen Sie im Display auf den Button Preset speichern unter
- 2. Der untere Bereich des Displays und der Bedienfeldtaster USER im Bereich Total Presets blinken. Wenn Sie nicht den aktuellen Namen des Total Presets verändern möchten, gehen Sie direkt zum Punkt 7.
- 3. Wenn Sie die Bedienfeldtaste | USER im Bereich Total Preset drücken, erscheint eine komplette Liste aller bereits gespeicherten Total Presets und der erste freie Speicherplatz ist angewählt.
- 4. Wählen Sie die Displayschaltfläche Namen ändern |.
- 5. Geben Sie den neuen Namen des Total Presets über die Tastatur ein und bestätigen Sie mit der Displayfläche Enter . Hinweise zur "virtuellen" Schreibmaschine finden Sie im Kapitel 16.

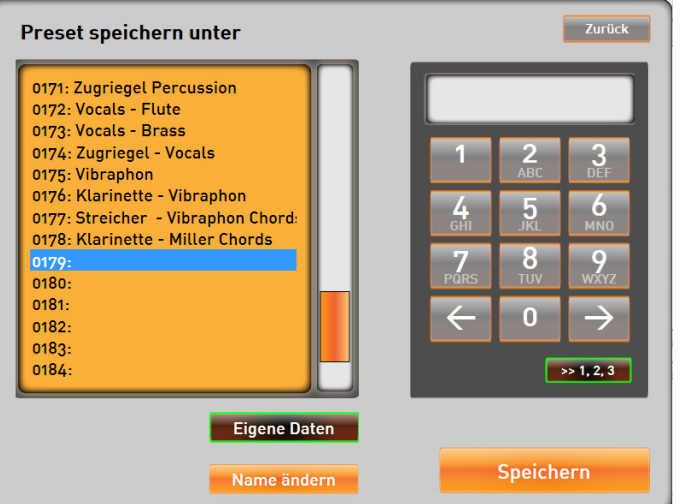

- 6. Wählen Sie jetzt einen Speicherplatz in der Liste und bestätigen Sie mit Speichern oder kehren Sie durch erneutes Drücken der Bedienfeldtaste User zur Anzeige der Bänke zurück.
- 7. Wählen Sie mit den Pfeiltasten im Display  $\Box$  auf welcher Benutzerebene, Sie die das Total Preset speichern möchten.

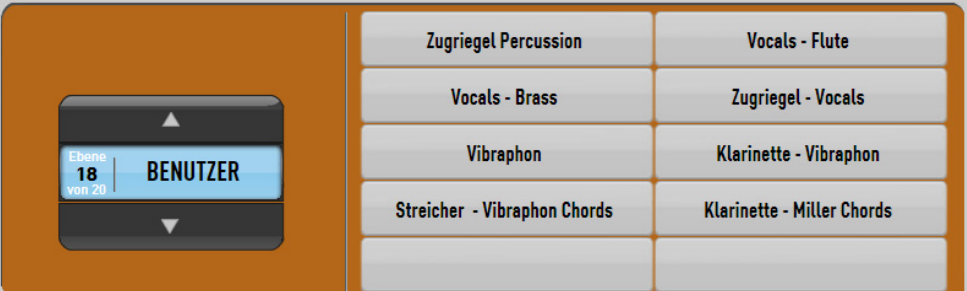

- 8. Drücken Sie nun im Display den gewünschten Speicherplatz aus und das Total Preset ist im Instrument gespeichert.
- **(i)** Wenn Sie einen schon belegten Speicherplatz auswählen, wird das dort **bestehende BENUTZER-Total-Preset überschrieben und ist verloren!**
- **Li** Den Speichervorgang können Sie über den Button Zurück in der Displayanzeige Preset speichern unter abbrechen. Eventuell müssen Sie einmal die Displaytaste User drücken.

## **7.2.2. Namensänderung eines BENUTZER-Total-Presets**

Möglicherweise soll nur der Name eines bereits bestehenden BENUTZER-Total-Presets geändert werden. Wählen Sie dazu das gewünschte Total Preset an.

Tippen Sie im Display auf den Button Preset speichern unter und anschließenden auf die Bedienfeldtaste User.

→ es öffnet sich das Menü *Speicher-Menü* . Tippen Sie im Display auf Name ändern und geben Sie einen neuen Namen für Ihr Total Preset ein.

Bestätigen Sie den neuen Namen mit der Displayfläche Enter und speichern Sie mit der Displayfläche Speichen.

→ das Total Preset wird – **ohne weitere Nachfragen** - auf denselben Platz gespeichert.

#### **7.2.3. Abspeicherung eines geänderten Total Presets**

Natürlich kann man auch ein bestehendes BENUTZER-Total-Preset in einer abgeänderten/verbesserten Form **mit gleichem Namen auf denselben Platz** abspeichern.

Hierfür ist der Abspeicherungs-Vorgang geringfügig anders – und kürzer!

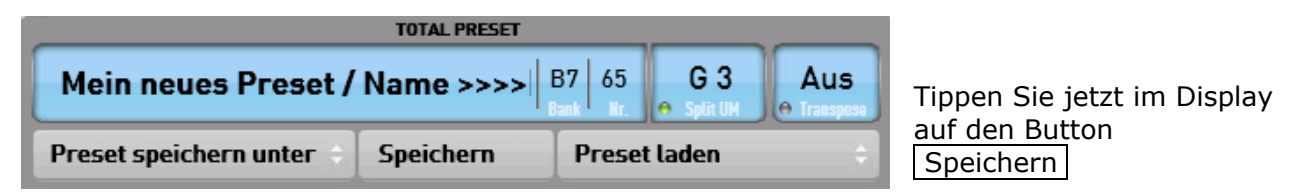

 $\rightarrow$  Im Display erscheint die Nachfrage, ob Sie das aktuelle Total Preset speichern möchten.

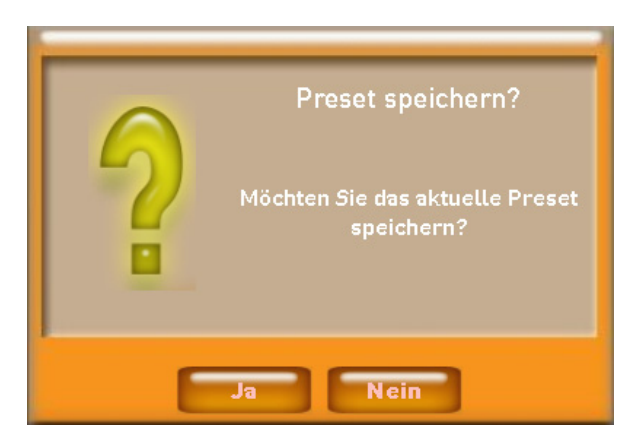

Bestätigen Sie mit Ja und das Total Preset wird auf demselben Platz gespeichert. Mit Nein wird der Vorgang abgebrochen.

Haben Sie Ja gewählt, erscheint ein Bestätigungsfeld, welches Sie mit der  $OK$  bestätigen.

## **7.2.4. Löschen eines BENUTZER-Total-Presets**

Das Löschen eines bestehenden BENUTZER-Total Presets erfolgt im Menü *Einstellungen* .

Die Vorgehensweise ist beschrieben in Kapitel 12.2.3: "Löschen von Dateien" - ab Seite 75

# **8. One Touch Play**

Auf dem linken Bedienfeld finden Sie im Bereich Accompaniment die Bedienfeld-Taste One Touch. Mit dieser Funktion werden zu jedem Werks-Style 4 passende Total Presets aufgerufen. So stellt Ihnen das Instrument zu jedem Style immer die passende Instrumentierung zur Verfügung.

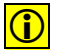

**D** Denken Sie daran, dass diese Funktion nur für Werks-Styles zur Verfügung steht.

 Wählen Sie einen von Ihnen gewünschten Style an und betätigen Sie die Bedienfeld-Taste One Touch. Das Display wechselt in die folgende Einstellung. Es erscheinen 4 Displaytaster, mit denen die vier Total Presets angewählt werden können.

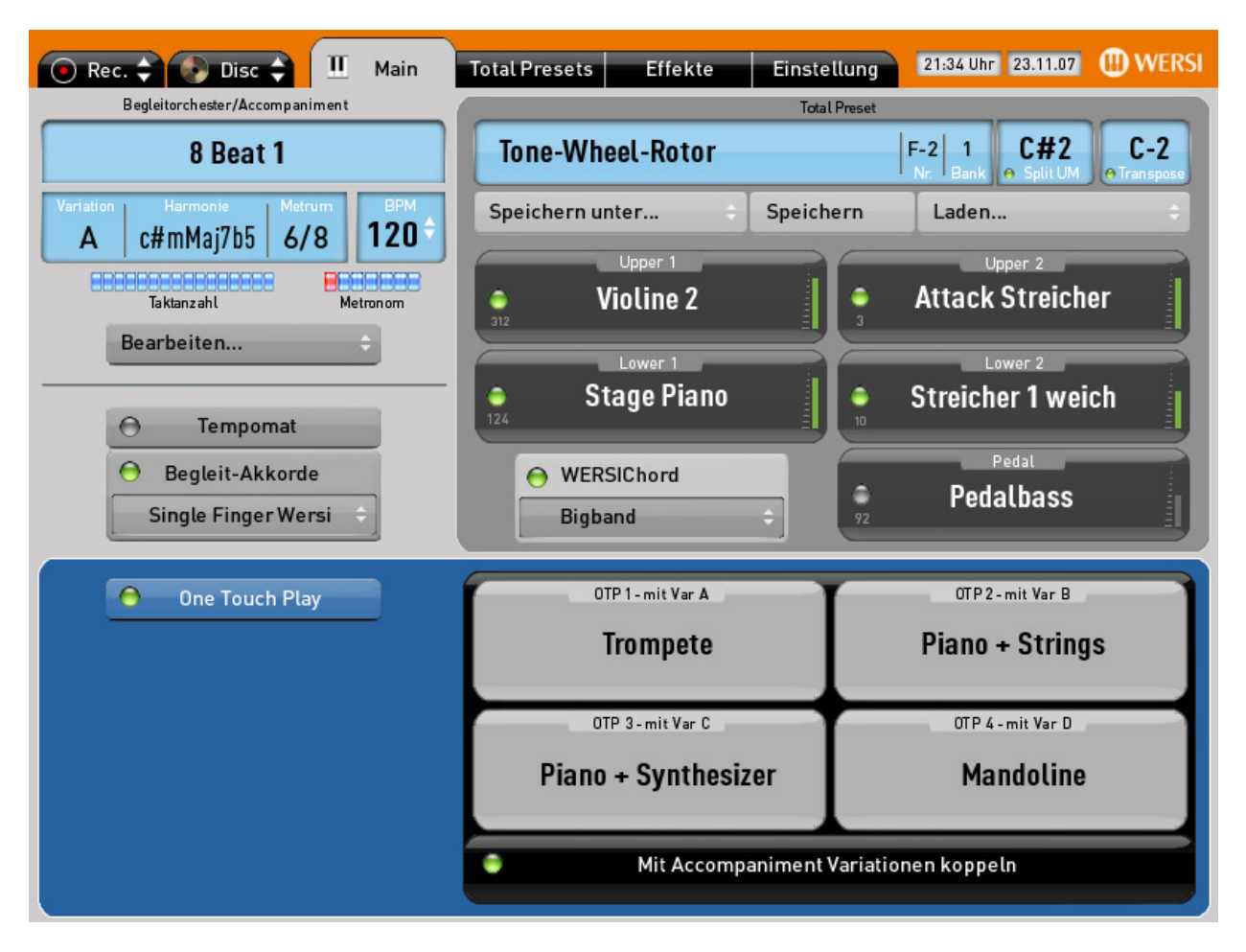

- ◆ Mit der Schaltfläche Mit Accompaniment koppeln werden die Total Presets an die vier Variationen gekoppelt. Bei der Variation A erklingt dann automatisch das Total Preset OTP1, bei der Variation B das Total Preset OPT2 und so weiter.
- Ohne die One Touch-Funktion zu beenden, können Sie direkt einen neuen Style über die Bedienfeldtasten aufrufen.
- \* Möchten Sie One Touch beenden, drücken Sie einfach die Displayschaltfläche One Touch Play oder den Bedienfeldtaster One Touch.
- **D** Bei OneTouch-Presets mit der Bezeichnung "Chords" wurde der WERSIChord verwendet. Bitte spielen Sie bei diesen OTP monophon (also mit einem Finger), da automatisch Akkorde hinzugefügt werden.

# **9. Effekte**

Mit der Einstellung von Effekten kann bestimmt werden, ob Ihr Musizieren mit dem Raumklang einer "kleinen Bar" oder eines "großen Konzertsaals" erklingen soll

# **9.1. Beschreibung der Display-Ansicht "EFFEKTE"**

Die Display-Ansicht Effekte erreicht man durch Antippen des entsprechenden Buttons in der Kopfleiste des Displays

 $\rightarrow$  der Button wird größer und "grau" dargestellt

Es öffnet sich nun folgende Darstellung (nur im unteren Bereich des Displays):

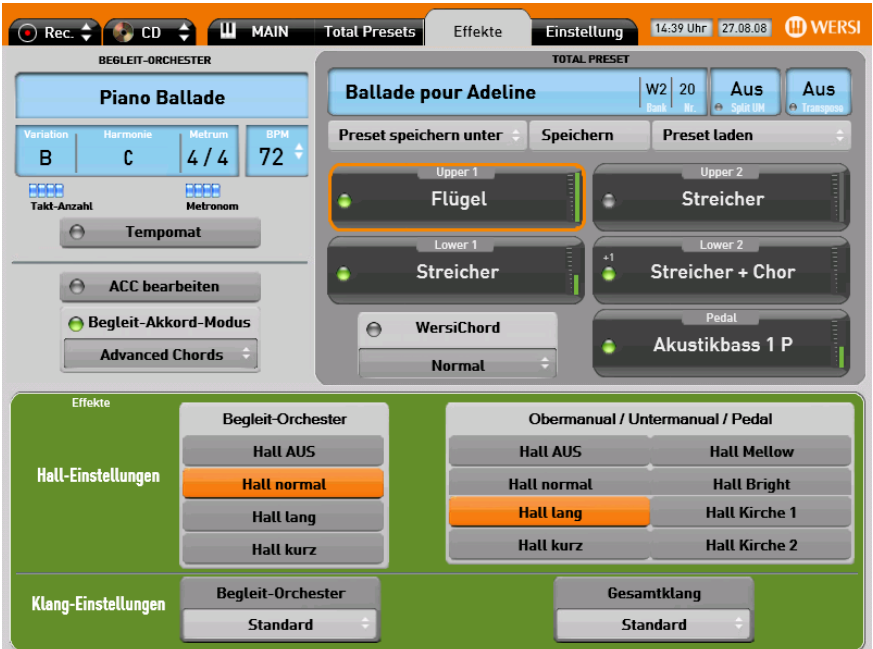

# **9.2. Änderung von Werten**

Durch Einstellungen in diesem Menü werden Änderungen im gesamten Klangbild erreicht.

## **9.2.1. Hall-Einstellungen für Manuale + Pedal**

[*Reverb* = Hall]

Durch Antippen eines der Auswahl-Felder wird jeweils für Manuale/Pedal oder davon unabhängig für das Begleitorchester eine Hall-Variante ausgewählt

 $\rightarrow$  Das angewählte Feld und die damit aktive Funktion wird orange dargestellt.

- Hall AUS
	- $Hall normal$  = normaler Raum-Hall
	- Hall lang = Hall eines Konzertsaals
	-
	- Hall kurz = Hall eines kleinen Raumes wie z. B. eines Jazzclubs
- Hall Mellow = Dumpfer Hall
- - Hall Bright = Schärferer und höhen-betonter Hall
	- Hall Kirche  $1 =$  Längerer Hall einer normalen Kirche
	- Hall Kirche 2 = Sehr langer Hall einer großen Kathedrale

## **9.2.2. Hall-Einstellungen für Begleit-Orchester**

In diesem Feld kann ein anderer, und damit möglicherweise passenderer Hall extra für das Begleitorchester ausgewählt werden

- $\rightarrow$  Das angewählte Feld und die damit aktive Funktion wird  $\overline{\phantom{a}}$  orange dargestellt.
- 
- Hall AUS<br>• Hall normal  $=$  normaler Raum-Hall
- Hall lang = Hall eines Konzertsaals
- $Hall kurz = Hall eines kleinen Raumes wie z. B. eines Jazzclubs$

## **9.2.3. Gesamt-Klang-Einstellungen**

Unabhängig von den vorherigen Einstellungen können auch Klangwerte für das Gesamtinstrument bestimmt werden.

D Diese Einstellmöglichkeiten dienen dazu, den Klang Ihres Instruments an die räumlichen Verhältnisse anzupassen, die durch die Einrichtung und Dekorierung (Vorhänge, Teppichboden oder Parkett u. a.) sehr unterschiedlich sein können. Zudem ist hiermit auch eine Möglichkeit gegeben, den Gesamtklang des Instruments an den "Hörgewohnheiten" des Spielers auszurichten.

#### **9.2.3.1. Gesamt-Klang Instrument**

Wählen Sie nun im Display Ihre gewünschte Einstellung aus:

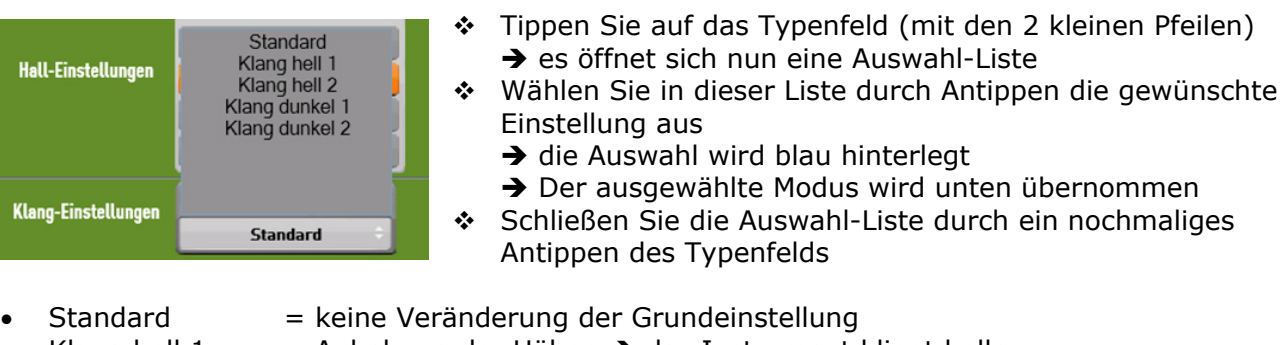

- - Klang hell 1  $=$  Anhebung der Höhen  $\rightarrow$  das Instrument klingt heller
	- Klang hell 2 = starke Anhebung der Höhen  $\rightarrow$  das Instrument klingt sehr hell
- Klang dunkel  $1 =$  Absenkung der Höhen  $\rightarrow$  das Instrument klingt weicher
- Klang dunkel 2 = starke Absenkung der Höhen  $\rightarrow$  das Instrument klingt sehr weich

## **9.2.3.2. Gesamt-Klang Begleit-Orchester**

Durch Antippen des hellgrauen Feldes unter Begleit-Orchester öffnet sich wieder eine Auswahl-Liste, in der durch Antippen eine bestimmte Gesamt-Einstellung ausgewählt werden kann.

- Standard  $=$  keine Veränderung der Grundeinstellung
- 
- 
- Weich = die Begleitautomatik erklingt weicher
- 
- $\bullet$  Hell  $\bullet$  = die Begleitautomatik erklingt heller
- 
- ACC leiser  $=$  die Begleitautomatik erklingt insgesamt leiser
	- ACC lauter = die Begleitautomatik erklingt insgesamt lauter

Die Vorgehensweise ist identisch wie bei "Gesamt-Klang Instrument"

# **10. Controls**

# 10.1. Beschreibung der Display-Ansicht "CONTROLS"

**1 Ein Aufruf der Controls-Ansicht ist nur aus den Bereichen MAIN oder Total Presets heraus möglich!**

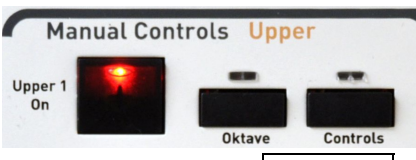

 Diese Display-Ansicht erreicht man durch Antippen des Bedienfeld-Tasters | Controls | im rechten Bedienfeld im Bereich *Manual Controls*.

Es öffnet nun folgende Ansicht (nur im unteren Bereich des Displays):

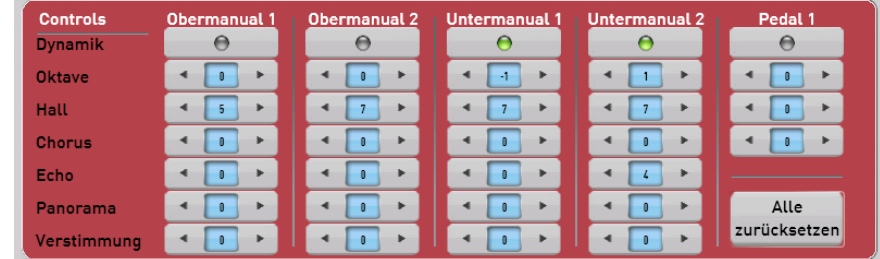

# **10.2. Änderung von Werten**

In den einzelnen Feldern können – je nach Spielbereich und somit nach verwendeter Klangfarbe getrennt – die Intensitäten bzw. Einstellungen von Werten vorgenommen werden.

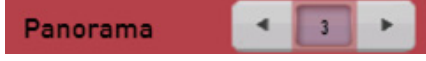

 Tippen Sie zum Verändern der Werte auf einen der links bzw. rechts liegenden Pfeile

 $\rightarrow$  in den blauen Feldern werden die Werte-Veränderungen sichtbar.

**Veränderungen können auch erfolgen durch ein Antippen des Zahlenfeldes**  (→ Feld wird dunkel) und danach durch Eingabe über Tempo/Data-Taster auf dem **Bedienfeld. Dies ist sinnvoll bei größeren Werte-Veränderungen** (siehe Kapitel 6.6.2).

Über den Button rechts unten Alle zurücksetzen können **alle** Werte wieder auf den Ausgangszustand zurück versetzt werden.

 $\hat{\mathbf{X}}$  Die hier erfolgten Einstellungen werden auch in einem Total Preset mit abgespeichert.

## **10.2.1. Dynamik**

[*Dynamik* = Anschlagsempfindlichkeit]

In diesen Feldern kann durch Antippen bestimmt werden, ob eine bestimmte Spiel-Ebene mit oder ohne Dynamik gespielt werden soll.

 $\rightarrow$  Ein leuchtendes grünes Lämpchen zeigt an, dass die Anschlagsdynamik aktiviert ist.

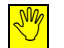

 $\sqrt[n]{\mathbb{I}}$  Durch unterschiedliche Anschlagsstärken (eigentlich richtiger: Anschlags-Geschwindigkeiten) beim Spiel auf der Tastatur können nicht nur die Lautstärken verändert werden, sondern auch die Klangfarben selbst in Ihrer Charakteristik bis dahin, dass bei unterschiedlich starkem Anschlag völlig andere Sounds erklingen. (Bei der Vocal 2-Klangfarbe "Chor Jazz Gemischt + Bass"; wird z. B. durch einen unterschiedlich harten Anschlag ein Wechsel von "Duh" > "Bap" erreicht)

## **10.2.2. Oktave**

[*Oktave* = 8 Töne z. B. C1 zum nächsthöheren C2]

Mit dieser Funktion können die einzelnen Klangfarben in Ihrer Tonhöhe an die Spielbereiche angepasst werden oder aber auch musikalisch interessante Mischungen von 2 verschiedenen Klangfarben erreicht werden.

**1** Diese Buttons sind mit den entsprechenden Tastern Oktave auf dem Bedienfeld verknüpft, d. h.: Eine hier getätigte Eingabe wird automatisch auch im Taster auf dem Bedienfeld ausgeführt und durch die leuchtende LED angezeigt.

- Oktave =  $0$  = Originale Tonhöhe (wie gespielt und im Sound abgespeichert)
	- Oktave = **1** = 1 Oktave (= 8 Töne) **höher** klingend als gespielt
- Oktave = **-1** = 1 Oktave **tiefer** klingend als gespielt

#### **10.2.3. Hall**

[*Reverb* = Hall]

Mit dieser Funktion kann für die einzelnen Klangfarben in den jeweiligen Spiel-Ebenen die Hall-**Intensität** bestimmt werden, mit der sie vom - derzeit unter *Effekte* eingestellten - Hall verarbeitet werden.

- $Hall = 0$  = kein Hall (meistens für Bass-Klangfarben verwendet)
- $Hall = 5$  = mittlerer Hall
- $Hall = 10$  = starker Hall

#### **10.2.4. Chorus**

 $[Chorus = schwebender Klang durch "Stimmverdoppelung"]$ 

 $\boxed{0}$  = kein Chorus-Effekt >>>  $\boxed{10}$  = intensiver Chorus-Effekt

#### **10.2.5. Echo (nicht für Pedal)**

 $[{\sf Echo} =$  "Phrasen-Wiederholung" – oft verwendet bei E-Gitarren-Klängen]

 $\boxed{0}$  = kein Echo-Effekt >>>  $\boxed{10}$  = intensiver Echo-Effekt

#### **10.2.6. Panorama (nicht für Pedal)**

Verschiebung der Klangfarbe im Stereo-Panorama:

 $\boxed{-5}$  = ganz links  $\boxed{0}$  = Stereo-Mitte  $\boxed{+5}$  = ganz rechts

## **10.2.7. Verstimmung (nicht für Pedal)**

[Verstimmung in "Cent"; 1 Cent =  $1/10$  Hz; 1 Herz = 1 (Sinus)-Schwingung pro Sekunde]

Durch Werte-Eingaben (in 1-Cent-Schritten bis zu maximal +/- 50 Cent) können hier

- Verschwebungen (kleine Unterschiede z. B.: für 2 Akkordeon-Klänge oder für Streicher) bis hin zu
- Verstimmungen (große Unterschiede z. B.: für 2 Honky-Tonk-Pianoklänge) eingestellt werden.

 $\vert$  -50  $\vert$  = Verstimmung nach unten  $\vert 0 \vert$  = Original-Stimmung  $\vert +50 \vert$  = Verstimmung nach oben

# **11. Styles/MIDI/Audio bearbeiten**

# **11.1. Styles bearbeiten**

Jeder Style setzt sich zusammen aus:

- 1-2 Drum-Spuren (Schlagzeug)
- 1 Bass-Spur
- bis zu 5 Begleitungs-Spuren mit unterschiedlichen Begleit-Instrumenten, die meistens folgende musikalische Funktionen haben:

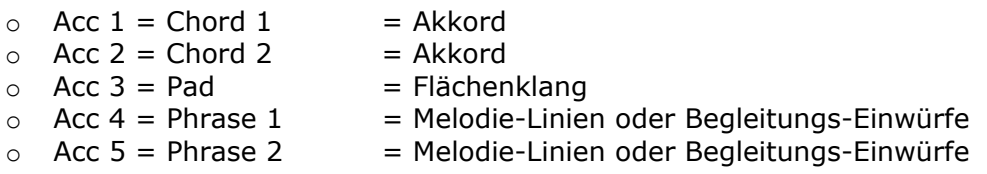

Die Begleitungen (Accompaniments/Styles) können über dieses Menü in den wichtigsten Werten bearbeitet (editiert) werden.

Die Menü-Ansicht mit der Editier-Ansicht (nur im oberen Bereichs des Displays) wird geöffnet durch ein Antippen des Buttons | Acc bearbeiten  $\rightarrow$  das grüne Lämpchen leuchtet.

 $\binom{1}{1}$  Ist aktuell kein Style angewählt, öffnet sich ein ähnliches Fenster um MIDI-Files zu bearbeiten.

 $\frac{f}{f}$  Alle im Folgenden erläuterten Veränderungen einer Begleitung können auch in einem eigenen BENUTZER-Total Preset mit abgespeichert werden!

#### **Lautstärken der Begleitspuren**

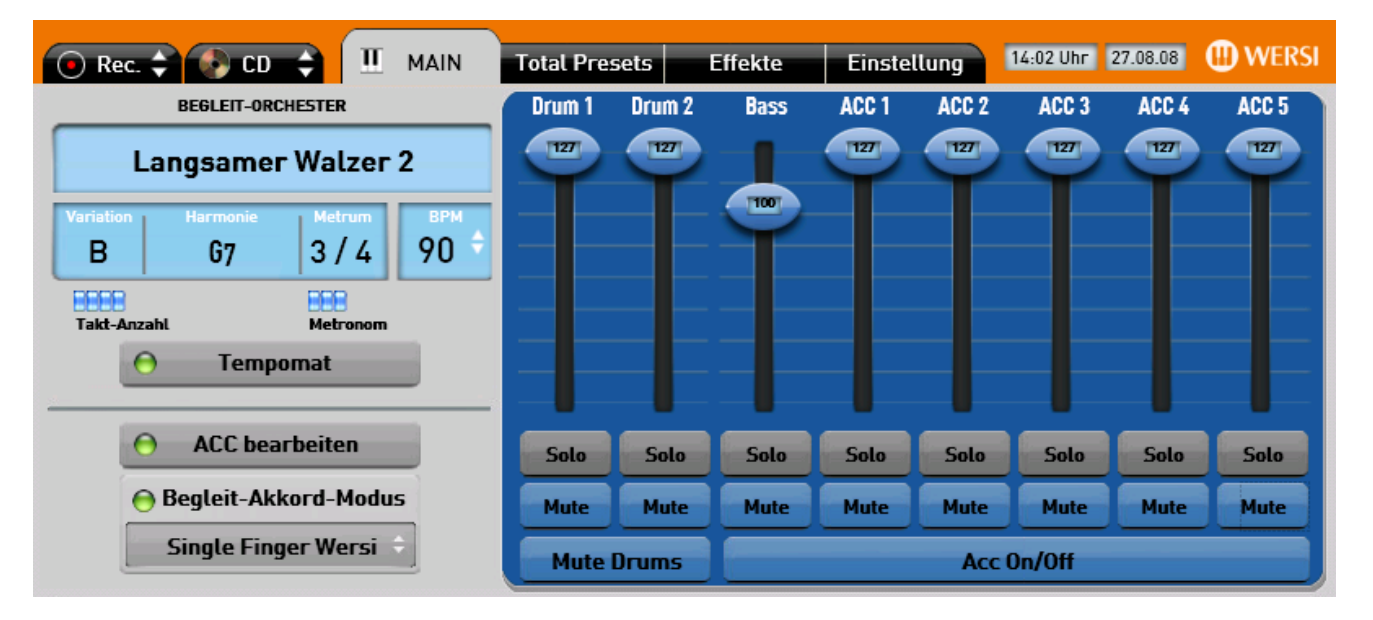

 Für die Änderung der Lautstärke einer Begleitspur genügt es, wenn Sie den entsprechenden Mischpult-Regler antippen und dabei verschieben.

 $\frac{1}{\sqrt{2}}$  Die Veränderung wirkt sich auf alle Variationen, Intro's und Ending's aus!

#### **Mute-/Solo-Schaltung einzelner Begleitspuren**

Es können auch Begleitspuren (Acc-Spuren) entweder auf

- **Solo** (= einzeln hörbar)
- oder auf
- **Mute** (= stumm/abgeschaltet) mit den Möglichkeiten
	- $\circ$  | Mute | nur für eine einzelne Acc-Spur
	- $\circ$  Mute für alle Acc-Spuren  $Acc$  On/Off
	- $\circ$  | Mute | nur für eine einzelne Drum-(= Schlagzeug)-Spur
	- $\circ$  Mute für beide Drum-(= Schlagzeug)-Spuren Mute Drums

geschaltet werden.

- Solo-Schaltungen sind nur bei 1 Acc-Spur vorgesehen
- Mute-Schaltungen sind für mehrere Acc-Spuren gleichzeitig möglich

Tippen Sie hierfür auf den/die jeweiligen Button/s

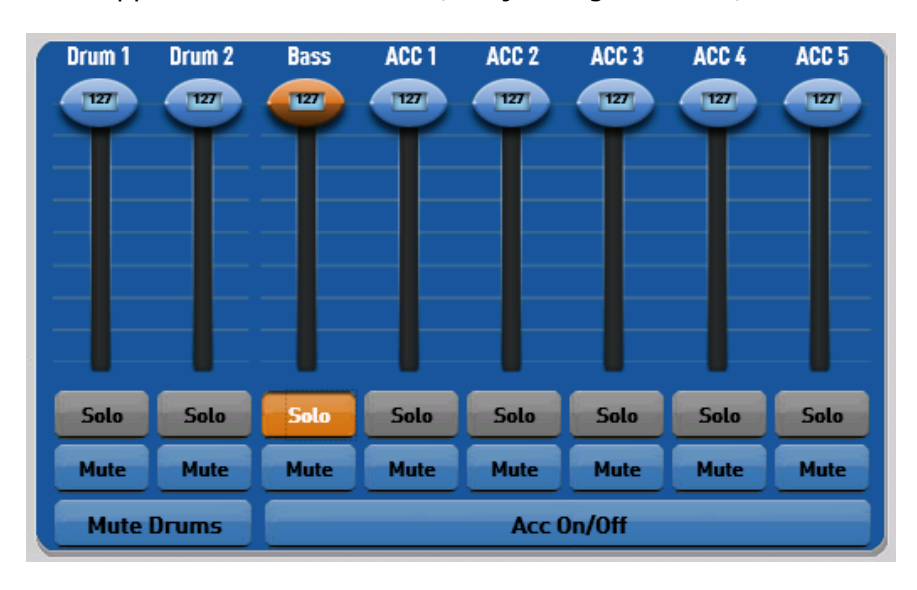

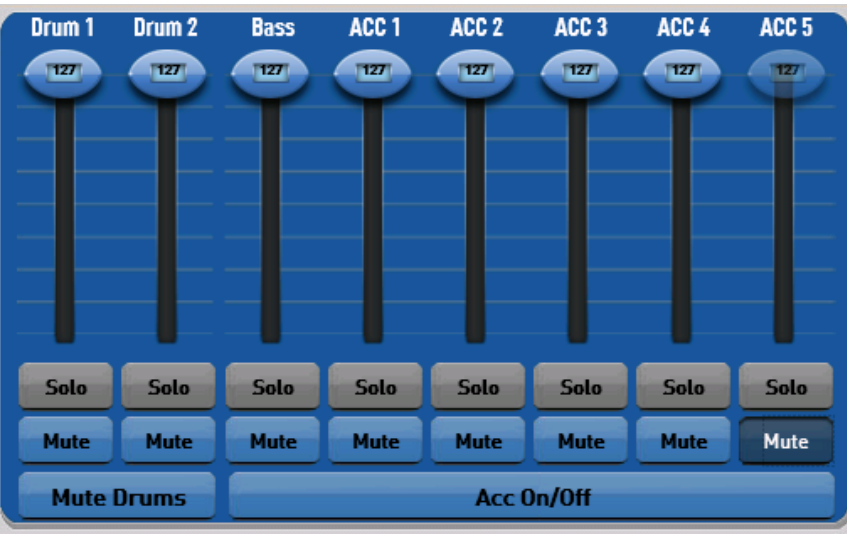

# **11.2. MIDI-Files bearbeiten**

Jedes MIDI-File setzt sich aus bis zu 16 Spuren zusammen. Die Verteilung der Spuren ist bis auf das Schlagzeug auf der Spur 10 nicht einheitlich genormt. Auf welchen Spuren sich die Soloklangfarbe oder der Bass befindet, müssen Sie je nach MIDI-File probieren.

Die MIDI-Files können über dieses Menü in Lautstärkewerten bearbeitet (editiert) werden.

Die Menü-Ansicht mit der Editier-Ansicht (nur im oberen Bereichs des Displays) wird geöffnet durch ein Antippen des Buttons Acc bearbeiten  $\rightarrow$  das grüne Lämpchen leuchtet

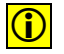

 $\left|\bullet\right|$  Ist aktuell kein MIDI-File angewählt, öffnet sich ein ähnliches Fenster um Styles zu bearbeiten.

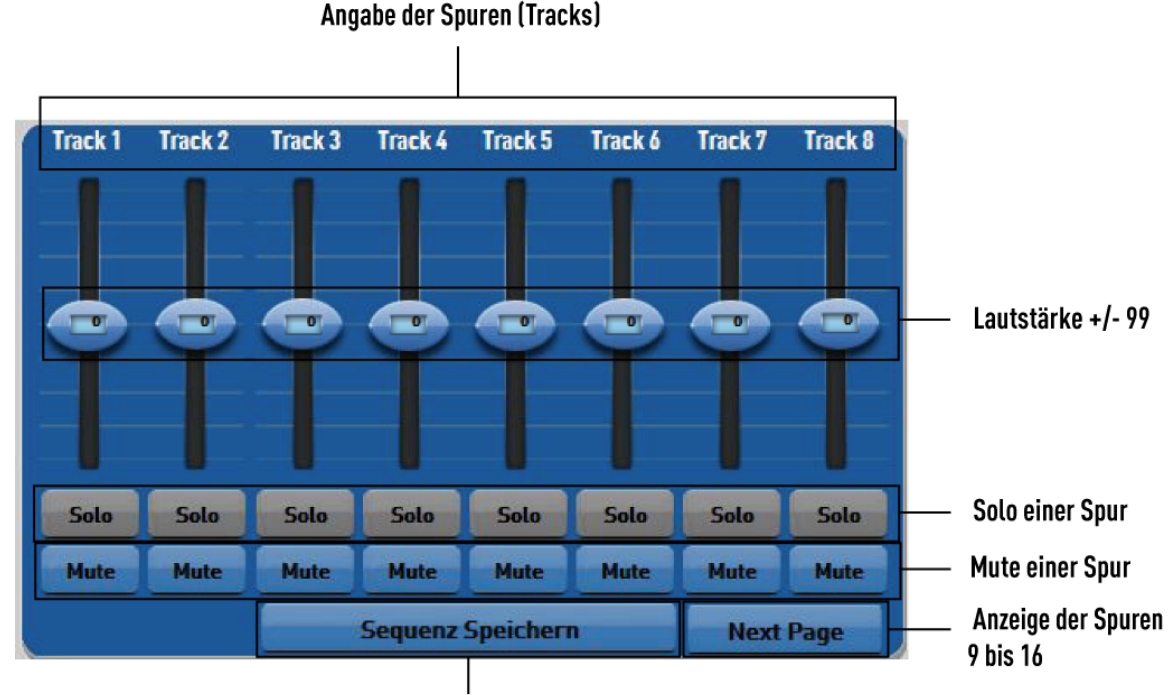

**MIDI-Sequenz wieder speichern** 

Die Lautstärken stehen im Standard alle auf 0 (null) und können dann mit +/- 99 verändert werden.

Ebenso können die Spuren gemuted und das Tempo verändert werden. Lautstärke, Mute, Solo und das Tempo werden mit gespeichert.

**Col** Warum wurde dies so gewählt, obwohl die Lautstärken doch von 0 bis 127

**geregelt werden:** In einer Spur können sich mehrere Lautstärke-Einstellungen befinden. Dies ist für Sie als Benutzer aber natürlich nicht auf Anhieb zu erkennen. Mit der Veränderung +/- 99 werden alle Lautstärken parallel angehoben oder abgesenkt. Ist eine Spur bereits mit der internen Lautstärke von 100 abgespeichert, wird die Spur nach oben hin nur noch um maximal 27 Werte lauter, obwohl es einen Regelbereich von 99 Schritten gibt.

Um die veränderte MIDI-Sequenz zu speichern, drücken Sie die Displaytaste Sequenz speichern.

Der untere Bereich des Displays und der Bedienfeldtaster MIDI blinken. Das Display zeigt Ihnen den Speicherplatz der MIDI-Sequenz an. Möchte Sie die Sequenz überschreiben, drücken Sie einfach erneut diesen Speicherplatz

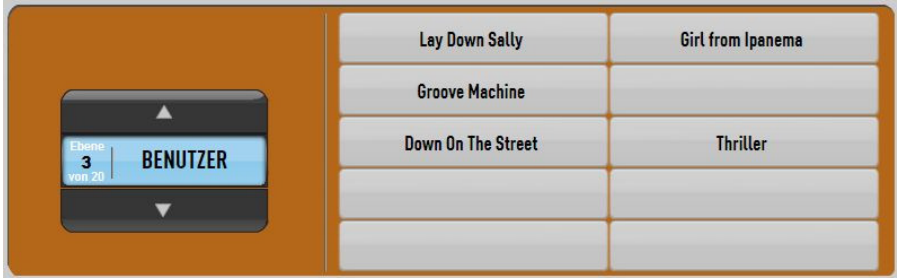

Möchten Sie einen neuen Speicherplatz benutzen, wählen Sie mit den Pfeiltasten im Display D  $\blacksquare$  auf welcher Benutzerebene, Sie die geänderte MIDI-Sequenz speichern möchten.

Drücken Sie nun im Display den gewünschten Speicherplatz aus und die MIDI-Sequenz ist auf dem neuen Platz gespeichert und es erscheint eine entsprechende Displaymeldung. Bereits belegte Speicherplätze können einfach überschrieben werden.

Bestätigen Sie das erfolgreiche Einladen mit der Displayschaltfläche OK.

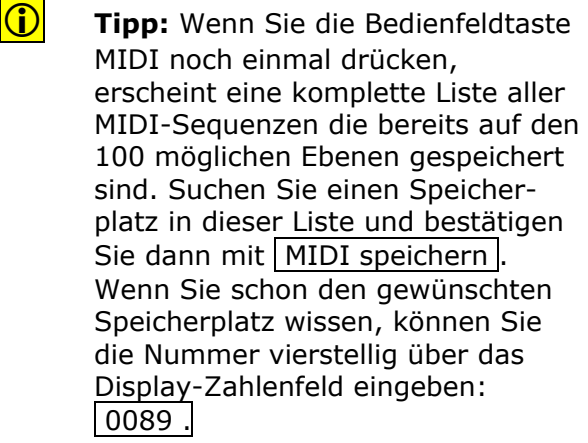

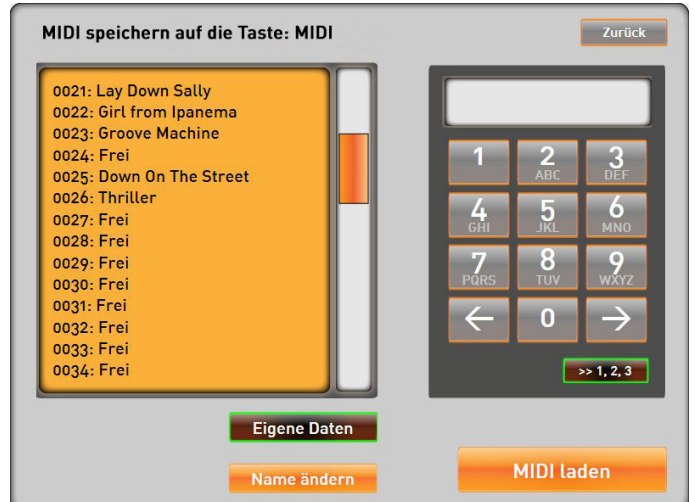

 Egal, ob Sie die MIDI-Sequenz direkt auf die Displaytasten oder über die Liste einladen, das Ergebnis bleibt gleich.

# **11.3. Style – MIDI – Audio-Namen ändern**

Bei selbst eingeladenen Styles, MIDI-Sequenzen und Audio-Dateien können Sie den Namen ändern. Besonders hilfreich ist dies bei den selbst aufgenommenen Audio-Dateien, die beim Speichern mit dem Datum und der Uhrzeit gespeichert werden.

1. Halten Sie einen der Style-Tasten oder die MIDI- oder AUDIO-Taste für 3 Sekunden gedrückt. Je nach dem in welchem Bereich Sie einen Namen ändern möchten. Hier im Beispiel die Taste AUDIO.

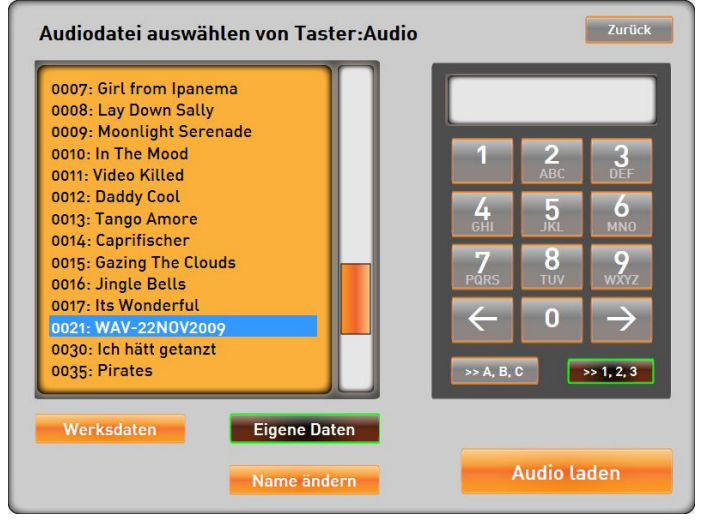

- 2. Wählen Sie die Anzeige "Eigene Daten" mit der gleichnamigen Displaytaste.
- 3. Suchen Sie nun den zu ändernden Namen aus. Dazu können Sie den Scroll-Balken oder die 10er-Tastatur benutzen.
- 4. Tippen Sie den Eintrag an und drücken Sie die Displayfläche Name ändern . Im Display erscheint die Schreibmaschine.

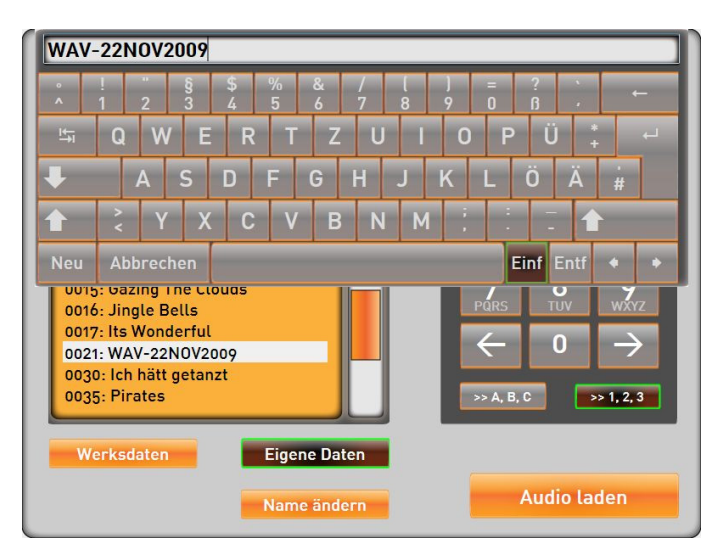

- 5. Ändern Sie den Namen und bestätigen Sie mit ENTER.
- 6. Nun können Sie noch weitere Namen ändern oder verlassen Sie die Anzeige mit der Displaytaste | Zurück |.

Die Display-Ansicht | Einstellung erreicht man durch Antippen des

**Effekte** 

entsprechenden Buttons in der Kopfleiste des Displays  $\rightarrow$  der Button wird

Auf Einstellungen wechseln

**Einstellung** 

 $\bigodot$  Rec.  $\bigodot$  CD  $\bigodot$ 

Importieren / Exportieren / Löschen

Generelle Einstellungen

**ID WERSI** 

17:21 Uhr 18.11.09

# **12. Einstellungen**

π

**MAIN** 

Seite 2

Seite 1

**Total Presets** 

## **12.1.1. Gesamt-Stimmung**

Das Instrument ist normalerweise auf 440 Hz (= Schwingung/min) auf Kammerton **a'** gestimmt. Eine Änderung dieser Einstellung ergibt nur dann Sinn, wenn man auf der Orgel zusammen mit anderen Instrumenten, die nicht genau auf 440 Hz gestimmt sind, gemeinsam spielen möchte.

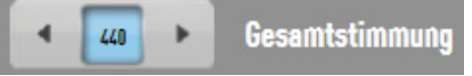

 Ändern Sie – **nur wenn nötig** – diese Einstellung durch Antippen der Pfeile oder durch Antippen des Zahlenfeldes und danach durch Veränderung des Wertes über die Tempo/Data - Taster im linken Bedienfeld.

#### **12.1.2. Sprache**

#### **Als Displaysprachen stehen Deutsch und Englisch zur Verfügung.**

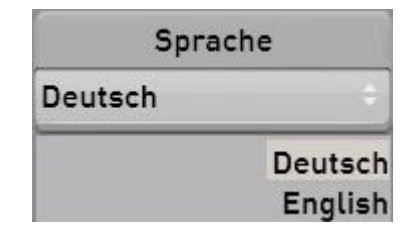

- Tippen Sie auf das Sprachenfeld (mit den 2 kleinen Pfeilen)  $\rightarrow$  es öffnet sich nun eine Auswahl-Liste
- \* Wählen Sie eine für Sie "angenehme" Sprache aus
- Schließen Sie das Auswahlfenster durch nochmaliges Antippen

#### **(i)** Es werden alle Display-Ansichten und Beschriftungen, Sound- und Acc-Namen **auf die jeweilige Sprache umgestellt !**

#### **12.1.3. Tastatur – Anschlag-Dynamik**

Durch eine Änderung der Anschlag-Dynamik kann das Instrument auf Ihre Spielgewohnheiten präzise eingestellt werden, z. B. für ehemalige Pianisten ein härterer Anschlag.

Siehe hierzu auch die Erläuterung im Kapitel 10.2.1: "Dynamik" – Seite 53

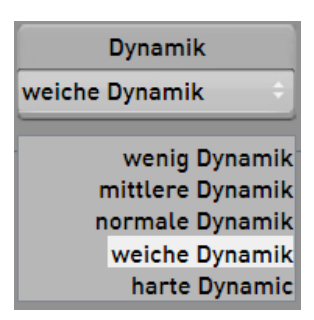

\* Tippen Sie auf das Typenfeld (mit den 2 kleinen Pfeilen)  $\rightarrow$  es öffnet sich nun eine Auswahl-Liste

- Wählen Sie in dieser Liste durch Antippen einen **für Sie angenehmen Dynamikwert** aus:
	- o Wenig Dynamik
		- ( = der volle Dynamikwert wird schon bei geringer Anschlagstärke erreicht)
	- o Mittlere Dynamik
	- o Normale Dynamik
	- o Weiche Dynamik
	- o Harte Dynamik
		- ( = der volle Dynamikwert wird erst bei hoher Anschlagstärke erreicht)
	- $\rightarrow$  die Auswahl wird blau hinterlegt
	- $\rightarrow$  der ausgewählte Dynamik-Typ wird unten übernommen
- Schließen Sie die Auswahl-Liste wieder durch ein nochmaliges Antippen des Typenfelds

 $\hat{\mathbf{x}}$  Das komplette Ausschalten der Dynamik-Funktion erfolgt nur unter Controls durch Antippen und damit Ausschalten des kleinen Lämpchens.

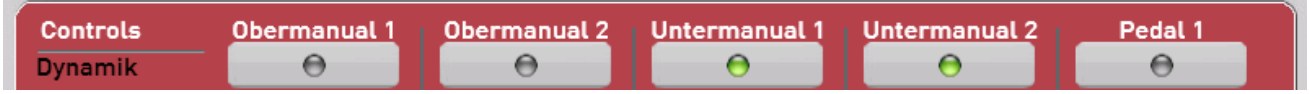

## **12.1.4. Begleit-Orchester/Accompaniment**

Mit den hier getätigten Vorgaben werden Eigenschaften des Begleit-Orchesters festgelegt.

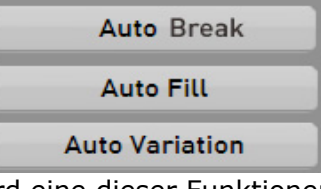

Durch Antippen eines der Buttons wird eine dieser Funktionen für das Begleit-Orchester festgelegt

 $\rightarrow$  das angewählte Feld und die damit aktive Funktion wird  $\overline{\phantom{a}}$  orange dargestellt.

#### **12.1.4.1. Auto Break**

Funktion an = Bei einem Wechsel der Acc-Variation wird immer ein BREAK-Part eingeschoben und dann mit der neu angewählten Acc-Variation fortgesetzt

#### **12.1.4.2. Auto Fill**

Funktion an = Bei einem Wechsel der Acc-Variation wird immer der entsprechende-Fill Part des Styles eingeschoben und dann mit der neu angewählten Acc-Variation fortgesetzt.

> **D** Nicht alle Werksstyles verfügen über 4 Variations-FillIns, so dass diese Funktion nicht bei allen Style eine Auswirkung hat.

#### **12.1.4.3. Auto Variation**

Funktion an = Nach dem Auslösen eines Breaks wird immer die nächst **höhere** Acc-Variation aufgerufen

## **12.1.5. Fußschweller und Begleitung**

Der Fußschweller regelt die Lautstärke des Instruments von quasi "0" bis zu der am Volumen-Regler eingestellten Maximal-Lautstärke. Dies trifft in der Grundeinstellung des Instrumentes aber nur auf die Klangfarben in den Manualen zu; also Upper 1+2, Lower 1+2 und ein eventuelles Basspedal.

Da es aber oft nicht gewünscht ist, dass auch die Begleitung in gleichem Maß geregelt wird wie die Klangfarben (das wäre unnatürlich), gibt es hier die Möglichkeit, im Feld | Acc-Vol auf Schweller das Verhältnis als Prozentwert in 10%-Stufen einzustellen. Die Grundeinstellung ist hier 50%. Das bedeutet, dass beim Bewegen des Schwellers von 0 bis Maximal, die Lautstärke der Begleitungen nur zu 50% mit geregelt wird. In der Schwellerstellung 0 bleibt also noch eine Restlautstärke.

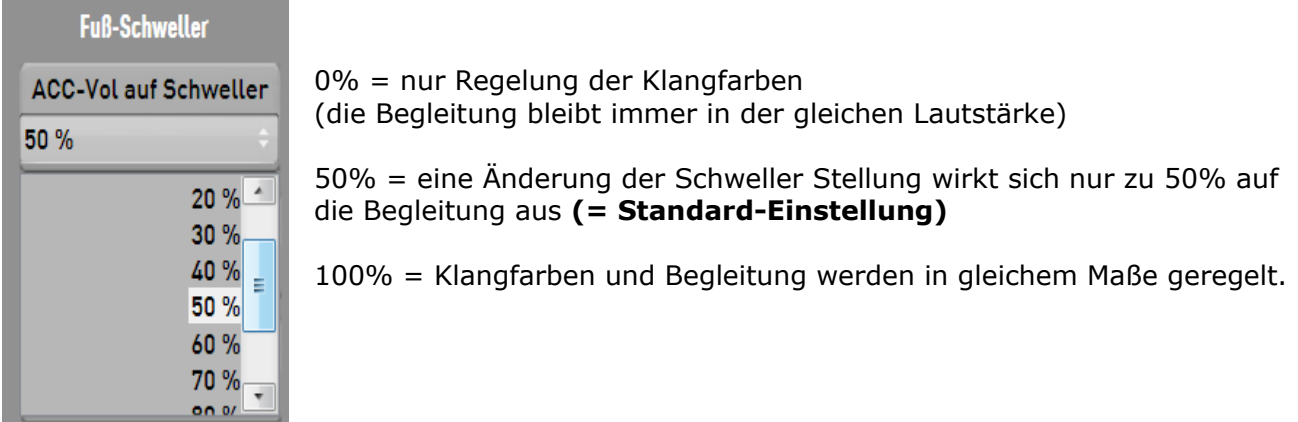

1 Nur bei dieser 100%-Einstellung ist ein Zurück-Regeln der Begleitung auf "0" möglich.

Stellen Sie nun im Display Ihren gewünschten Prozentwert ein:

- Tippen Sie auf das xTypenfeld (mit den 2 kleinen Pfeilen)  $\rightarrow$  es öffnet sich nun eine Auswahl-Liste
- Wählen Sie in dieser Liste durch Antippen den gewünschten Prozentwert aus  $\rightarrow$  die Auswahl wird blau hinterlegt

Sie können die Liste durch Antippen und gleichzeitigem Verschieben des rechten Scroll-Balkens höher oder tiefer stellen

- $\rightarrow$  Der ausgewählte Prozentwert wird unten übernommen
- Schließen Sie die Auswahl-Liste durch ein nochmaliges Antippen des Typenfelds

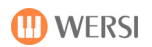

## **12.1.6. Fuß-Schalter-Funktionen**

Zur Steuerung verschiedenster Funktionen gibt es bis zu 7 verschiedene Fußschalter. Grundsätzlich wird zwischen drei unterschiedlichen Eingaben unterschieden:

- 7. Einzelner Fußschalter-Eingang auf der Rückseite  $\rightarrow$  entspricht dem Fußschalter 1
- 8. Die zwei Fußschalter am optionalen WERSI-Schweller links und rechts  $\rightarrow$  entspricht den Fußschaltern LINKS und RECHTS
- 9. Das Fußschalter-Board mit 5 separaten Fußschaltern mit dem oben genannten WERSI-Schweller.  $\rightarrow$  entspricht den Fuß-Schaltern 1 bis 5

Die möglichen Funktionen sind für alle Schalter gleich und können je nach Bedarf und persönlichen sowie musikalischen Wünschen eingestellt und **auch in einem Total Preset – sogar für jedes selbst erstellte Preset anders! –abgespeichert werden.**

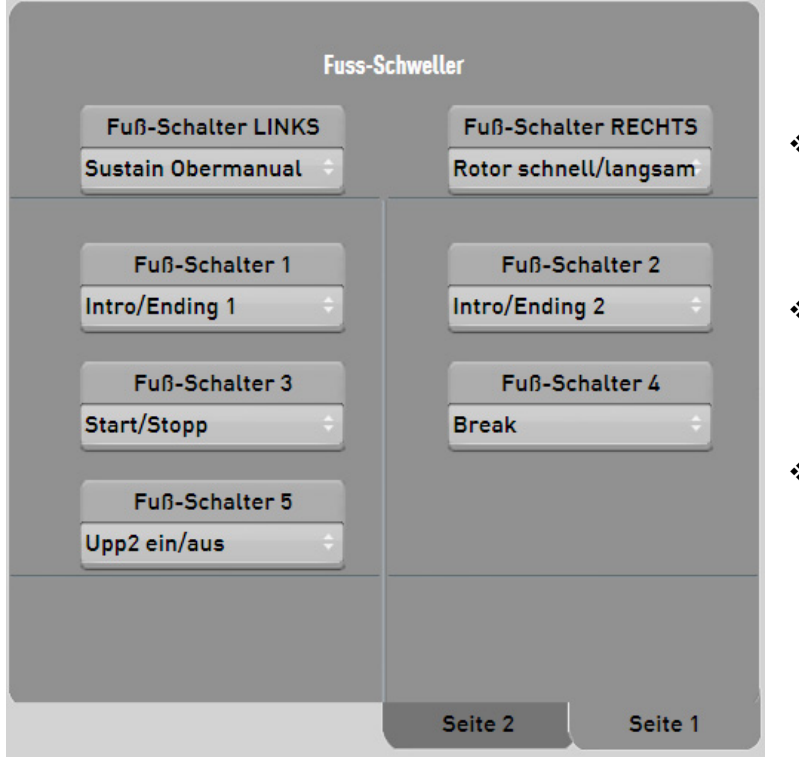

- ◆ Wechseln Sie unter Einstellung und Generelle Einstellungen auf die Seite 2.
- Tippen Sie auf das Typenfeld (mit den 2 kleinen Pfeilen)  $\rightarrow$  es öffnet sich nun eine Auswahl-Liste
- \* Wählen Sie in dieser Liste durch Antippen die gewünschte Funktion aus  $\rightarrow$  die Auswahl wird blau hinterlegt

1 Sie können die Liste durch Antippen und Verschieben des rechten Scroll-Balkens höher oder tiefer stellen

→ Die ausgewählte Funktion wird übernommen

Schließen Sie die Auswahl-Liste durch ein nochmaliges Antippen des Typenfelds

Eingestellte Fußschalter müssen in ein Total Preset gespeichert werden.

Auf der nächsten Seite finden Sie eine Aufstellung über alle Fußschalter-Funktionen.

#### Folgende Fußschalter-Funktionen stehen zur Auswahl (für alle Fußschalter gleich!):

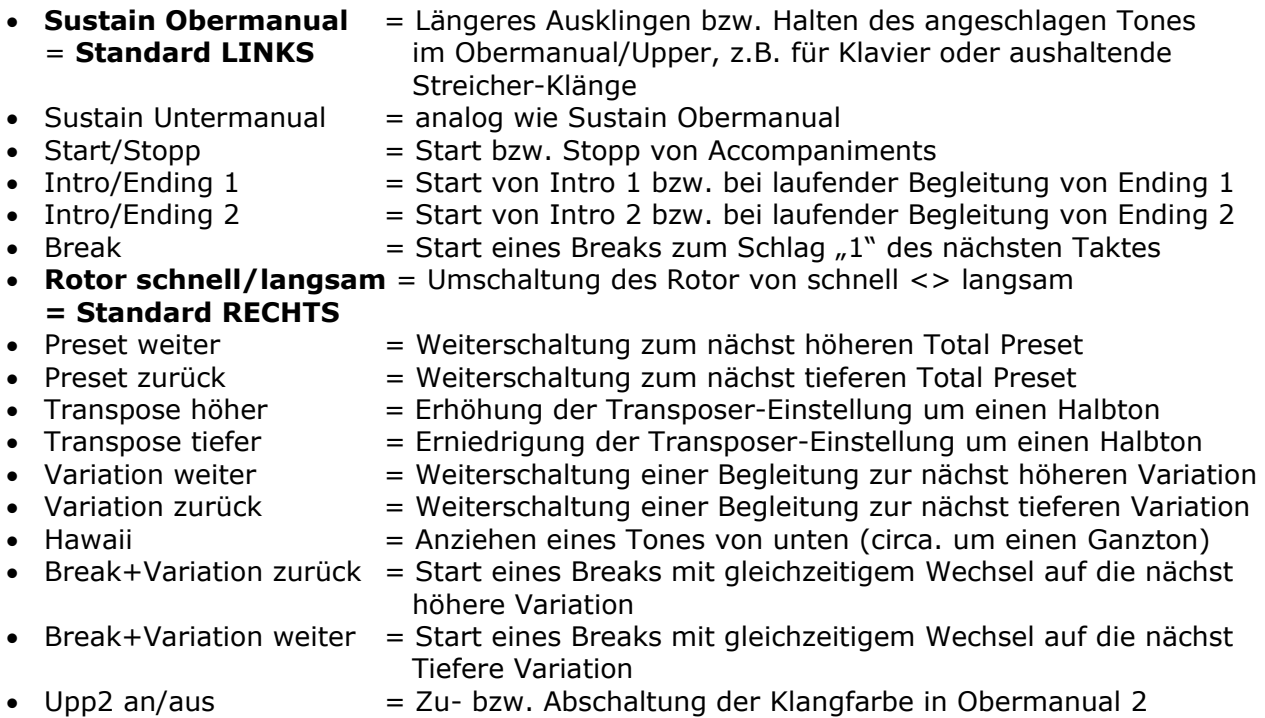

- 
- 
- WersiChord ein/aus = Zu- bzw. Abschaltung der WersiChord-Funktion

# **12.2. Importieren/Exportieren/Löschen**

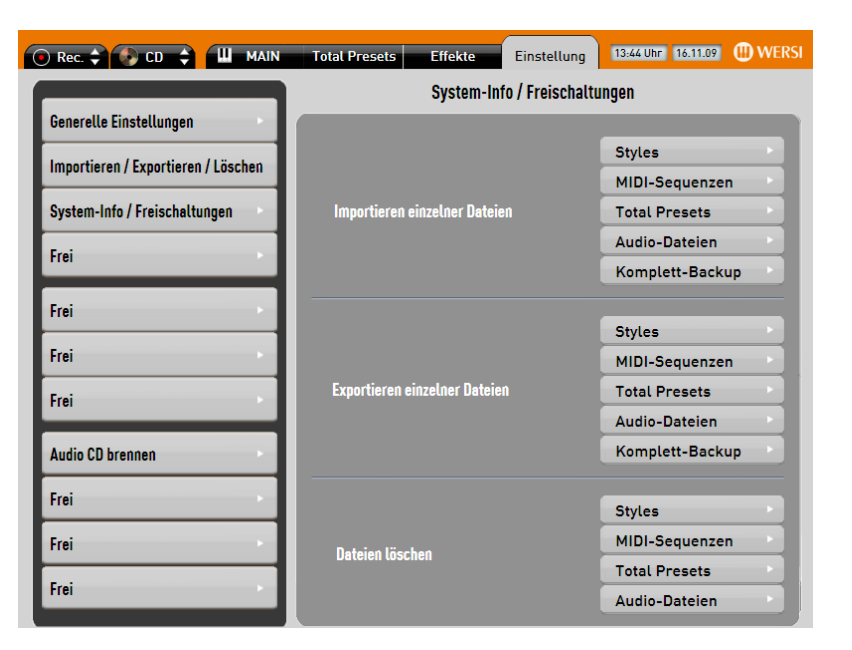

## **12.2.1. Importieren einzelner Dateien**

Mit der Funktion "Importieren einzelner Dateien" können Sie Styles, MIDI-Files, Total Presets, Audio-Dateien und komplette Backups in Ihr Instrument einladen.

Gehen Sie zur Ansicht Einstellung durch Antippen des entsprechenden Buttons in der Kopfleiste des Displays  $\rightarrow$  der Button wird größer und "grau" dargestellt.

Betätigen Sie die Displaytaste Importieren/Exportieren/Löschen .

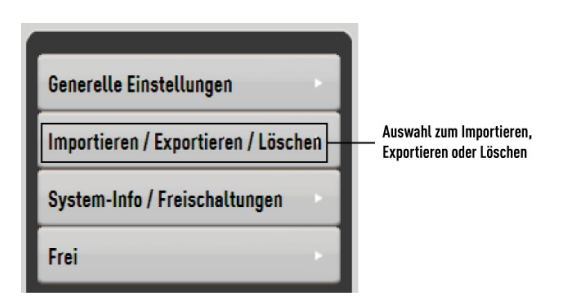

Wählen Sie nun im Bereich "Importieren einzelner Dateien), was Sie in Ihr Instrument einladen möchten:

Styles =  $*$ .stw,  $*$ .sto /  $*$ .sty,  $*$ .sst,  $*$ .prs MIDI-Sequenzen = \*.mid Total Presets =  $*$ .wtp Audio-Dateien =  $*$ .wav;  $*$ .mp3 komplettes Backup = keine Einzeldatei, sondern ein Verzeichnis

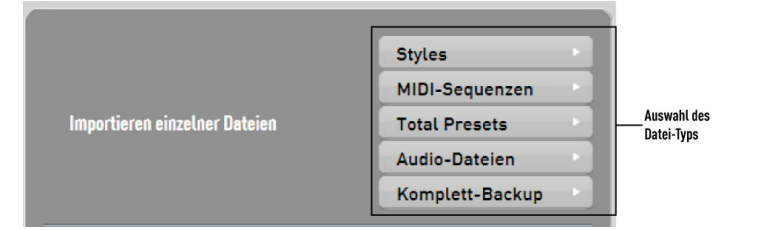

Egal welchen Typ Sie gewählt haben – es öffnet sich immer eine identische Oberfläche. Dort können Sie bestimmen, ob Sie die Datei von der integrierten Festplatte, einer CD/DVD oder von einem USB-Stick einladen möchten.

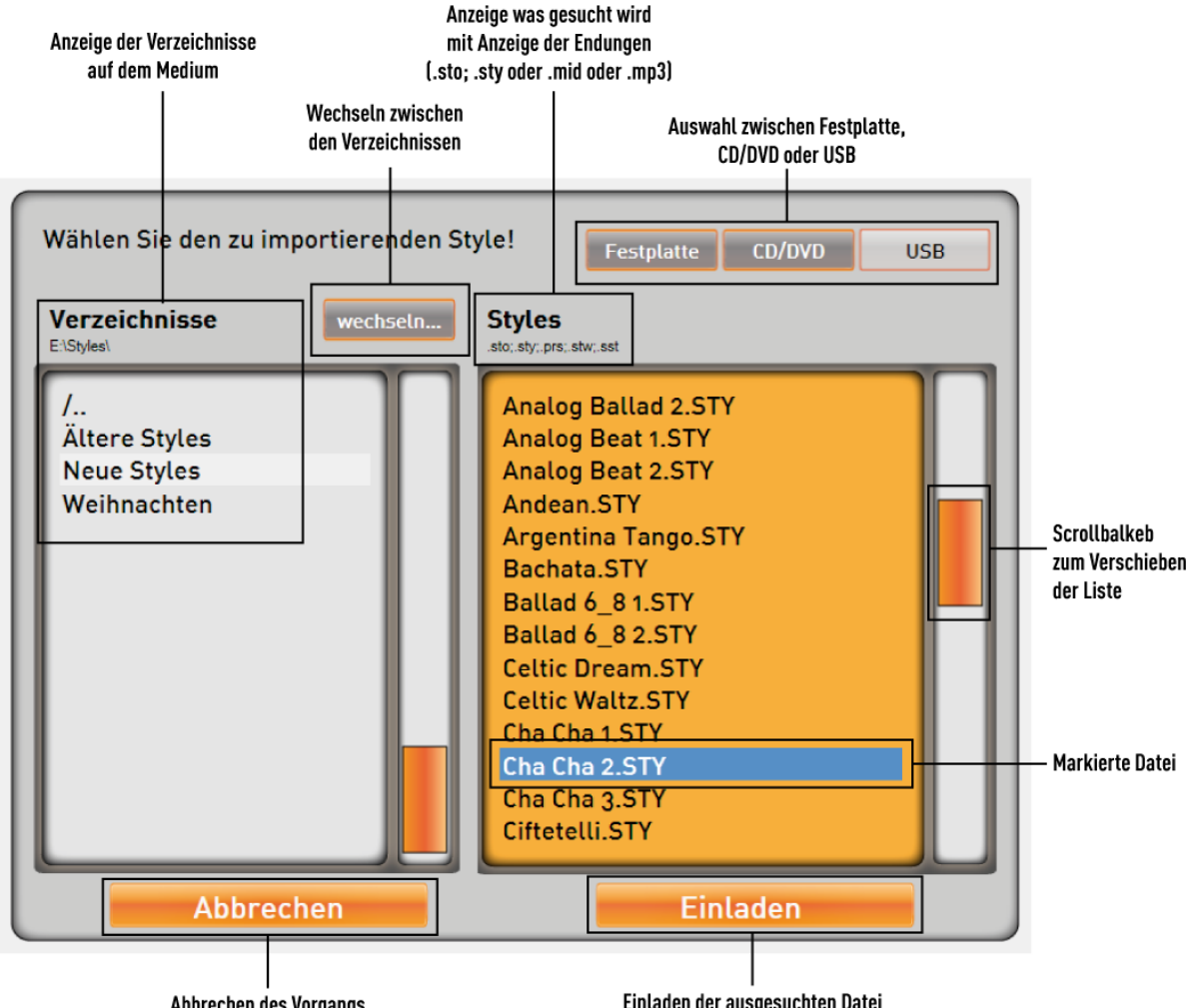

Abbrechen des Vorgangs

Einladen der ausgesuchten Datei

- 1. Wählen Sie zuerst, von welchem Medium zu ein laden möchten: der integrierten Festplatte, einer bereits eingelegten CD/DVD oder einem USB-Stick oder USB-Festplatte.
- 2. Auf der linken Seite unter "Verzeichnisse" erscheinen die eventuell vorhandenen Verzeichnisse und auf der rechten Seite erscheinen die Dateien auf dem Medium im Hauptverzeichnis.
- 3. Um in ein Verzeichnis zu gelangen, tippen Sie auf das gewünschte Verzeichnis und betätigen Sie die Displaytaste "wechseln". Um ein Verzeichnis wieder zu verlassen, tippen Sie auf die Displayfläche "/.." und dann "wechseln".
- 4. Suchen Sie nun die gewünschte Datei aus. Verschieben Sie wenn nötig die rechte Liste mit dem Scrollbalken.
- 5. Markieren Sie die gewünschte Datei auf dem Display.

1 Beim Einladen von kompletten Backups wird NUR das entsprechende Verzeichnis auf der linken Seite markiert. Backup-Verzeichnisse tragen folgende Namen: WERSI-Backup 2010\_11\_4\_9\_49  $\rightarrow$  Dieses Backup wurde am 01.11.2010 um 9.49 Uhr gespeichert.

6. Drücken die die Displaytaste "Einladen". Mit "Abbrechen" wird der gesamte Vorgang beendet, ohne dass eine Datei eingeladen wurde.

![](_page_67_Picture_3.jpeg)

**1 Beim Einladen von kompletten Backups wird jetzt sofort mit dem Einladen begonnen. Es werden ALLE Einstellungen überschrieben!!!** 

7. Je nach dem welchen Dateityp Sie gerade einladen, müssen Sie unterschiedlich fortfahren:

#### **Styles**

- a. Der untere Bereich des Displays und ein Bedienfeldtaster im Bereich Styles blinken. Wählen Sie nun den Styletaster (Beat/Pop/Rock, Ballad/Slow Rock …), auf den Sie den Style laden möchten. Bei den User-Styles gibt es keine Doppelbelegung der Styletaster, beide LED's des entsprechenden Tasters leuchten.
- b. Wählen Sie mit den Pfeiltasten im Display  $\Box$  auf welcher Benutzerebene, Sie den Style speichern möchten. Pro Styletaste stehen 10 Ebenen zur Verfügung. Es können 1200 Styles eingeladen werden. Bereits belegte Speicherplätze können einfach überschrieben werden.

![](_page_67_Picture_188.jpeg)

- c. Drücken Sie nun im Display den gewünschten Speicherplatz aus und der Style ist im Instrument gespeichert. Es erscheint eine entsprechende Displaymeldung.
- d. Bestätigen Sie das erfolgreiche Einladen mit der Displayschaltfläche  $OK$ .

**D** Tipp: Wenn Sie die unter a. ausgewählte Bedienfeldtaste (Taste blinkt) noch einmal drücken, erscheint eine komplette Liste aller Styles die bereits auf den 10 möglichen Ebenen des Tasters gespeichert sind. Die Speicherplatznummer gibt zuerst die Ebene und dann den Speicherplatz auf der Ebene an: z. B. 02/06. Suchen Sie einen Speicherplatz in dieser Liste und bestätigen Sie dann mit Style laden . Egal, ob Sie den Style direkt auf die Displaytasten oder über die Liste einladen, das Ergebnis bleibt gleich.

![](_page_67_Picture_14.jpeg)

#### **MIDI-Sequenzen**

- a. Der untere Bereich des Displays und der Bedienfeldtaster MIDI blinken.
- b. Wählen Sie mit den Pfeiltasten im Display  $\Box$  auf welcher Benutzerebene, Sie die MIDI-Sequenz speichern möchten. Es stehen 100 Ebenen zur Verfügung mit jeweils 10 Speicherplätzen zur Verfügung, sodass 1000 MIDI-Sequenzen eingeladen werden können.

![](_page_68_Figure_5.jpeg)

- c. Drücken Sie nun im Display den gewünschten Speicherplatz aus und die MIDI-Sequenz ist im Instrument gespeichert. Es erscheint eine entsprechende Displaymeldung. Bereits belegte Speicherplätze können einfach überschrieben werden.
- d. Bestätigen Sie das erfolgreiche Einladen mit der Displayschaltfläche  $\vert$  OK .
- **C** Tipp: Wenn Sie die Bedienfeldtaste MIDI noch einmal drücken, erscheint eine komplette Liste aller MIDI-Sequenzen die bereits auf den 100 möglichen Ebenen gespeichert sind. Suchen Sie einen Speicherplatz in dieser Liste und bestätigen Sie dann mit | MIDI laden |. Wenn Sie schon den gewünschten Speicherplatz wissen, können Sie die Nummer vierstellig über das Display-Zahlenfeld eingeben: 0027 .

 Die Speicherplatznummern sind fest mit den 100 Ebenen verbunden.

![](_page_68_Picture_10.jpeg)

Eine auf den Speicherplatz 0089 gespeicherte MIDI-Sequenz, erscheint später auf der Ebene 9 auf der Displayfläche 9. Die ersten drei Stellen geben die Ebenen-Nummer an, wobei immer eine Zahl höher gerechnet werden muss, das die Ebenen mit 1 beginnen und nicht mit null.

0089= Ebene 9 Platz 9 0125= Ebene 13 Platz 5 0992= Ebene 100 Platz 2

 Egal, ob Sie die MIDI-Sequenz direkt auf die Displaytasten oder über die Liste einladen, das Ergebnis bleibt gleich.

## **Audio-Dateien**

- a. Der untere Bereich des Displays und der Bedienfeldtaster AUDIO blinken.
- b. Wählen Sie mit den Pfeiltasten im Display  $\Box$  auf welcher Benutzerebene, Sie die AUDIO-Datei speichern möchten. Es stehen 100 Ebenen zur Verfügung mit jeweils 10 Speicherplätzen zur Verfügung, sodass 1000 AUDIO-Dateien eingeladen werden können.

![](_page_69_Picture_138.jpeg)

- c. Drücken Sie nun im Display den gewünschten Speicherplatz aus und die AUDIO-Datei ist im Instrument gespeichert. Es erscheint eine entsprechende Displaymeldung. Bereits belegte Speicherplätze können einfach überschrieben werden.
- d. Bestätigen Sie das erfolgreiche Einladen mit der Displayschaltfläche OK .

![](_page_69_Picture_139.jpeg)

![](_page_69_Picture_140.jpeg)

 Die Speicherplatznummern sind fest mit den 100 Ebenen verbunden. Eine auf den Speicherplatz 0089 gespeicherte Audio-Datei, erscheint später auf der Ebene 9 auf der Displayfläche 9. Die ersten drei Stellen geben die Ebenen-Nummer an, wobei immer eine Zahl höher gerechnet werden muss, das die Ebenen mit 1 beginnen und nicht mit null.

0089= Ebene 9 Platz 9 0125= Ebene 13 Platz 5 0992= Ebene 100 Platz 2

 Egal, ob Sie die AUDIO-Datei direkt auf die Displaytasten oder über die Liste einladen, das Ergebnis bleibt gleich.

#### **Total Presets**

- 9. Der untere Bereich des Displays und der Bedienfeldtaster USER im Bereich Total Presets blinken.
- 10. Wählen Sie mit den Pfeiltasten im Display  $\Box$  auf welcher Benutzerebene, Sie die das Total Preset speichern möchten. Es stehen 100 Ebenen zur Verfügung mit jeweils 10 Speicherplätzen zur Verfügung, sodass 1000 Total Presets eingeladen werden können.

![](_page_70_Picture_167.jpeg)

- 11. Drücken Sie nun im Display den gewünschten Speicherplatz aus und das Total Preset ist im Instrument gespeichert und es erscheint eine entsprechende Displaymeldung.. Bereits belegte Speicherplätze können einfach überschrieben werden.
- 12. Bestätigen Sie das erfolgreiche Einladen mit der Displayschaltfläche OK .
- **C** Tipp: Wenn Sie die Bedienfeldtaste USER im Bereich Total Preset noch einmal drücken, erscheint eine komplette Liste aller Total Presets die bereits auf den 100 möglichen Ebenen gespeichert sind. Suchen Sie einen Speicherplatz in dieser Liste und bestätigen Sie dann mit Speichern |.

 Wenn Sie schon den gewünschten Speicherplatz wissen, können Sie die Nummer vierstellig über das Display-Zahlenfeld eingeben: 0179 .

![](_page_70_Picture_10.jpeg)

 Die Speicherplatznummern sind fest mit den 100 Ebenen verbunden. Eine auf den Speicherplatz 0089 gespeicherte MIDI-Sequenz, erscheint später auf der Ebene 9 auf der Displayfläche 9. Die ersten drei Stellen geben die Ebenen-Nummer an, wobei immer eine Zahl höher gerechnet werden muss, das die Ebenen mit 1 beginnen und nicht mit null.

0089= Ebene 9 Platz 9 0125= Ebene 13 Platz 5 0992= Ebene 100 Platz 2

 Egal, ob Sie die AUDIO-Datei direkt auf die Displaytasten oder über die Liste einladen, das Ergebnis bleibt gleich.

a. Nachdem Sie auf "Einladen" gedrückt haben, wird sofort begonnen, das angewählte Backup zu laden. Dies kann einige Minuten dauern. Im Display wird in dieser Zeit ein rotierendes WERSI-Symbol angezeigt.

![](_page_71_Picture_51.jpeg)

b. Sobald das Backup komplett eingeladen wird, erhalten Sie eine Displaymeldung. Bitte bestätigen Sie diese Meldung mit | OK |.

## **12.2.2. Exportieren einzelner Dateien**

**ID WERSI**
Mit der Funktion "Importieren einzelner Dateien" können Sie Styles, MIDI-Files, Total Presets, Audio-Dateien und komplette Backups in Ihr Instrument einladen.

#### **1 Bevor Sie einen Style, eine MIDI-Sequenz, eine Audio-Datei oder ein Total Preset exportieren, müssen Sie die gewünschte Auswahl anwählen. Also als ob Sie den Style, die MIDI-Sequenz, die Audio-Datei oder das Total Preset benutzen möchten.**

Wählen Sie die zu exportierende Datei aus (außer Backups).

Gehen Sie zur Ansicht Einstellung durch Antippen des entsprechenden Buttons in der Kopfleiste des Displays  $\rightarrow$  der Button wird größer und "grau" dargestellt.

Betätigen Sie die Displaytaste Importieren/Exportieren/Löschen.

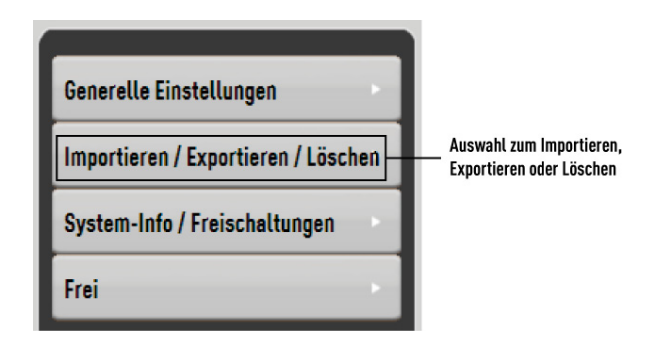

Wählen Sie nun im Bereich "Exportieren einzelner Dateien), welche eigenen Dateien die exportieren möchten: Styles, MIDI-Sequenzen, Total Presets, Audio-Dateien oder ein komplettes Backup.

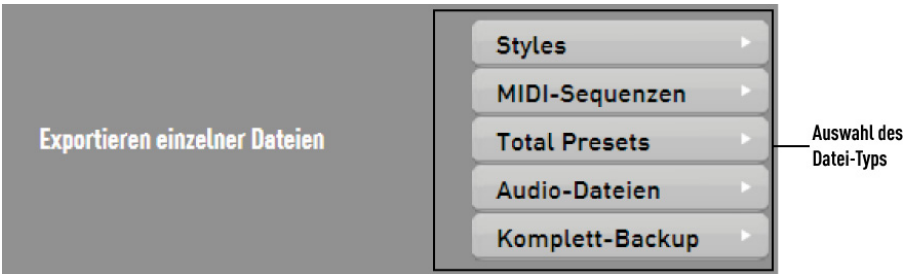

Egal welchen Typ Sie gewählt haben – es öffnet sich immer eine identische Oberfläche. Dort können Sie bestimmen, wohin Sie die Datei speichern möchten (integrierten Festplatte oder auf einen USB-Stick).

Das direkte Speichern auf eine CD/DVD ist nicht möglich.

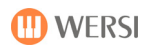

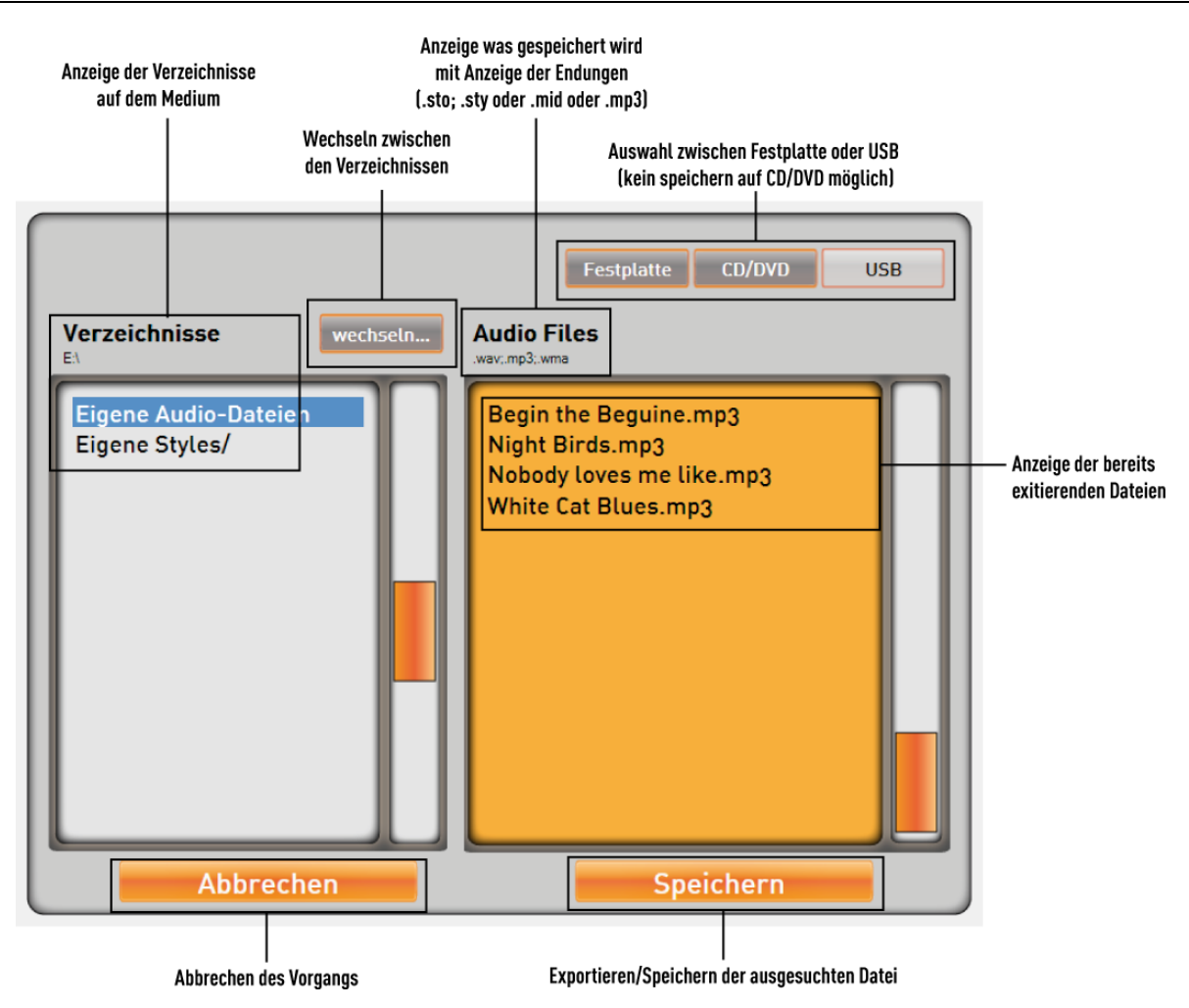

- 1. Wählen Sie zuerst, auf welches Medium zu speichern möchten: der integrierten Festplatte oder einem USB-Stick oder USB-Festplatte.
- 2. Auf der linken Seite unter "Verzeichnisse" erscheinen die eventuell vorhandenen Verzeichnisse und auf der rechten Seite erscheinen die aktuellen Dateien auf dem Medium im Hauptverzeichnis.
- 3. Um in ein Verzeichnis zu speichern, tippen Sie auf das gewünschte Verzeichnis.
- 4. Drücken die die Displaytaste "Speichern". Mit "Abbrechen" wird der gesamte Vorgang beendet, ohne dass eine Datei gespeichert wurde.

#### **Wichtige Hinweise!**

- **Styles** werden in der Endung gespeichert, mit der sie eingeladen wurden.
- **MIDI-Sequenzen** werden mit der Endung .mid gespeichert.
- **Total Presets** werden mit der Endung .wtp gespeichert.
- **Audio-Dateien** werden in der Endung (.wav oder. mp3) gespeichert, mit der sie eingeladen wurden.
- Für **komplette Backups** wird ein eigenes Verzeichnis angelegt, in der dem dann die einzelnen Dateien gespeichert werden. WERSI-Backup 2009\_11\_4\_9\_49  $\rightarrow$  Dieses Backup wurde am 01.11.2009 um 9.49 Uhr gespeichert.

### **12.2.3. Löschen von Dateien**

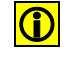

#### L **Es können nur Eigene-Dateien löschen! Sie können also keine also keine Werkseinstellungen löschen.**

Mit der Funktion "Dateien löschen" können Sie Styles, MIDI-Files, Total Presets und Audio-Dateien in Ihrem Instrument löschen.

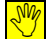

**<u>1999</u> Bevor Sie einen Style, eine MIDI-Sequenz, eine Audio-Datei oder ein Total Preset löschen, müssen Sie die gewünschte Auswahl anwählen. Also als ob Sie den Style, die MIDI-Sequenz, die Audio-Datei oder das Total Preset benutzen möchten.** 

Wählen Sie die zu löschende Datei aus.

Gehen Sie zur Ansicht Einstellung durch Antippen des entsprechenden Buttons in der Kopfleiste des Displays  $\rightarrow$  der Button wird größer und "grau" dargestellt.

Betätigen Sie die Displaytaste Importieren/Exportieren/Löschen .

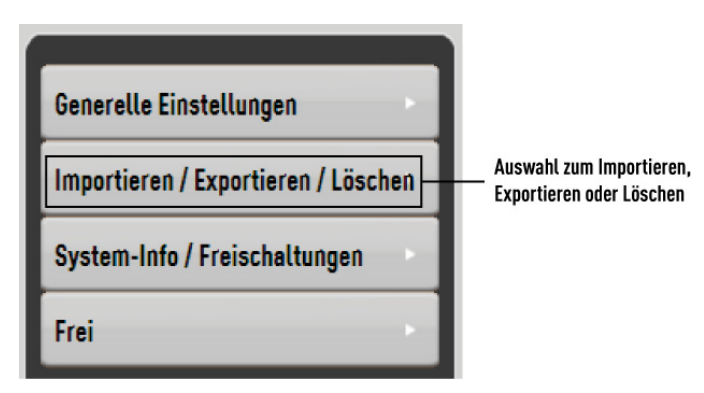

Wählen Sie nun im Bereich "Exportieren einzelner Dateien, welche eigenen Dateien die exportieren möchten: Styles, MIDI-Sequenzen, Total Presets, Audio-Dateien oder ein komplettes Backup.

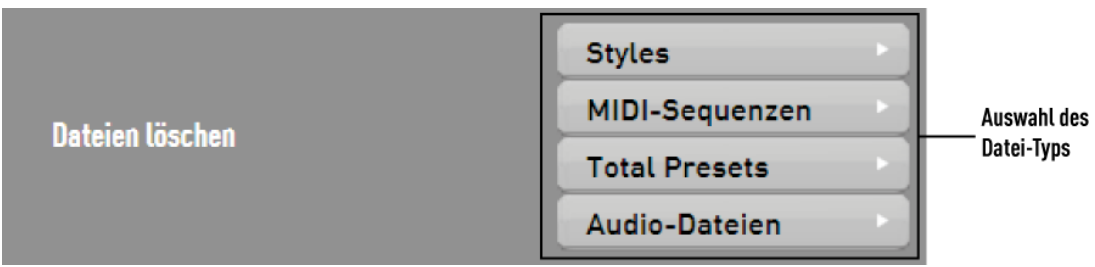

Nachdem Sie Ihre Auswahl getroffen haben, erscheint eine entsprechende Sicherheitsabfrage, die Sie mit JA oder NEIN beantworten können.

### Einstellungen

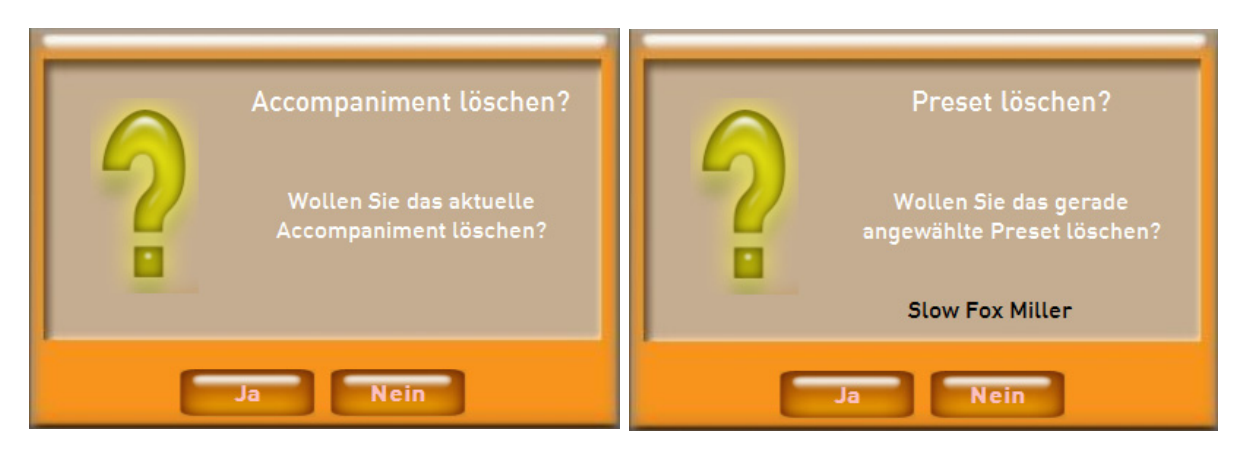

Mögliche Fehlermeldungen während des Löschens:

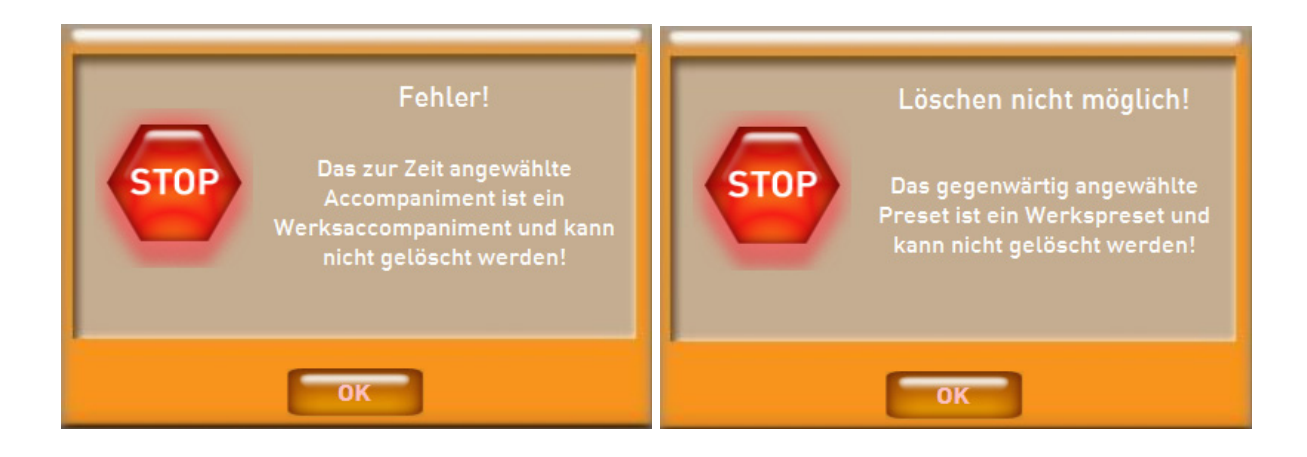

### **12.3. System Info/Aktivierungen**

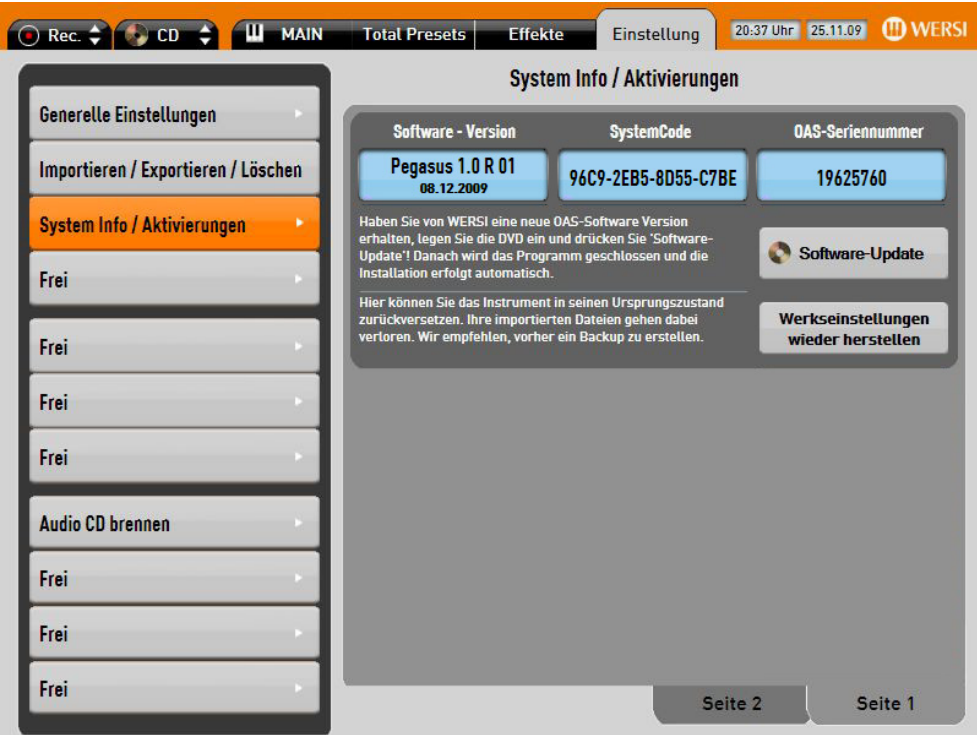

Wechseln Sie unter Einstellung und System Info/Aktivierungen.

### **12.3.1. System Info**

Das Display zeigt Ihnen hier drei wichtige System-Informationen an:

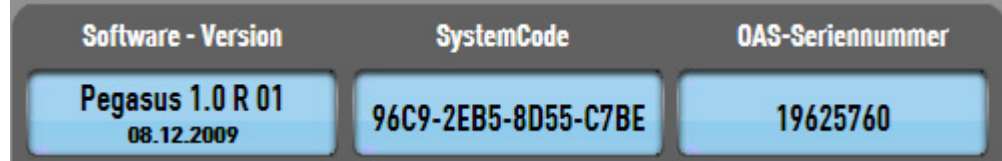

Software – Version: Zeigt Ihnen des aktuellen Software-Stand Ihres Instrumentes. WERSI entwickelt die Instrumente stetig weiter und es werden neue Funktionen oder Softwarepakete hinzugefügt. Welche Version für Ihr Instrument die aktuellste ist, erfahren Sie im Internet unter www.wersi.net. Aufbau der Software-Versionsnummer:

Neue Haupt-Software mit vielen neuen Erweiterungen (kostenpflichtig) Release-Änderungen mit kleinen Verbesserungen und Anpassungen, Integration neuer Soundpakete (kostenpflichtig) (SoftwareUpdate kostenlos plus Versand der DVD, Download kostenlos) Kleine Erweiterungen der Hauptsoftware

(eventuell kostenpflichtig)

96C9-2EB5-8D55-C7BE

 Jedes Instrument verfügt über eine unverwechselbaren SystemCode. Über diese Nummernkombination wird Ihr Instrument bei WERSI registriert und Sie erhalten mit dieser Nummer z. B. die nötigen Freischaltungen für die zusätzlichen Soundpakete.

19625760

 Anhand des SystemCodes wird die OAS-Software bereits im Werk mit der OAS-Seriennummer aktiviert. Ohne diese OAS-Seriennummer kann das Instrument nicht benutzt werden. Im Feld OAS-Seriennummern, sehen Sie die Zahlenkombination, mit der die OAS-Software aktiviert wurde. Auch mit den Garantieunterlagen erhalten Sie die für Ihr Instrument ganz spezifische OAS-Seriennummer. Sollte dieser verloren gehen, können Sie den Code jederzeit bei WERSI erfragen.

1 **Der oben beschriebene SystemCode wird aus allen in Ihrem Instrument verwendeten Bauteilen berechnet und ist ein unverwechselbarer Fingerabdruck Ihres Instrumentes. Werden Bauteile (Platinen, RAM, Prozessor ….) in Ihrem Instrument ausgetauscht, ändert sich der SystemCode und alle Aktivierungen gehen verloren.** 

### **12.3.2. Software-Update**

WERSI arbeitet ständig an Verbesserungen und Weiterentwicklungen des OpenArt-Systems. In unregelmäßigen Abständen erscheinen deshalb neue Software-Versionen, die Sie per DVD von WERSI beziehen oder auf unserer Internetseite downloaden können.

Legen Sie die Software-DVD bereit oder kopieren Sie nach einem Download die Daten in ein Verzeichnis auf einem USB-Stick.

- Schieben Sie die DVD in das Slot-In-Laufwerk, bis die DVD automatisch eingezogen wird oder verbinden Sie den USB-Stick mit dem Instrument.
- ◆ Drücken Sie die Displaytaste Software-Update . Die OAS-Software wird geschlossen und die Installation beginnt
- ❖ Folgen Sie den Anweisungen auf dem Display.

### **12.3.3. Werkseinstellungen wiederherstellen**

Mit diesem Vorgang werden alle eigenen Daten gelöscht. Dies betrifft Styles, MIDI-Sequenzen, Audio-Dateien, Total Presets und die Generellen Einstellungen. Das Instrument befindet sich danach wieder im Auslieferungszustand.

- $\cdot$  Drücken Sie die Displaytaste Werkseinstellungen.
- $\cdot$  Bestätigen die Nachfragen mit | JA | oder | NEIN |. Die Werkseinstellungen werden wieder hergestellt.
	- 1 **Die Aktivierungen für die OAS-Software und die zusätzlichen Erweiterungen sind hiervon nicht betroffen!**
- **D** Das Zurücksetzen auf die Werkseinstellungen beseitigt KEINE eventuellen **Software-Probleme.**

### **12.3.4. Aktivieren von Erweiterungen**

Gehen Sie zur Ansicht Einstellung durch Antippen des entsprechenden Buttons in der Kopfleiste des Displays  $\rightarrow$  der Button wird größer und "grau" dargestellt.

Betätigen Sie die Displaytaste System Info/Freischaltungen.

Wechseln Sie auf die Seite 2. Hier sehen Sie nun alle möglichen Freischaltungen. Je nach Software-Stand finden Sie noch weitere Erweiterungen auf der Seite 3.

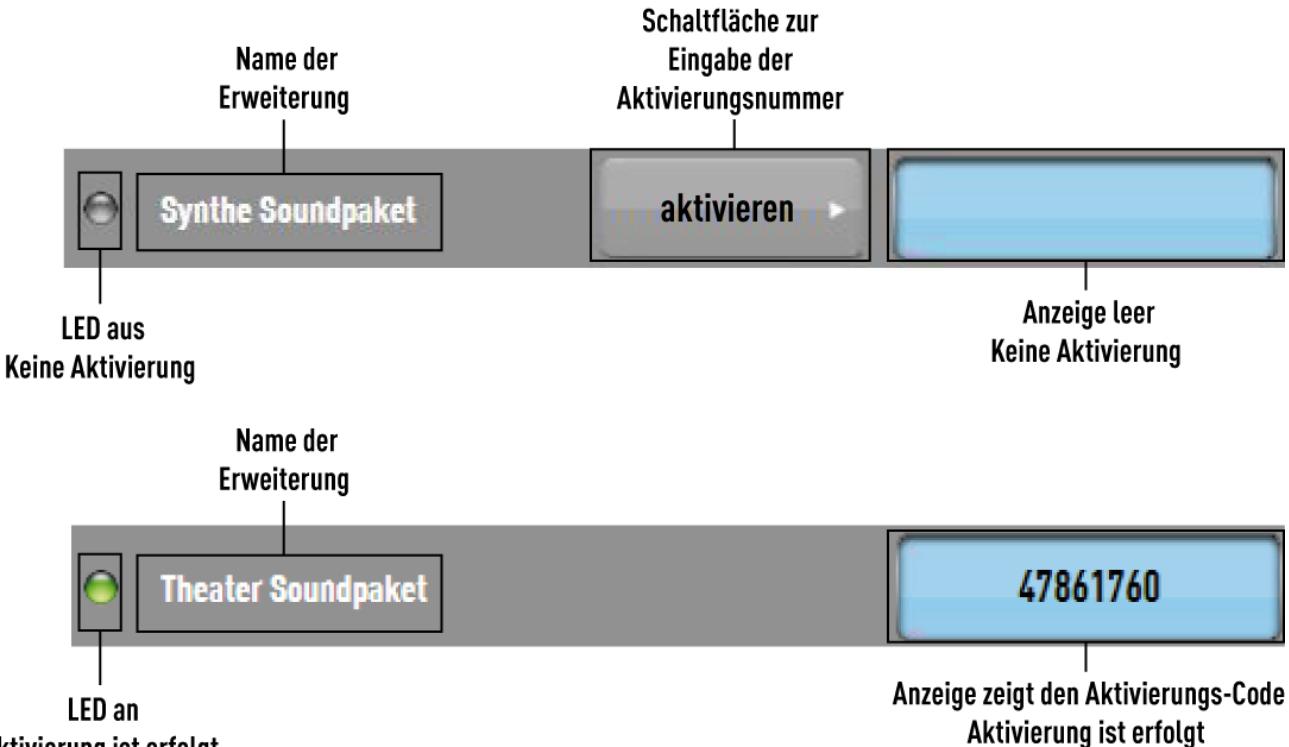

### Aktivierung ist erfolgt

Drücken Sie nun bei der Erweiterung auf die Displayfläche freischalten , die Sie freischalten möchten. Im Display erscheint die Schreibmaschine.

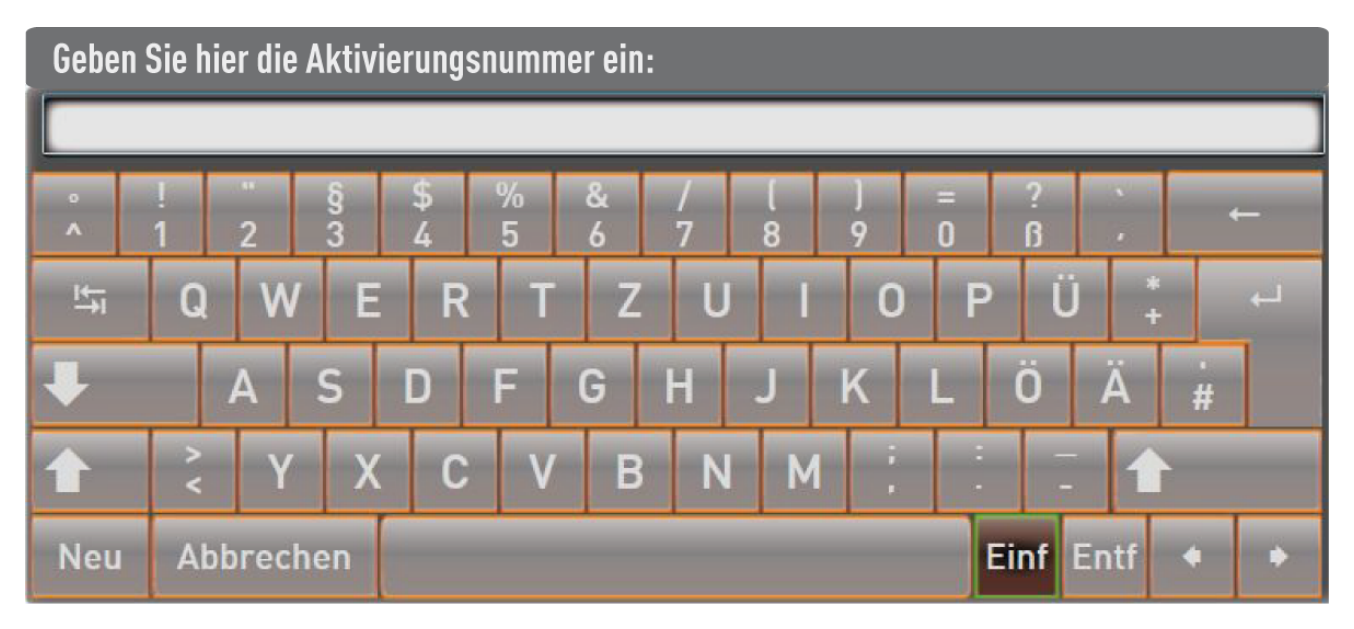

Geben Sie nun die Aktivierungsnummer ein, die Sie von WERSI erhalten haben und bestätigen Sie mit ENTER.

War die Eingabe erfolgreich, erscheint eine entsprechende Meldung, die Sie mit OK bestätigen. Die LED vor der Erweiterung leuchtet grün und die Aktivierungsnummer erscheint im Display.

War die Eingabe nicht erfolgreich, erscheint ein entsprechender Hinweis und Sie müssen die Eingabe wiederholen.

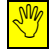

1 **Nach einer erfolgreichen Aktivierung, müssen Sie das Instrument in jedem Fall aus- und wiedereinschalten.** 

**C** Hinweise zur Bedienung oder Anwahl der Erweiterungen, entnehmen Sie bitte **den zugehörigen Bedienungsanleitungen.**

### **13. Disc-Player**

Über den Disc-Player können Sie normale Musik-CD's, sowie CD mit MP3 und Wave-Dateien abspielen.

- Schieben Sie die CD in das Slot-In-Laufwerk, bis die CD automatisch eingezogen wird.
- Betätigen Sie die Displaytaste CD-Player. Es öffnet sich die Disc-Player Bedienung.

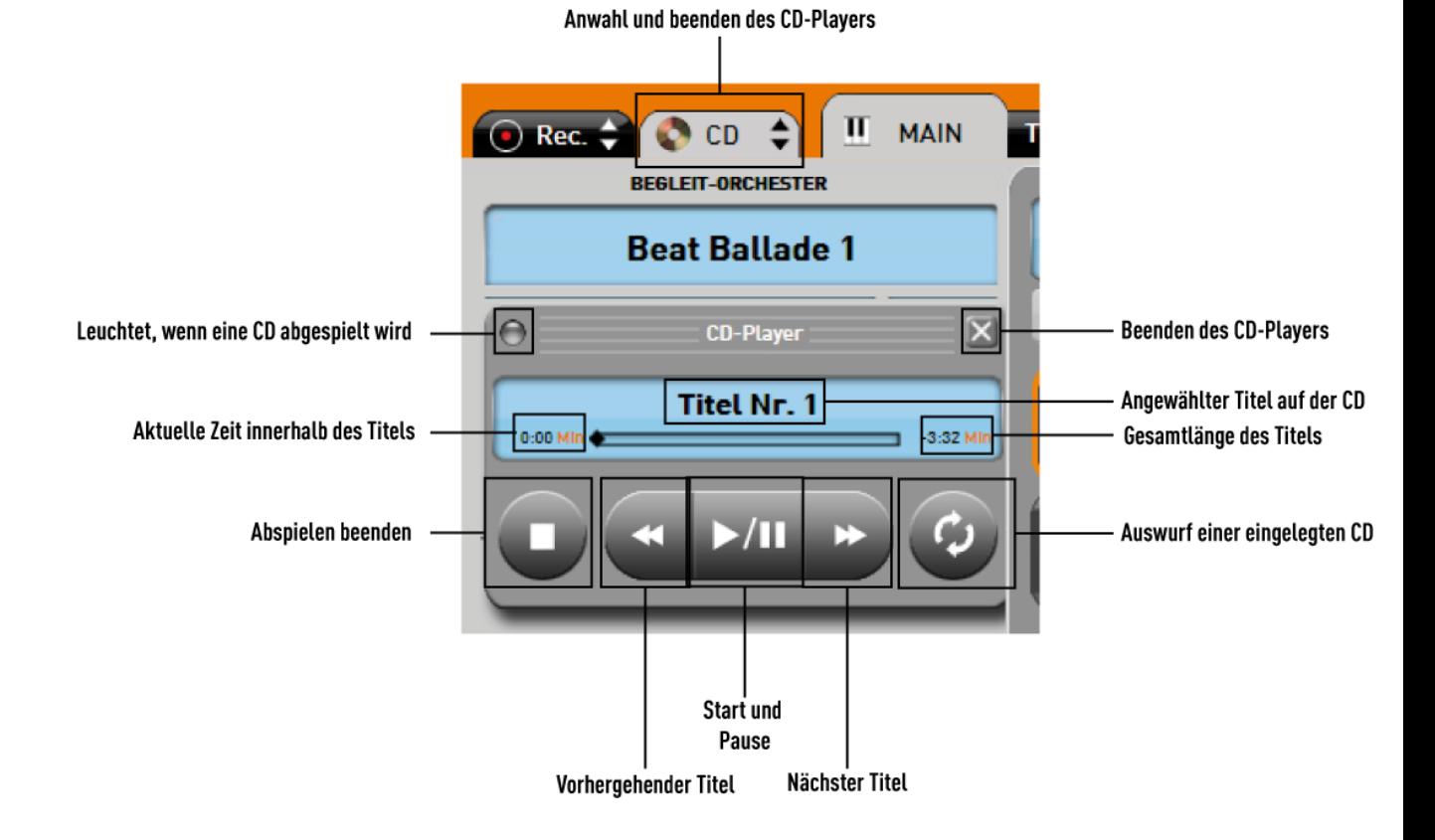

- **D** Die Lautstärke wird mit dem Zugriegel ACC geregelt.
- **C** Bei normalen Musik-CD's werden keine Titelnamen angezeigt.
- **1 Je nach Systemauslastung ist es nicht möglich, während des Abspielens von Musik-CD's auf dem Keyboard zu spielen.**

# **14. Record (Aufnahme)**

Mit der Funktion "RECORD" können Sie Ihr eigenes Spielen aufnehmen. Die Aufnahme wird digital durchgeführt und als MP3-Datei im Instrument abgelegt.

- Für Eine Aufnahme sollten Sie zuerst die richtigen Klangfarben und einen Style oder MIDI-Sequenz anwählen. Oder Sie haben bereits eigene Total Presets für den Titel gespeichert.
- Betätigen Sie die Displaytaste REC. Es öffnet sich die Recorder Bedienung.

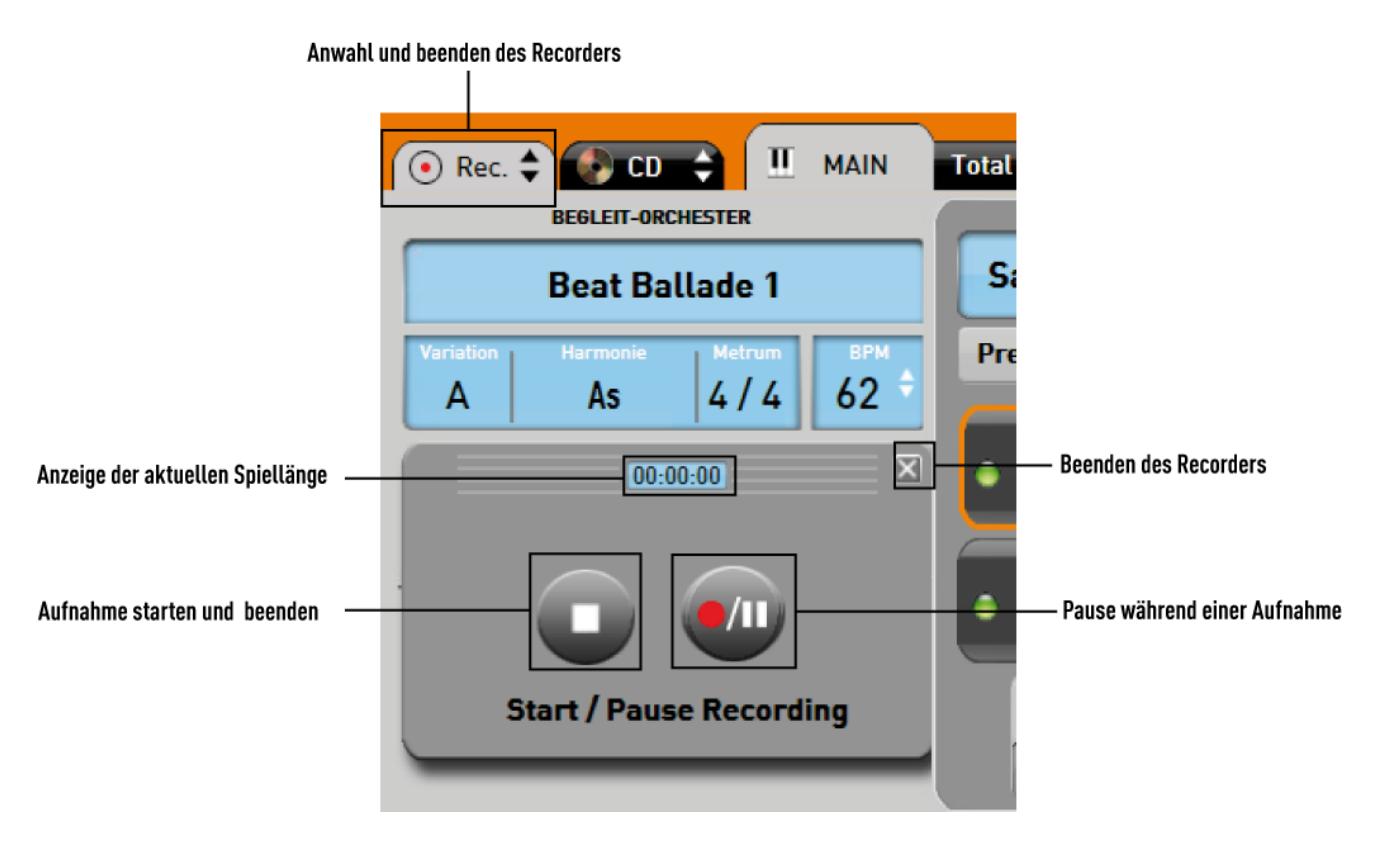

- Mit der Taste "Aufnahme starten und beenden" können Sie die Aufnahme starten. Die eigentliche Aufnahme beginnt mit dem ersten gespielten Ton, sodass keine Pause am Anfang entsteht.
- \* Sie können Sie Aufnahme mit der Taste "Pause während einer Aufnahme" unterbrechen. Mit einem Druck auf die gleiche Taste wird die Aufnahme weitergeführt.
- Nachdem Sie die Aufnahme beendet haben, erscheint folgende Displaymeldung:

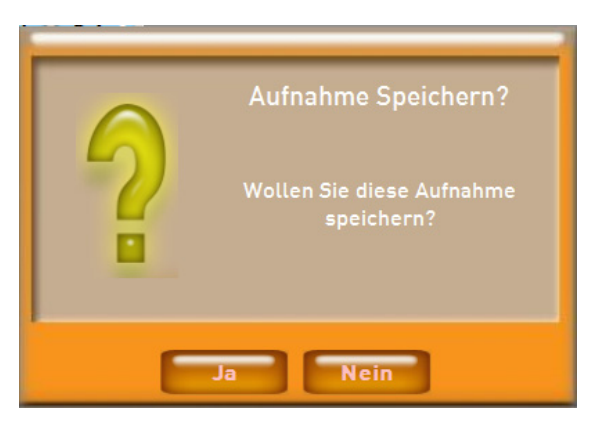

- ❖ Betätigen Sie den "Ja", wenn Sie die Aufnahme speichern möchten und "Nein", wenn Sie die Aufnahme verwerfen möchten.
- \* Haben Sie "Ja" gewählt, beginnt die Taste AUDIO und der untere Teil des Displays zu blinken. Dies signalisiert Ihnen, dass Sie nun einen Speicherplatz wählen müssen.
- Das Display zeigt Ihnen die bereits vorher geladenen Audio-Files an. Wählen Sie mit den Pfeiltasten im Display  $\blacksquare$  auf welcher Benutzerebene, Sie die Aufnahme speichern möchten. Es stehen 100 Ebenen zur Verfügung.
- Drücken Sie nun im Display den gewünschten Speicherplatz.
- Die Aufnahme wird im Instrument gespeichert und es erscheint ein entsprechender Hinweis, den Sie mit "OK" bestätigen.

**Die Aufnahme erhält automatisch einen Namen, der sich aus der Bezeichnung WAV, dem Datum und der aktuellen Uhrzeit zusammensetzt. Dieser Name kann natürlich nachträglich geändert werden. Gehen Sie dazu zum Kapitel 11.3.**

**LD** Aus eigenen Aufnahmen können Sie eine Audio-CD zusammenstellen. Gehen Sie **dazu zum Kapitel 15.** 

# **15. Audio-CD's erstellen**

Im Kapitel 14 haben Sie bereits erfahren, wie Sie Ihr eigenes Spielen aufnehmen können. Bei den Aufnahmen handelt es sich um Audio-Aufnahmen (keine MIDI-Sequenzen) im MP3-Format, die Sie auch auf eine ganz normale CD brennen können. Es entsteht dabei eine normale Audio-CD, die Sie an jedem CD-Player wieder abspielen können.

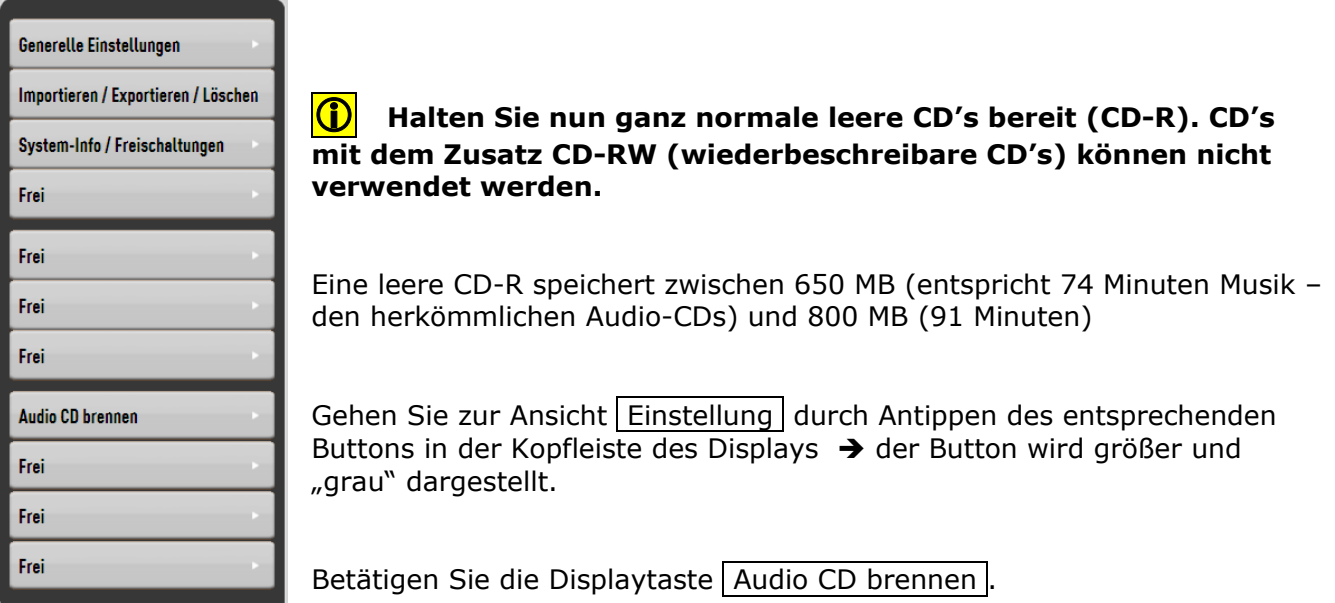

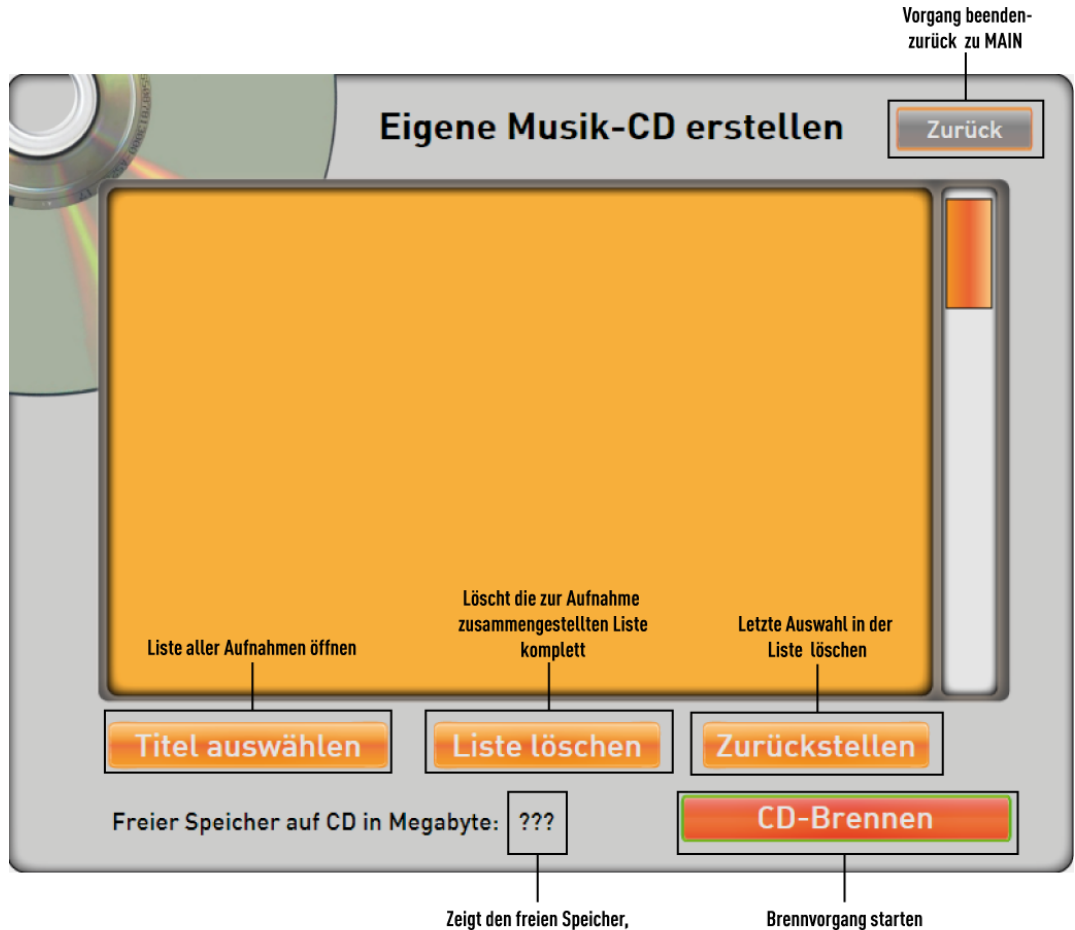

wenn eine leere CD eingelegt ist.

Drücken Sie nun die Displaytaste Titel auswählen und im Display erscheinen alle selbst erstellten Aufnahmen.

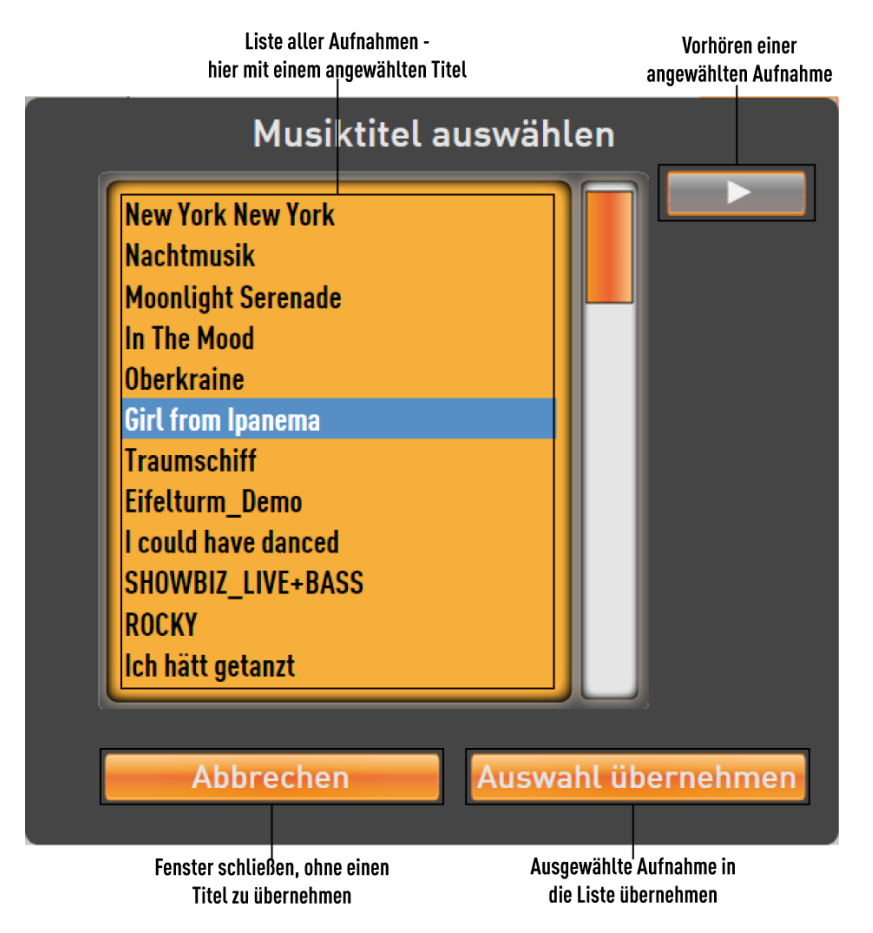

Wählen Sie jetzt die gewünschte Aufnahme an und bestätigen Sie mit dem Displaytaster Auswahl übernehmen .

Die Auswahl wird in die Liste übernommen und Sie können Sie so nacheinander Ihre eigene CD zusammenstellen.

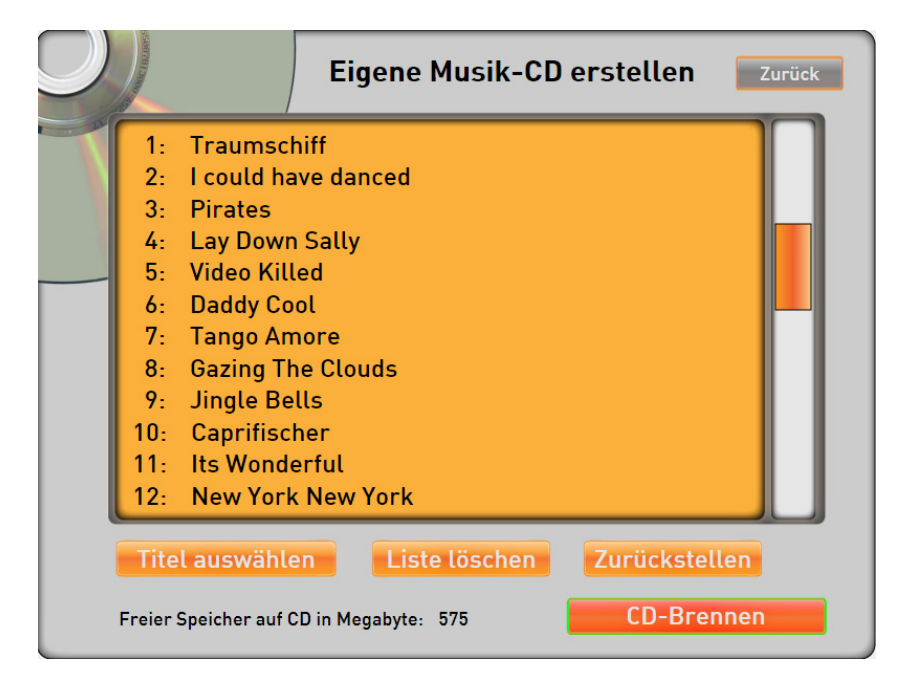

Nachdem Sie Ihre CD zusammengestellt haben, drücken die die Displaytaste CD-Brennen . Der Brennvorgang dauert mehrere Minuten. Im Display erscheint ein Fortschrittsbalken:

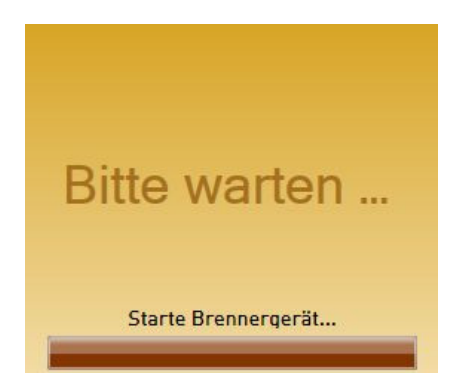

War das Brennen erfolgreich, wird die CD automatisch aus dem SlotIn-Laufwerk ausgeworfen und es erscheint die Meldung:

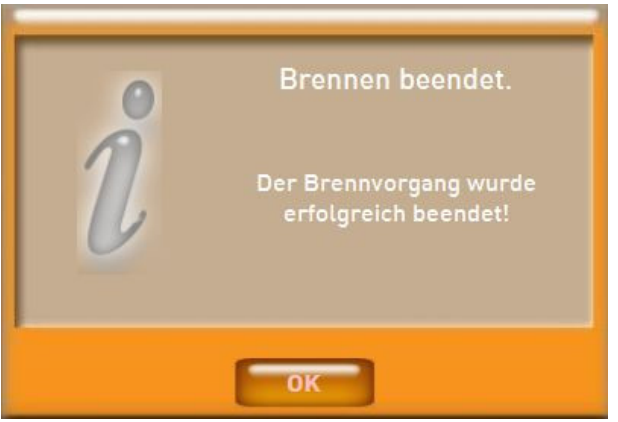

Bestätigen Sie mit OK und wechseln Sie wieder zur Ansicht | Main |.

Wenn Sie möchten können Sie Ihre eigene CD direkt an Ihrem Instrument ausprobieren oder Sie benutzen einen herkömmlichen CD-Player.

**C** Die Namen der einzelnen Musikstücke können generell nicht auf eine AUDIO-CD **gespeichert werden. Beim Abspielen, wird wie bei jedem CD-Player üblich, nur die Titelnummer angegeben. Sollten Sie es von einem Media Player gewohnt sein, dass dort bei herkömmlichen Audio-CD's Titelnamen angezeigt werden, funktioniert dies über das Internet, wo anhand von speziellen Speicherungen der Titelname herausgefunden wird. Dies ist bei Ihren eigenen Aufnahmen natürlich nicht** 

**möglich.**

**D** Bitte beachten Sie, dass die selbst erstellten Audio-CD's nicht die Lautstärke **erreichen, die Sie von professionellen Audio-CD's gewohnt sind. Professionelle Aufnahmen werden in einem komplizierten Verfahren auf eine maximale Lautstärke getrimmt.** 

# **16. Bedienung "Virtuelle Schreibmaschine"**

Die Bedienung der "Virtuellen Schreibmaschine" entspricht (mit kleinen Abweichungen) einer ganz normalen Computer/Laptop-Tastatur.

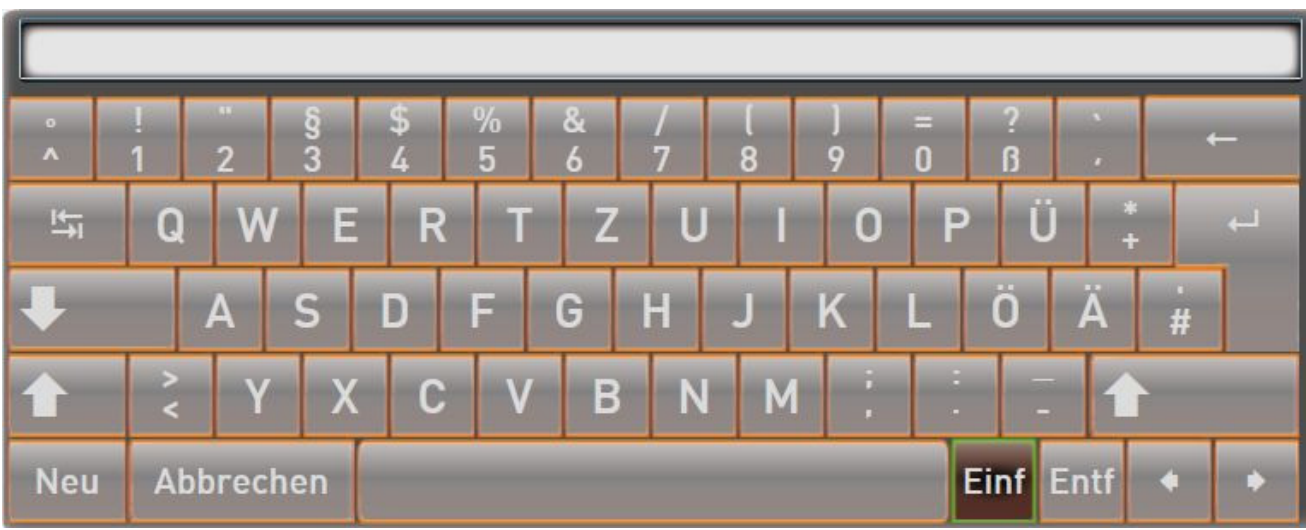

Beachten Sie dabei:

- Shift = **Umschalter** auf Groß-Schreibung bzw. auf Alternativ-Zeichen **X** Das Antippen dieses Button wirkt sich nur auf den nächsten Buchstaben aus Caps Lock = **Umschalter** auf Groß -Schreibung bzw. auf Alternativ-Zeichen
	- **X** Das Antippen dieses Button wirkt sich auf alle folgenden Buchstaben aus (gleiche Funktion wie Shift-Lock-Taste  $\sqrt{v}$  an PC-Tastatur = Feststelltaste)
	- = Leertaste (Leerzeichen-Eingabe)
- 

 = Verschieben der Schreib-Markierung (Cursor) = senkrechter Strich in Textzeile …<mark>※</mark> Alternativ können Sie den Eingabe-Cursor (senkrechter Strich) auch durch Antippen im Schriftfeld auf die gewünschte Stelle des Textes setzen.

- Home = Versetzen des Cursors auf den Text-Anfang
- $End$  = Versetzen des Cursors auf das Text-Ende
- Ins | = Einfügen / Überschreiben eines Zeichens an markierter Stelle **X** Eine Markierung kann dadurch erreicht werden, dass Sie mit dem Finger über den gewünschten Textbereich streichen.

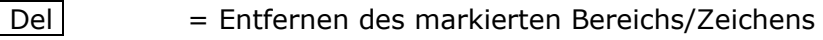

- $\sqrt{\text{Backspace}} = \text{Löschen des Zeichens links von der Markierung}$ 
	- $\mathcal{K}$  Für ein Löschen des gesamten Namens können Sie auch über das Schriftfeld streichen > der Text wird blau hinterlegt

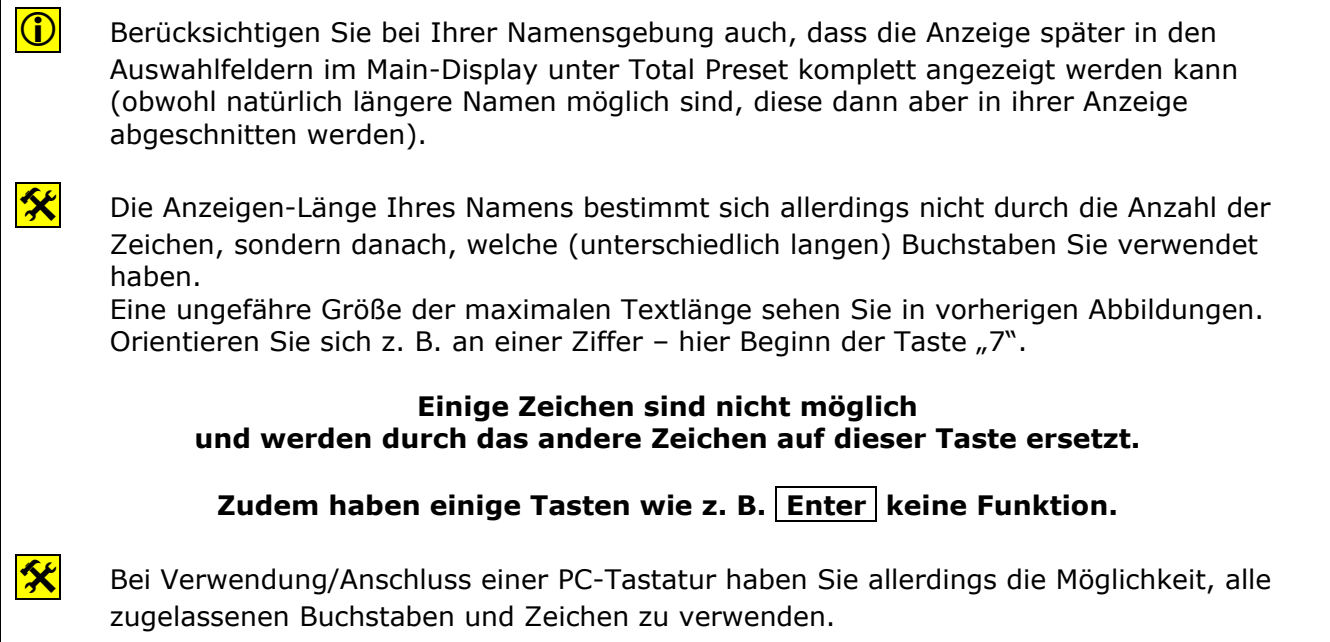

Mit Zurück gelangen Sie – ohne Abspeichervorgang - automatisch zurück in die letzte Ebene.

# **17. WERSI – System**

Durch Antippen des WERSI-Logos (nur im Bereich EINSTELLUNG) am oberen rechten Rand des Displays wird das WERSI-Programm geschlossen und man gelangt in die WINDOWS©- Programm-Ebene.

#### **Ein dortiges Arbeiten ist für den normalen Spielbetrieb nicht notwendig und ist – wenn überhaupt – nur für erfahrene WINDOWS®-Nutzer vorgesehen.**

### Mit Antippen des Icons **WERSI-OAS** gelangt man wieder **zurück in den normalen Spielmodus.**

Wir weisen **noch einmal** ausdrücklich darauf hin, das bei Fehlfunktionen, die entstanden sind:

- durch Installation von Zusatz-Software-Programmen, die nicht von WERSI geliefert oder ausdrücklich autorisiert und für eine Verwendung freigegeben wurden und somit zum Ausfall des Betriebssystem durch z. B. für die aktuelle WINDOWS®-Version nicht kompatible oder dafür nicht programmierte sogenannte "Treiber" führt
- durch Installation von Komponenten, die nicht mit dem WERSI-OAS -System optimal zusammen arbeiten
- durch Einbau von Austausch- und Zusatz-Komponenten, die nicht von WERSI geliefert wurden

**der Gewährleistungsanspruch erlischt.** 

1 **Die verwendete Hardware wird über den SystemCode kontrolliert und ist aus allen in Ihrem Instrument verwendeten Bauteilen berechnet. Der SystemCode ist ein unverwechselbarer Fingerabdruck Ihres Instrumentes. Werden Bauteile (Platinen, RAM, Prozessor ….) in Ihrem Instrument ausgetauscht, ändert sich der SystemCode- Dadurch gehen Aktivierungen verloren und das Instrument kann nicht mehr genutzt werden.** 

Setzen Sie sich deshalb unbedingt zuerst mit WERSI in Verbindung, bevor Sie planen, "Fremd"-Soft- zu installieren. Planen Sie Hardware-Erweiterungen, kaufen Sie diese nur bei WERSI.

Zudem ist es für die korrekte Funktion Ihres Instruments äußerst wichtig, dass auf der Festplatte der gesamte Ordner WERSI einschließlich seiner Unterordner sowie der Ordner WINDOWS nicht verändert wird. Es dürfen hier keine Dateien und Ordner gelöscht, verschoben und keine weiteren Dateien darin gespeichert werden (außer bei offiziellen Software-Updates).

#### **Bei Fehlfunktionen nach Eingriffen in das WINDOWS-Datei-System darf nur eine modifizierte WERSI/WINDOWS-Version von einer speziellen CD nachinstalliert werden!**

Da in diesem Fall Ihre selbst erstellten Daten gelöscht werden, sorgen Sie immer – in entsprechenden Zeitabständen oder nach größeren Speicherungen - für eine Datensicherung!

# **18. Datenbanken**

Allgemeine Spezifikationen

### **18.1. Speicherplätze**

# **18.1.1. Total Presets**  Schreibgeschützte Werks-Total Presets: derzeit ca. 100

Freie Benutzer-Speicherplätze: 1000 aufgeteilt in 100 Bänken á 10 Speicherplätzen

### **18.1.2. Sounds/Klangfarben**

Werks-Sounds: derzeit ca. 750 Freie Benutzer-Speicherplätze: keine Eine Klangfarben-Erweiterung ist über **Soundpakete** (mit kostenpflichtiger Aktivierung) möglich

### **18.1.3. Accompaniments/Begleitungen**

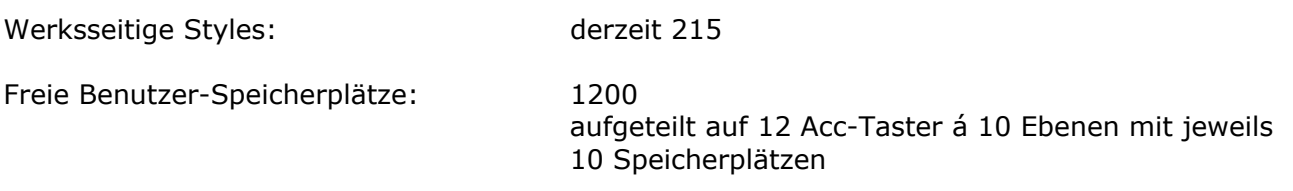

#### **18.1.4. MIDI-Sequenzen**

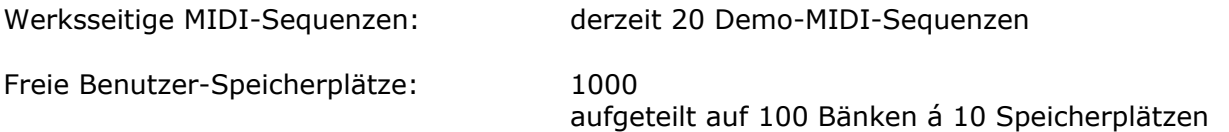

### **18.1.5. Audio (MP3-Files)**

Werksseitige Audio(MP3)-Files: derzeit 18 Demo-Audio-Files Freie Benutzer-Speicherplätze: 1000 aufgeteilt auf 100 Bänken á 10 Speicherplätzen

### **18.2. Auflistung Total Presets**

Die mitgelieferten Total Presets sollen Ihnen die klanglichen Möglichkeiten Ihres Instrumentes zeigen. Alle Total Presets sind ohne Styles gespeichert.

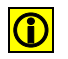

**D** Benutzen Sie bitte die Funktion ONE TOUCH, wenn Sie sich einen Überblick über die Styles in Verbindung mit Klangfarben machen möchten.

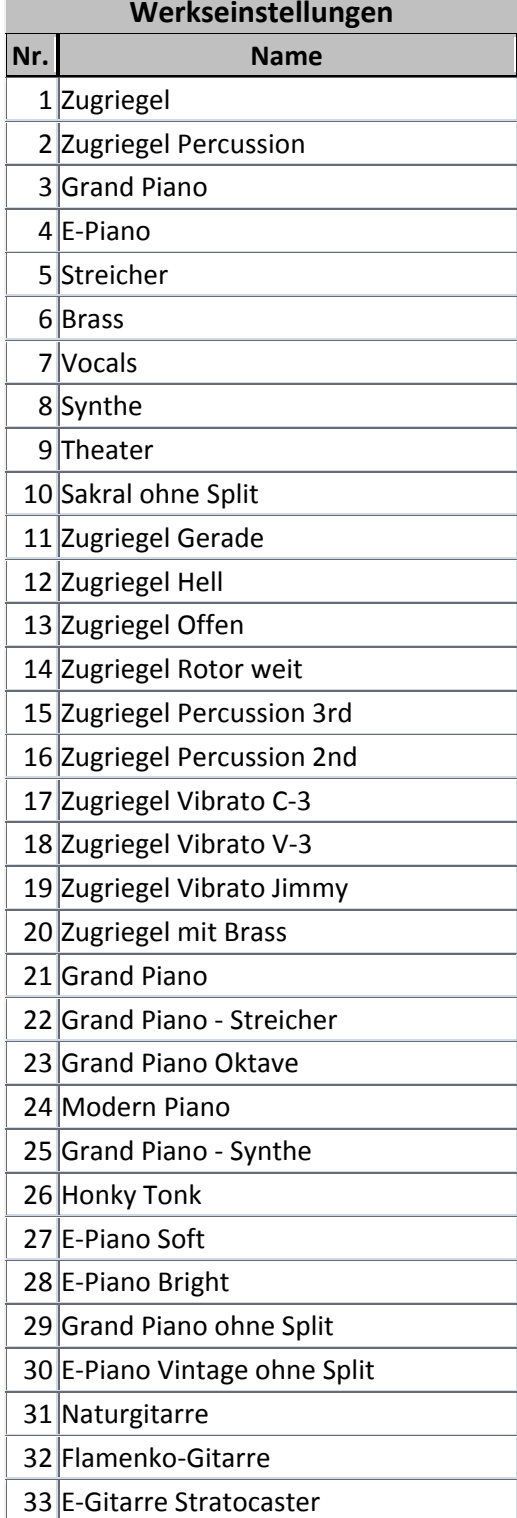

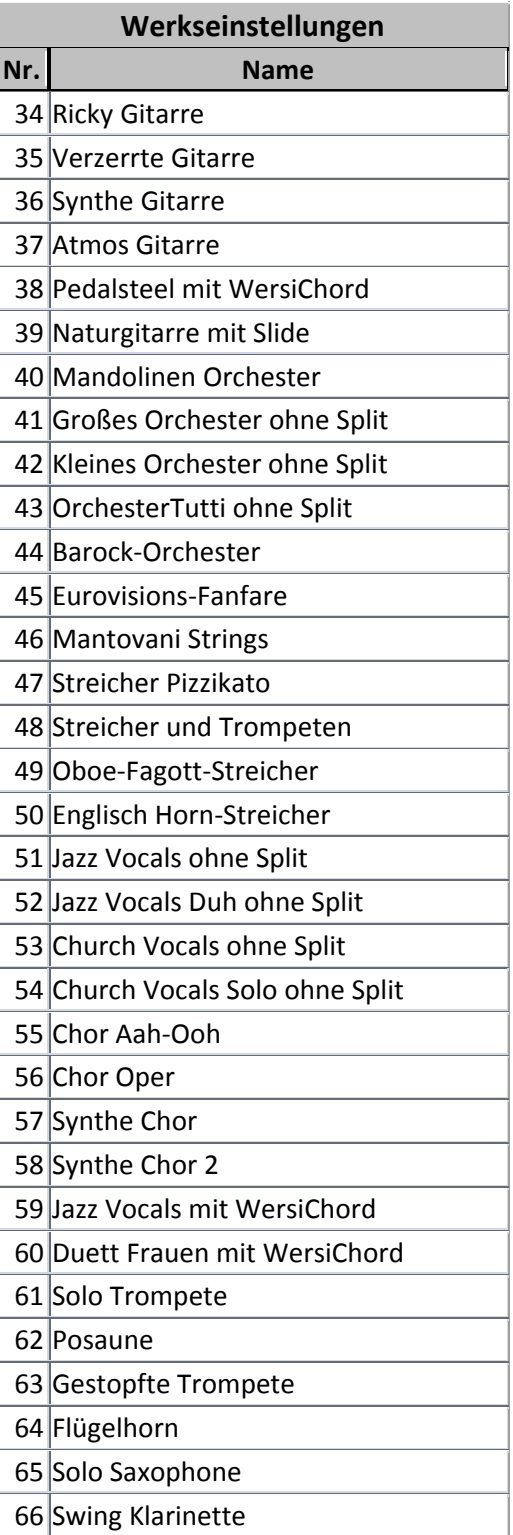

### Datenbanken

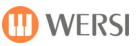

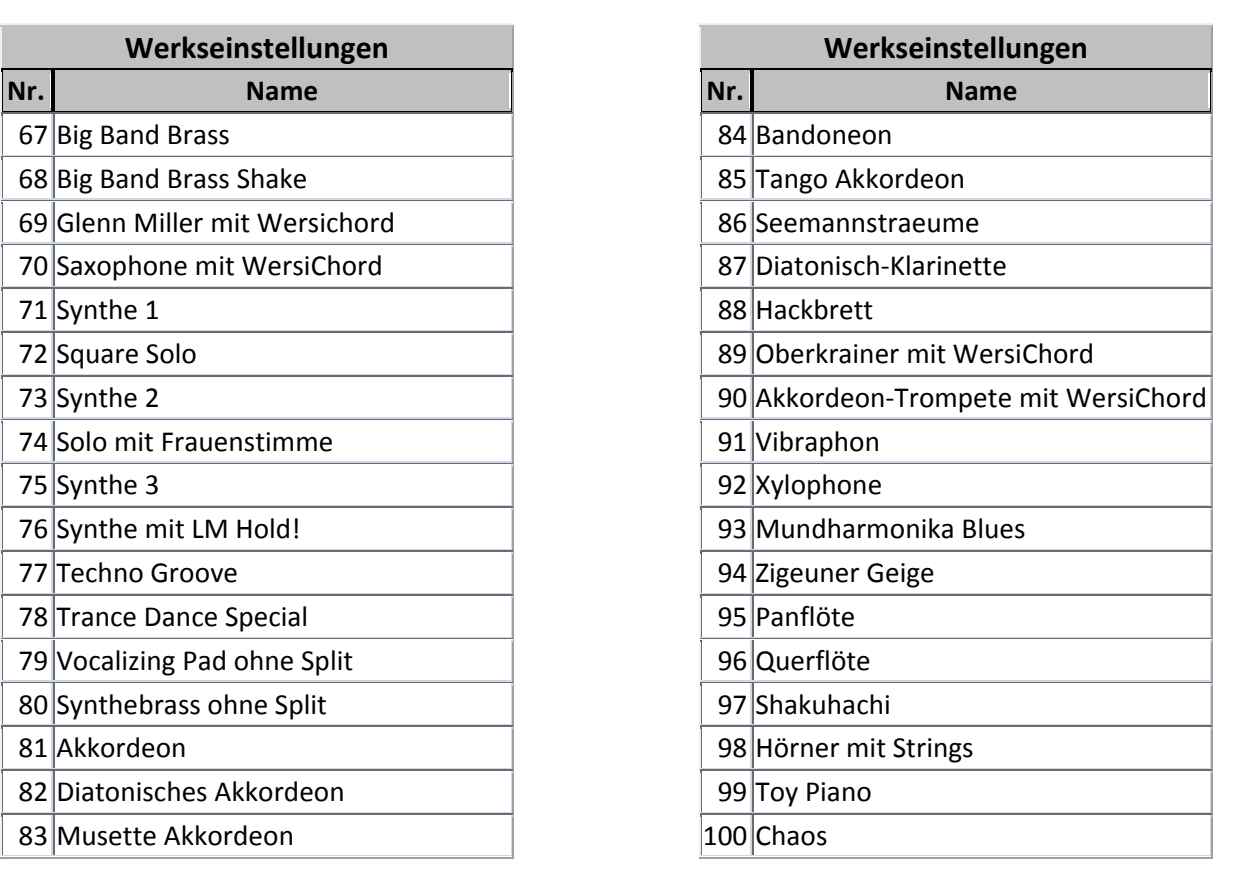

### **18.2.1. Leerblatt für Eintrag eigener BENUTZER-Total-Presets**

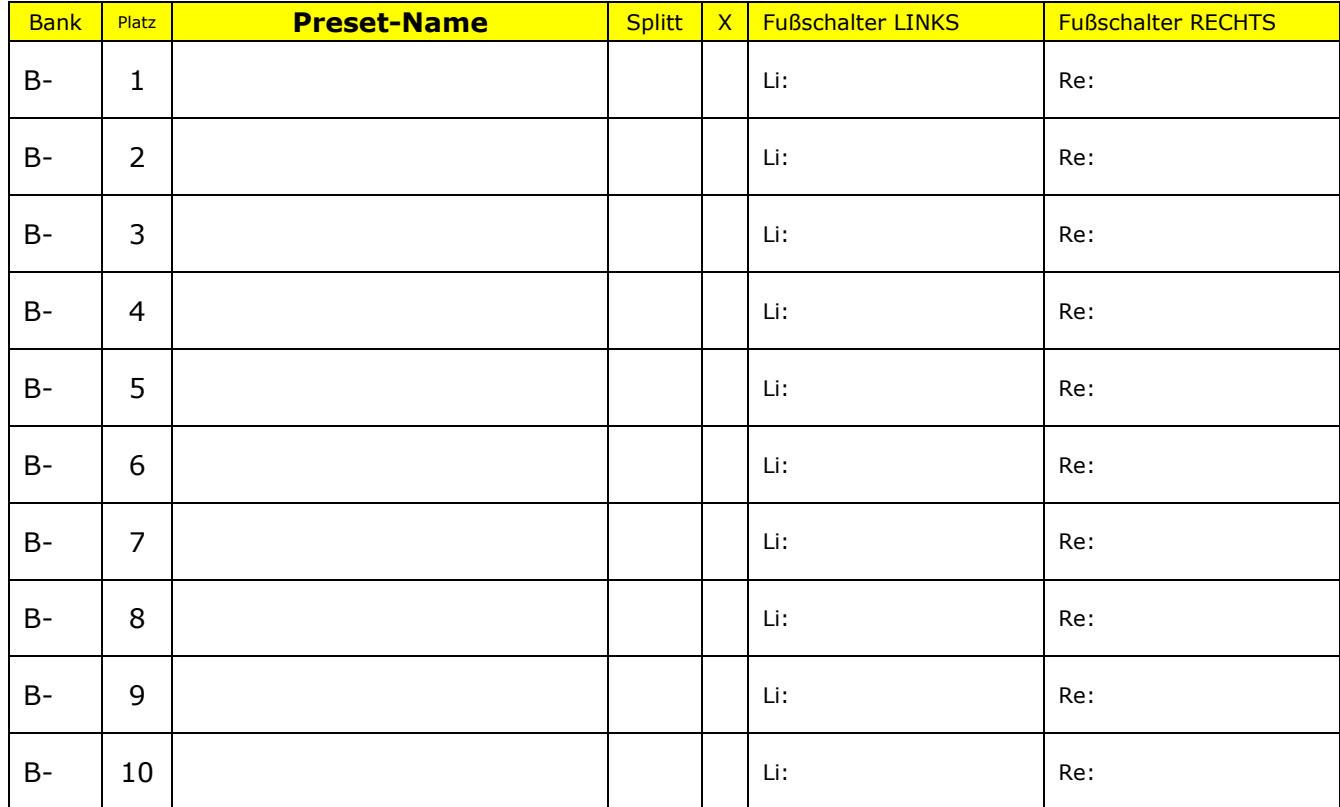

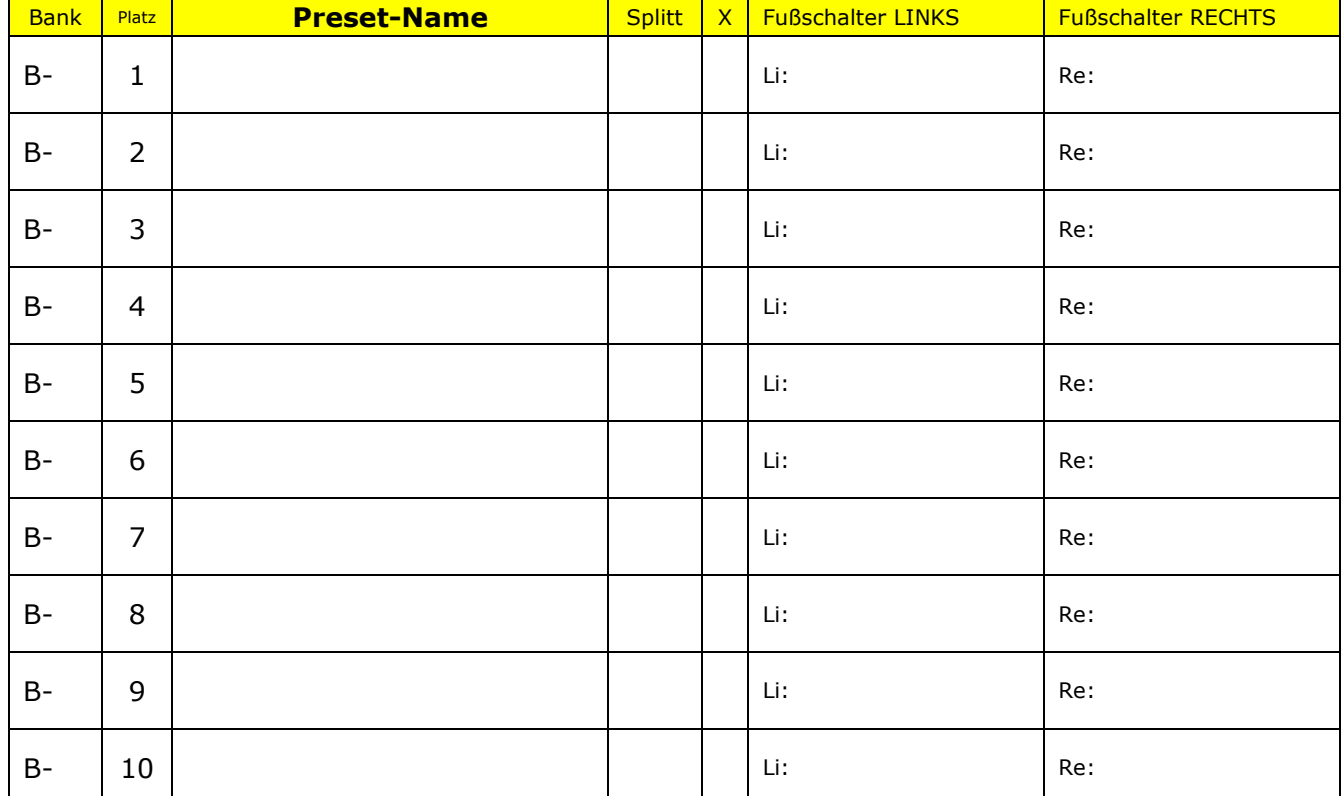

# **18.3. Auflistung Werks-Sounds/Klangfarben (Mapping)**

[*Mapping* = Zusammenstellung / Platz-Zuordnung]

### **18.3.1. Mapping Upper 1 / rechte Spielhälfte**

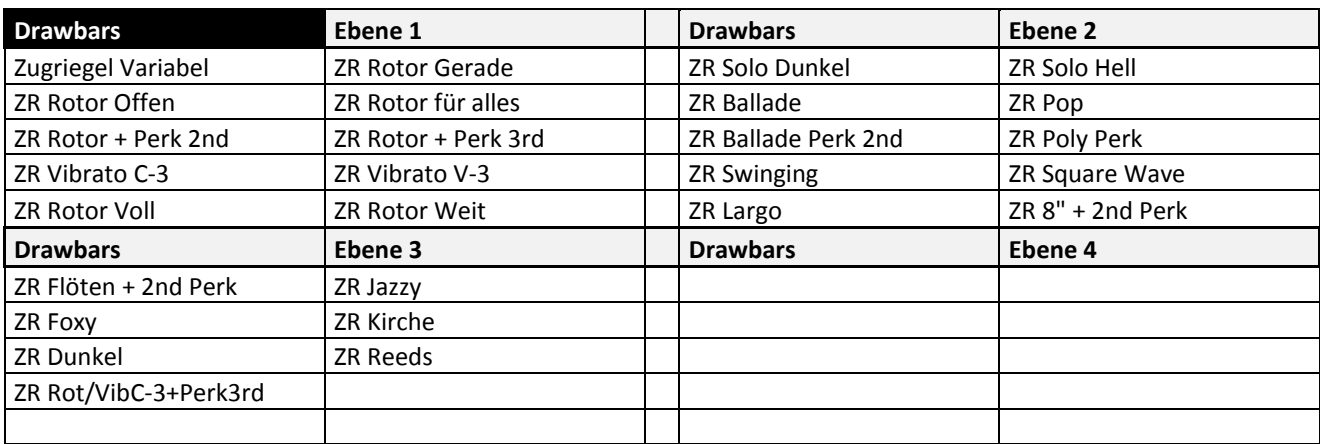

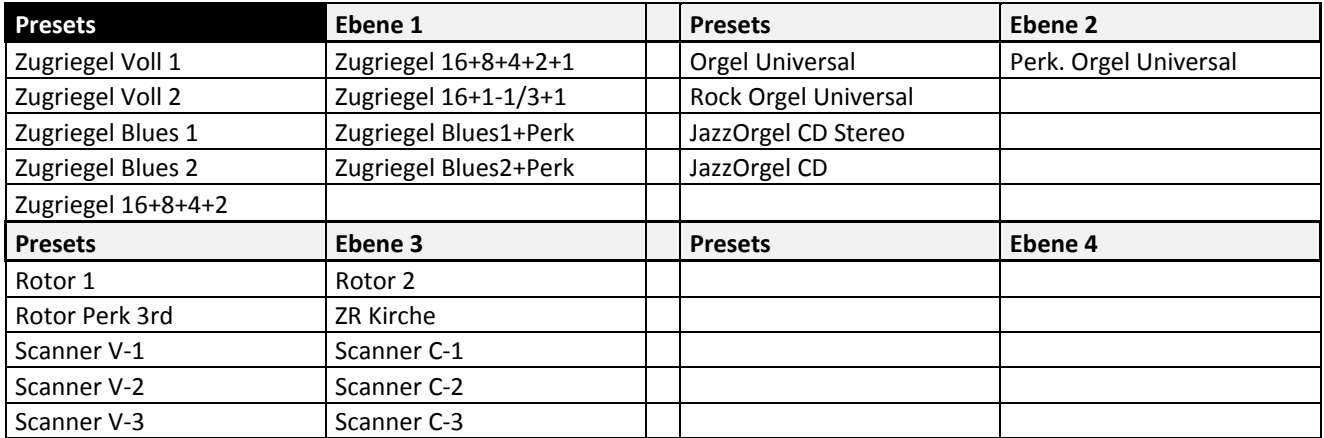

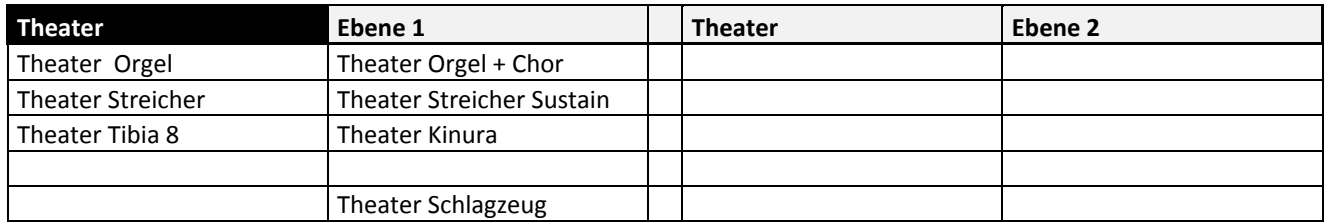

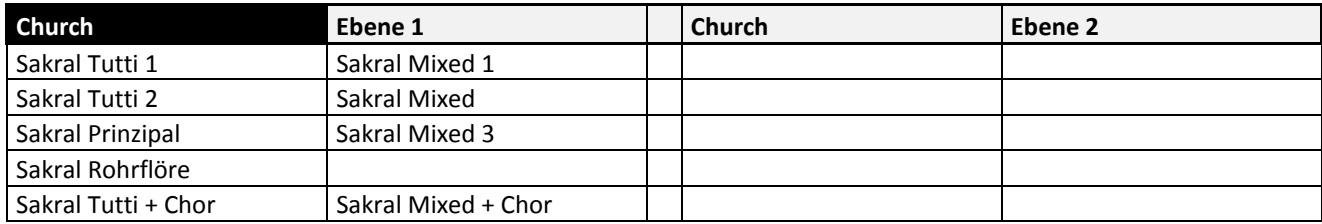

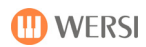

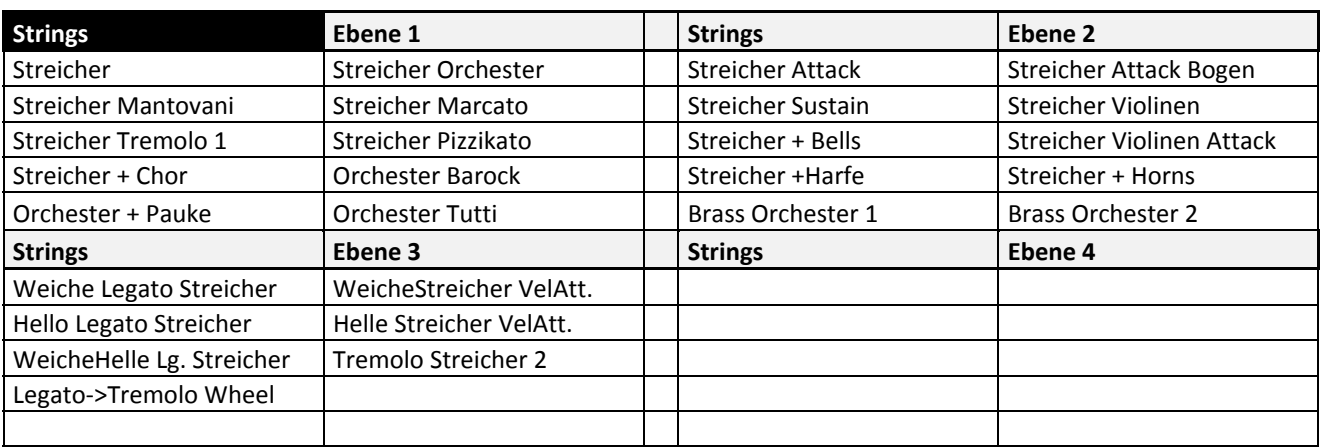

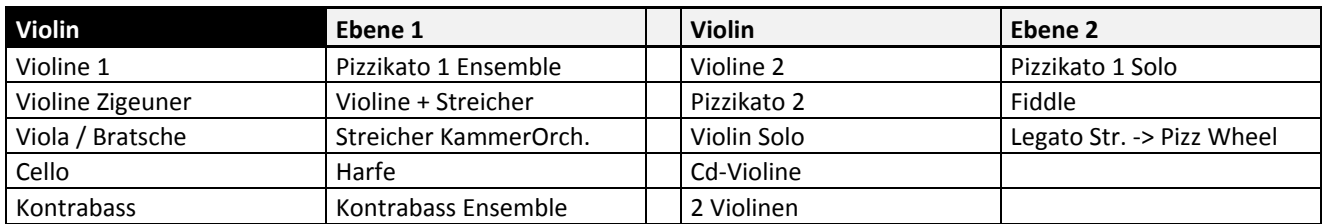

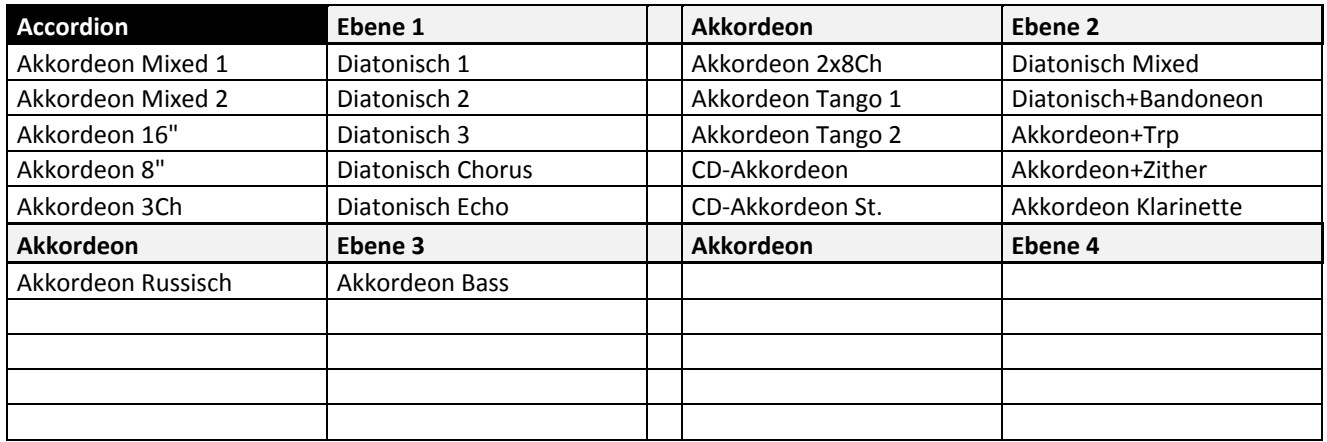

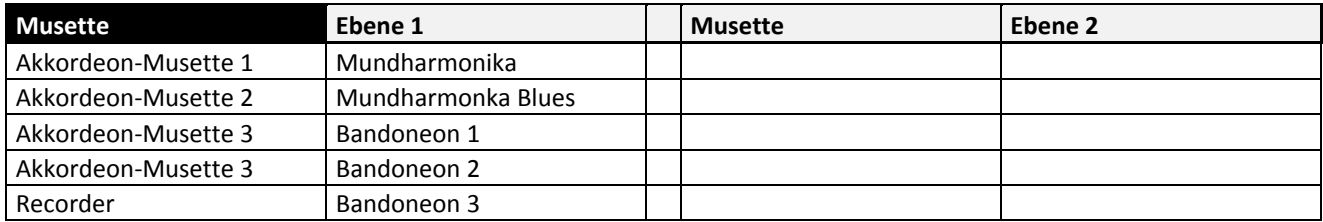

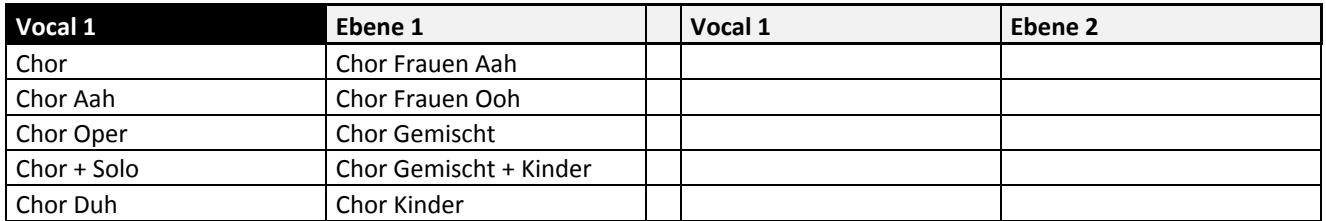

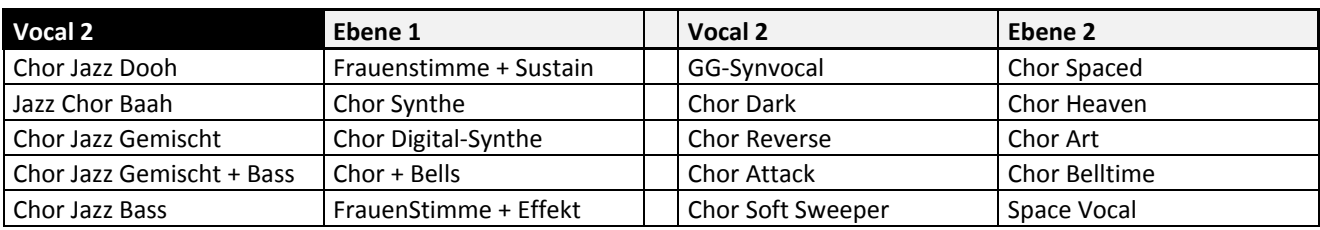

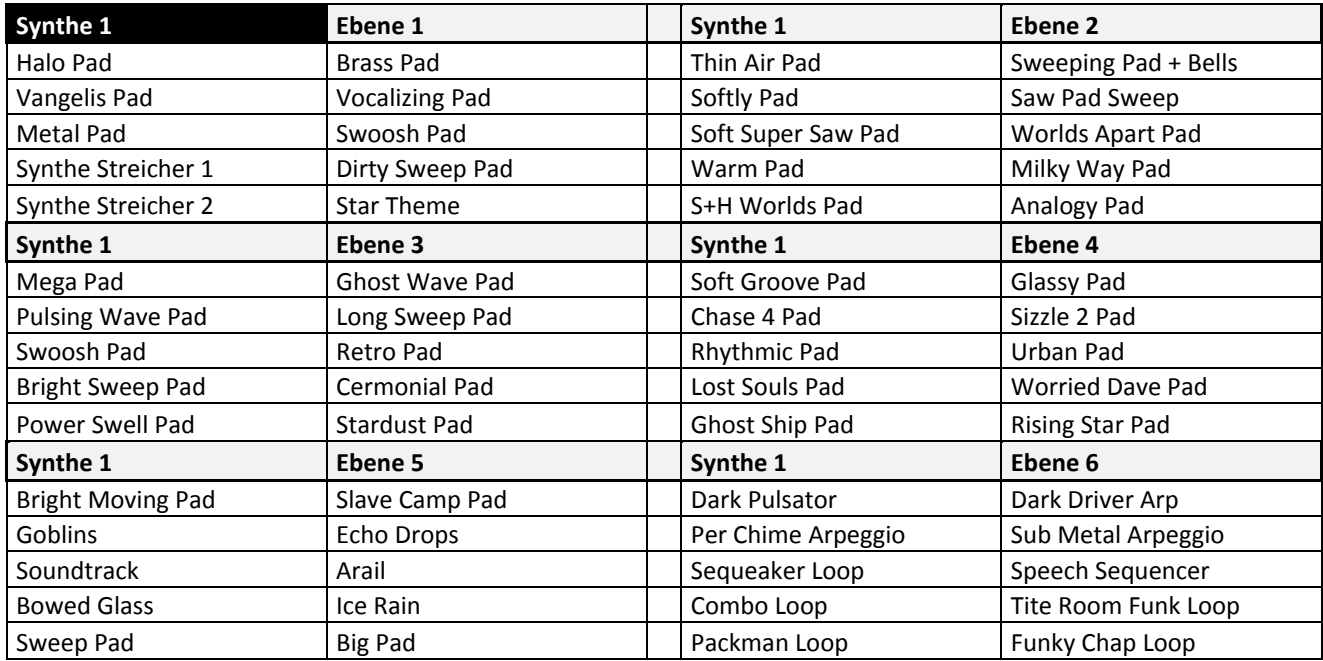

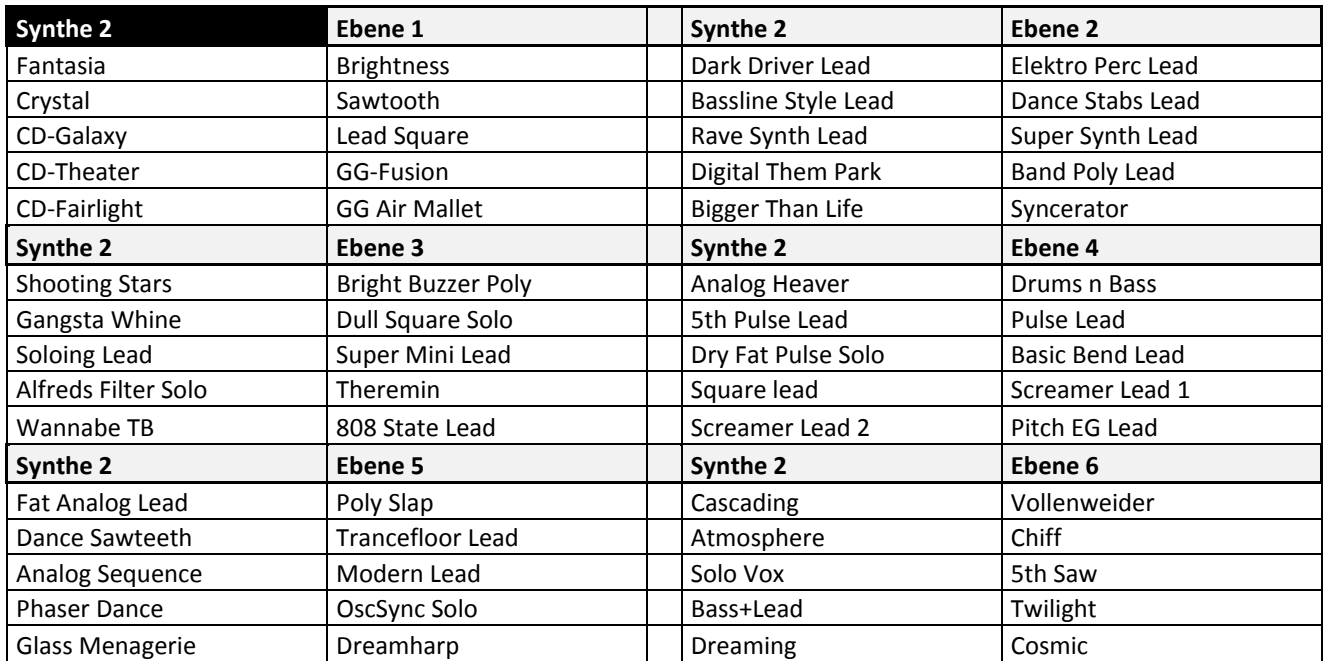

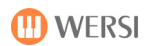

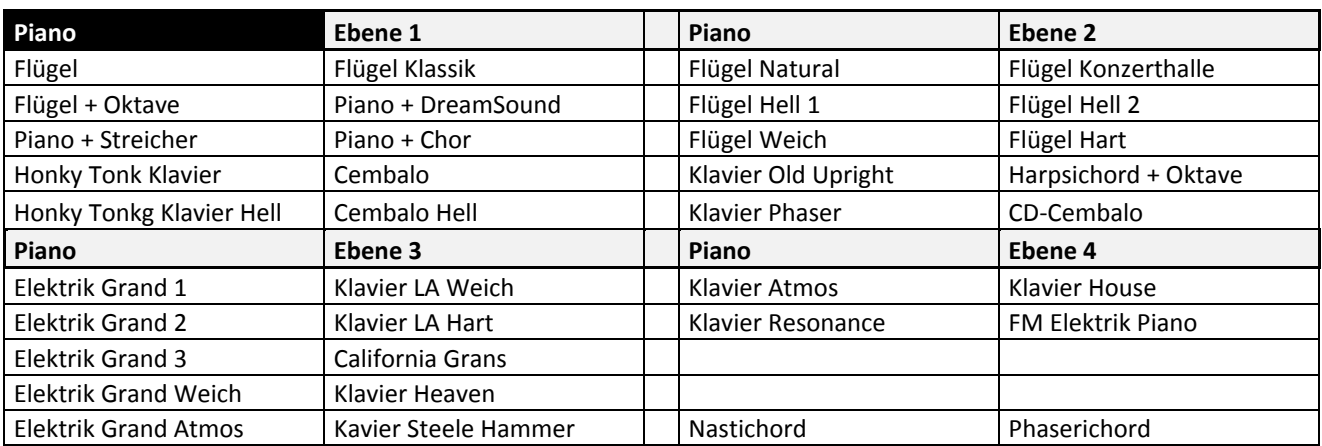

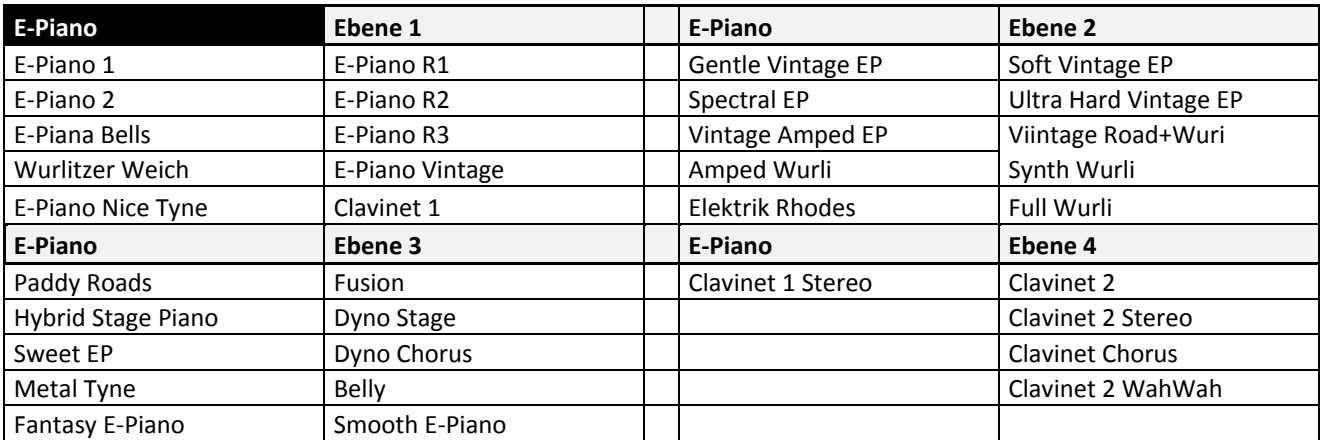

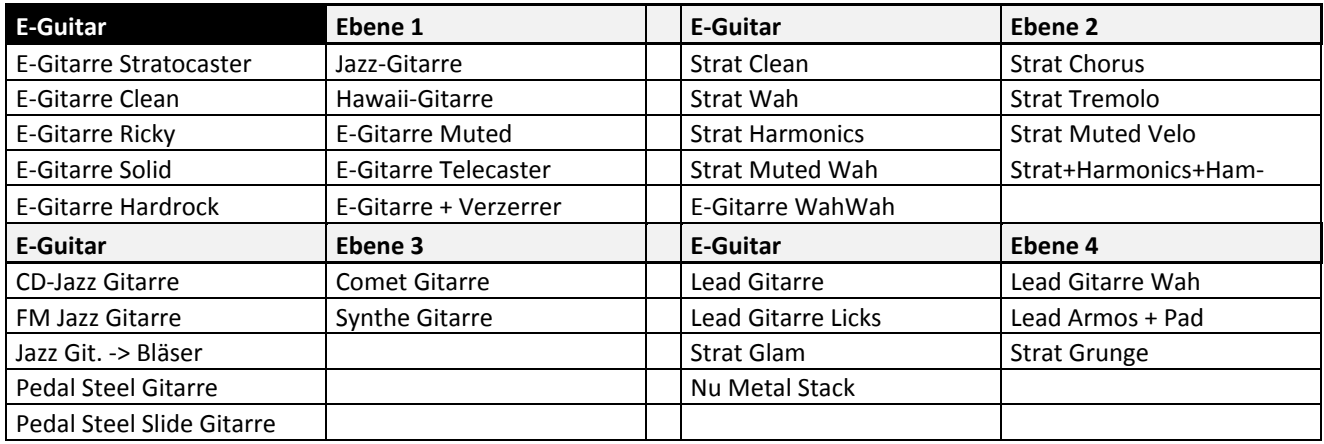

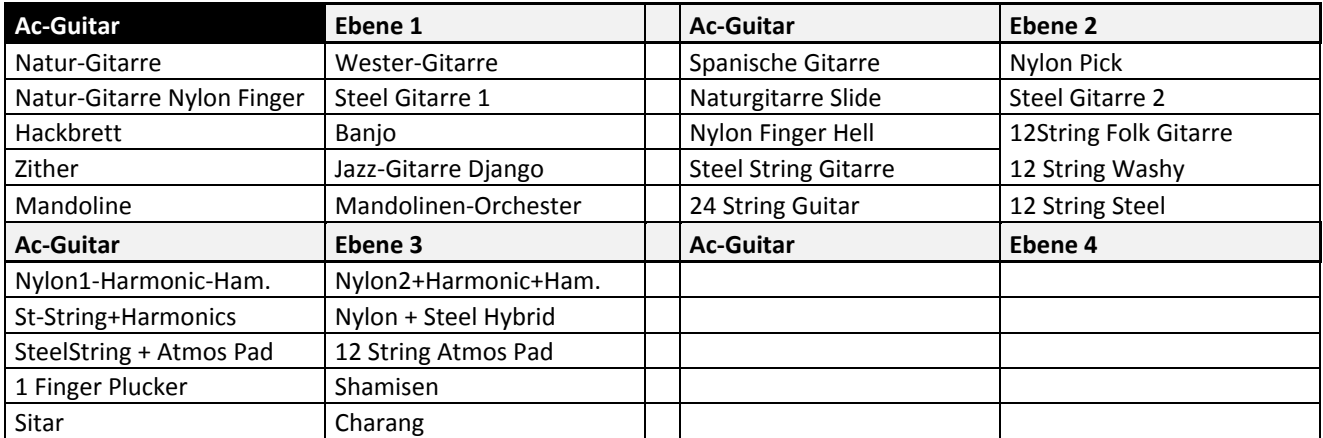

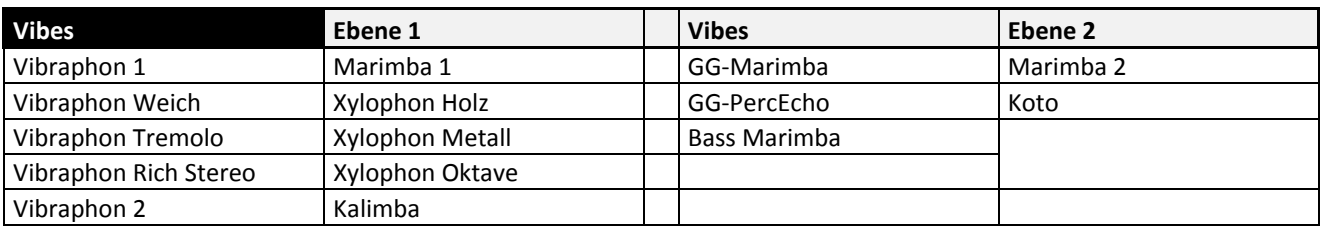

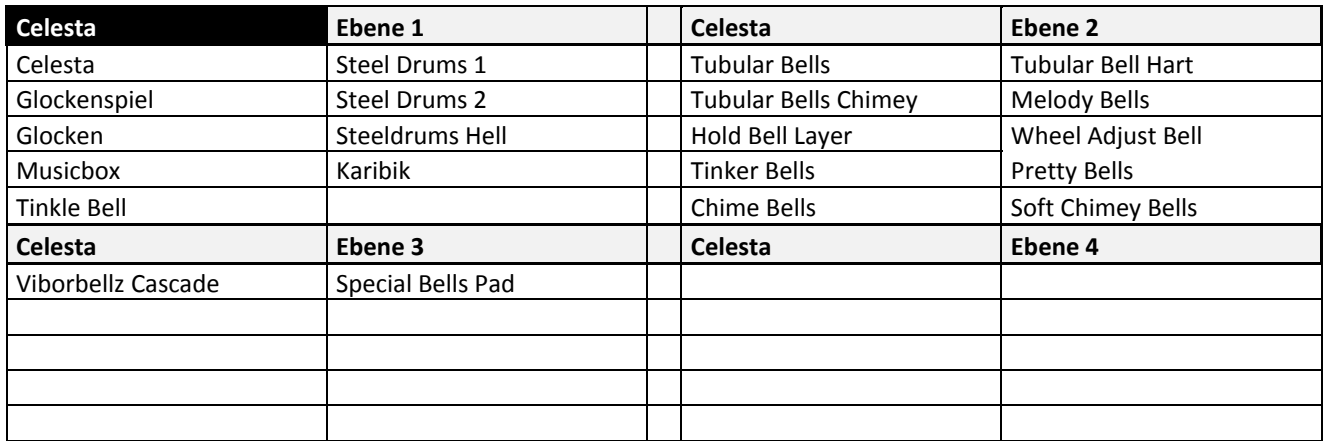

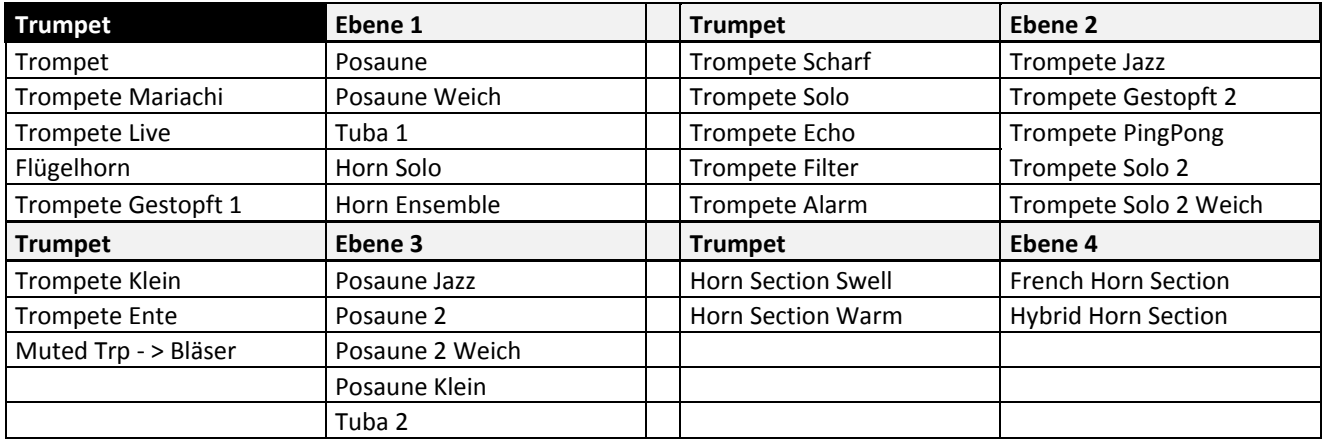

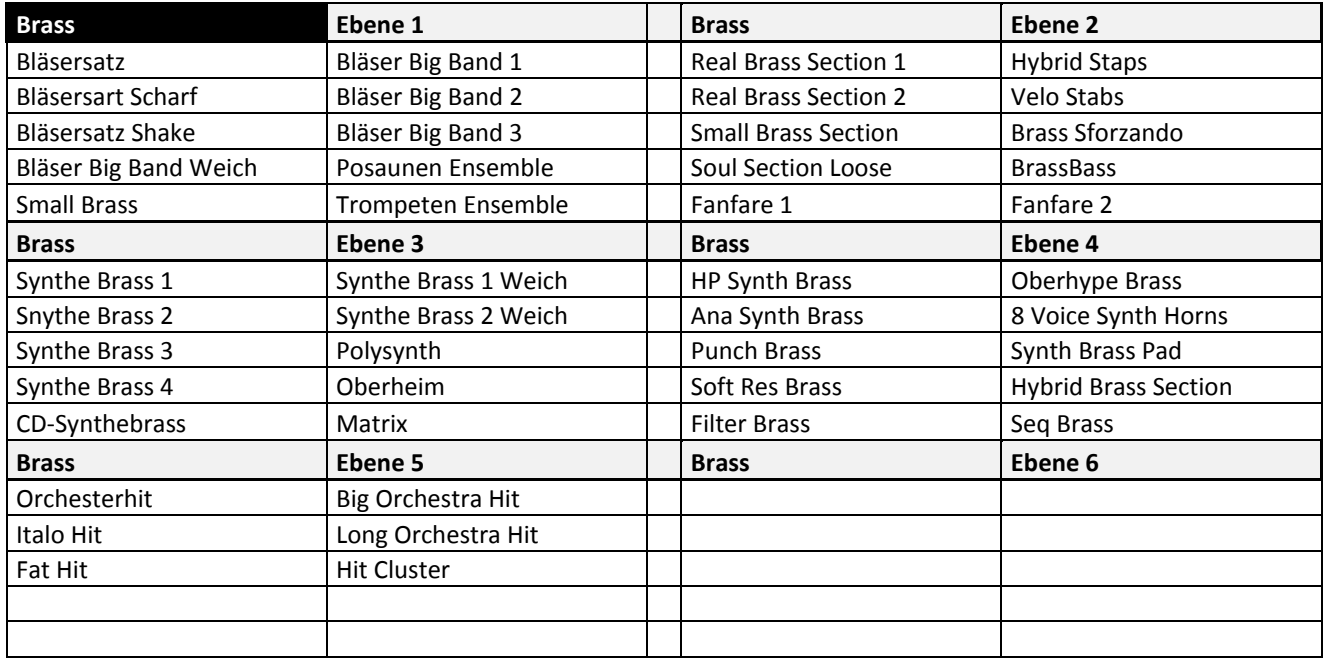

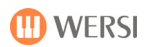

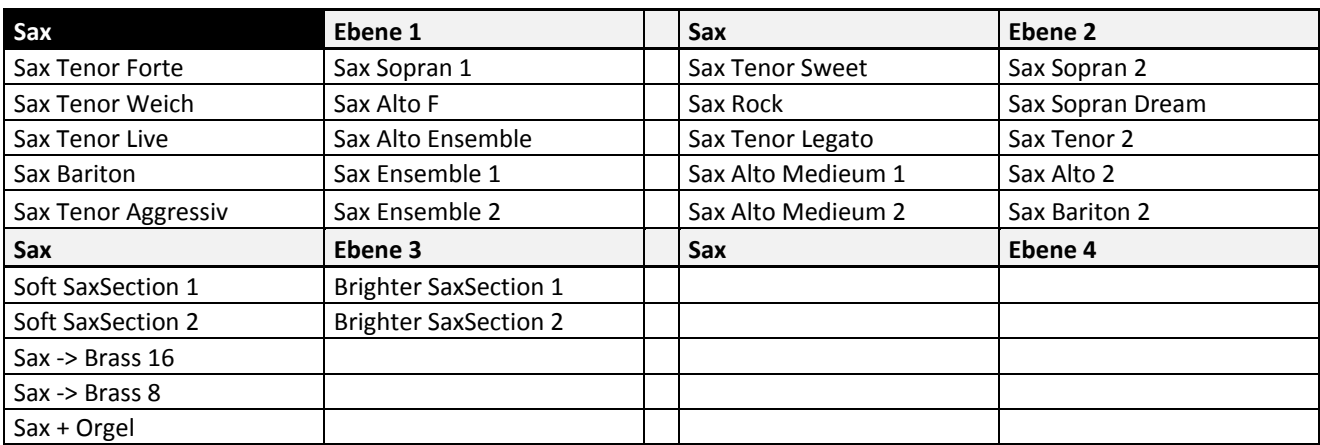

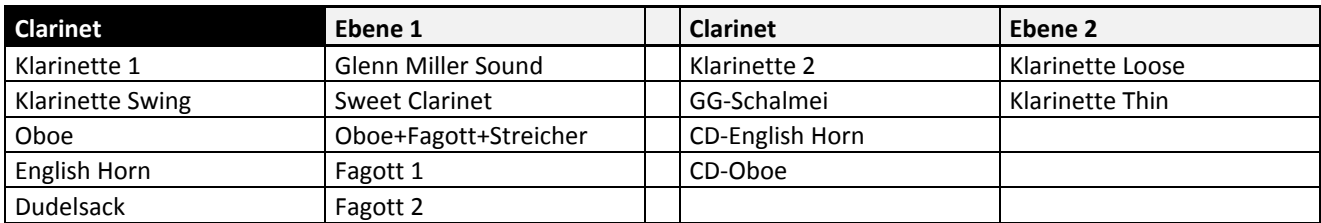

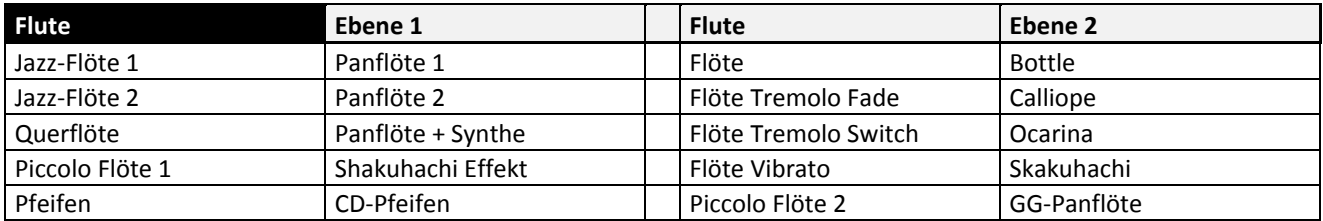

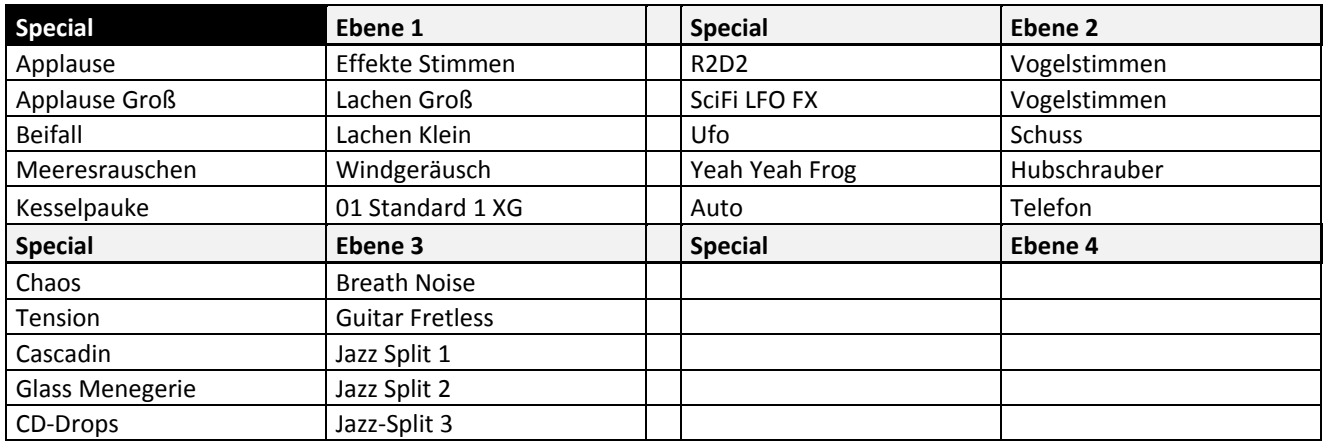

## **18.3.2. Sounds/Klangfarben (Mapping Upper 2)**

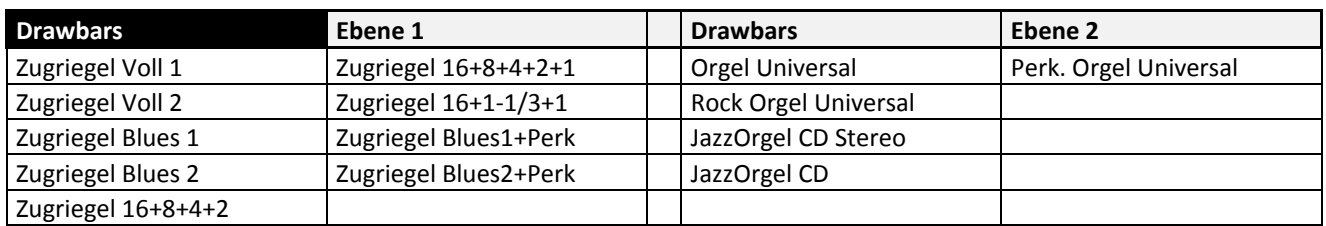

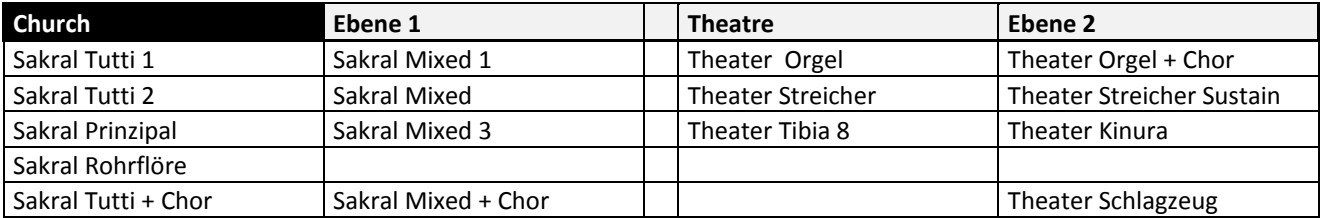

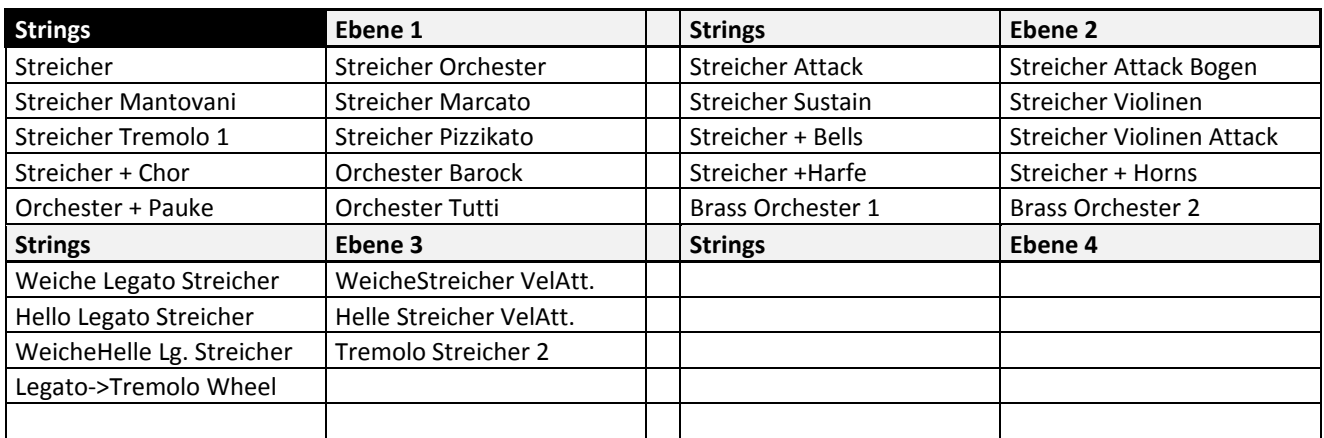

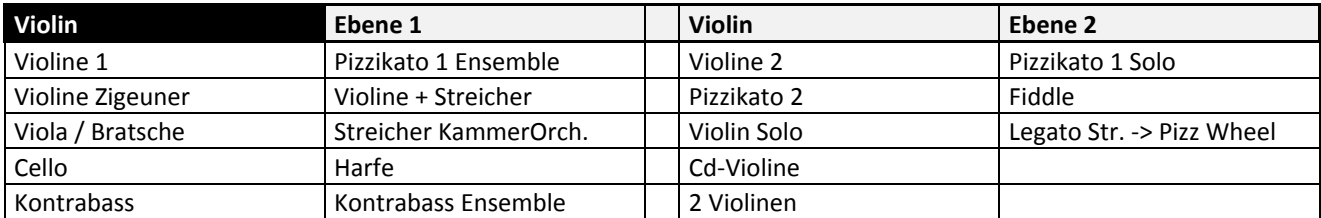

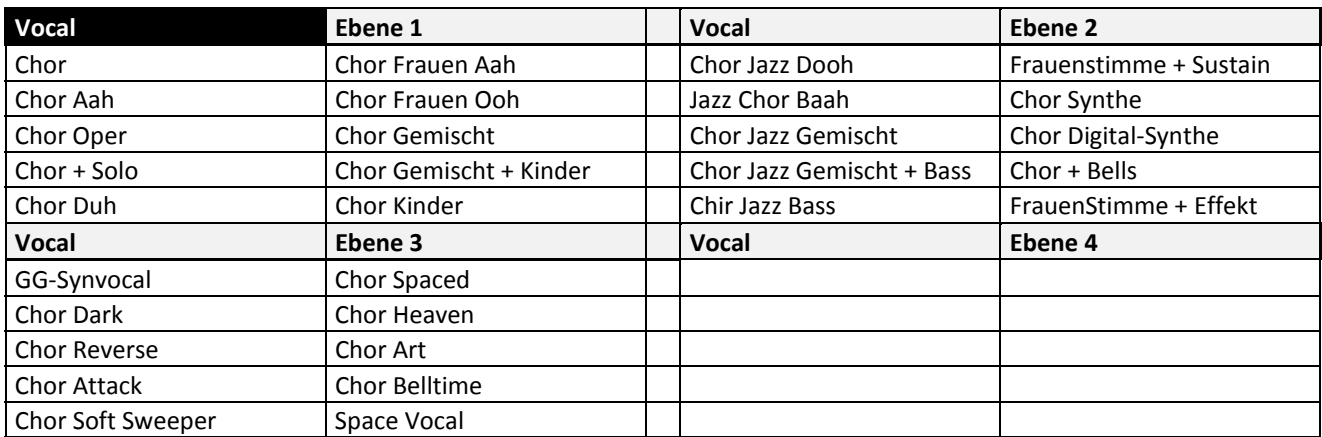

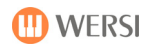

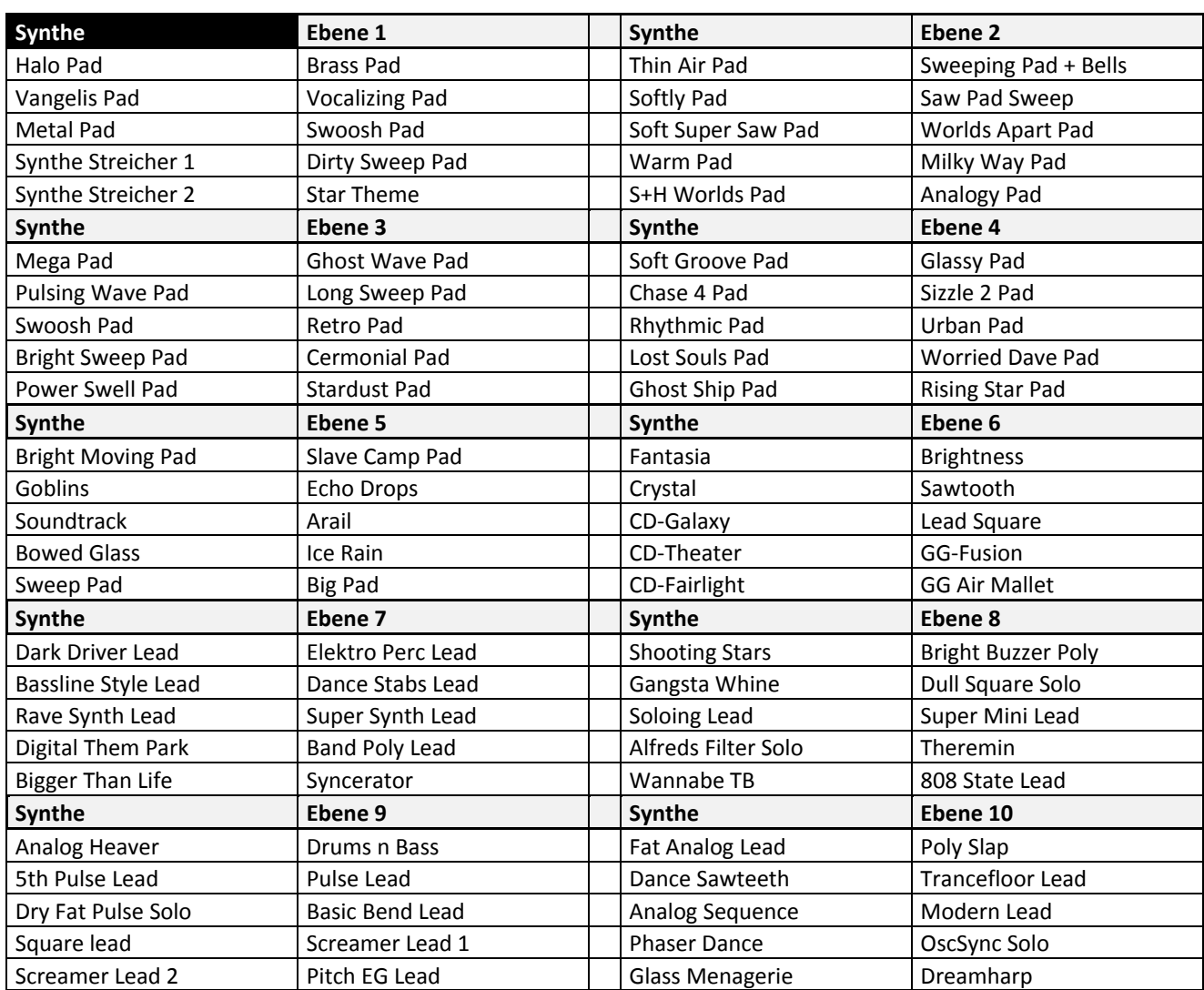

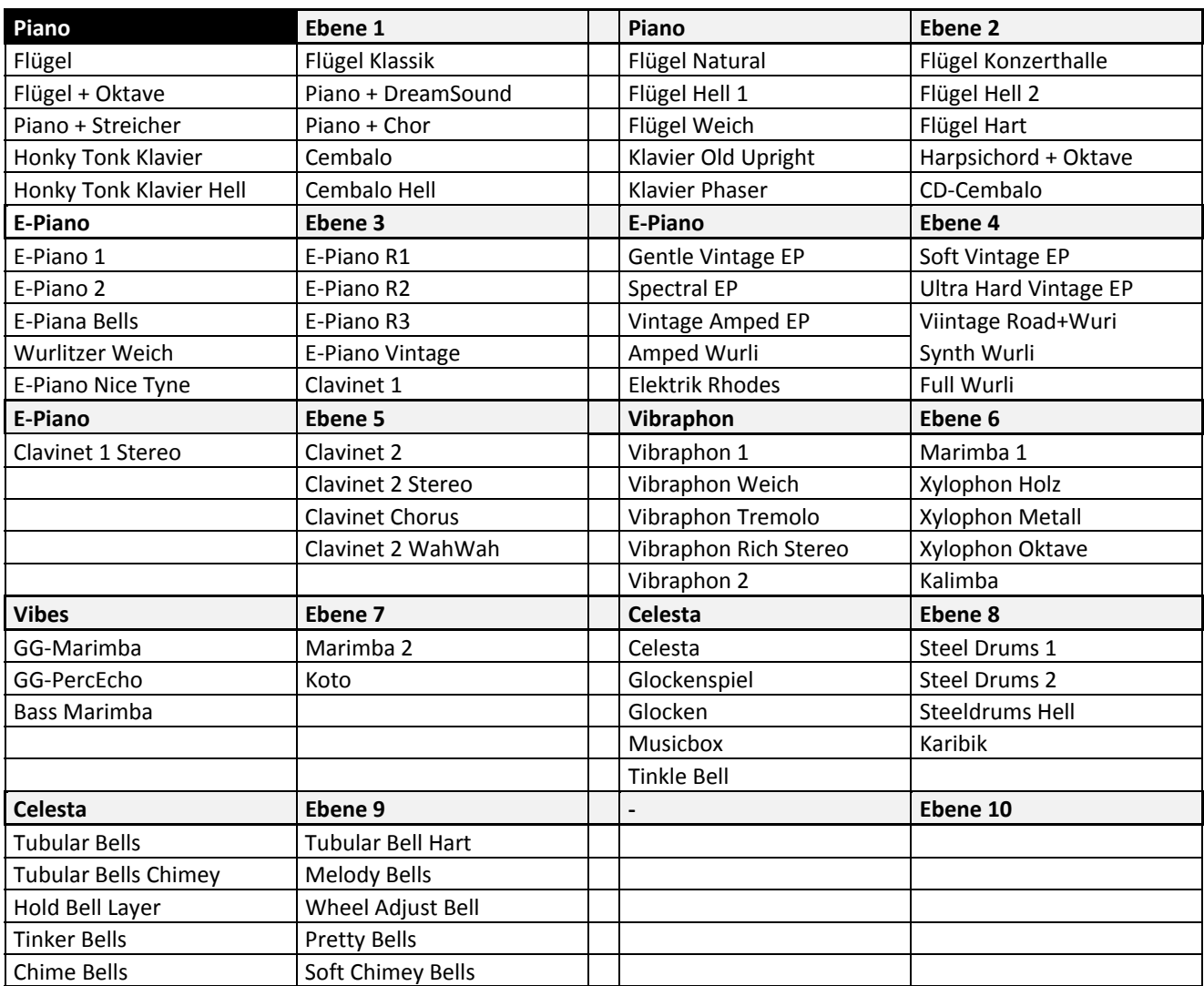

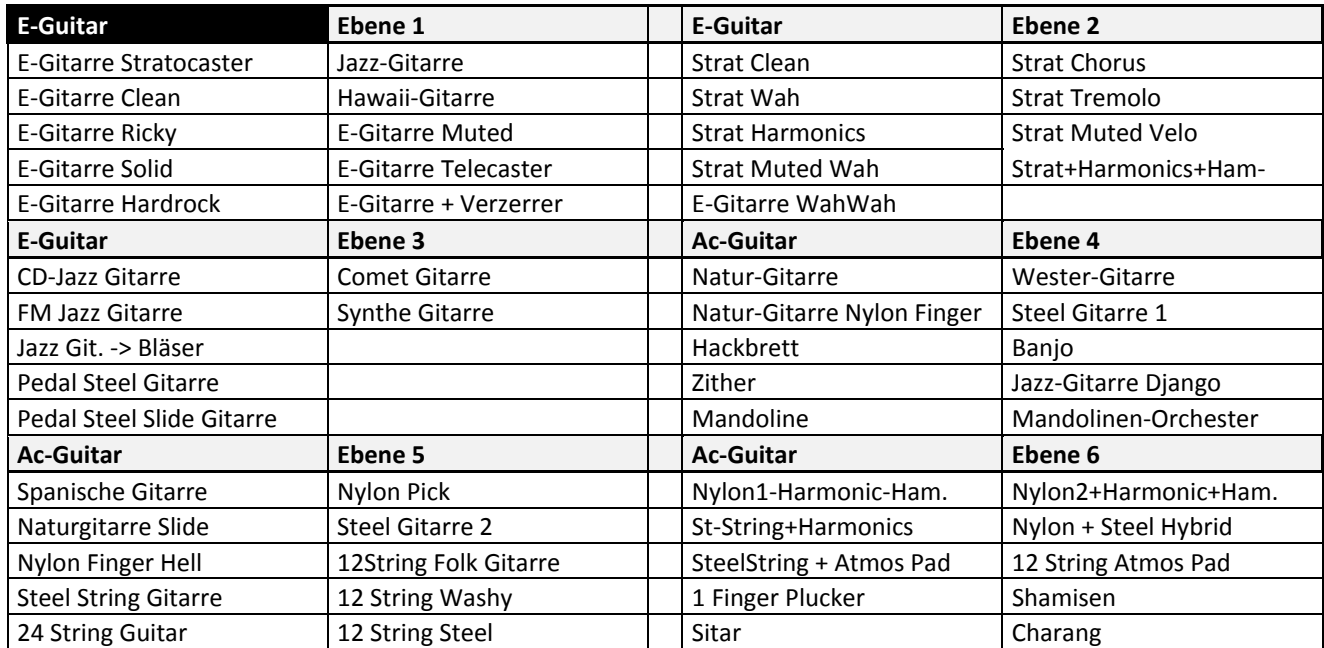

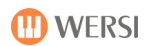

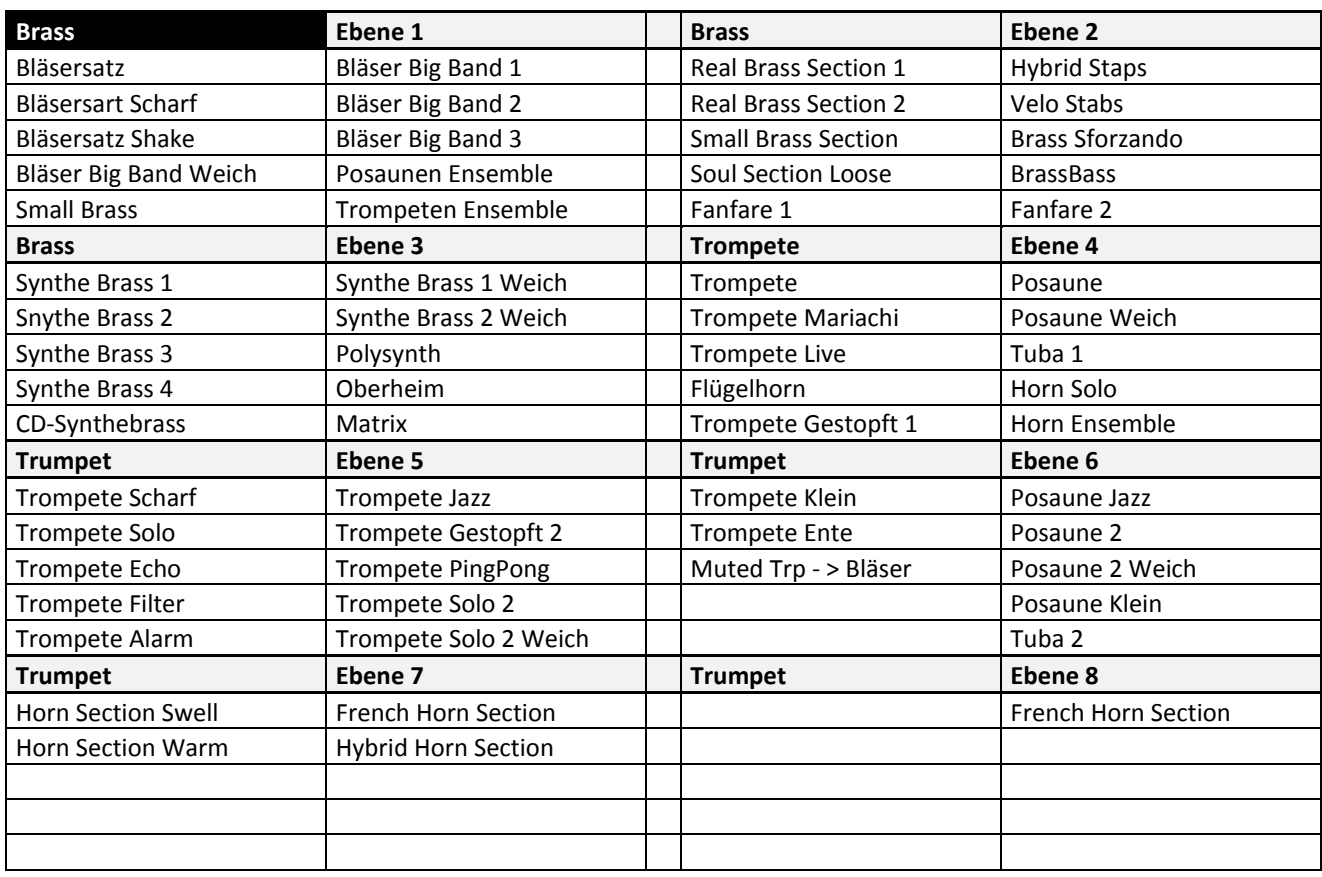

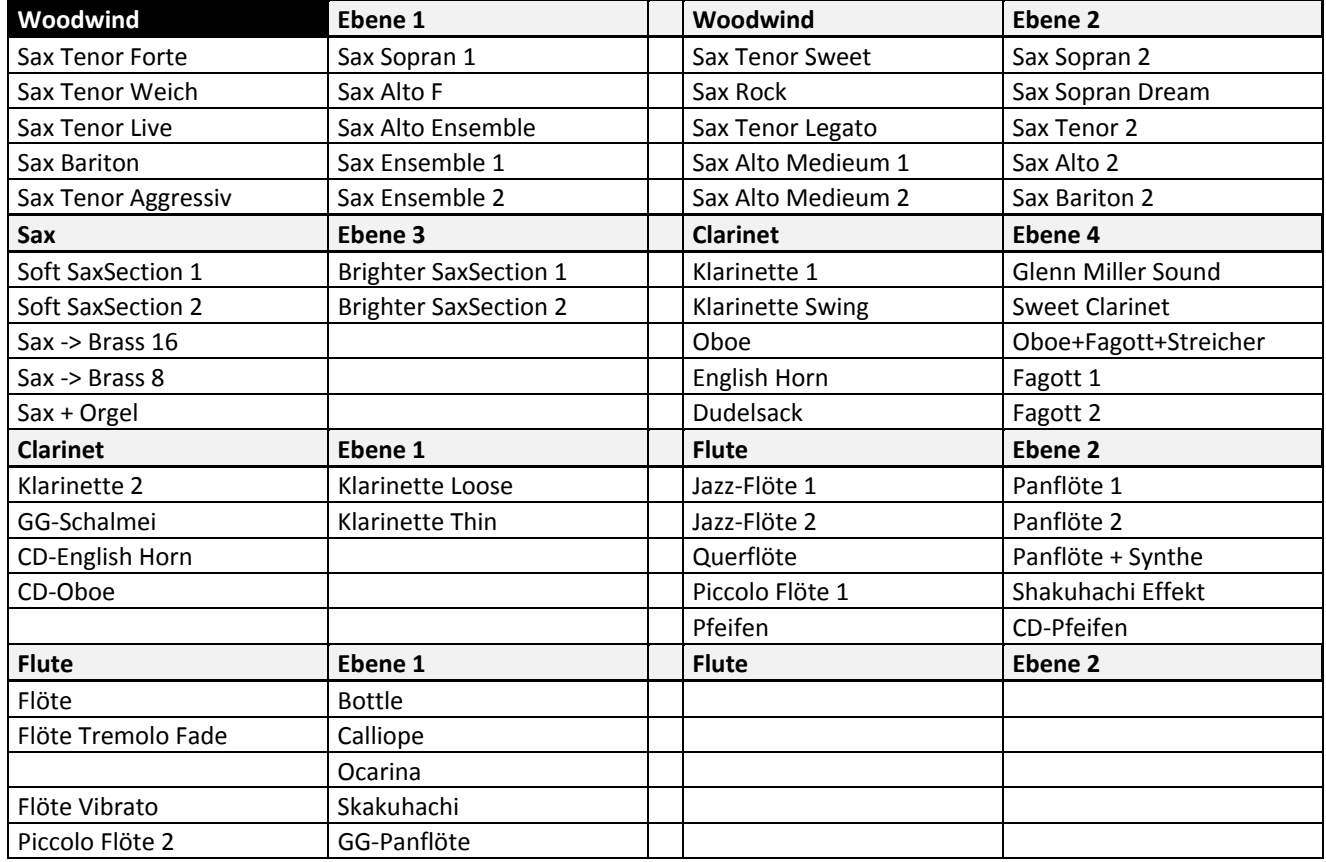

### Datenbanken

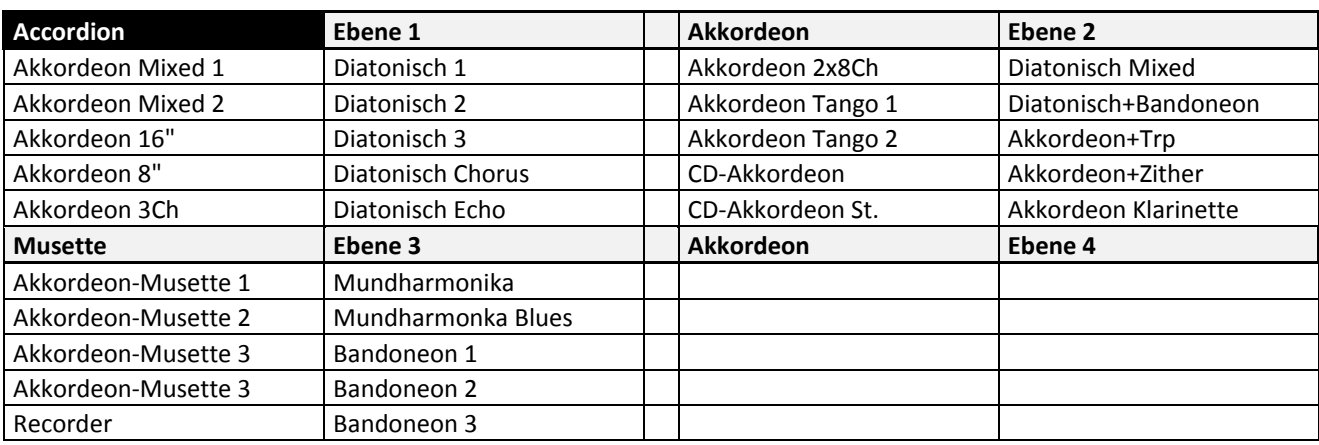

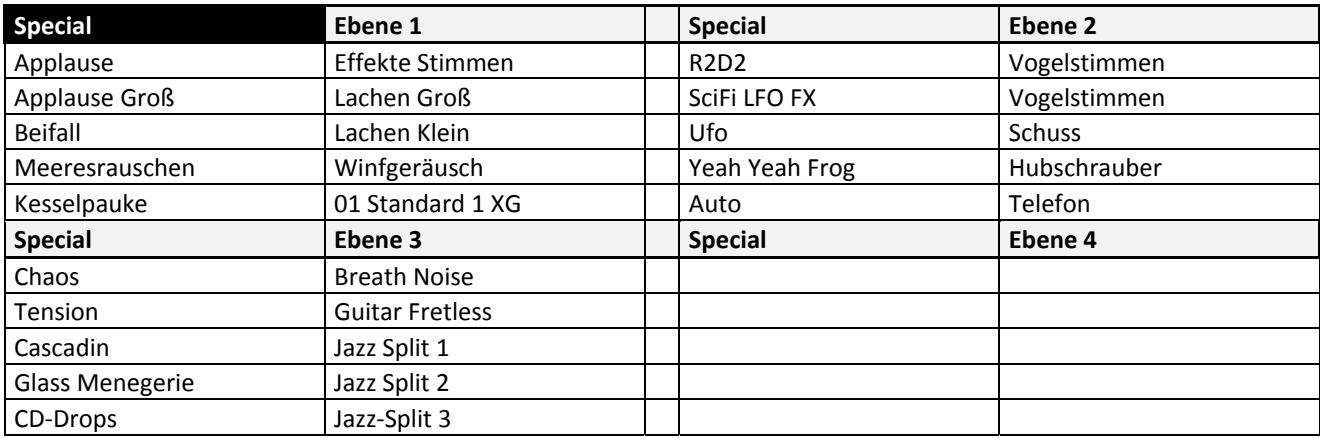

### **18.3.3. Sounds/Klangfarben (Mapping Lower 1 / Untermanual 1)**

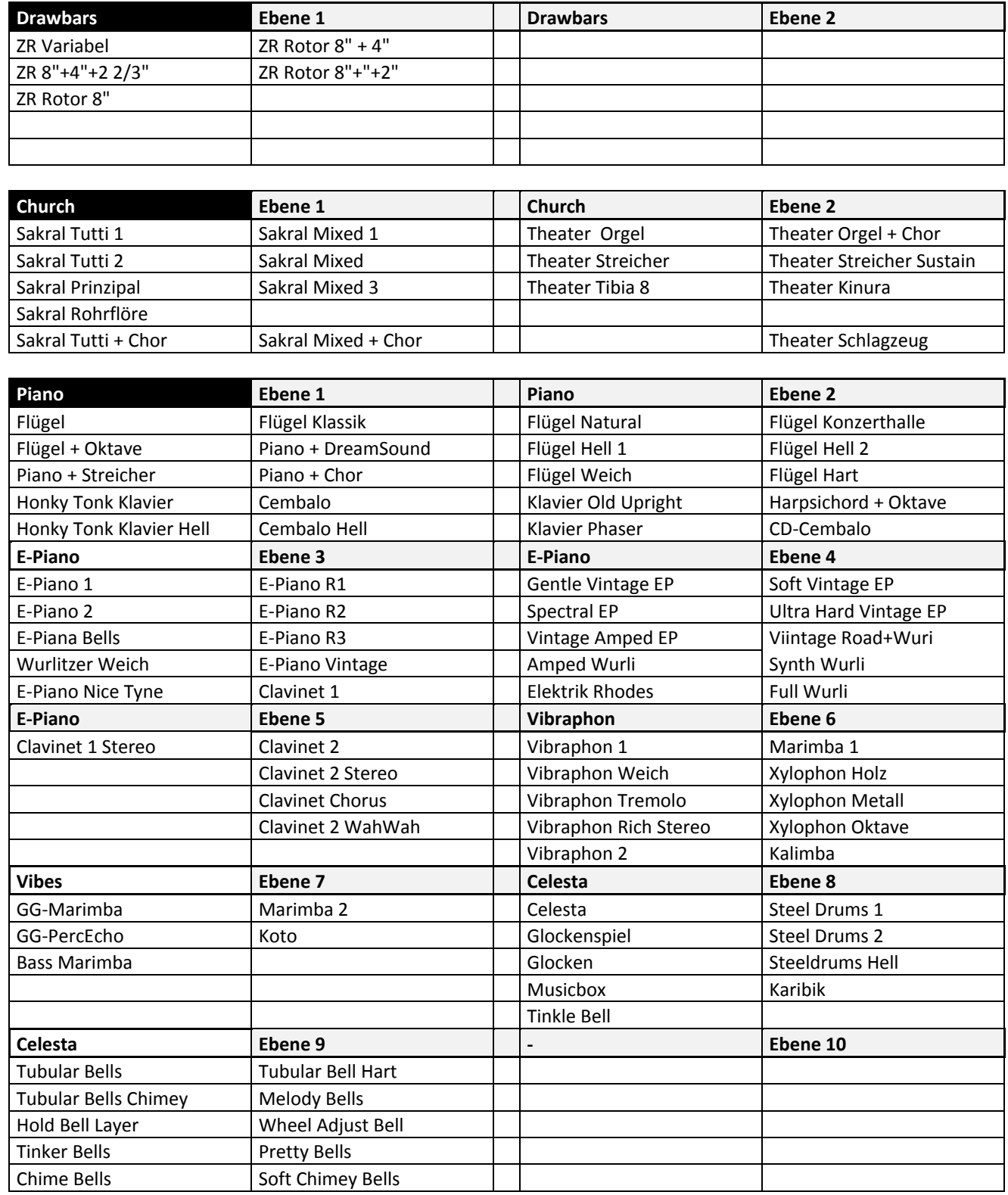

### Datenbanken

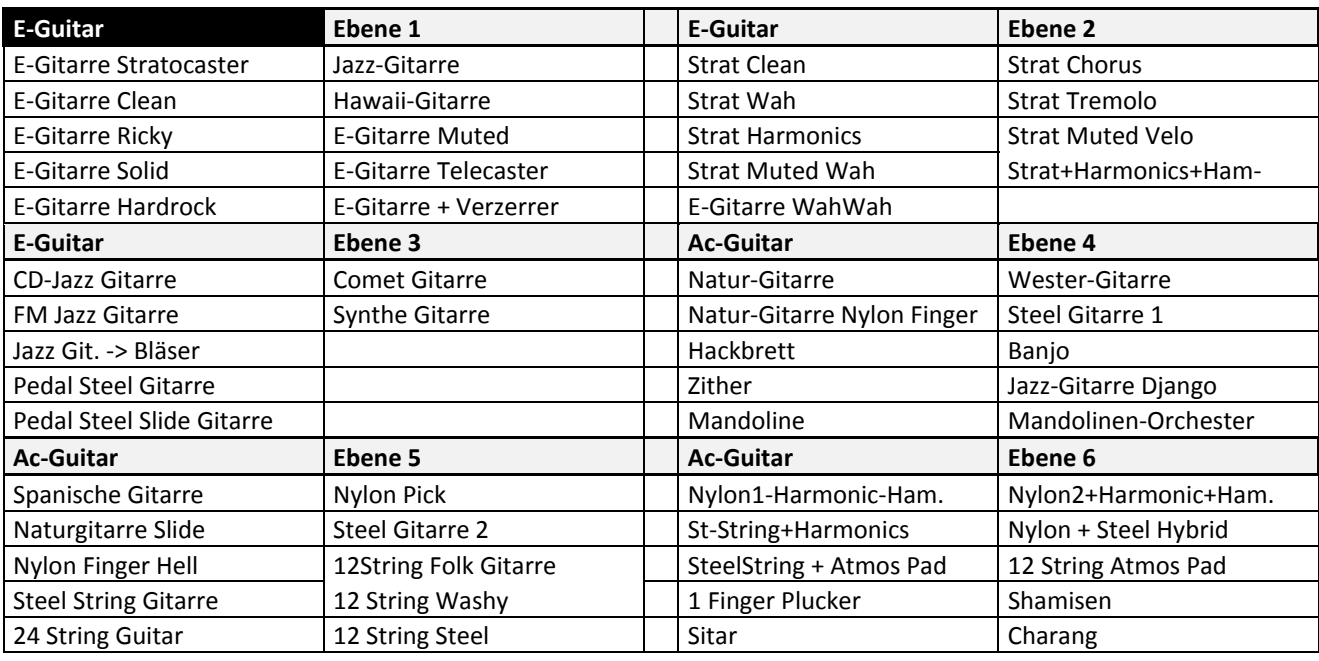

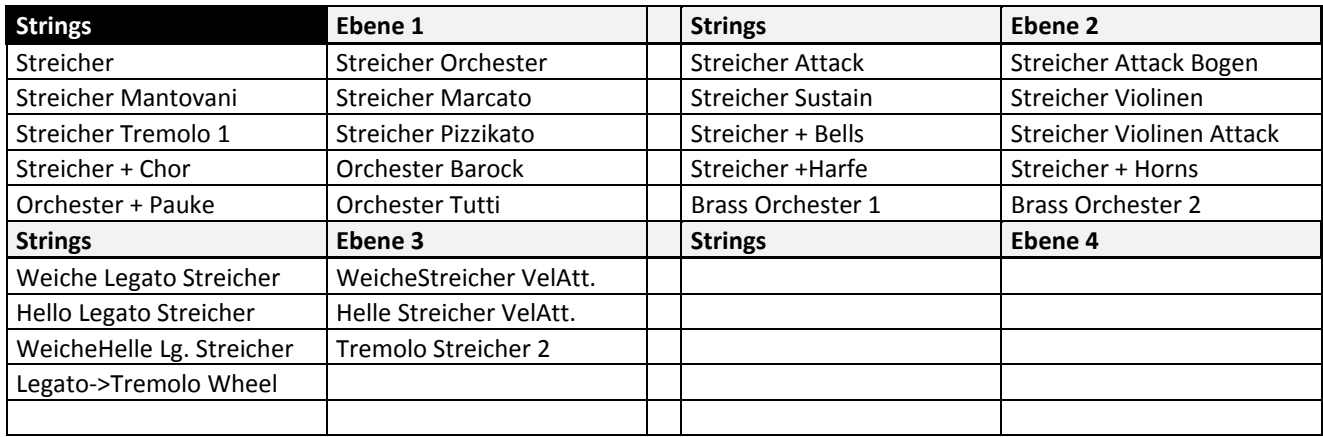

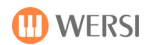

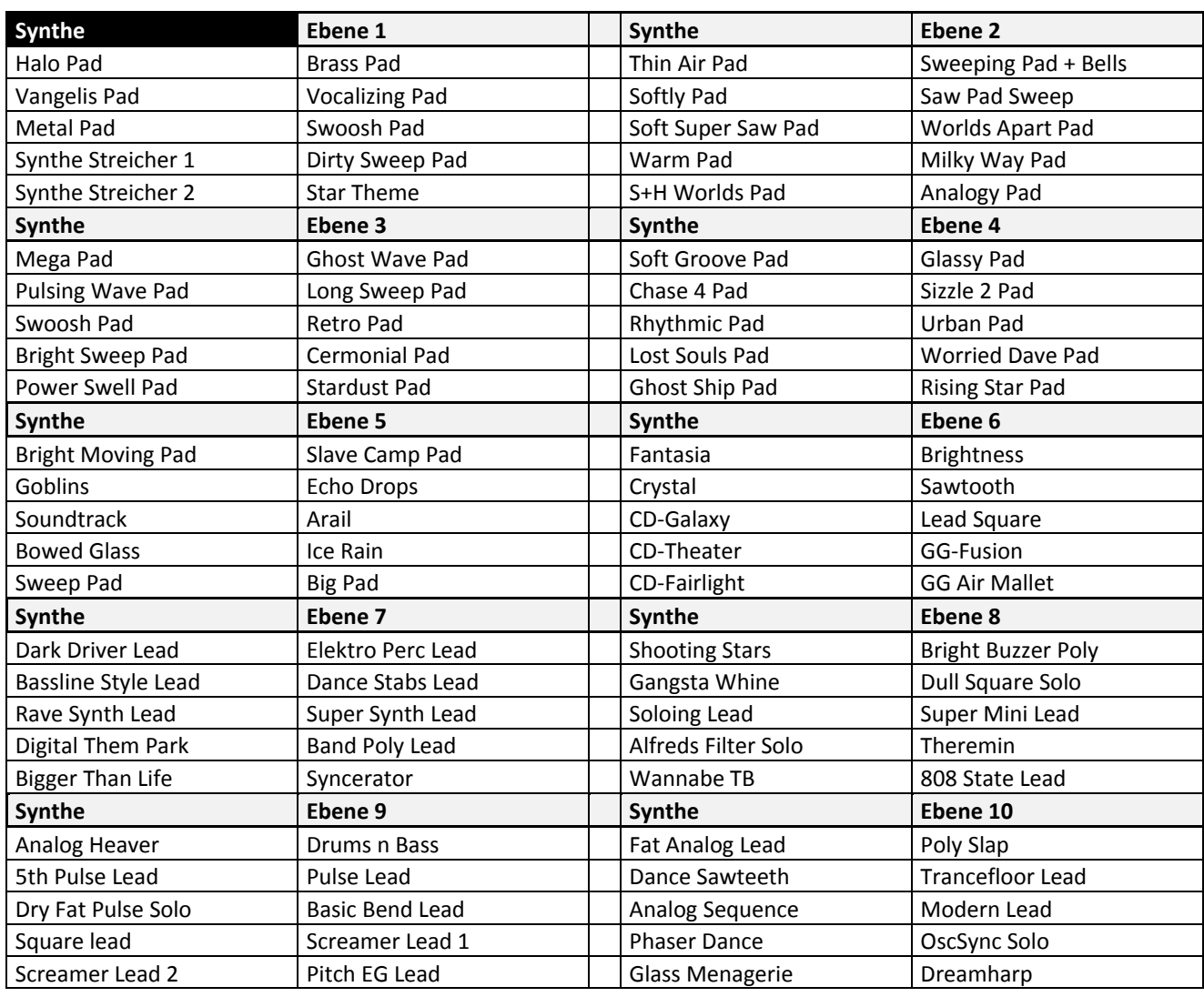

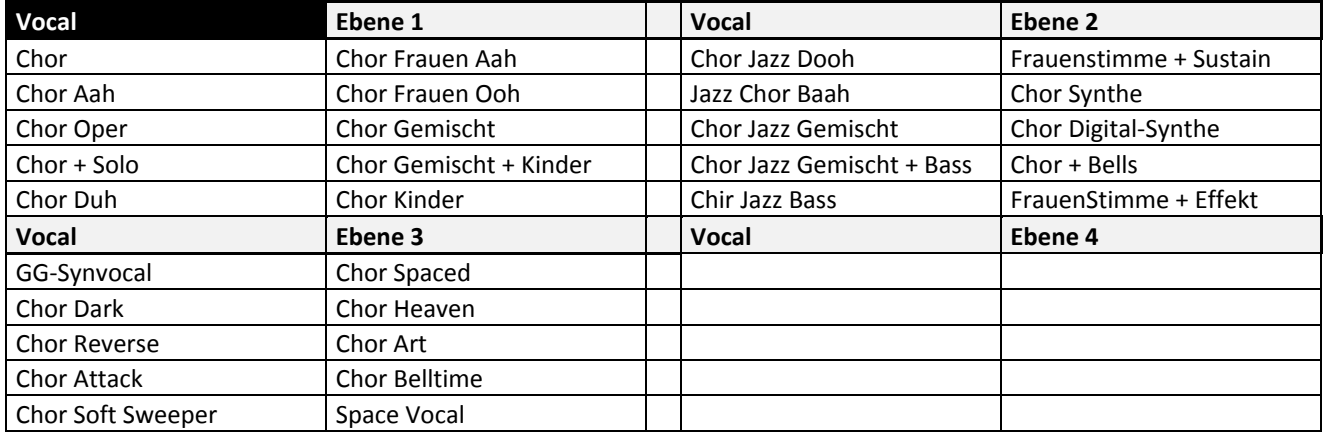

### Datenbanken

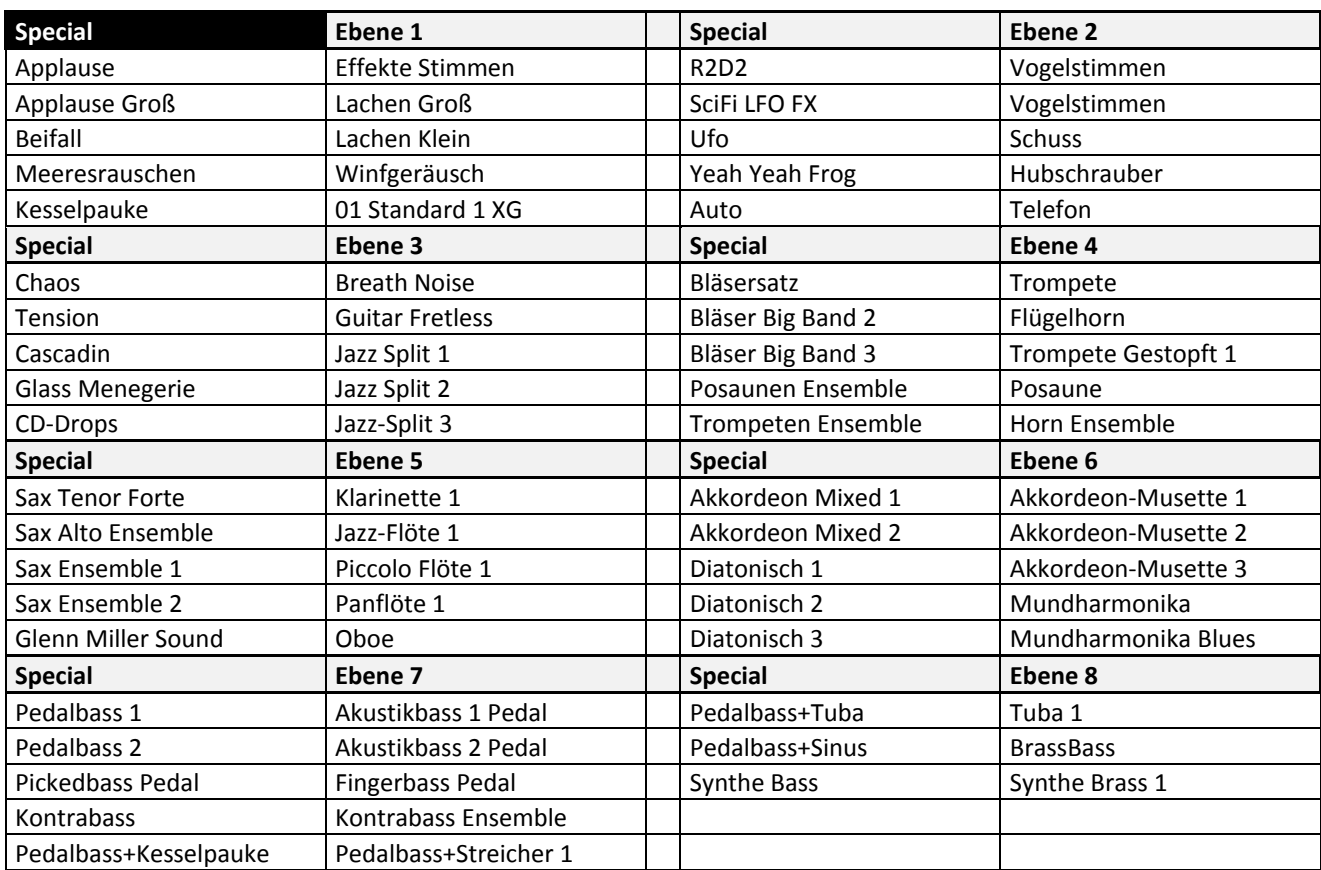
## **18.3.4. Sounds/Klangfarben (Mapping Lower 2)**

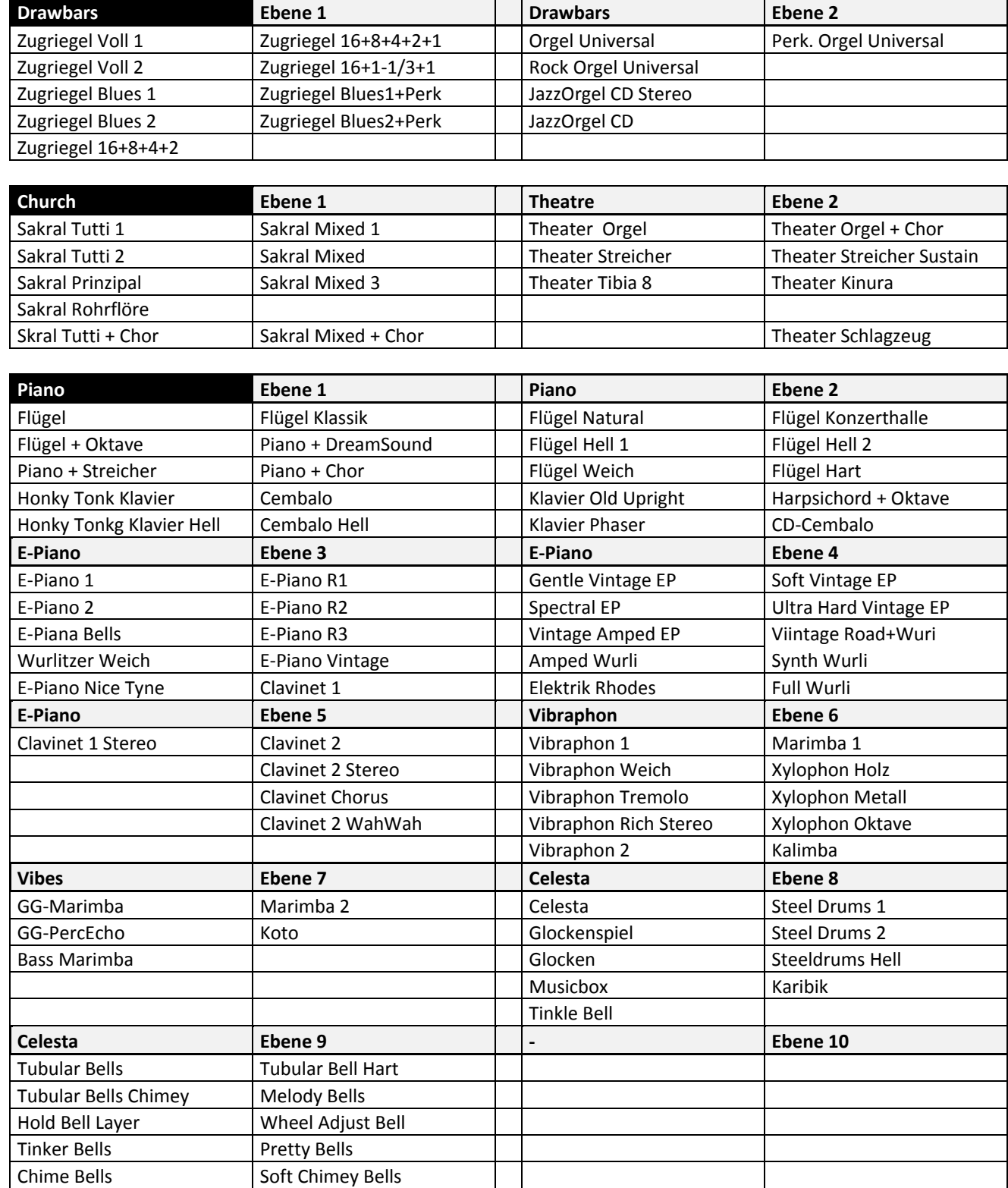

### Datenbanken

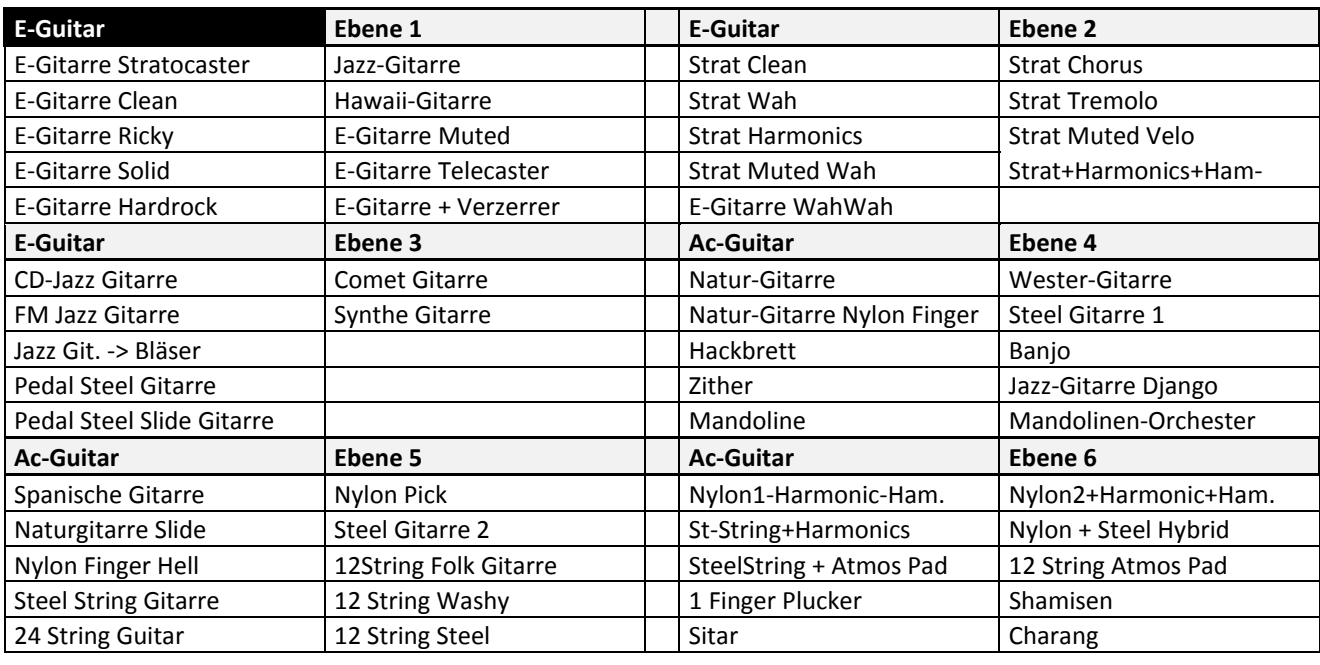

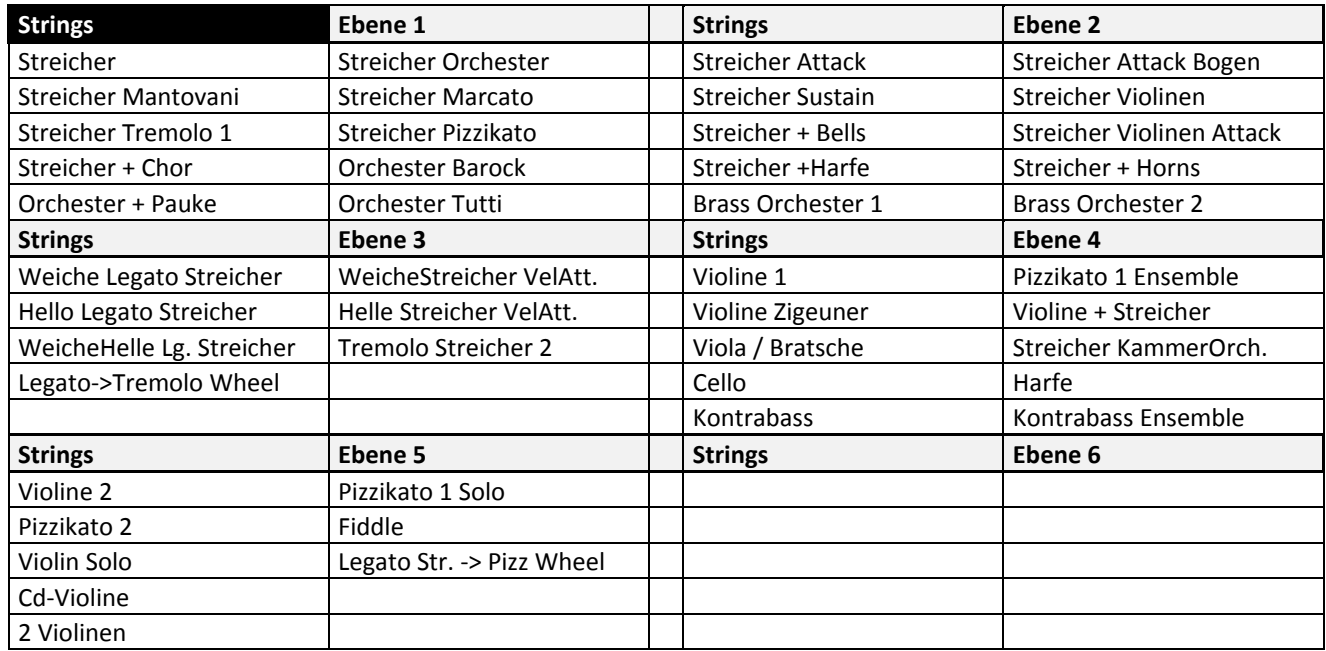

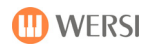

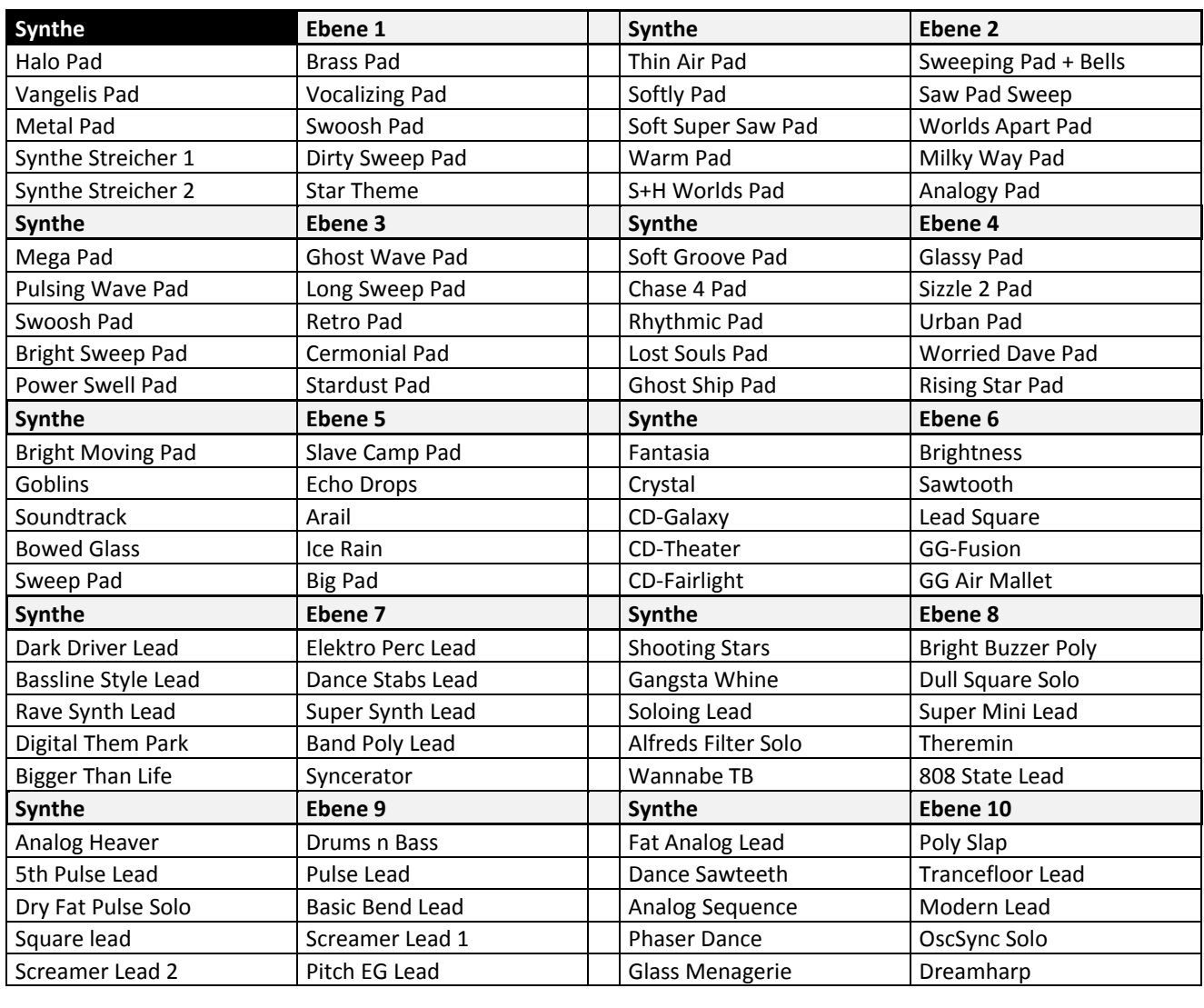

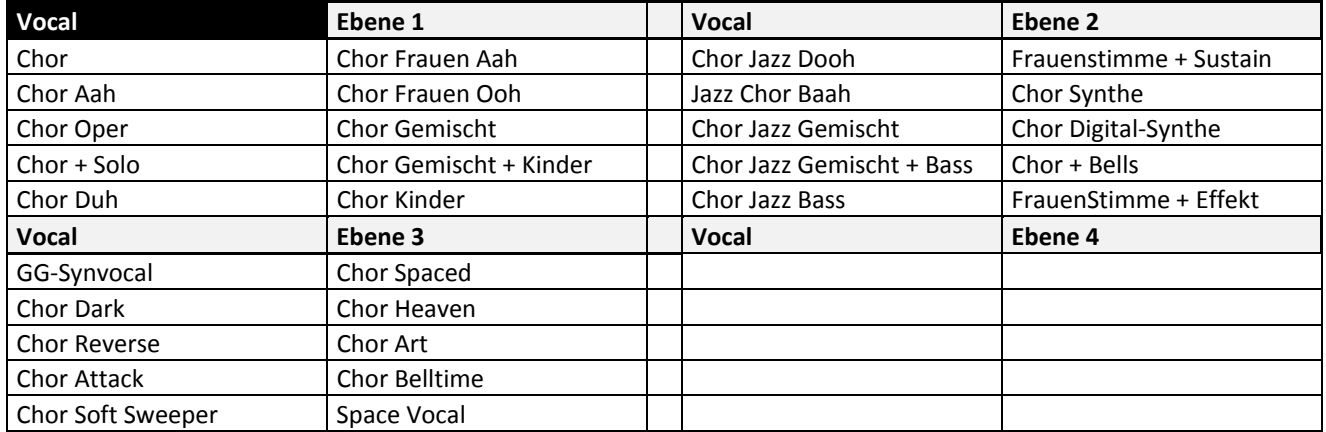

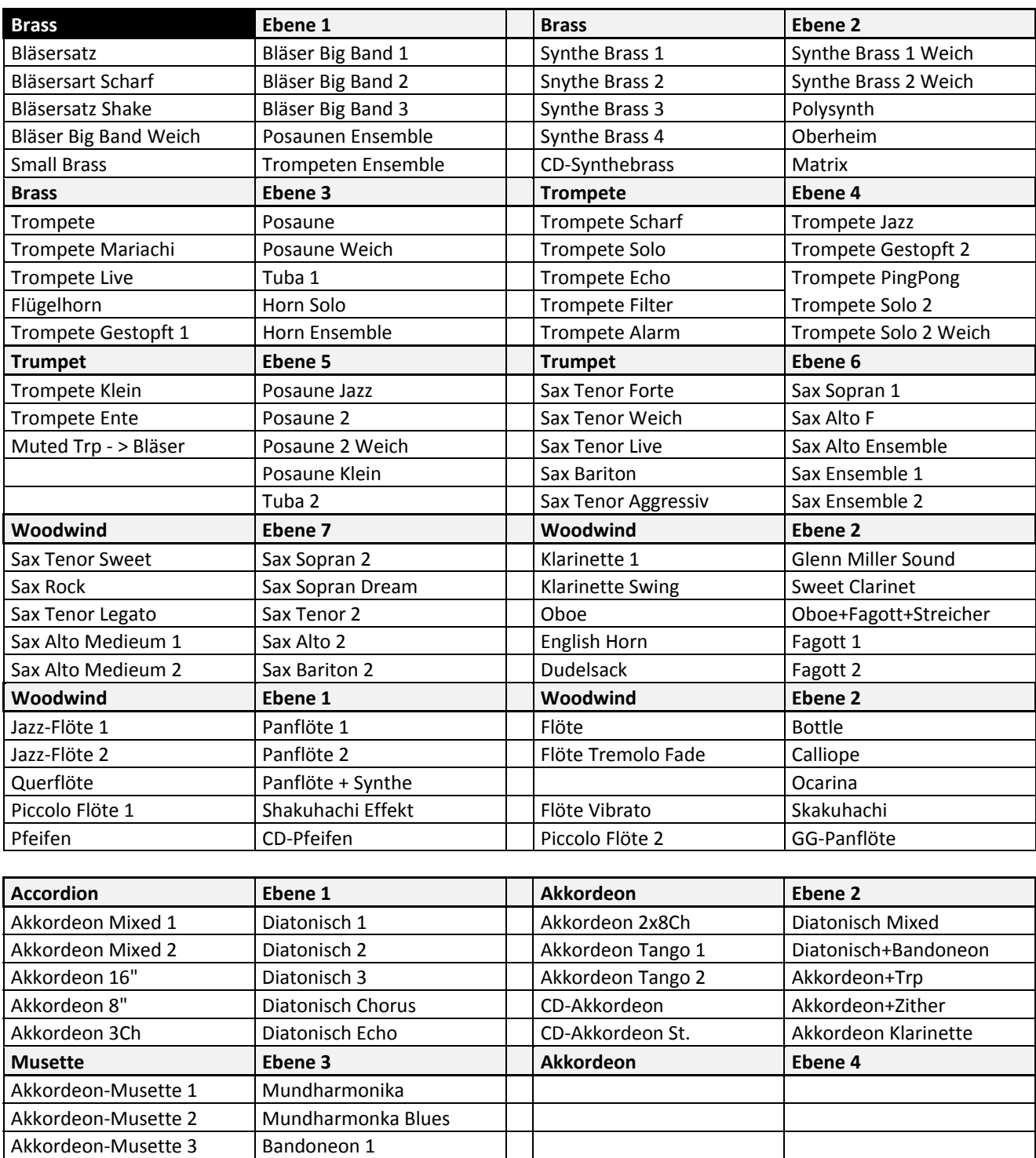

Akkordeon-Musette 3 Bandoneon 2<br>Recorder Bandoneon 3

Bandoneon 3

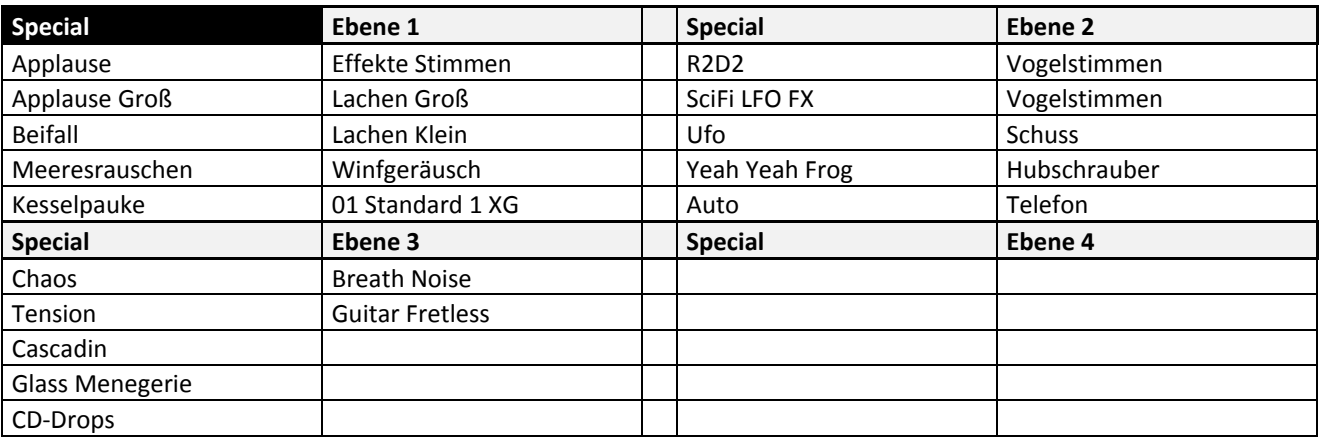

### **18.3.5. Sounds/Klangfarben für Pedal**

Die Klangfarben für ein optionales Basspedal werden über das Display angewählt, indem Sie im Display Pedal drücken.

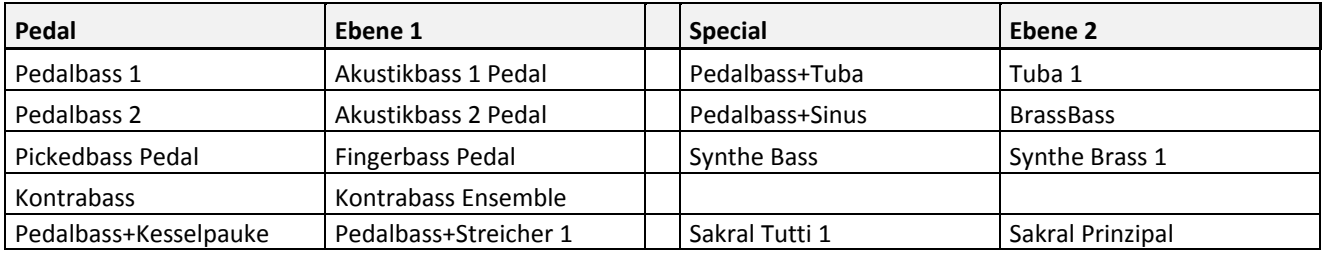

# **18.4. Auflistung Werks-Accompaniments**

### **18.4.1. Styles/Begleitungen (Mapping)**

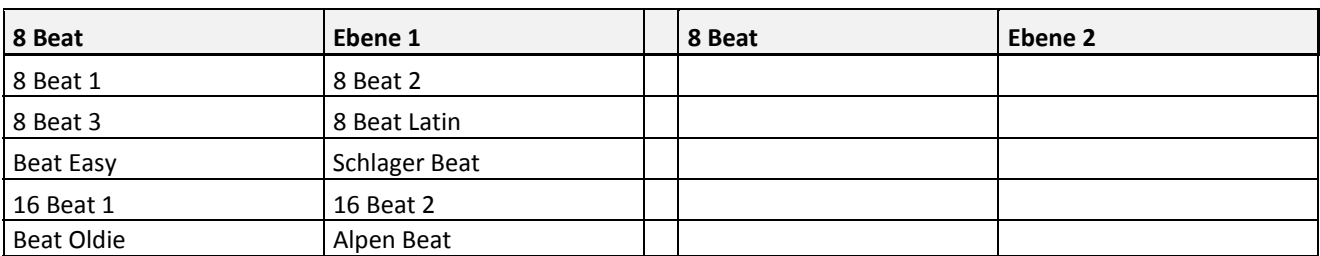

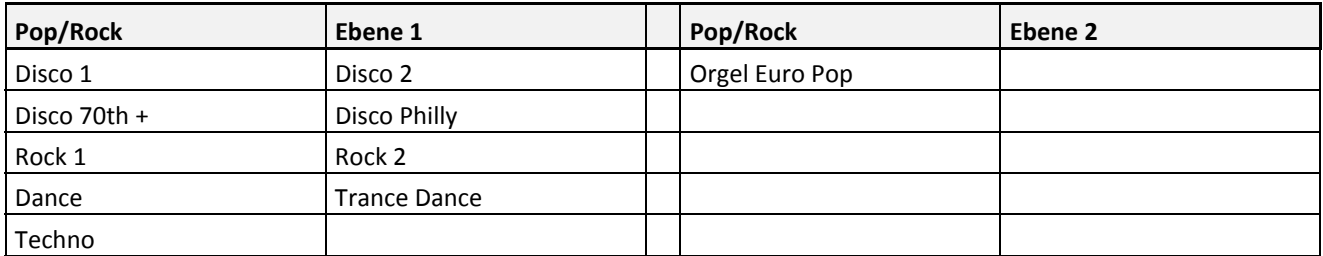

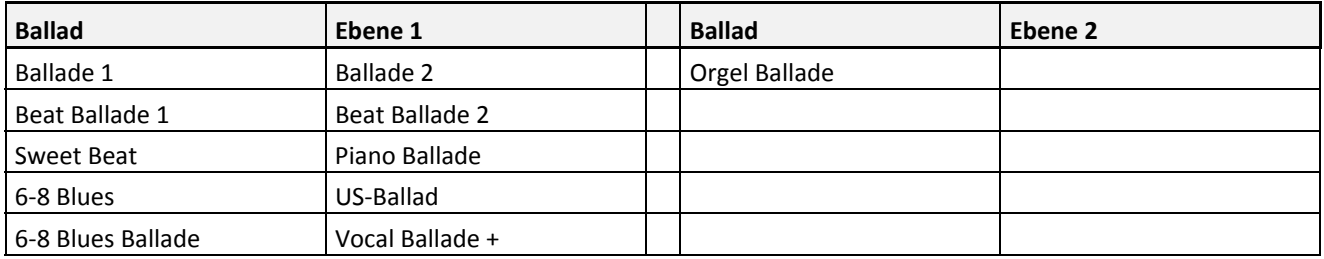

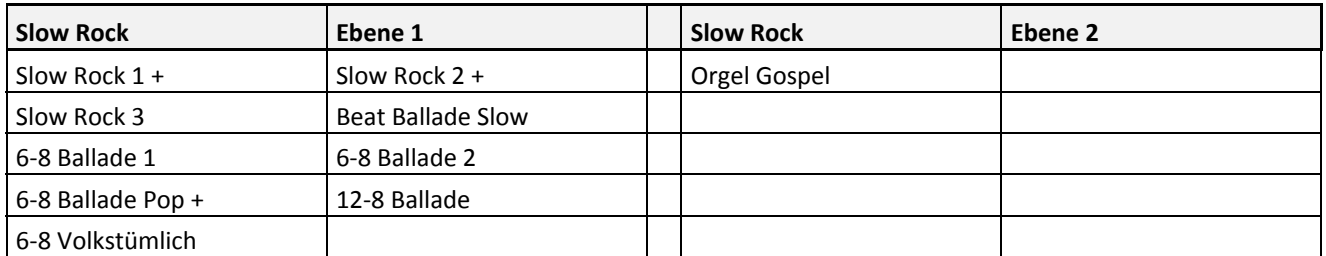

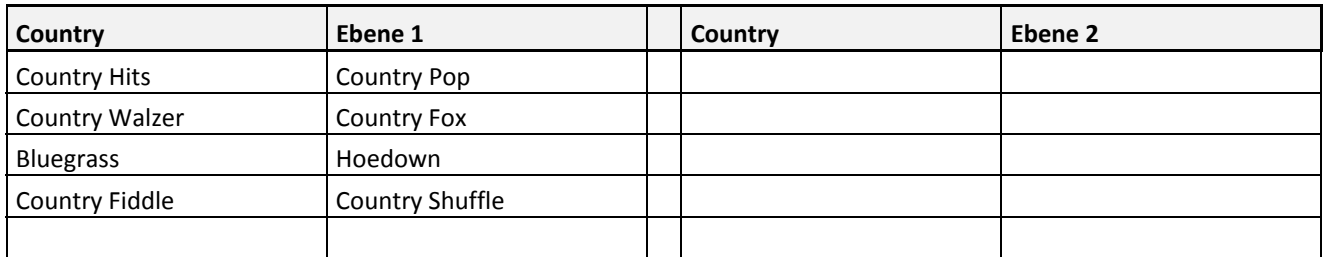

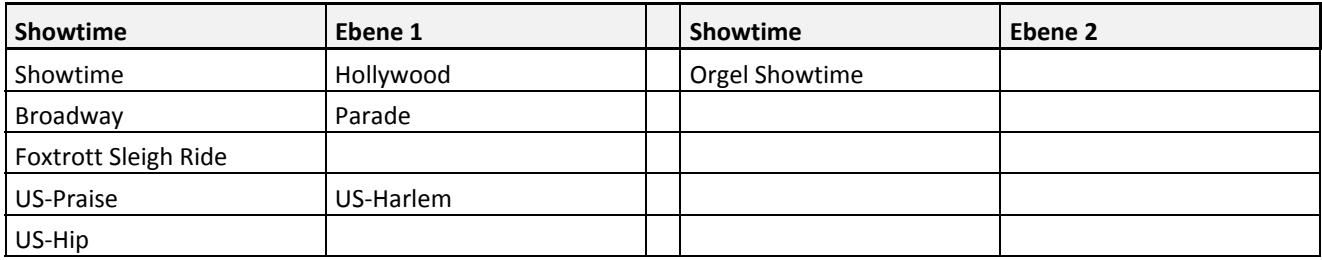

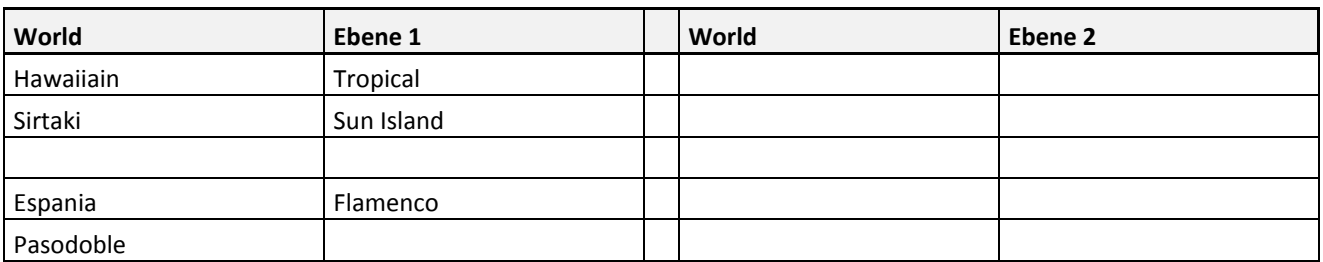

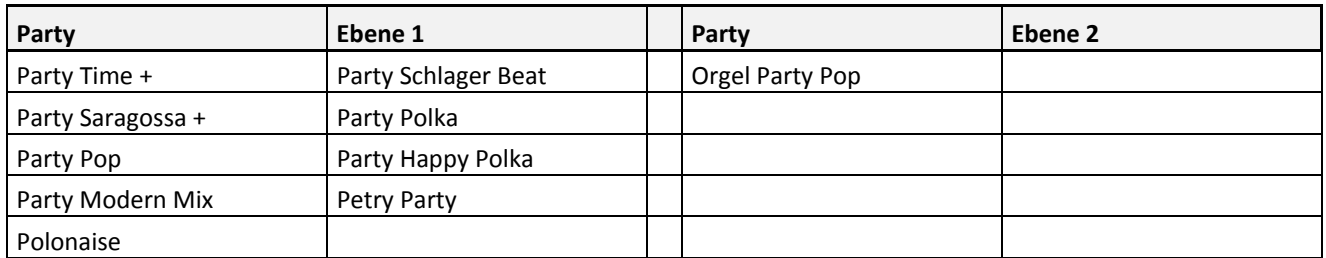

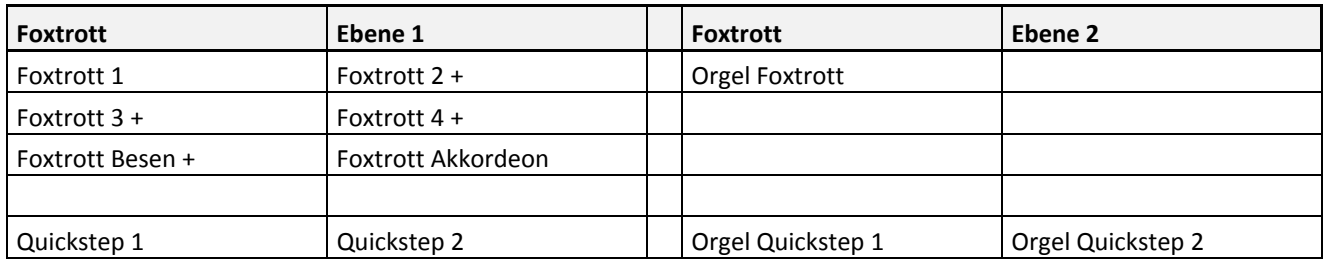

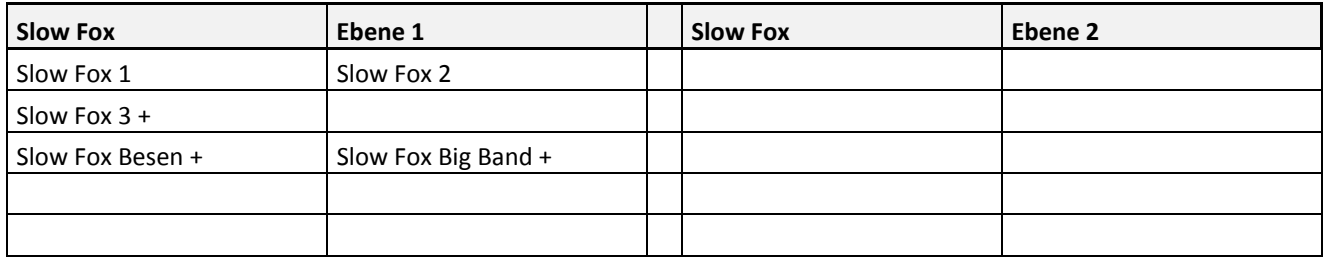

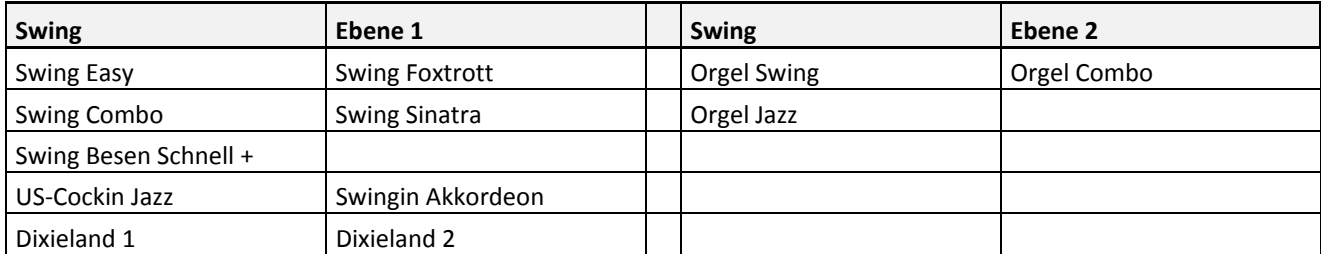

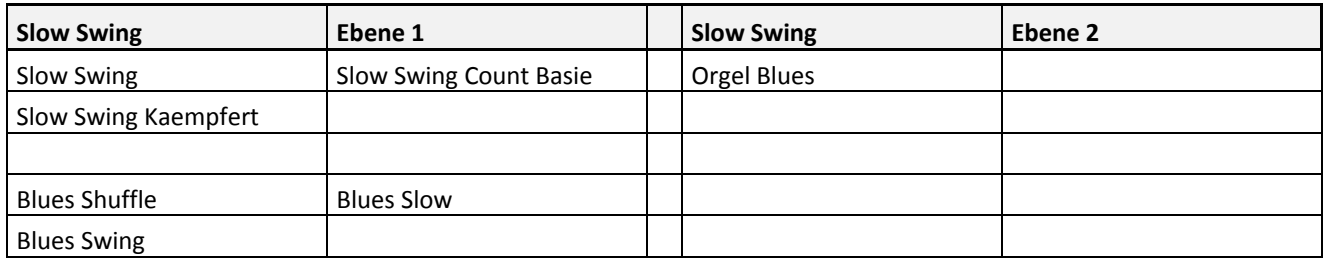

#### Datenbanken

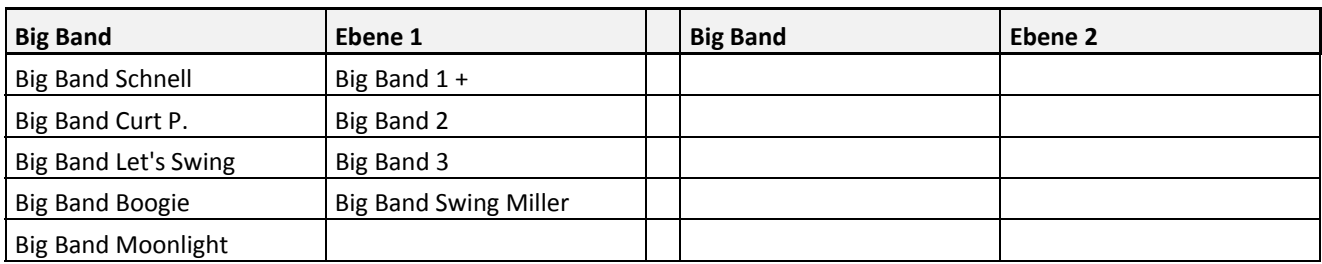

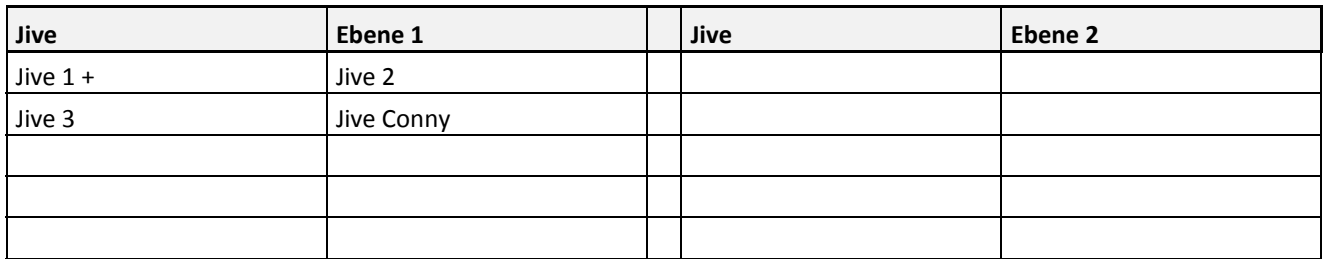

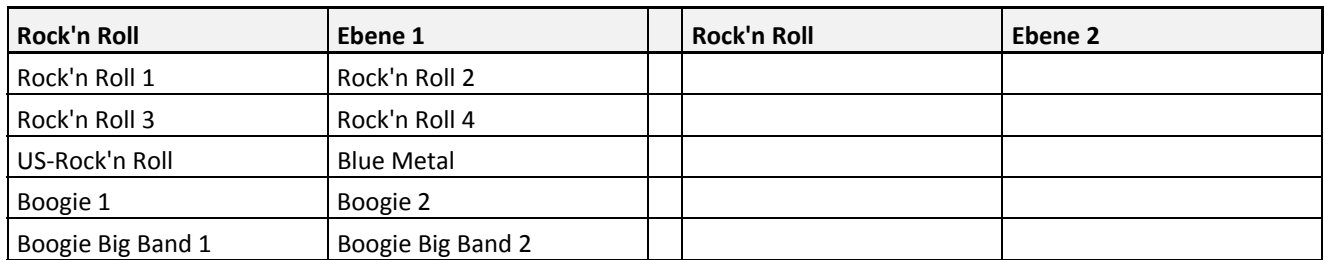

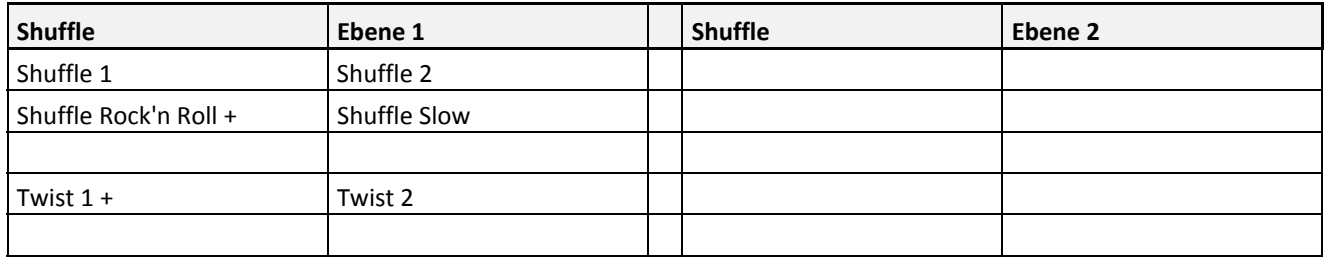

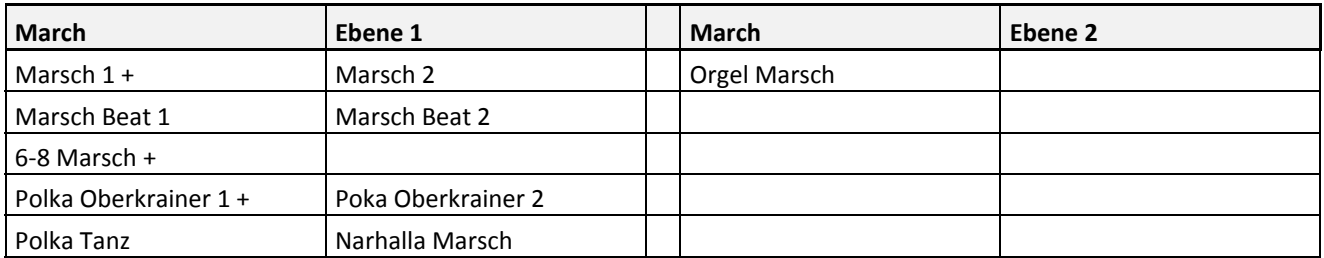

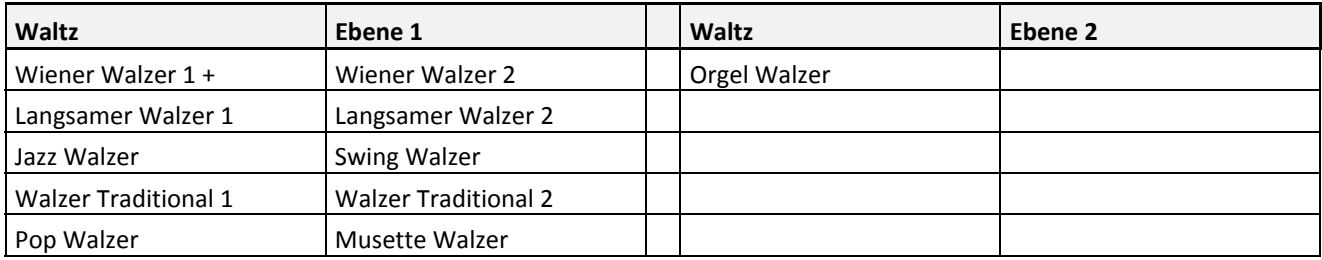

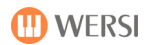

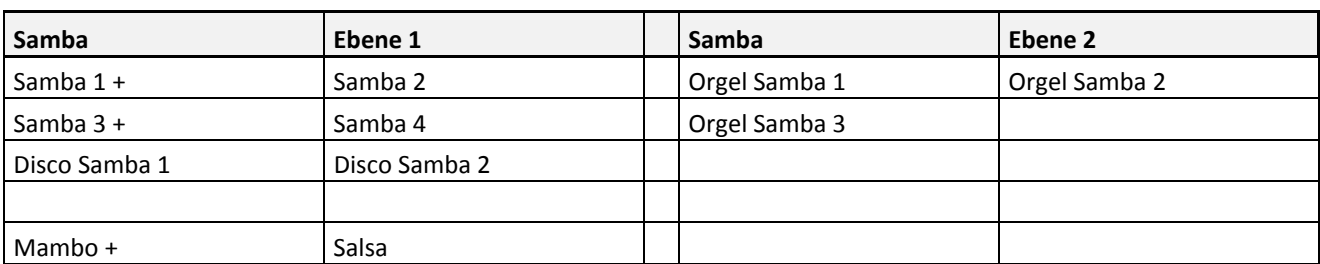

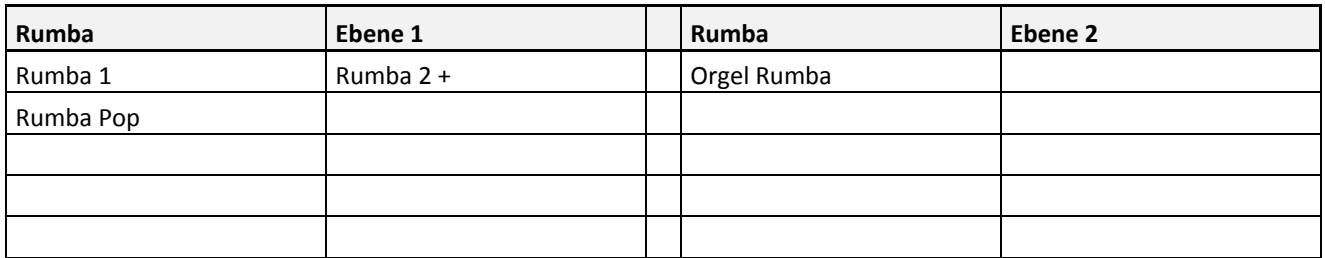

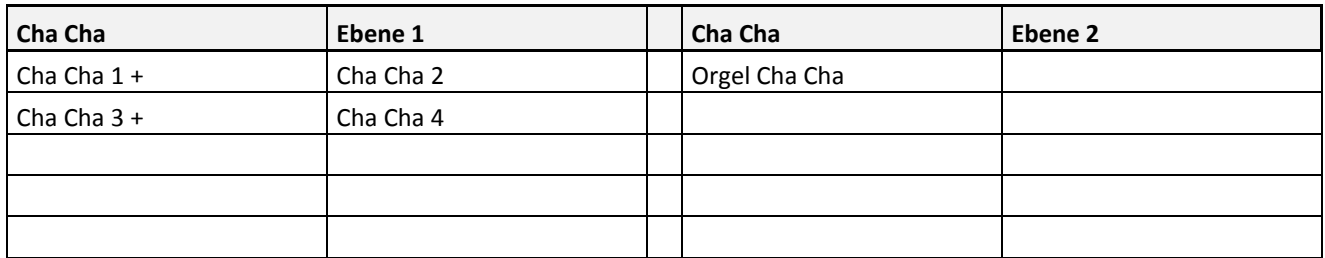

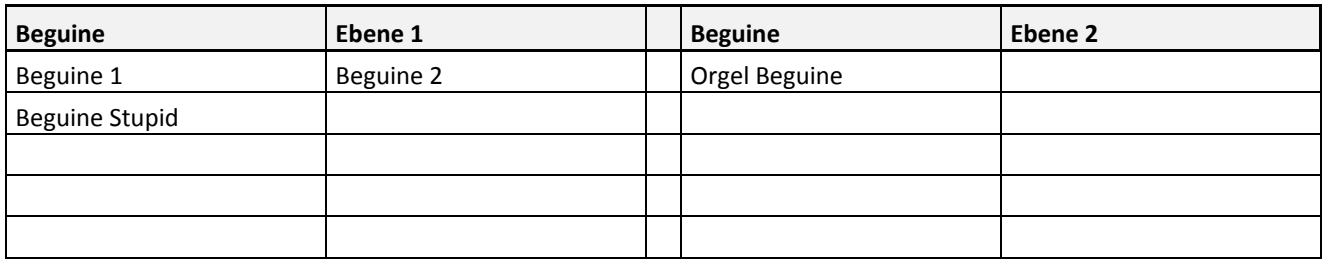

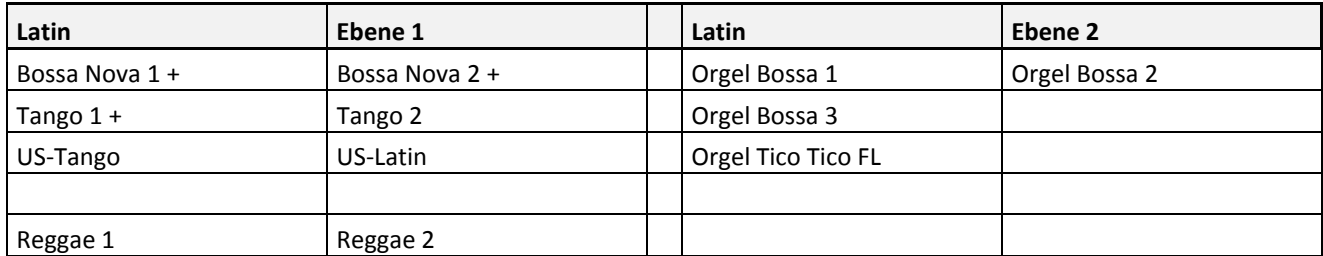

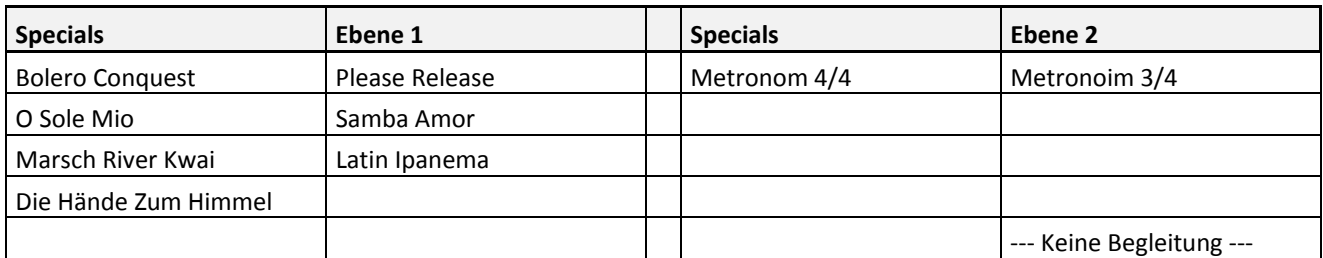

### **18.4.2. MIDI-Sequenzen**

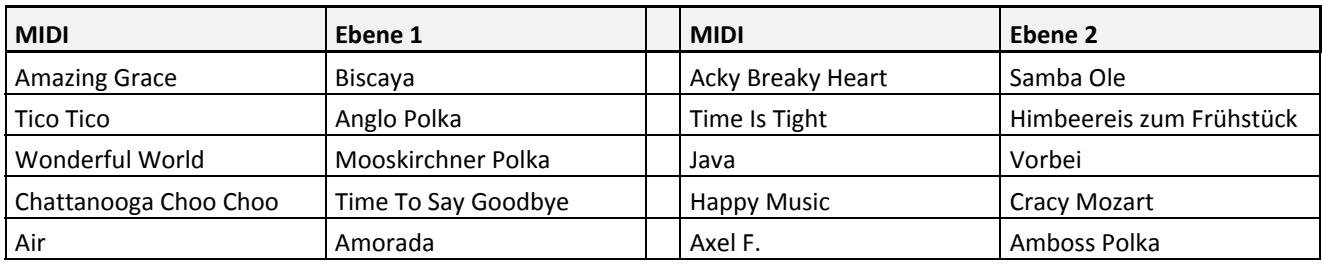

### **18.4.3. Audio-MP3-Files**

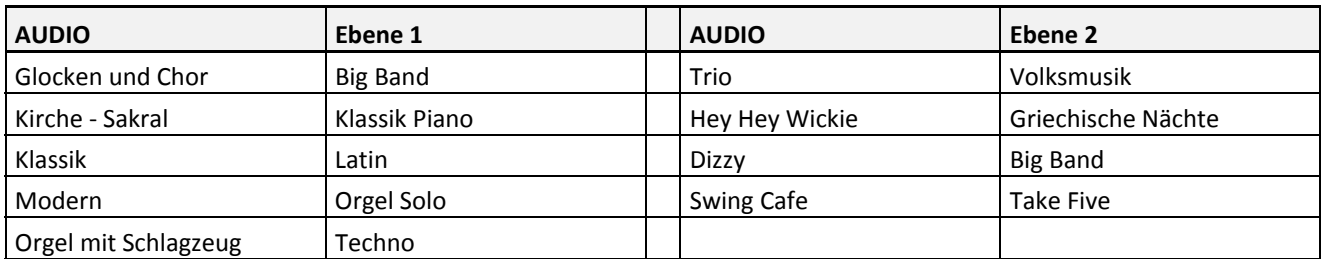

## **18.5. Auflistung WersiChord-Typen**

Es stehen folgende WersiChord-Typen zur Verfügung:

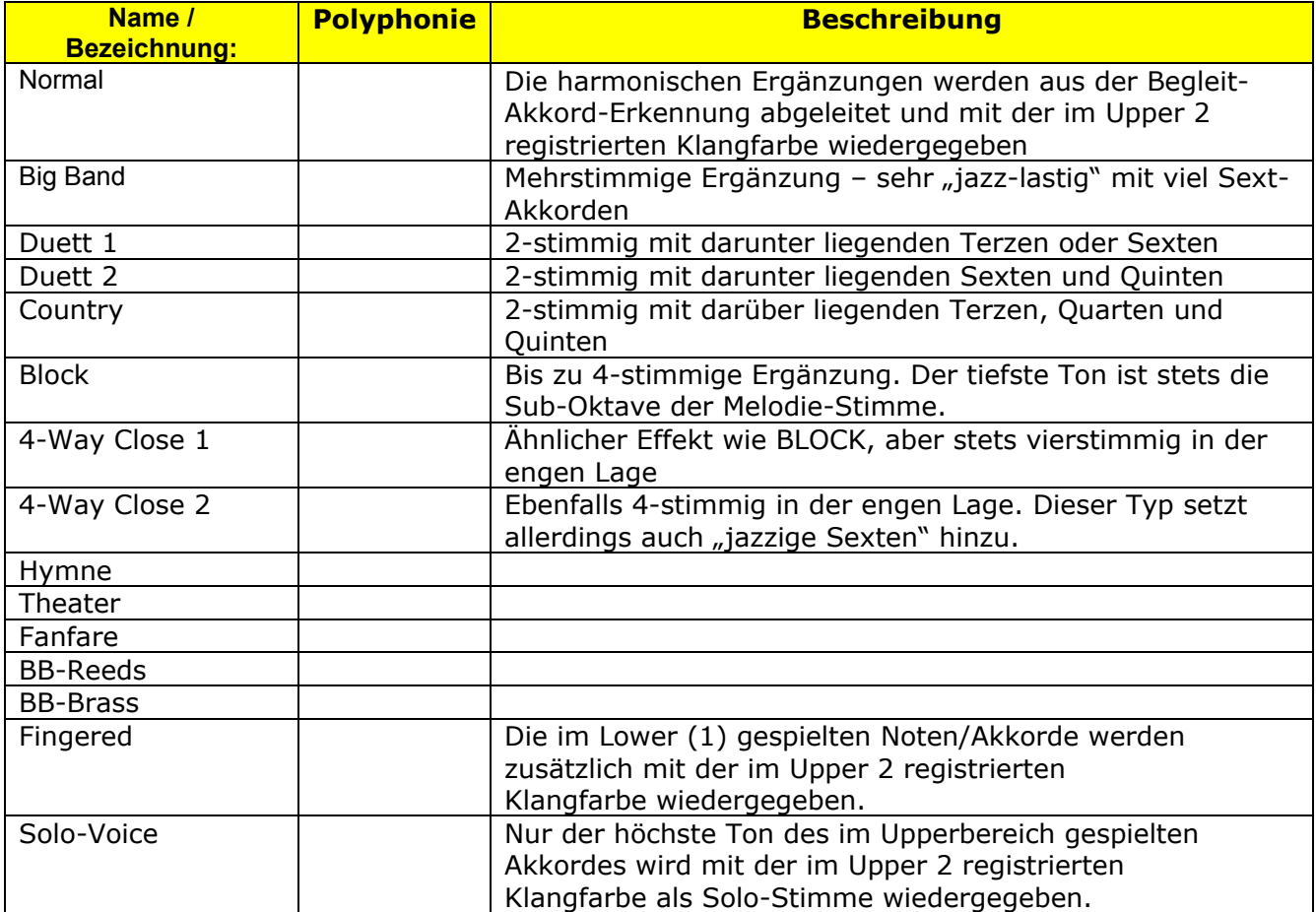

### **18.6. Auflistung Harmonie-Typen Begleitautomatik**

Derzeit stehen Ihnen für das Spiel mit Begleitautomatik folgende Harmonie-Typen zur Verfügung:

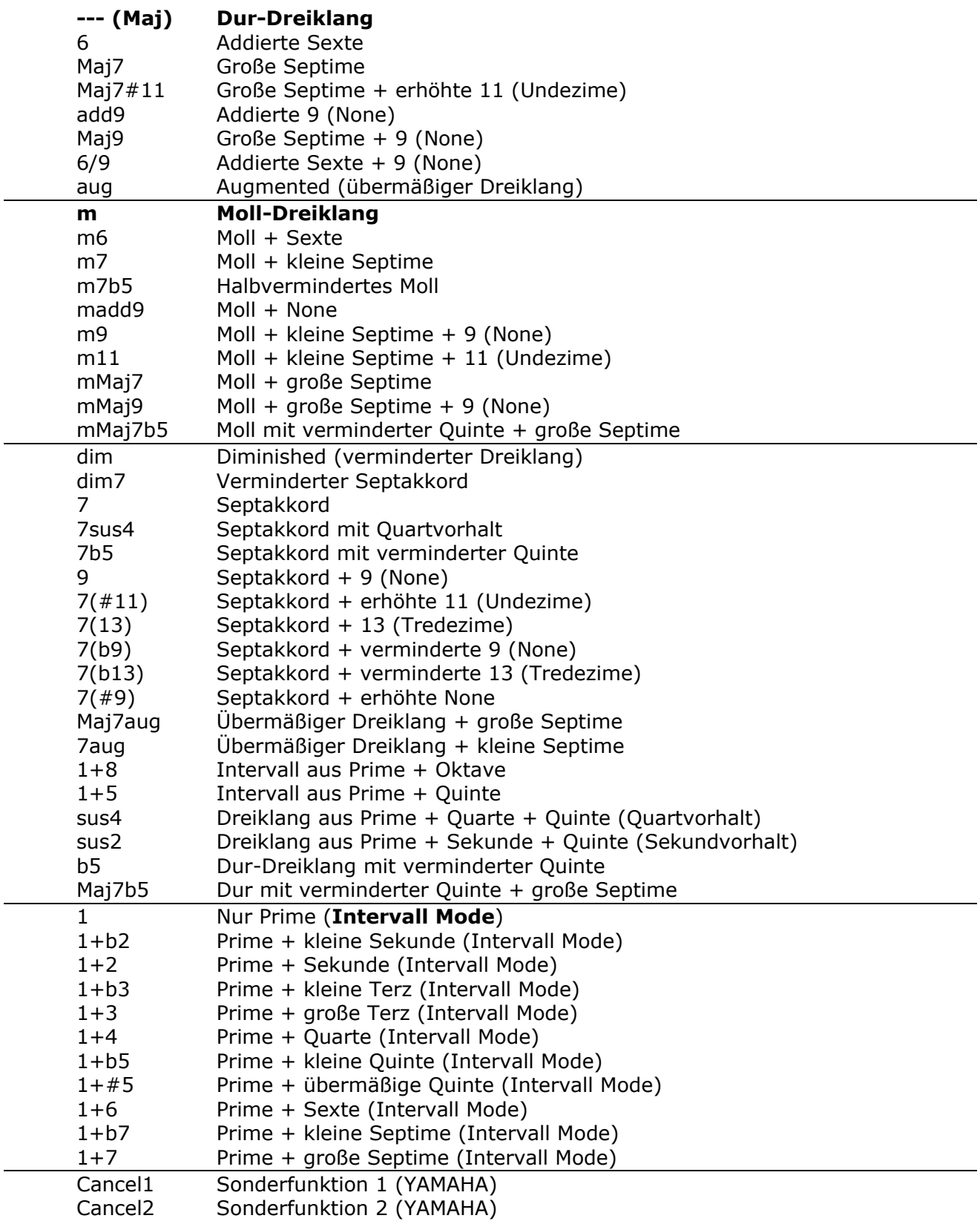

# **18.7. Auflistung Begleit-Akkord-Modus**

Folgende 9 Harmonie-Erkennungs-Modi (Varianten/Typen) stehen zur Verfügung:

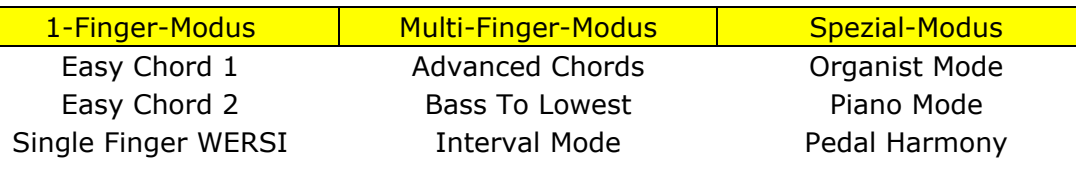

 $\left|\bullet\right|$  Bei einer Preset-Neu-Abspeicherung wird der hier eingestellte Harmonie-Erkennungs-Modus mit abgespeichert.

### **18.7.1. Advanced Chords**

[*Advanced Chords* = Fortgeschrittene Akkord(eingabe)]

Dieser Begleitmodus ist ein sehr umfangreicher Modus, in dem eine große Anzahl von Griffen im Begleitbereich Ihres Instruments (Untermanual bei Orgel oder Lower-Bereich bei Keyboard) für die Harmonie-Erkennung Ihres Begleitautomaten umgesetzt werden können.

1 **Hier ist die Eingabe von mindestens 3 Akkord-Tönen erforderlich. Allerdings wird in diesem Modus auch schon ein teilweises Umgreifen in Ihrem Akkord als Harmonie-Wechsel erkannt. Es ist also nicht immer ein kompletter Neu-Anschlag notwendig.**

### **18.7.2. Interval Mode**

Dieser Modus entspricht grundsätzlich dem Advanced-Chords-Modus.

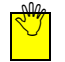

 $\sqrt{2}$ 

1 **Allerdings werden bei weniger als 3 Tasten im Akkordbereich nur genau diese Töne in Ihr Begleitmuster aufgenommen.** 

Der Interval Mode eignet sich also besonders für ein sehr ausgefeiltes, abwechslungsund variantenreiches Spiel mit der Begleitautomatik.

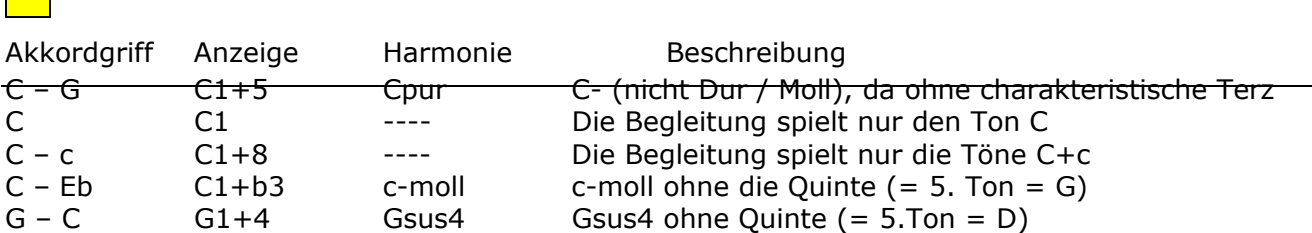

In diesem Modus stehen Ihnen viele weitere Varianten zur Verfügung, bei denen immer die verwendeten Töne genau angezeigt und dementsprechend im Begleitmuster verwendet werden.

### **18.7.3. Easy Chord 1**

Eine sehr einfache (jedoch eingeschränkte) Steuerung der Begleitautomatik, die sich aber trotz ihrer Einfachheit an musikalische Vorgaben hält, indem dieser Modus nur Töne verwendet, die im Akkord enthalten sind (vergleichbar mit dem Modus Single Finger WERSI – hier nur weniger Möglichkeiten / Varianten).

#### 1 **Für jeden Harmoniewechsel ist in der Regel ein neuer Tastenanschlag erforderlich!**

Es werden nach Eingabe von 1 – 3 Tasten allerdings nur folgende Harmonien erkannt:

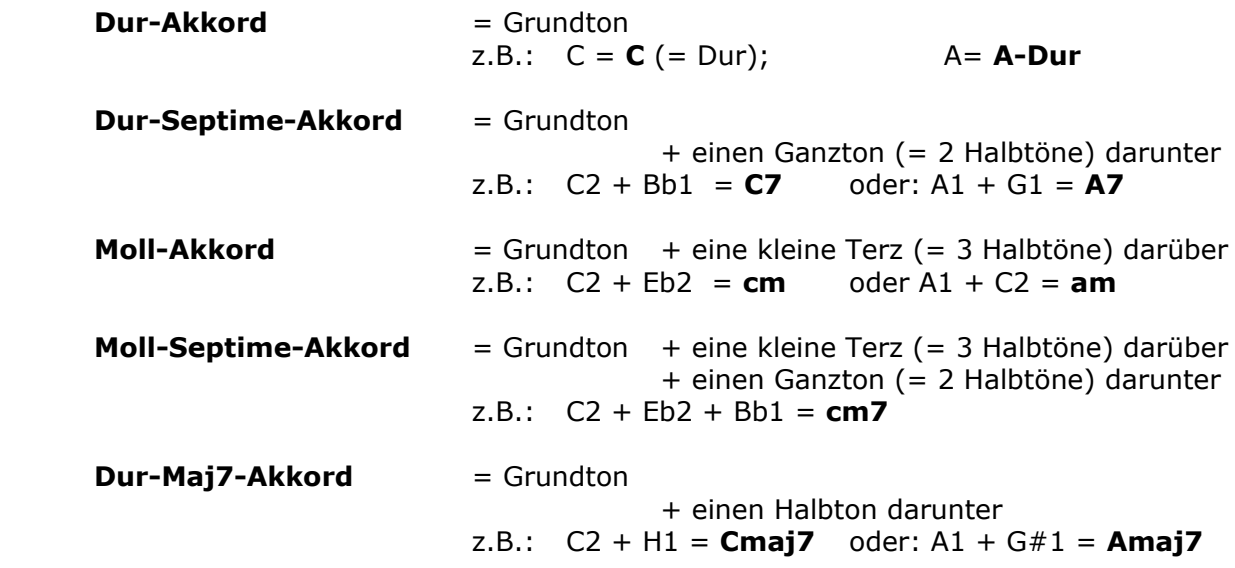

#### **18.7.4. Easy Chord 2**

(YAMAHA®-Style-Modus)

Ebenso eine sehr einfache (jedoch eingeschränkte) Steuerung der Begleitautomatik, die allerdings wegen der Eingabe von Dissonanzen (durch teils akkord-fremde Töne) ein Abschalten mindestens des Lower-Sounds 1 erforderlich macht.

1 **Für jeden Harmoniewechsel ist in der Regel ein neuer Tastenanschlag erforderlich!** 

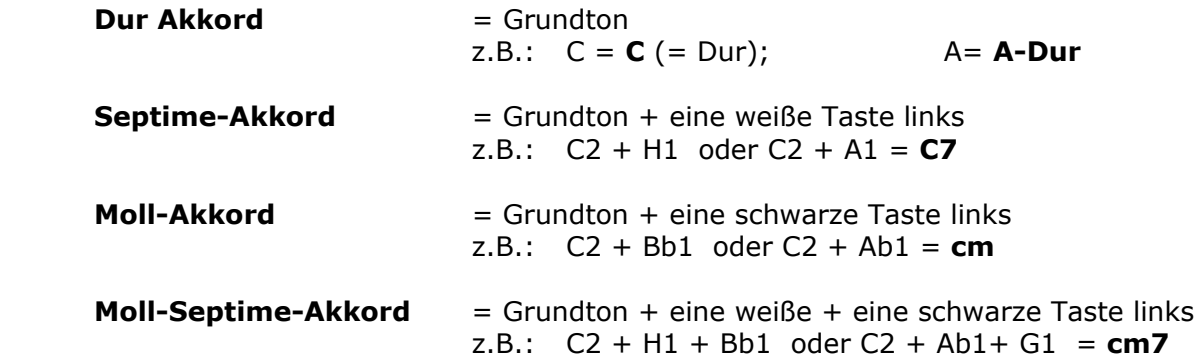

#### **18.7.5. Single Finger WERSI**

Eine einfache (und musikalisch sinnvollere) Steuerung der Begleitautomatik, die durch Eingabe von 1–3 passenden Akkord-Tönen ein Abschalten des Lower-Sounds kaum erforderlich macht.

#### 1 **Für jeden Harmoniewechsel ist in der Regel ein neuer Tastenanschlag erforderlich!**

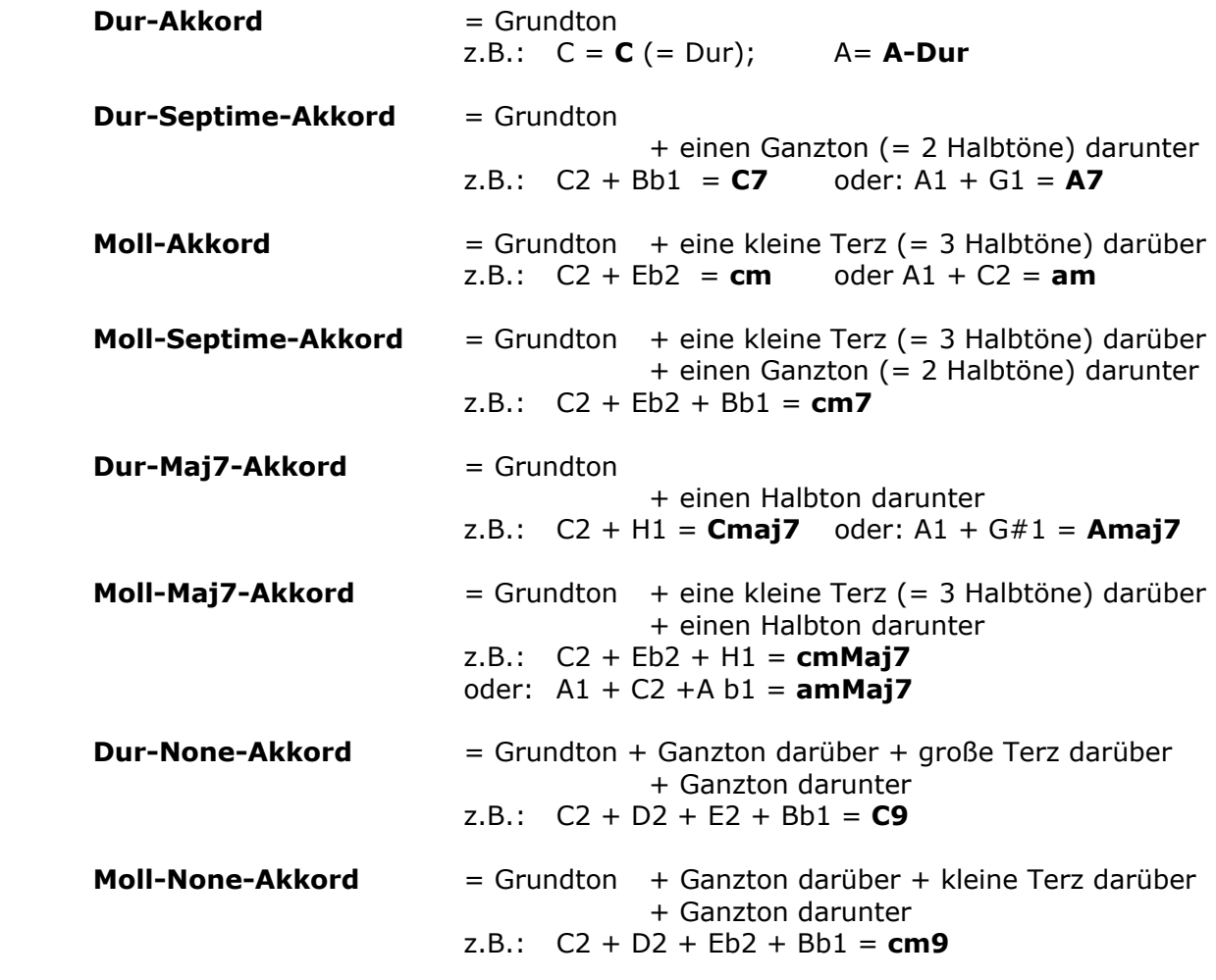

Weitere Akkord-Varianten mit ähnlichem Aufbau: **CMaj9**

**cmMaj9**

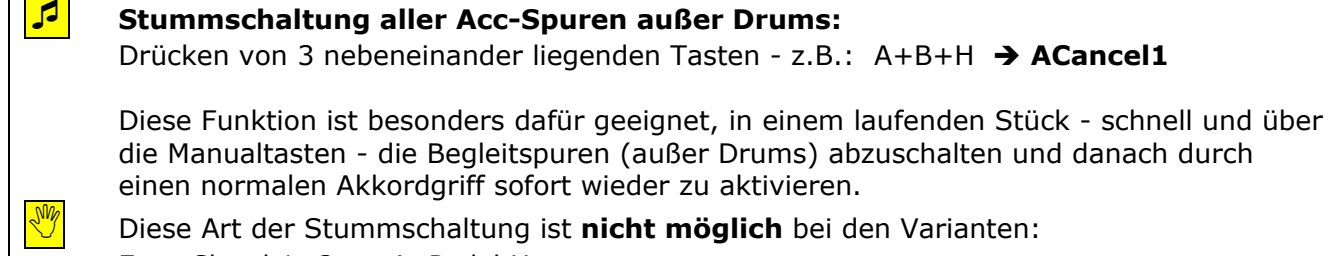

 $\mathbf{I}$ 

Begleitspuren (außer Drums) abzuschalten und danach durch griff sofort wieder zu aktivieren. haltung ist nicht möglich bei den Varianten:

Easy Chord 1+2 sowie Pedal Harmony

### **18.7.6. Bass To Lowest**

[*Bass To Lowest* = Bass an die tiefste Position; *Bassinversion* = Umkehrung des Basses]

Es werden die gleichen Griffe wie beim Advanced-Chords-Modus akzeptiert.

Allerdings wird in diesem Modus der tiefste Ton im Akkordbereich (= der tiefste Ton Ihres gegriffenen Akkordes) als Bassnote interpretiert. Sie können hiermit also (durch die Wahl Ihrer Akkord-Umkehrungen) gezielt genaue Bass-Läufe in Ihrer Begleitung erzwingen.

Verfahren zum Erstellen von Akkord-Umkehrungen:

- Untersten Ton des Akkordes um jeweils eine Oktave (= 8 Töne) nach oben setzen
- Diesen Vorgang so oft wiederholen, bis der Akkordgriff in einem sinnvollen Tastenbereich liegt ( meist F – f#; f# ist in der Regel als Split-/Trennungspunkt-Punkt zwischen Melodieund Begleitbereich auf der Tastatur eines Manuals mit Split bestimmt)
- Bei Umkehrungen nach unten wird analog der oberste Ton um 1 Oktave nach unten gesetzt.

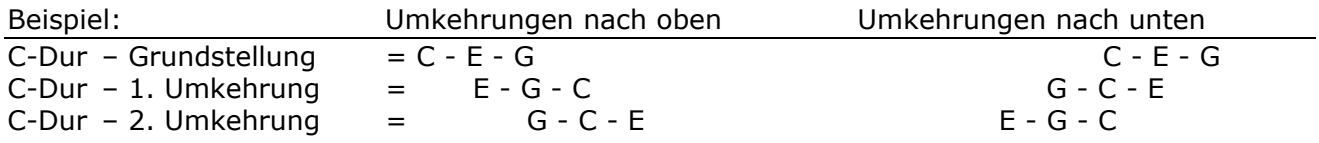

#### **Musikalischer Hinweis:**

Für einen kontrollierbaren Ablauf empfiehlt es sich, einen geeigneten Style zu wählen, der möglichst immer den gleichen Grundbass spielt, also nicht ein Wechselbass-Muster beinhaltet.

#### **Musik-Beispiel:**

Die ersten 2 Takte der Pop-Ballade "*A Whiter Shade Of Pale*" (Procul Harum):

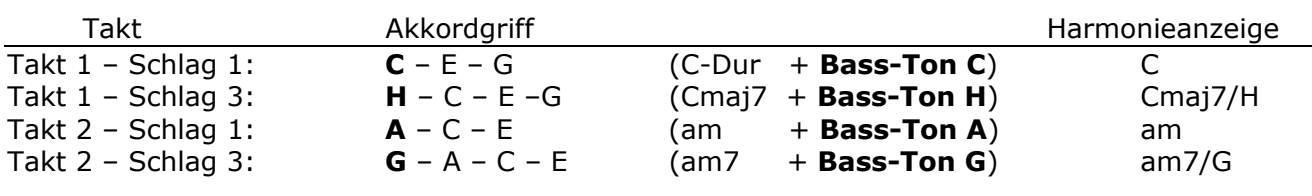

**D** Die Akkord-Anzeige im Display lautet z. B.:  $C/G = C$ -Dur-Akkord über Bass  $G = (C \text{ on } G)$ 

### **18.7.7. Organist Mode**

- Bei diesem Modus wird automatisch die Bass-Spur (Acc-BASS) aus der Begleitung entfernt, d.h.: **der Bass-Ton ist somit selbst auf dem Bass-Pedal zu spielen!**
- Teilweise werden die restlichen Begleitspuren (Acc1 Acc5) auch in der Oktavlage und Umkehrung Ihres gegriffenen Akkordes gespielt.
- Sie hören also grundsätzlich genau das, was Sie im Begleitbereich greifen und spielen. Die Harmonie-Anzeige ("On-Bass"-Anzeige) dient nur zur allgemeinen Information.
- Die Begleitspuren (Acc1 Acc5) werden nur solange gespielt, wie ein Akkord im Begleitbereich gedrückt **und gehalten** wird.

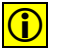

 $\boxed{0}$  Das Schlagzeug (DRUM 1+2) läuft allerdings permanent weiter.

### **18.7.8. Piano Mode**

Dieser Modus ist besonders für ein beidhändiges Spiel auf dem gesamten Manualumfang im Stil eines Pianisten gedacht und basiert im Wesentlichen auf dem *Interval Mode*.

#### 1 **Hinweise:**

- **Der Piano Mode ist nur im Upperbereich der Orgel zu spielen**
- Für die Akkorderkennung ist der Anschlag von mindestens 3 Tasten erforderlich.
- Die Akkorde können mit der rechten oder linken Hand gespielt werden.
- Der tiefste Ton wird allerdings immer als Bass-Ton interpretiert
- (wie bei *Bass To Lowest*).

In diesem Modus werden alle angeschlagenen Töne und Akkorde über die gesamte Tastatur erkannt und in die Begleitharmonie-Erkennung eingebracht. Allerdings sorgt eine intelligente Programmierung dafür, dass einzeln gespielte (1- bis 2-stimmige) Melodie-Läufe sowohl im Solo- wie auch im Bass-Bereich nicht zur Begleitharmonie-Erkennung herangezogen werden.

Logik der Harmonie-Erkennung in diesem Modus (nur grundsätzlich):

- Ein 3- und mehr-stimmig gegriffener Akkord hat immer Vorrang
- Töne der rechten Hand (Melodietöne), die höher als der erhöhte 11. Ton der Tonleiter (#11= erhöhte Undezime) liegen, werden nicht mehr zur Harmonie-Erkennung herangezogen
- 1+5 -Harmonien (Pur-Akkorde) sind durch Verdoppelung des Grundtones möglich z. B.:  $C + q + c$   $\rightarrow$  C1+5
- 1+8 -Harmonien (Grundton-Akkorde) sind durch Verdreifachung des Grundtones möglich z. B.:  $C + c + c1$   $\rightarrow$   $C1+8$
- und viele weitere Varianten mehr.

#### **18.7.9. Pedal Harmony**

Eine äußerst einfache Steuerung der Begleitautomatik über ein (optionales) Fuß-Bass-Pedal, die allerdings nur 3 Harmonie-Varianten zulässt.

Es genügt hierfür die Eingabe des **Grundtones im Bass-Pedal** und die Bedienung eines der beiden Kipphebel am Fußschweller / Lautstärke-Pedal.

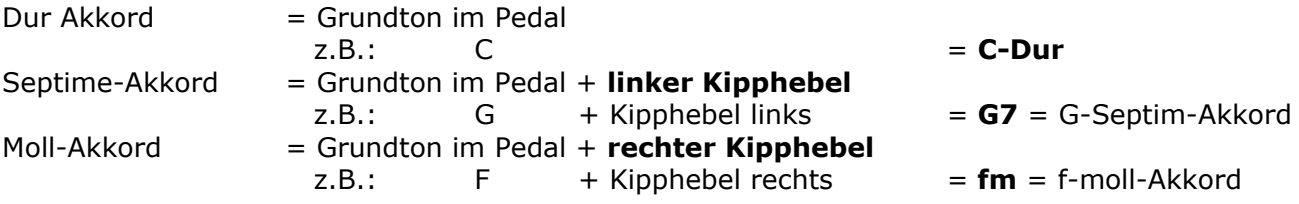

#### L **Hinweis:**

Für diesen Modus müssen die Belegungen der Schalter am Fußschweller **LINKS** und **RECHTS**  unter | Einstellungen | nicht extra umgestellt werden.

Die dort bisher eingestellten Fußschalter-Belegungen werden zwar noch angezeigt, aber nun so lange deaktiviert, bis der Begleitmodus wieder auf einen anderen Modus umgestellt wurde.

# **19. Fachbegriffe (Glossar)**

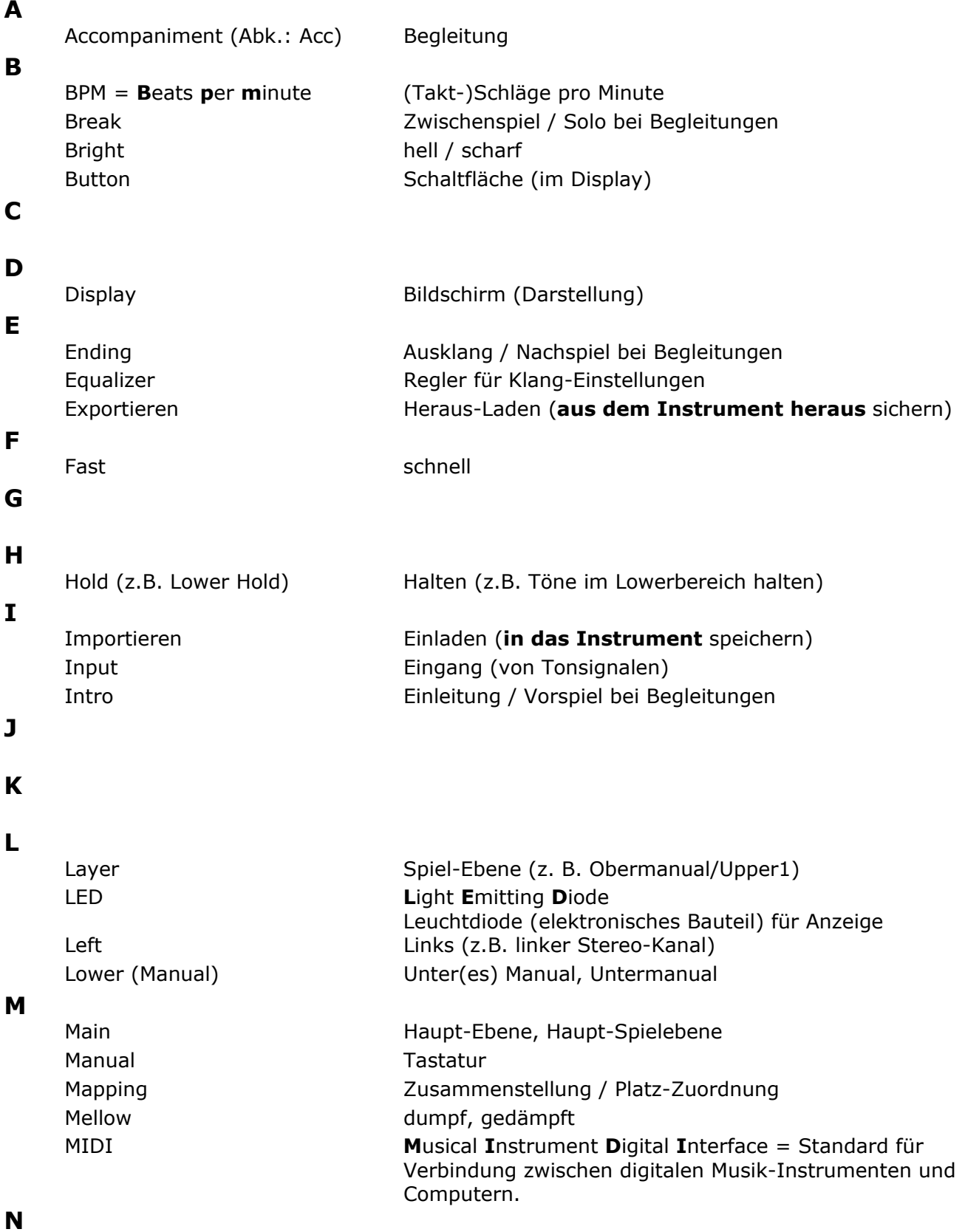

Handbuch PEGASUS WING

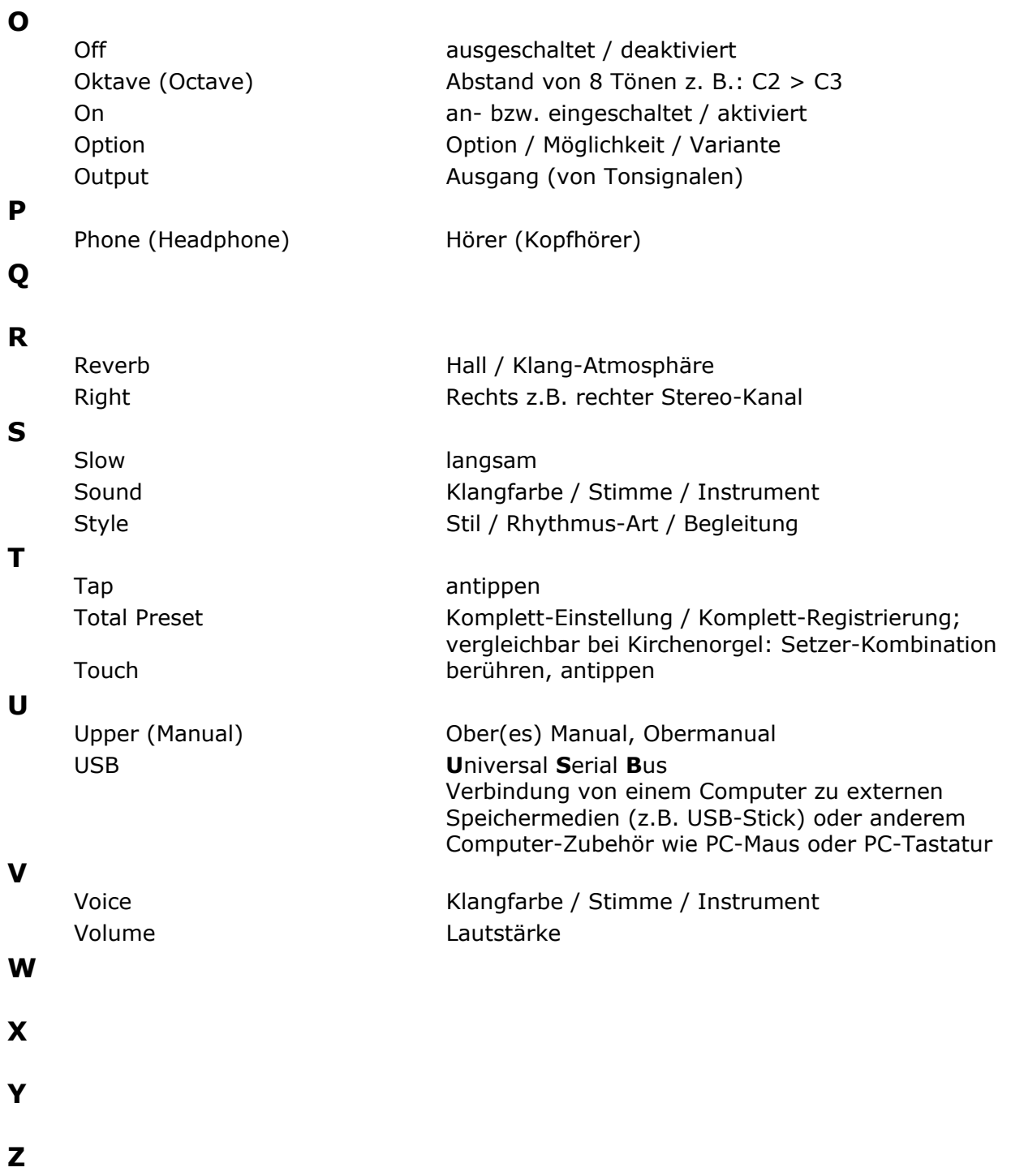

# **20. Fehlerbeschreibungen**

# **20.1. Fehler im Startvorgang**

Sollte es während dem Starten des Instrumentes zu einem Fehler kommen, erscheint folgende Displayanzeige:

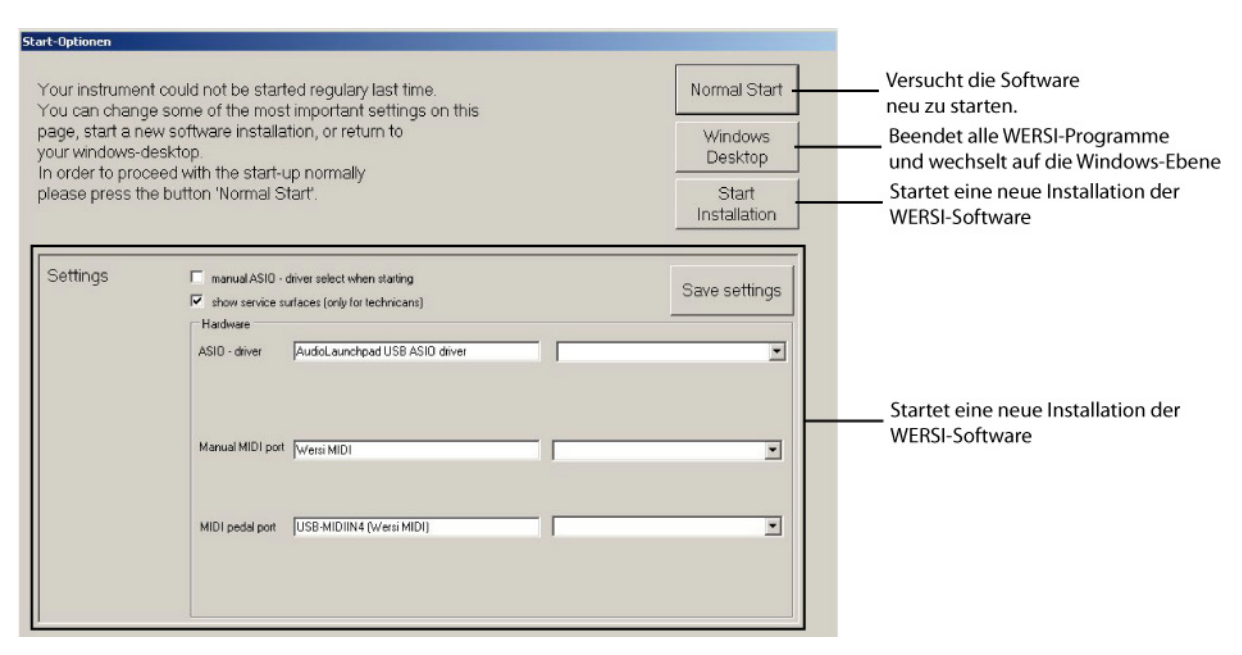

**Normal Start:** Sollte das Display nach dem Einschalten erscheinen, versuchen Sie immer zuerst die WERSI-Software noch einmal normal zu starten.

**Windows Desktop:** Nach Rücksprache mit einem WERSI-Techniker können Sie mit diesem dieser Displayschaltfläche die WERSI-Software komplett schließen und auf die Windows-Ebene wechseln.

**Start Installation:** Sollte sich die Software überhaupt nicht mehr starten lassen, müssen Sie die WERSI-Software neu installieren. Schieben Sie die aktuelle WERSI-Installations-DVD in das Laufwerk und betätigen Sie die Displayfläche "Installation starten". Folgen Sie den Anweisungen auf dem Display. Ihre selbsterstellten Daten bleiben auf jeden Fall erhalten.

**Settings: Bitte nehmen Sie in diesem Bereich nur Einstellungen vor, nachdem Sie mit einem WERSI-Techniker gesprochen haben.** 

## **20.2. Herunterfahren über Windows**

Befinden Sie sich auf der WINDOWS-Ebene und die WERSI-Software ist geschlossen, können Sie das Instrument über Windows ausschalten. Drücken Sie dazu auf das Windows-Symbol in der linken unteren Ecke des Displays und dann auf "Herunterfahren".

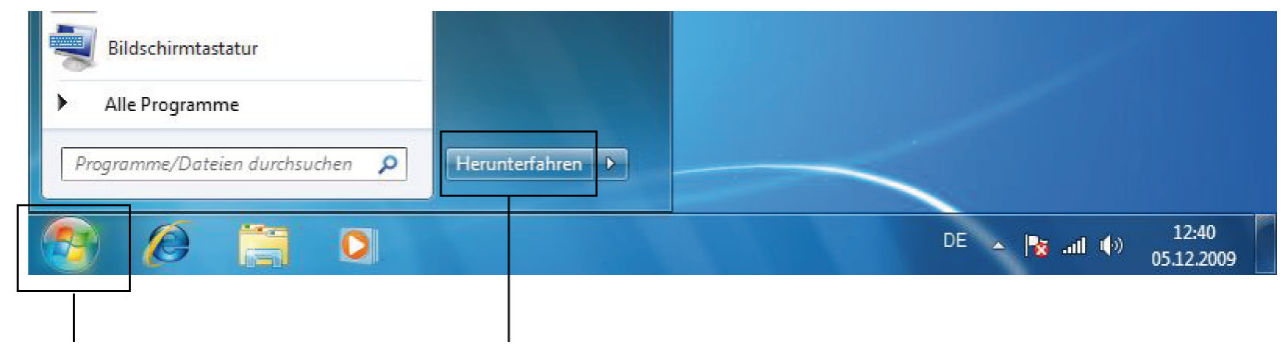

1. Windows Symbol

2. Herunterfahren

# **21. Leistungsmerkmale – Technische Daten**

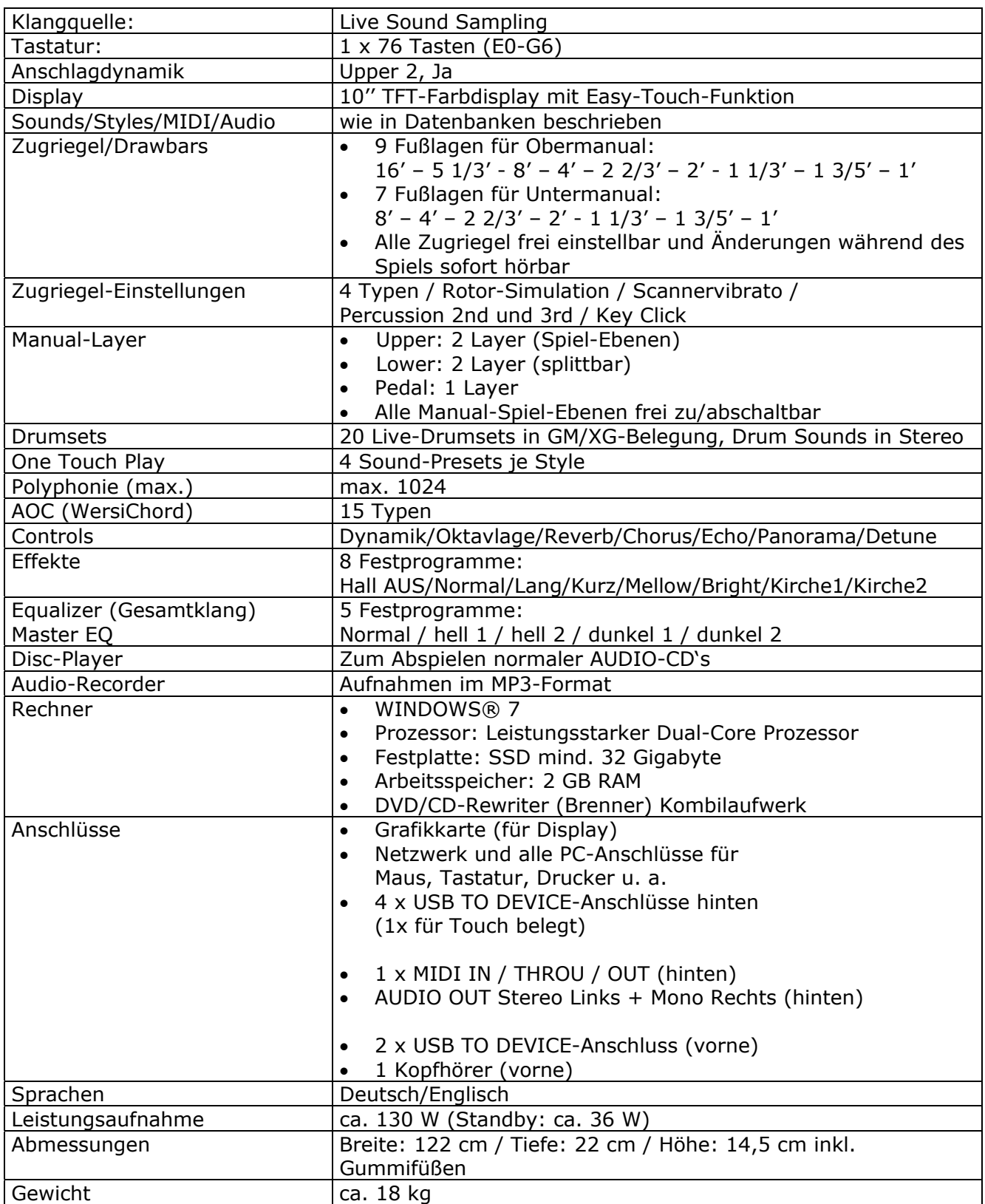

# **Für Ihre eigenen Notizen**

# **Aktualitäts-Verzeichnis**

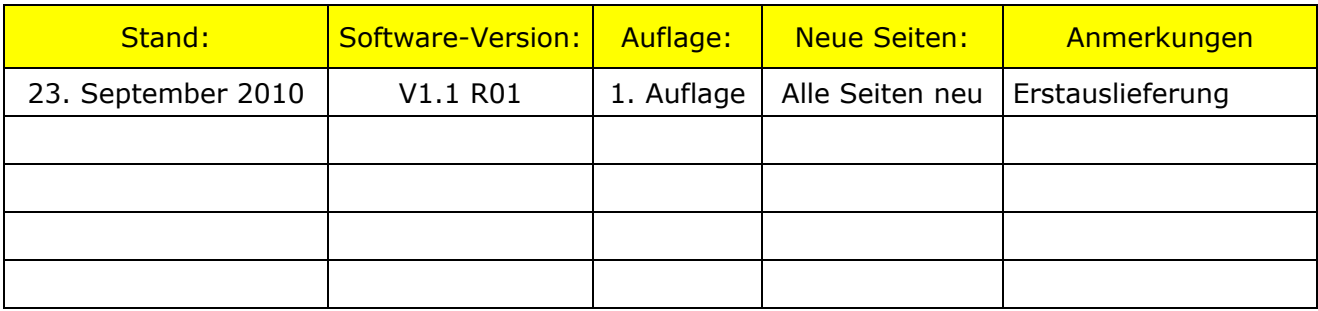

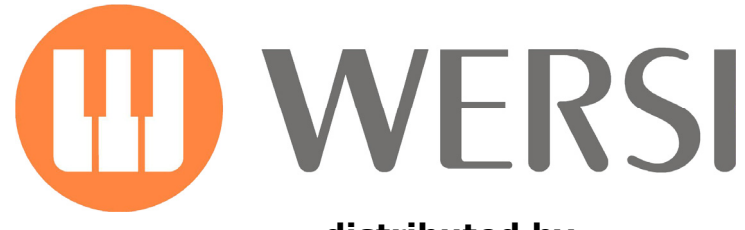

#### **distributed by**

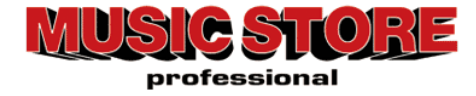

Musicstore A. Sauer GmbH Große Budengasse 9-17 50667 Köln

E-Mail: info@wersi.net

Website: **www.wersi.net**